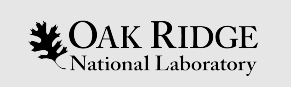

### **Advanced User Interface Capabilities**

Robert A. Lefebvre

SCALE Users' Group 2020 Reactor and Nuclear Systems Division Oak Ridge National Laboratory, USA

ORNL is managed by UT-Battelle, LLC for the US Department of Energy

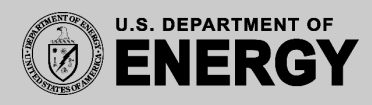

## Summary

This tutorial will review the **data plotting** and **geometry visualization** capabilities in the Fulcrum user interface. This tutorial will help you become familiar with Fulcrum's **2D plot**, and **2D and 3D geometry visualization** features.

You will learn how to identify **plottable data items**, **compose** and **export plot** and **plot data** for SCALE plot formats (SDF, Ampx MG/CE, PLT, F71, PTP, SPF, ORIGEN Gamma data, etc.) and **visualize**, **navigate**, **cut**, **hide**, and **export** the **geometry** and **spatial data** (fission-, dose-map, etc.) overlays in 2D and 3D.

**No prior experience with SCALE is required. Attendees can follow along using 6.3.0-beta.**

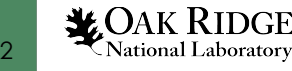

### **User Notice**

This tutorial is intended to train users in the functionality of the Fulcrum data and geometry planning capabilities.

It is not intended to train users in the use of system's cross section processing, criticality shielding, sensitivity and uncertainty, or source computational modules.

Schedules and contact information for spe training courses can be found at https://www.ornl.gov/scale/scale-training

# **Outline**

- Vision
- Fulcrum Component **Overview**
- Plotting Overview
- Plot Controls
- 2D Plots
	- AMPX Cross Section Data (MG, CE) plots
	- Covariance data plots
	- ORIGEN Gamma data
	- Sensitivity Data File (SDF) plots
	- ORIGEN F71 Plot
- OPUS PLT
- MAVRIC ChartPlot plots
- Scale Plot Format (SPF) plots
- KENO PTP Results plots
- Plot saving – PDF, PNG, SPF
- Geometry Visualization
	- Activation and Layout
	- 2D Controls
	- 3D Controls
	- Spatial data plotting

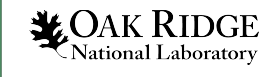

#### Fulcrum Mission Statement

Provide a cross-platform graphical user interface (GUI) designed to facilitate problem creation, modification, navigation, validation, and visualization, as well as output and data file interaction as needed by new and experienced users.

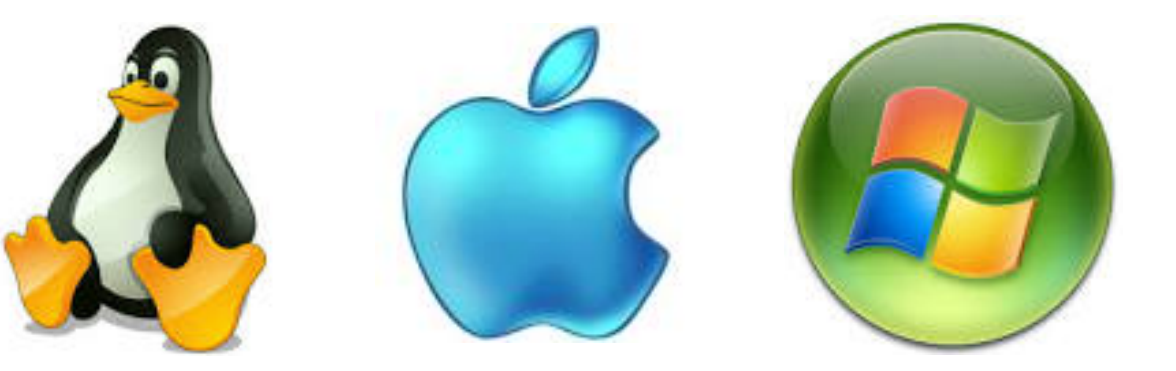

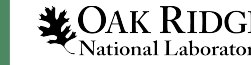

#### Fulcrum Components Overview

6

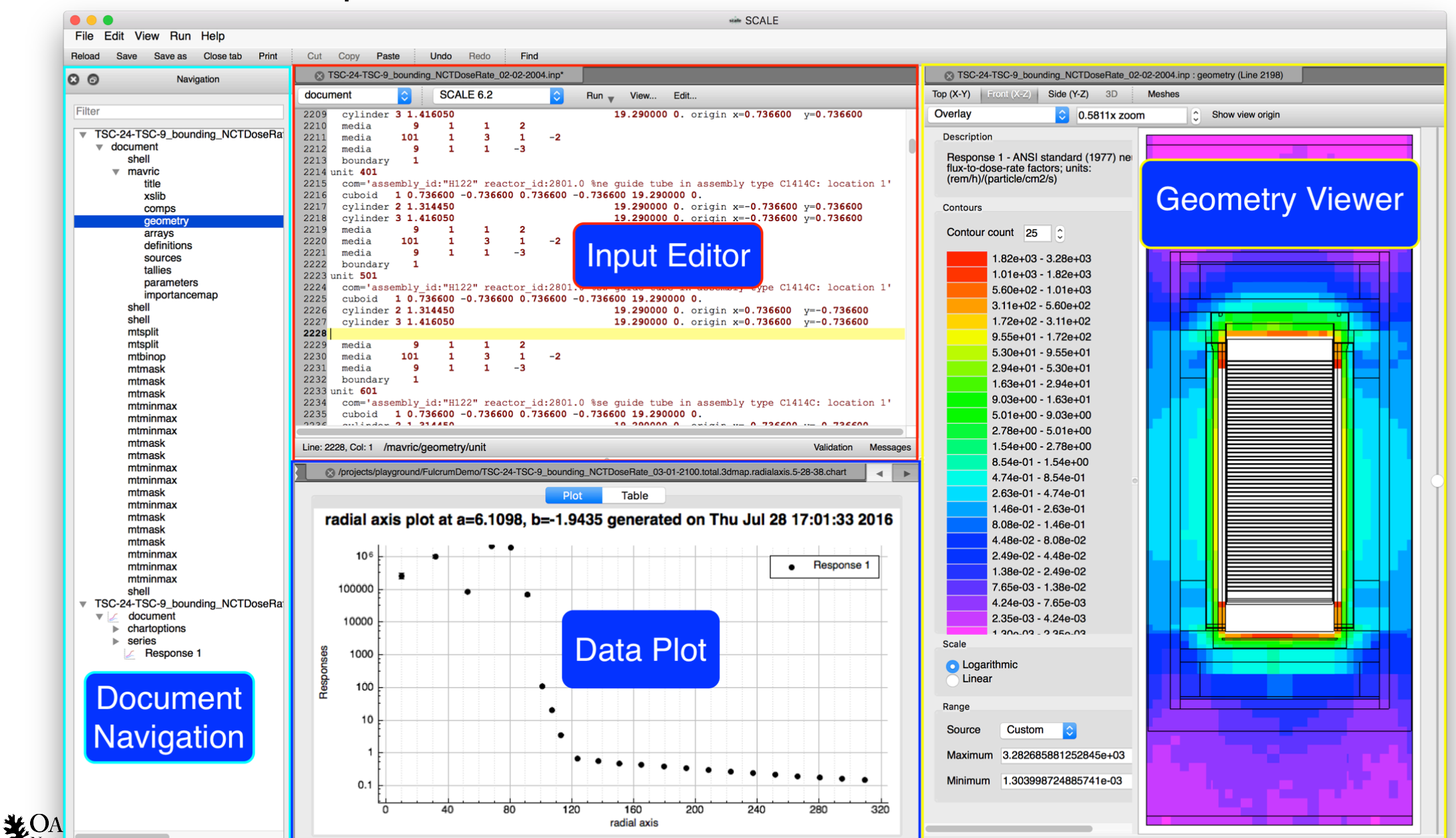

View origin: (0, 0, -1.9435)

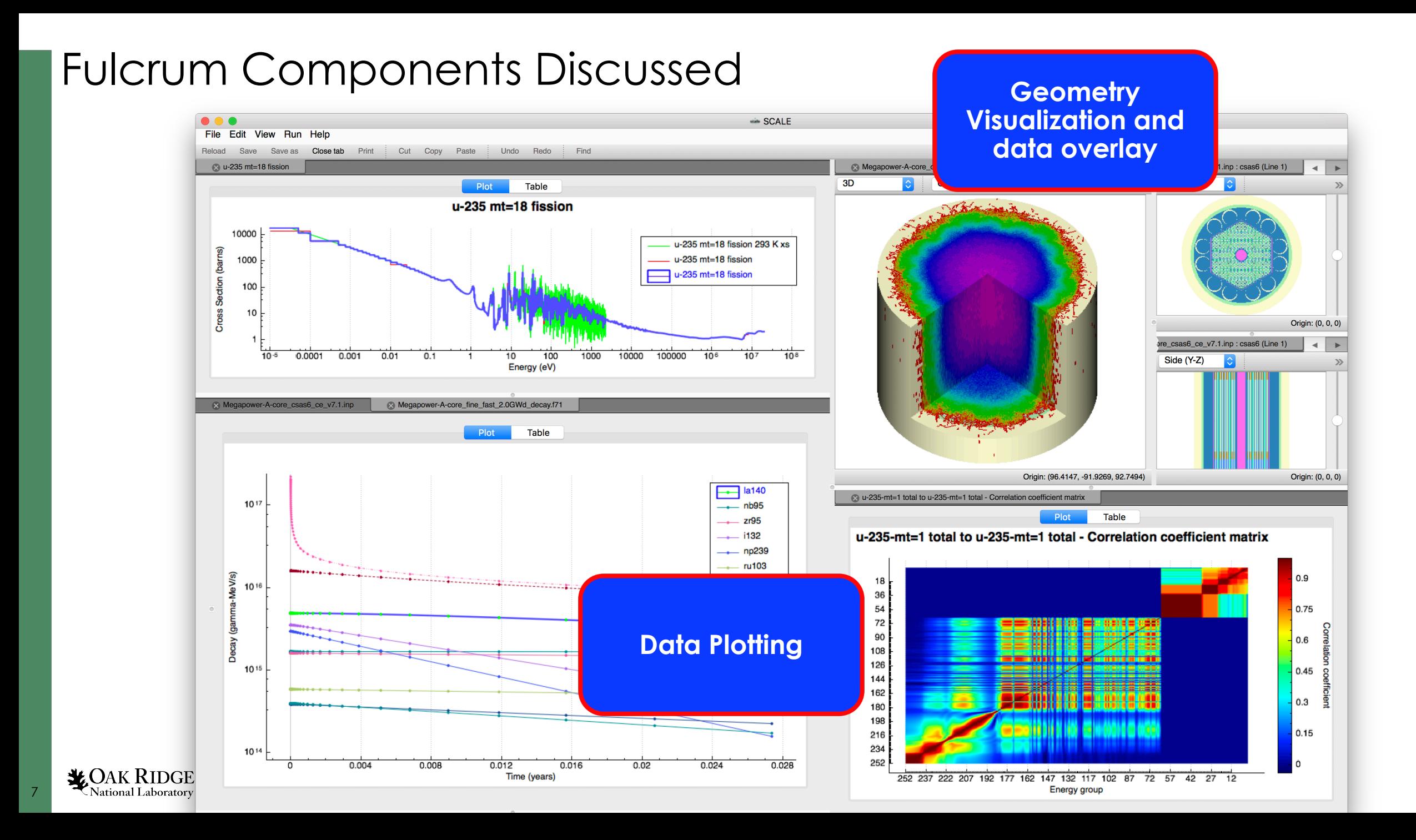

#### Tutorial Requirements

- Have SCALE 6.3 beta installed
- SCALE Data installed
- Have **Advanced\_User\_Interface** training pack downloaded
	- includes input and data files

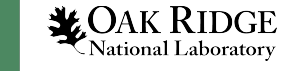

## Fulcrum Startup Screen

- **Start Fulcrum**
- Little to look at
- Lean and mean

9

• Always has a terminal/CMD window in the background that contains log messages

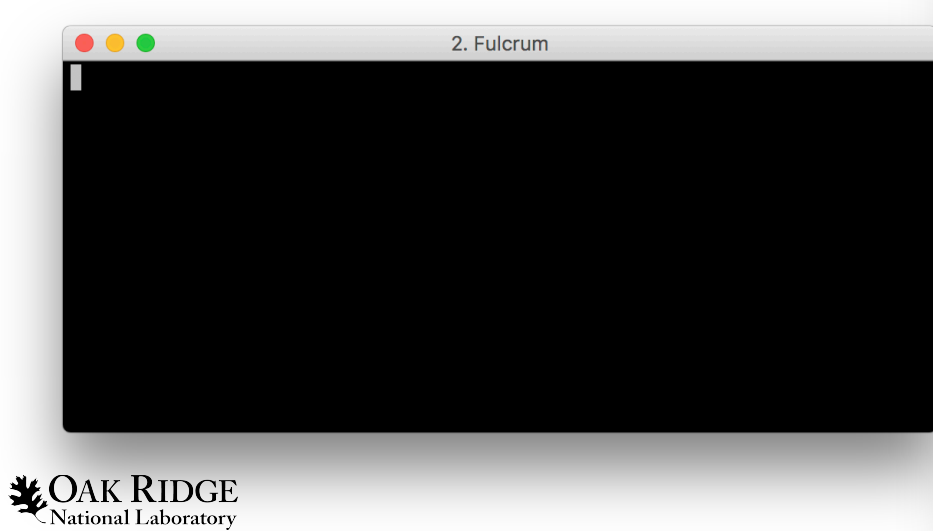

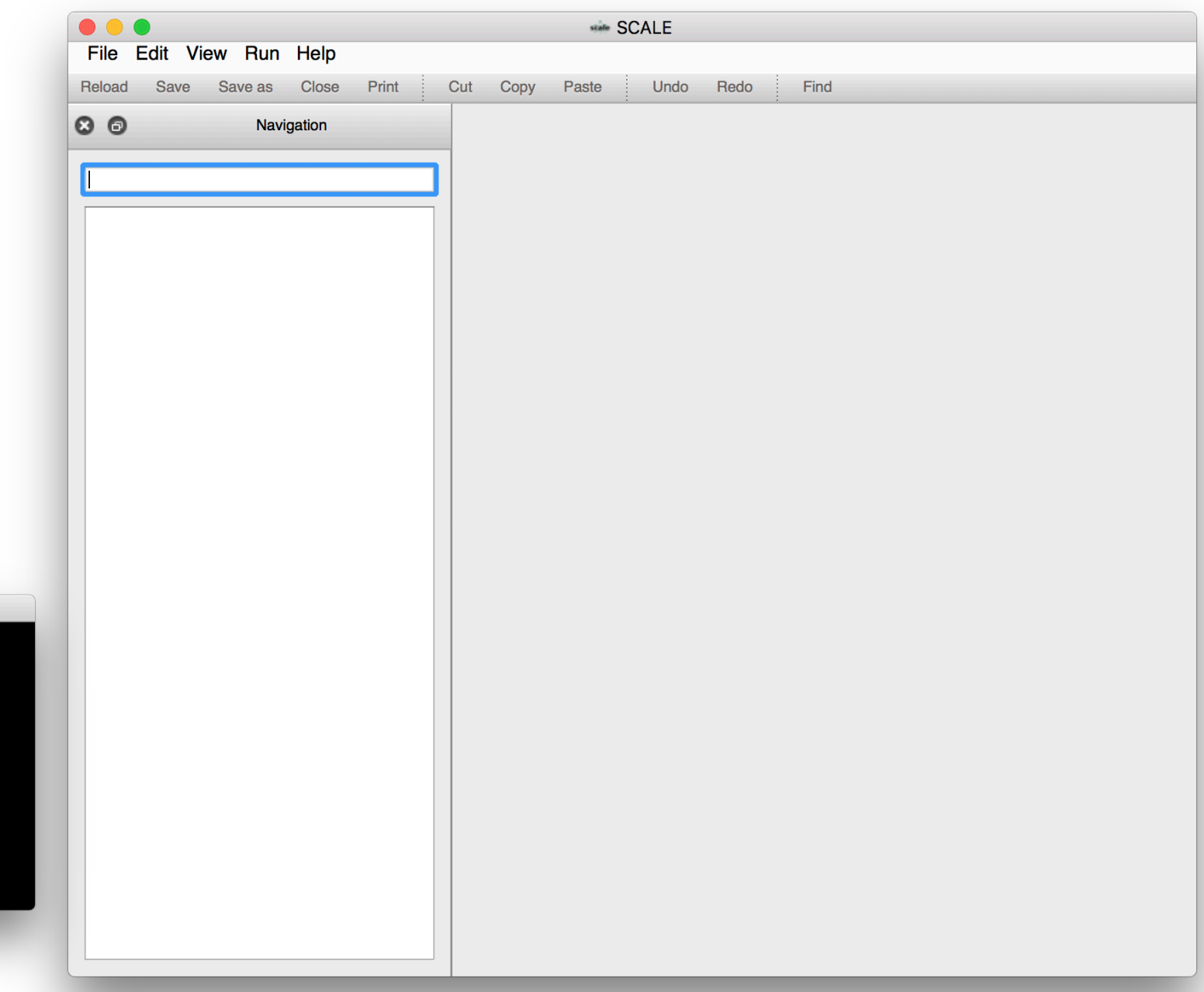

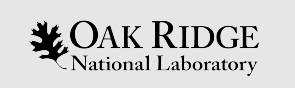

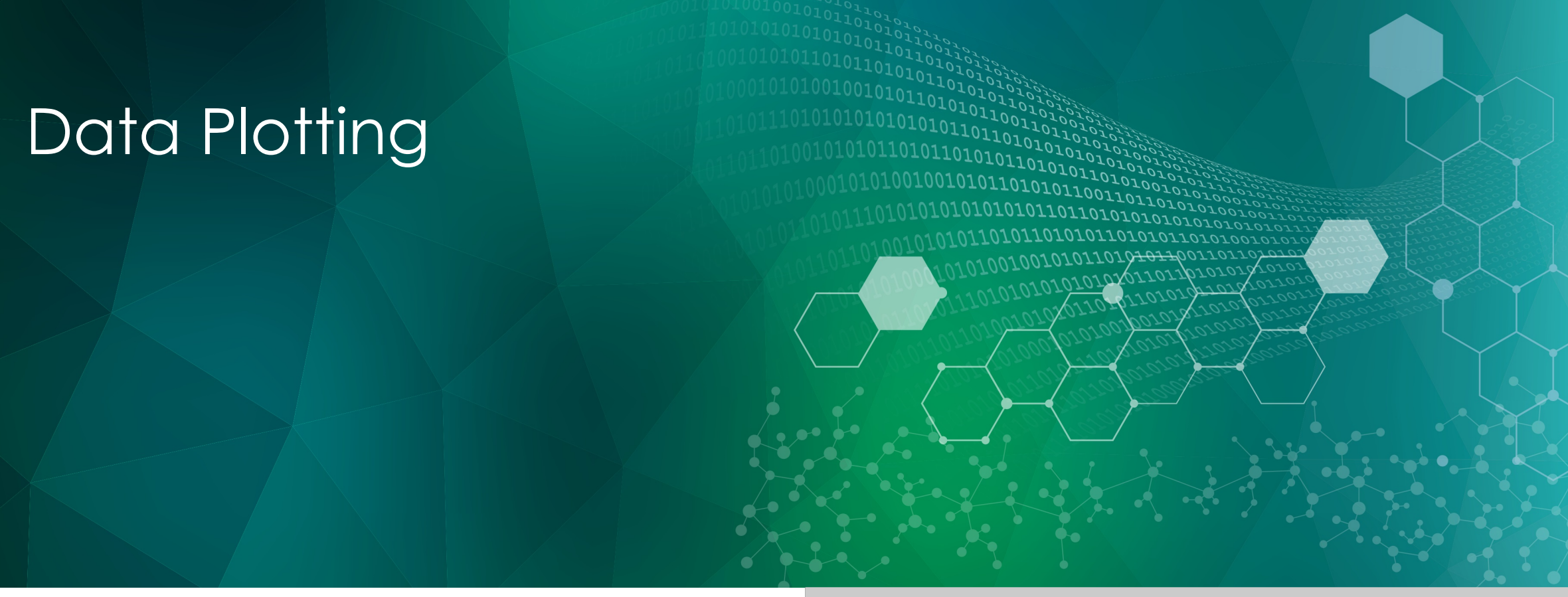

ORNL is managed by UT-Battelle, LLC for the US Department of Energy

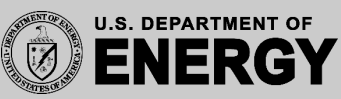

Data Plotting Overview

- Plot Controls
- AMPX Cross Section Data
- Covariance Data
- ORIGEN Gamma Data
- ORIGEN Isotope Concentration Data (F71)
- F71 Special Plot Controls (PlotOpus)
- •Sensitivity Data Files (SDF)
- Result Plots (KENO PTP, MAVRIC ChartPlot, Opus PLT, etc.)

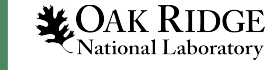

#### General Plot Overview

- Interactive and configurable plot rendering
- Plot data **table** displays graph data.
	- Allows column, row and table copy-to-clipboard.

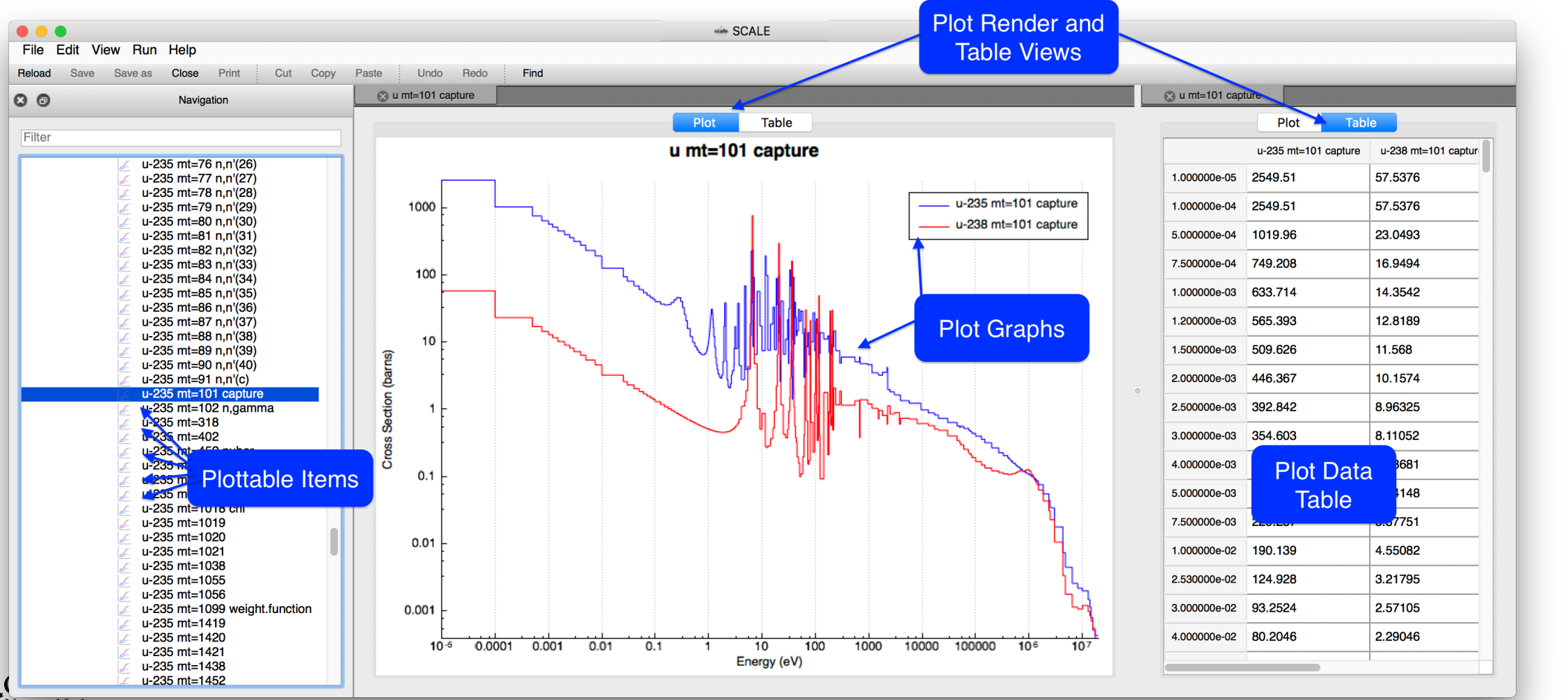

### Plot Controls

Fulcrum plots consist of **graph**, **bars**, or **color maps**, which can be manipulated as follows.

- **Select** graph via left click in plot or legend
	- Remove selection via context menu '**Remove selected**'
- **Zooming** is performed via the **mouse/trackpad scroll** action
	- Zoom in by scrolling up
	- Zoom out by scrolling down
- **Panning** is performed via a **left-click and drag**
	- Pan right by left-click and dragging left
	- Pan up by left clicking and dragging down
- Plot **Legend** can be dragged to 9 positions via **left-click and drag**
- Plot **attributes** (color, style, etc.) can be changed via context menu **Plot options**
- **Reset** to original extents via context menu **Fit graphs**

• **Save** Plot as PDF (includes scalable vector graphics SVG) PNG and JPG image format Interactive Scale Plot Format (SPF)

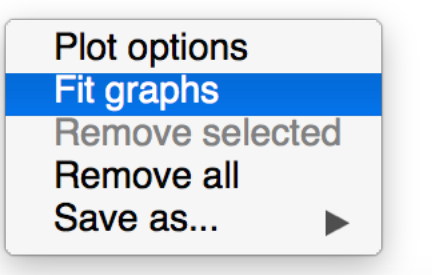

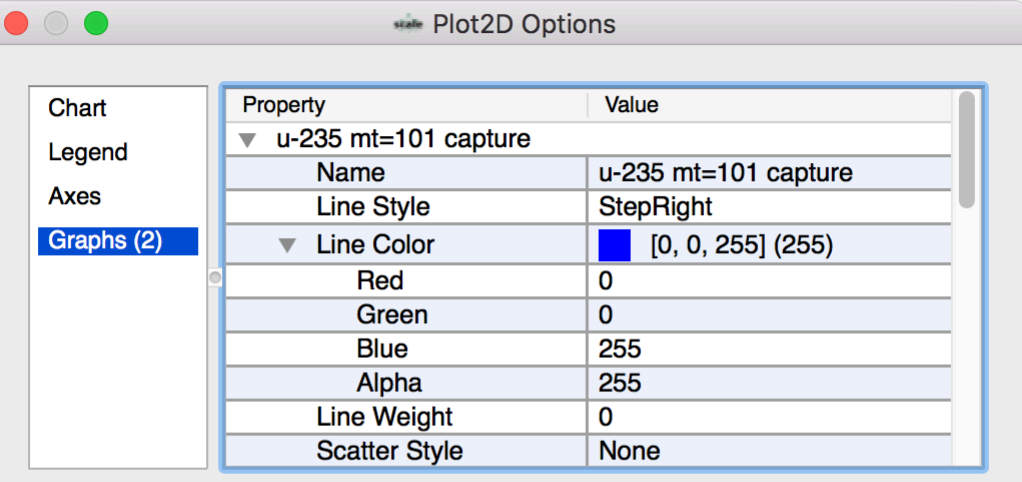

OK.

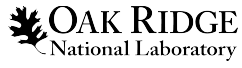

## Plot Controls | Hands On

- Click **File > Open file…** and open **Advanced\_User\_Interface/ChartPlot/ binned.chart**
- Observe the **binned.chart** file become visible in the **Navigation panel** and a new **binned.chart** text editor tab
- Note the **Navigation** panel's Plottable icon

14

**MOAK RIDGE** 

National Laboratory

• Double left-click the **binned.chart > document** plottable item to plot the entire document

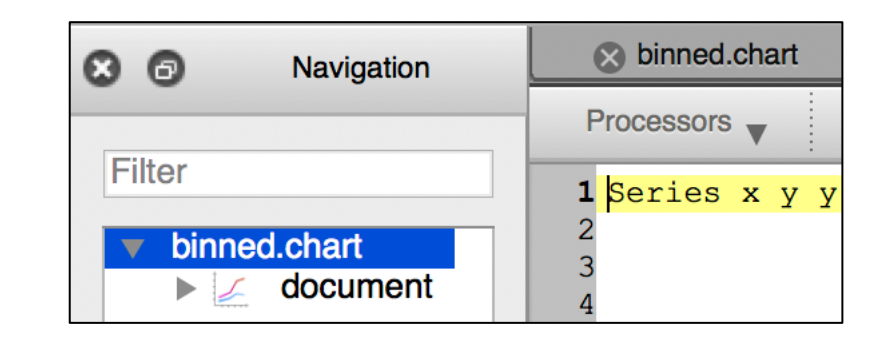

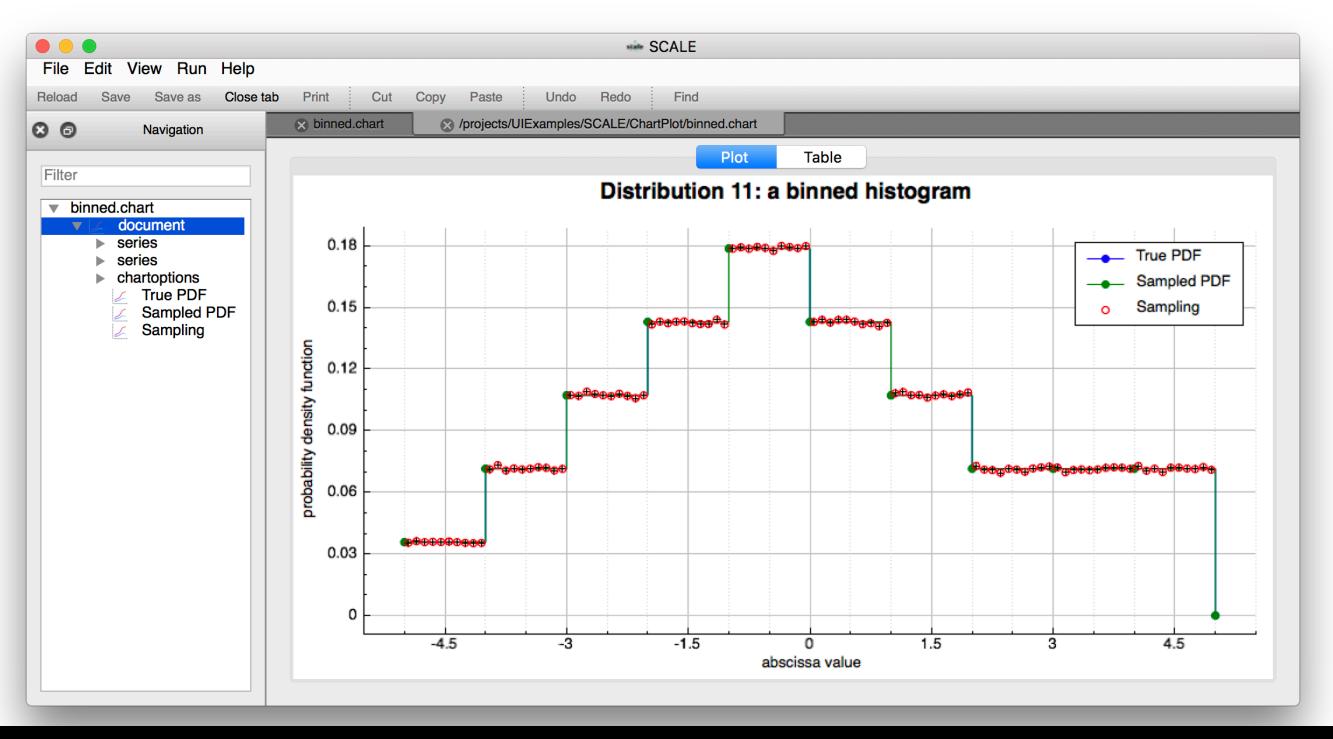

## Plot Controls | Hands On Graph Selection

- Select the **green Sampled PDF** graph via a left-click on the green line
- Observe the selected graph turn **blue,** the **Legend** graph entry text color become **blue** with line style emphasized via a **blue box**, and the cursor location include the graph name **Sampled PDF**
- Alternatively, a graph selection can be made in the **Legend** via a left-click of the graph name
- Deselection is accomplished by a left-click in an empty plot location

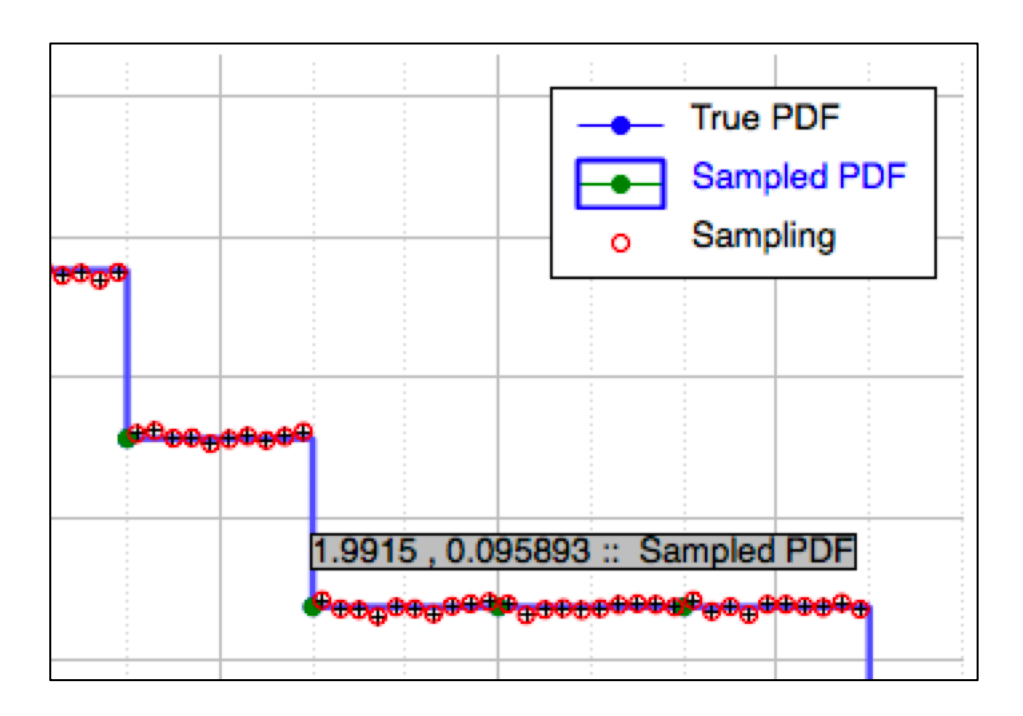

*MOAK RIDGE* **National Laboratory** 

## Plot Controls | Hands On Zooming and Panning

• **Zoom in** to the graph peak via **scrolling up**

• **Pan down** via **left-click** and **drag down**

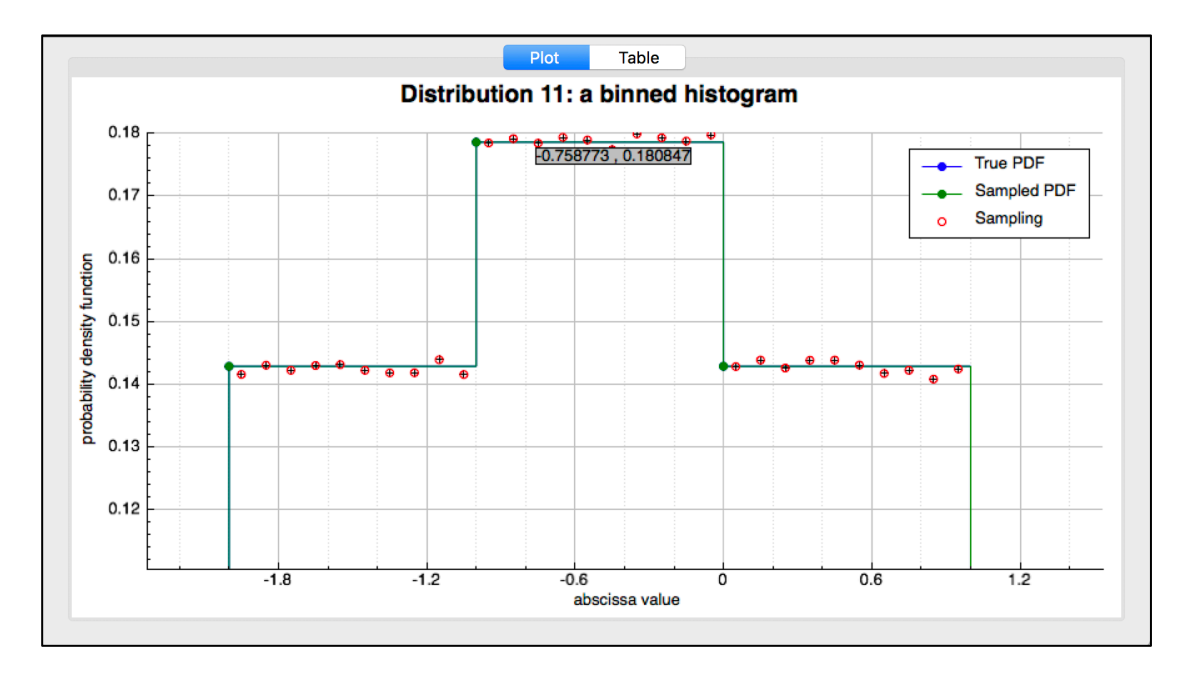

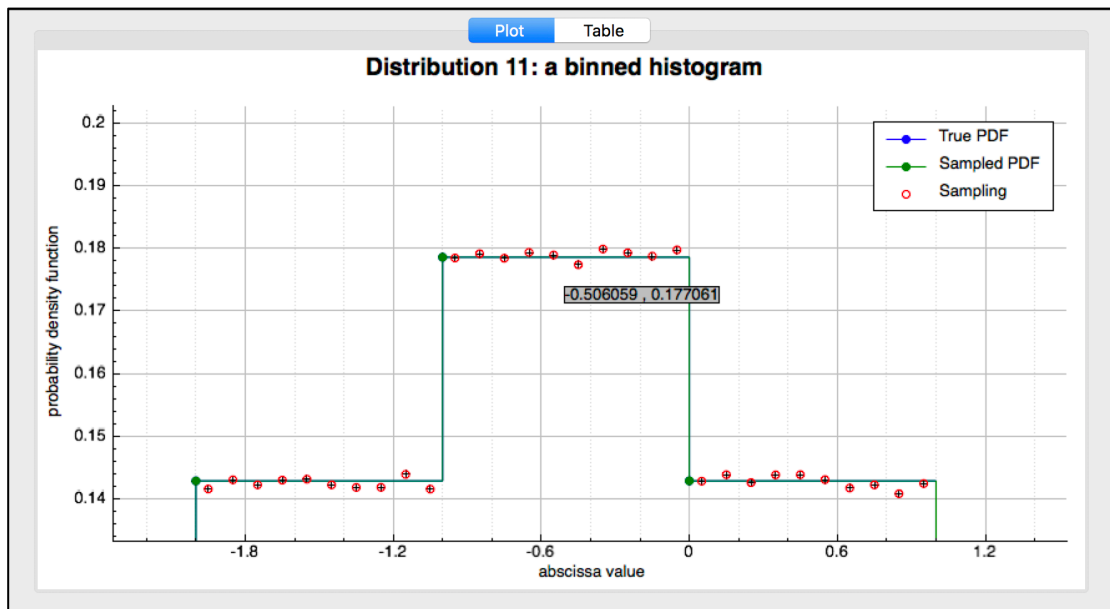

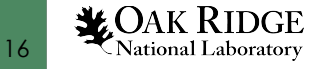

#### Plot Controls | Hands On Legend Position

- The **Legend** can be positioned in 9 locations the default is upper-right corner
- Left-click and drag the **Legend** to the upper-left corner
- Observe the **Legend** snap from the upper-right corner to the upper-center to the upper-left corner

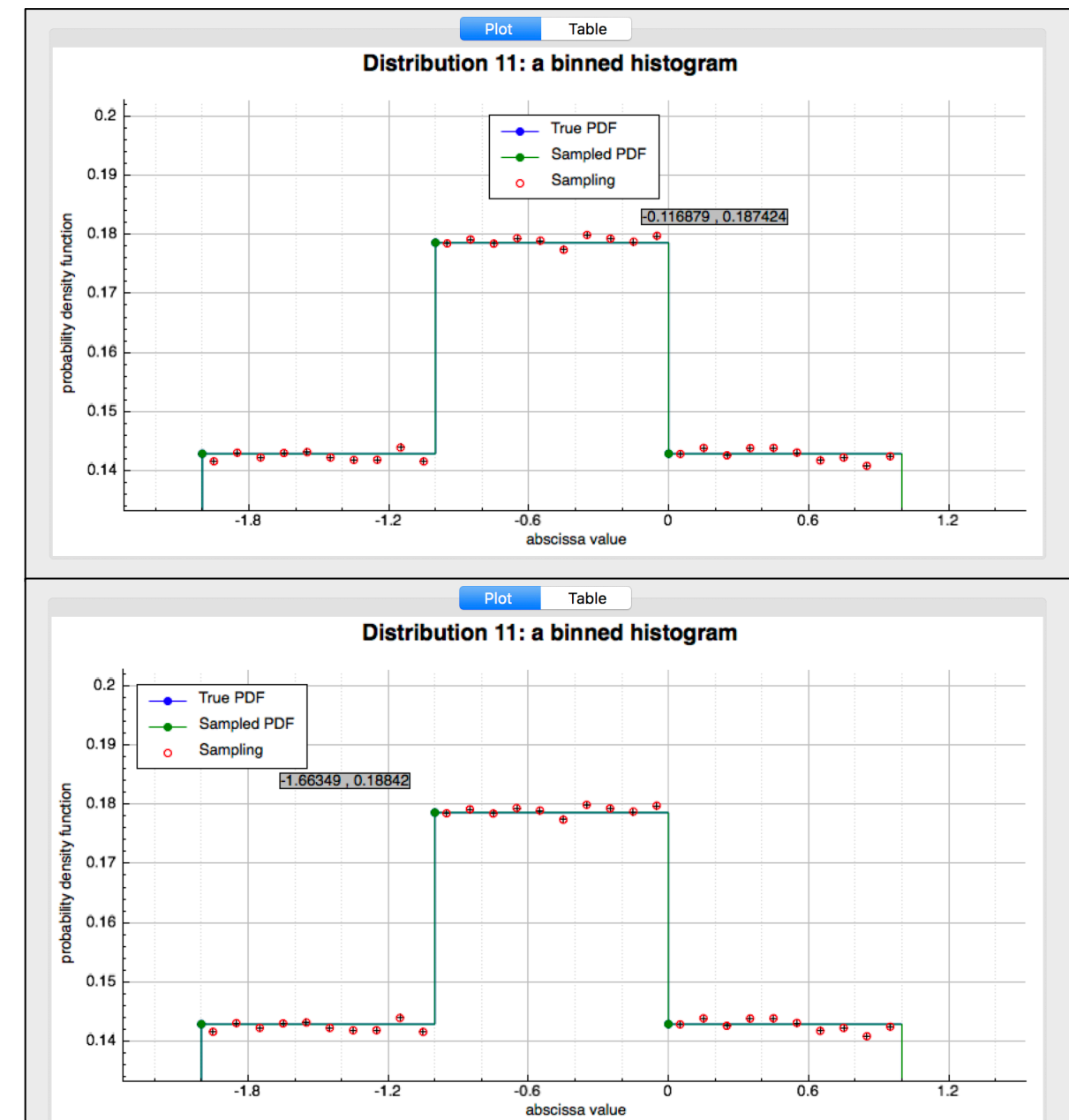

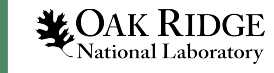

## Plot Controls | Hands On Plot Options

- **Right-click** on the Plot and select **Plot options**
- **Chart** allows changing the plot title's
	- text,
	- font,
	- color, and
	- visibility

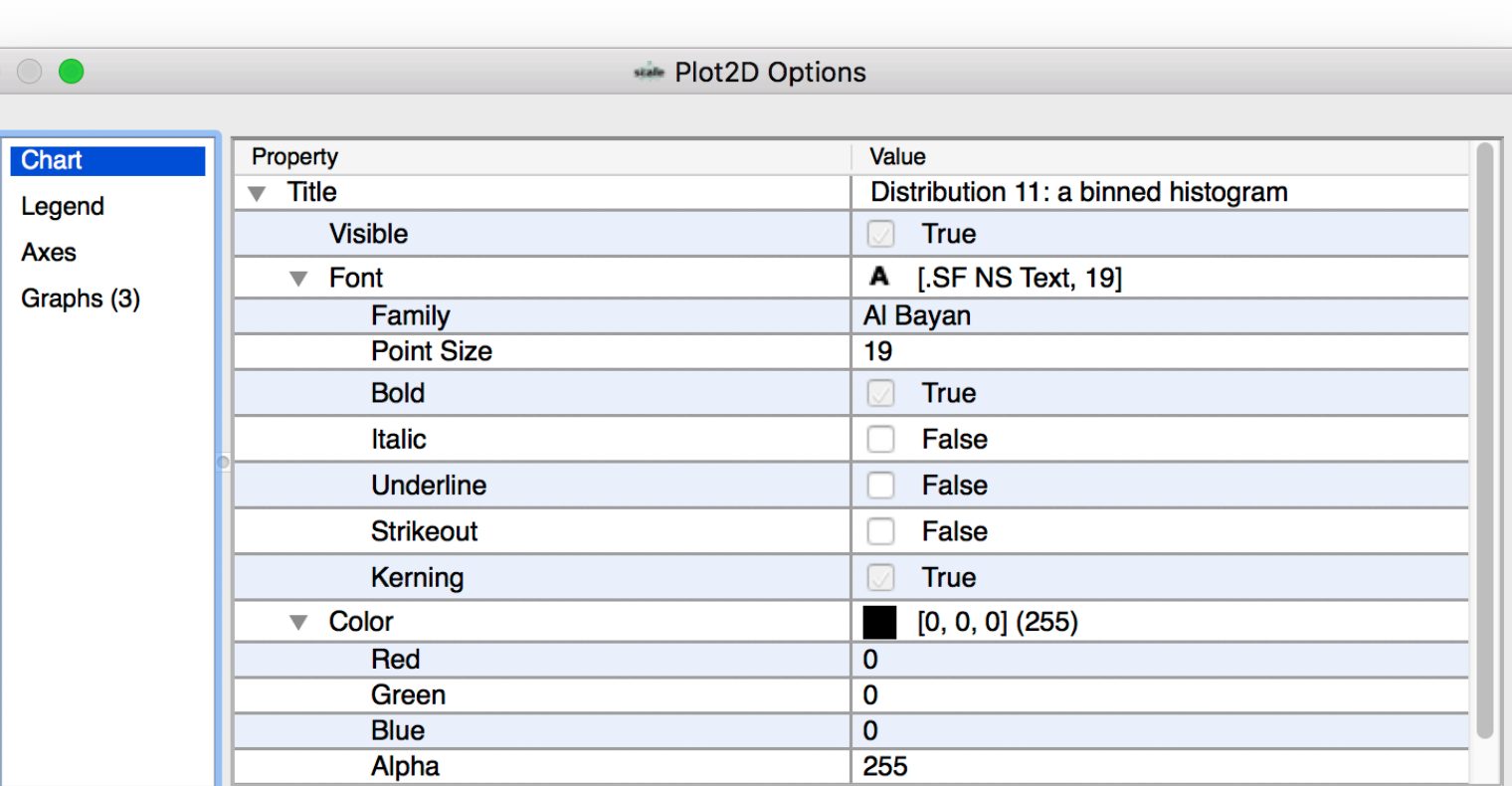

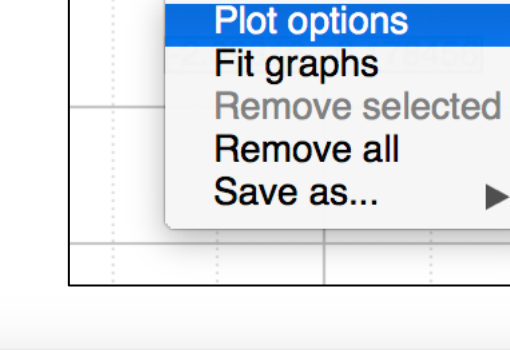

## Plot Controls : Plot Options Chart Changes

- In the **Title Value** column remove the existing title and enter **ChartPlot Tutorial**
- Observe the **Plot Tab title** and **Plot Title** update

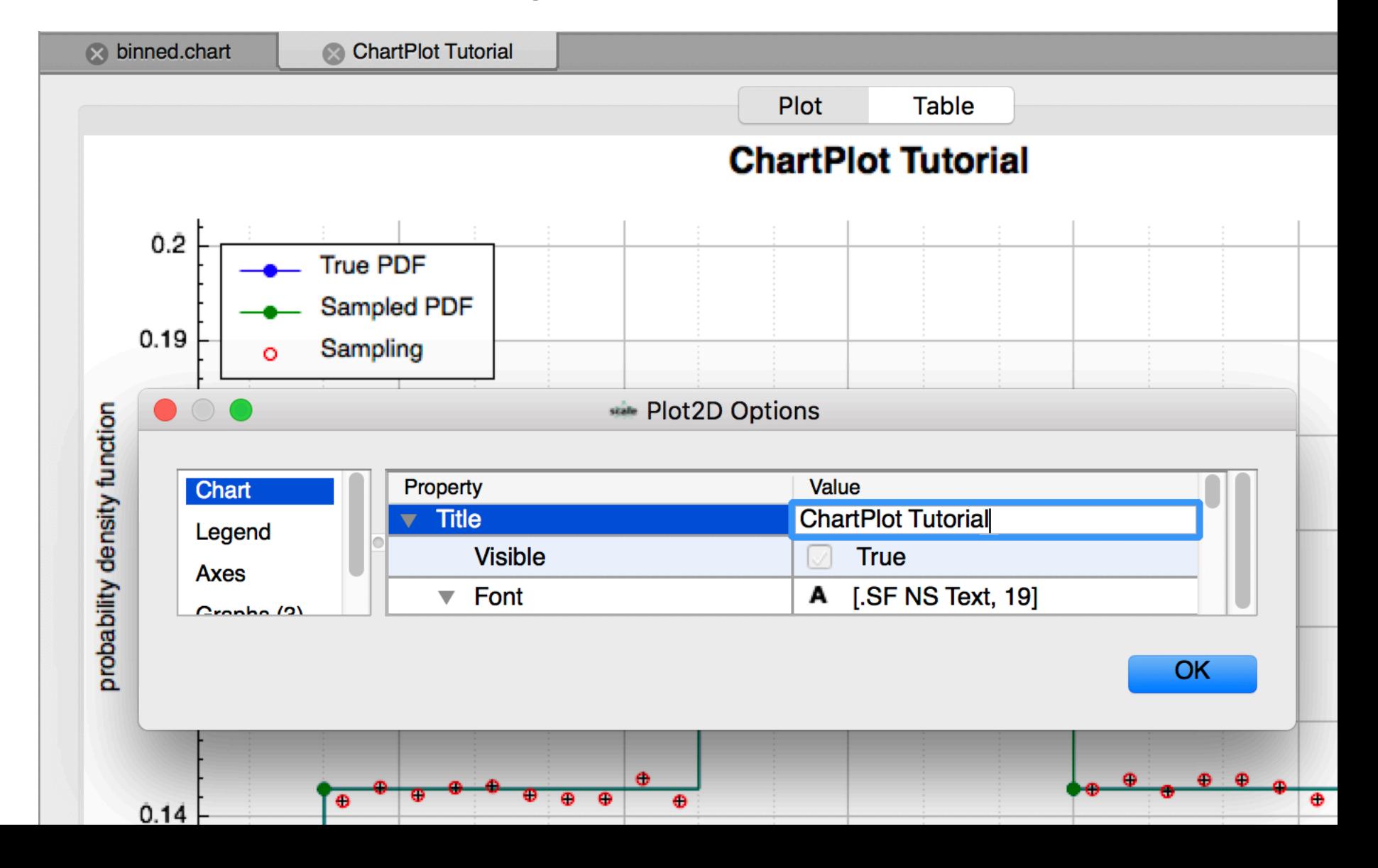

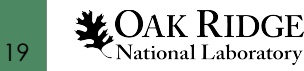

### Plot Controls : Plot Options Legend

• **Legend** allows changing the legend's font and visibility

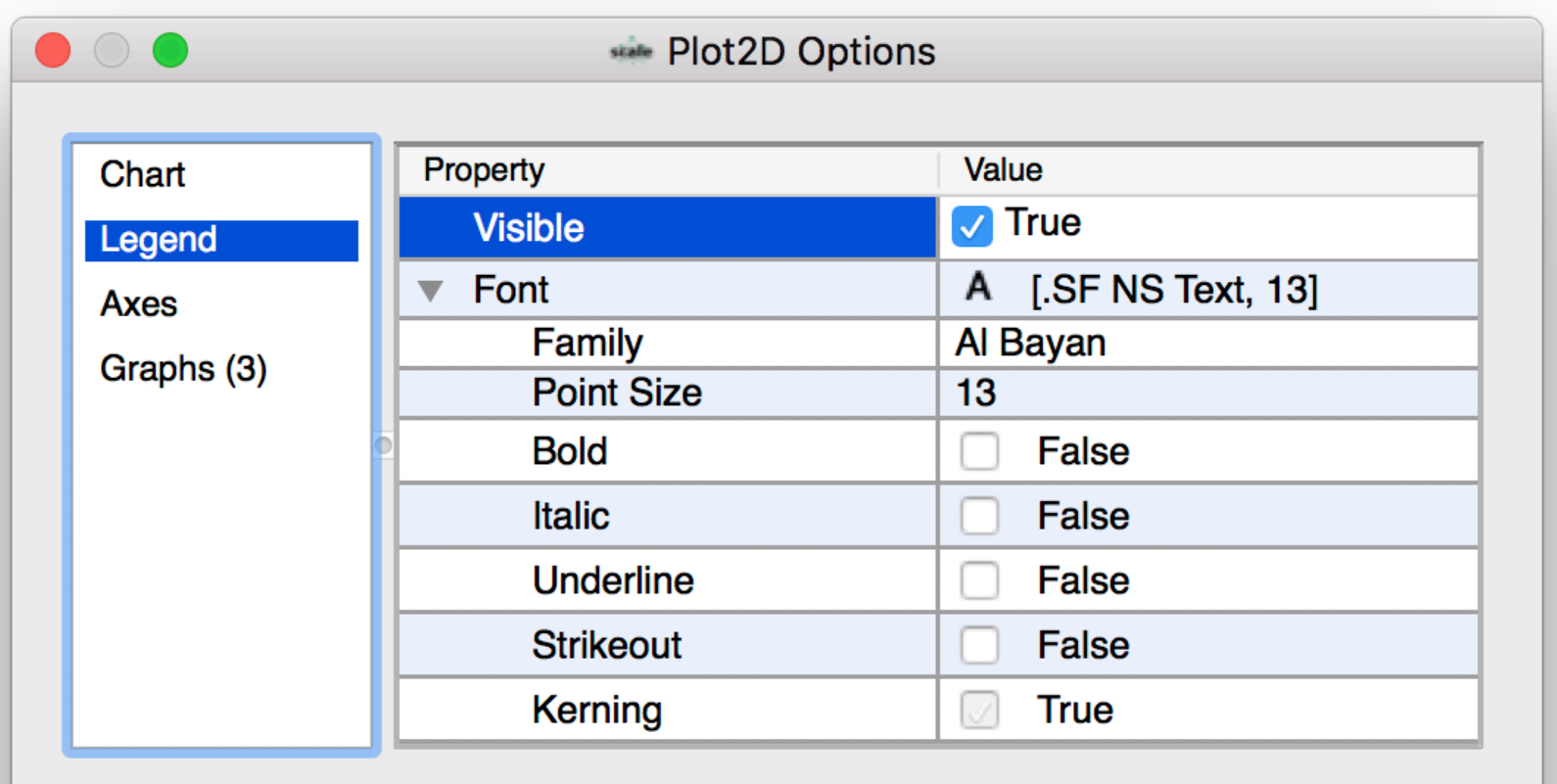

OK

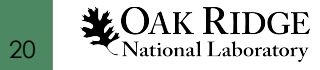

### Plot Controls : Plot Options Legend Changes

- Click the **Font** editor ellipsis **…**
	- Note the ellipsis button will appear when the Value column field is selected
	- Platform-specific (Windows, Mac, Linux) Font chooser may appear different than illustrated
- Change the **Typeface** to be **Bold**
- Click **OK** to close the **Font** editor
- Observe the **Legend** items become **Bold**

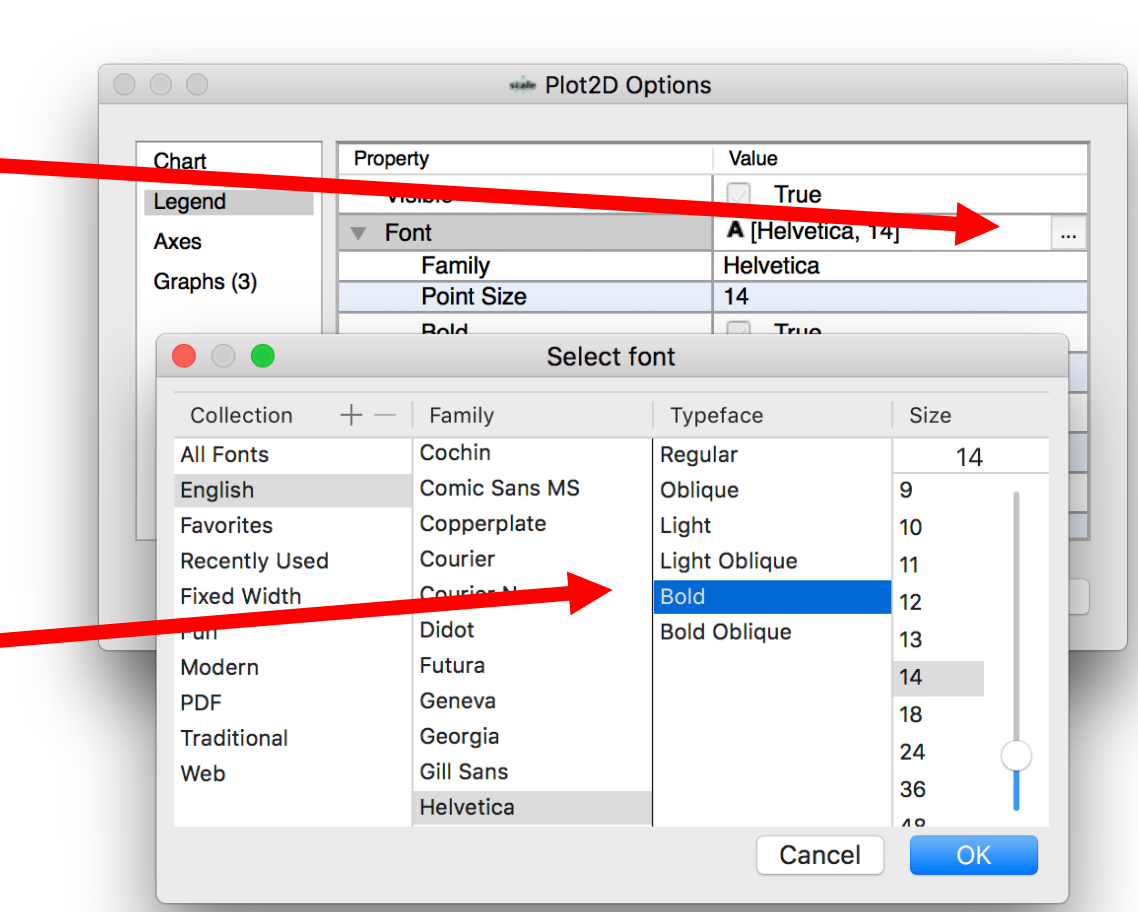

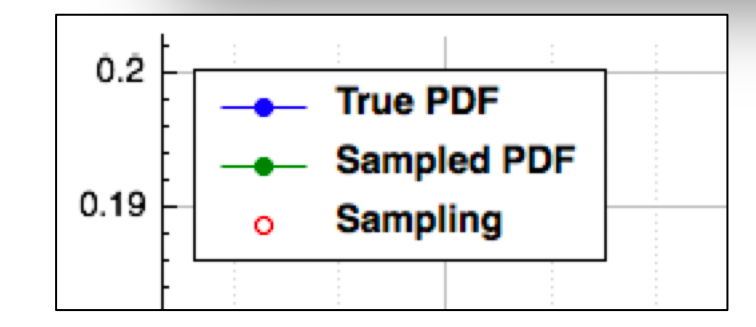

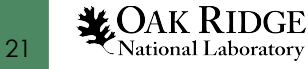

### Plot Controls : Plot Options Axes

- **Axes** allows changing axis
	- visibility,
	- label text,
	- text font and color,
	- Scale (linear or log),
	- range,
	- grid,
	- tick label font and attributes (rotation, precision, etc.)

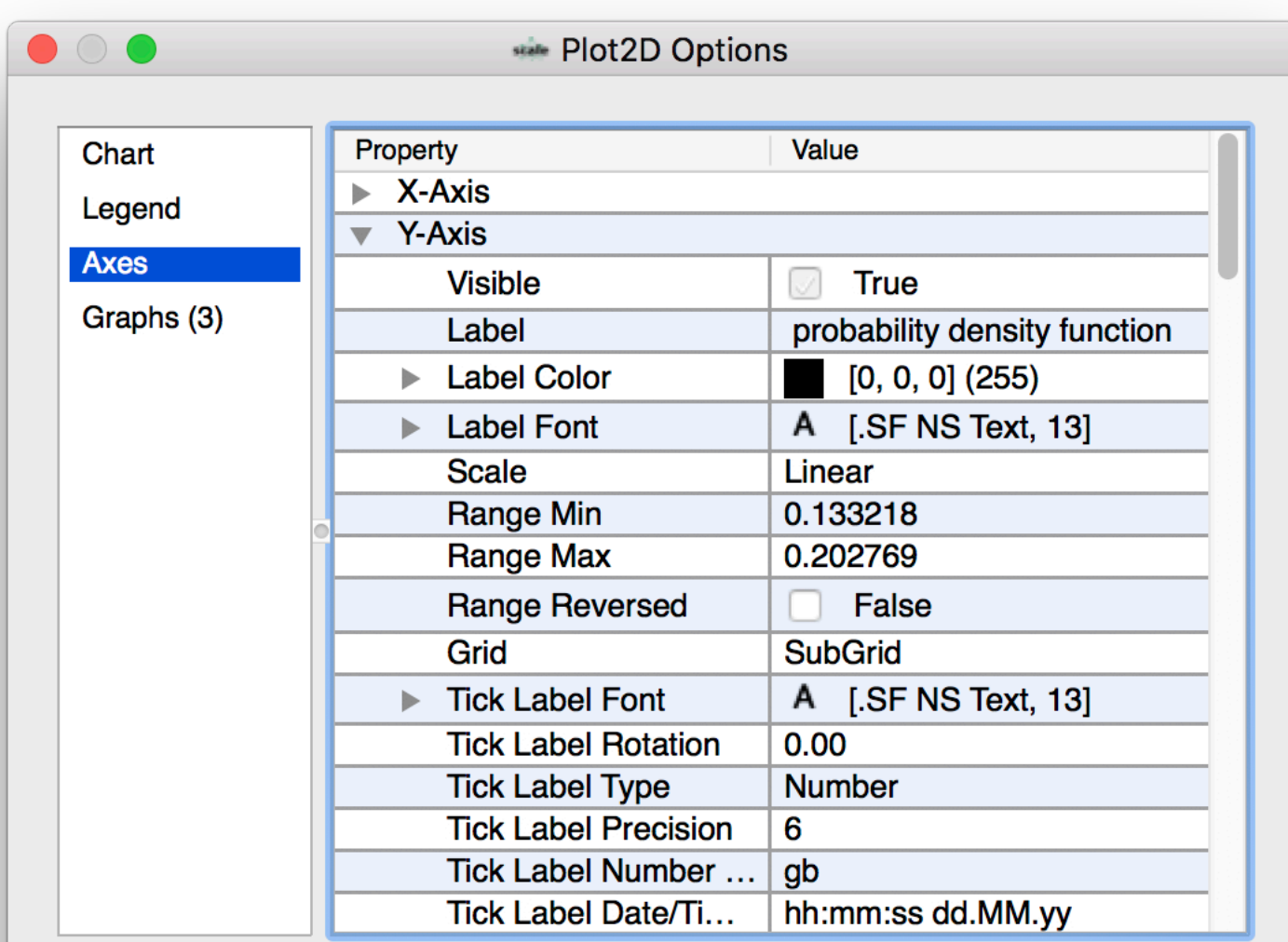

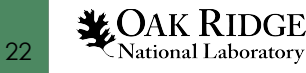

### Plot Controls : Plot Options Graphs

- **Graphs** allows changing
	- graph name,
	- line style, color, and weight,
	- scatter style, and size,
	- pen style,
	- adaptive sampling\*,
	- errors bars.

\* adaptive sampling – conducts intelligent sampling of the data points providing significant speed up when many data points are involved. Default is on.

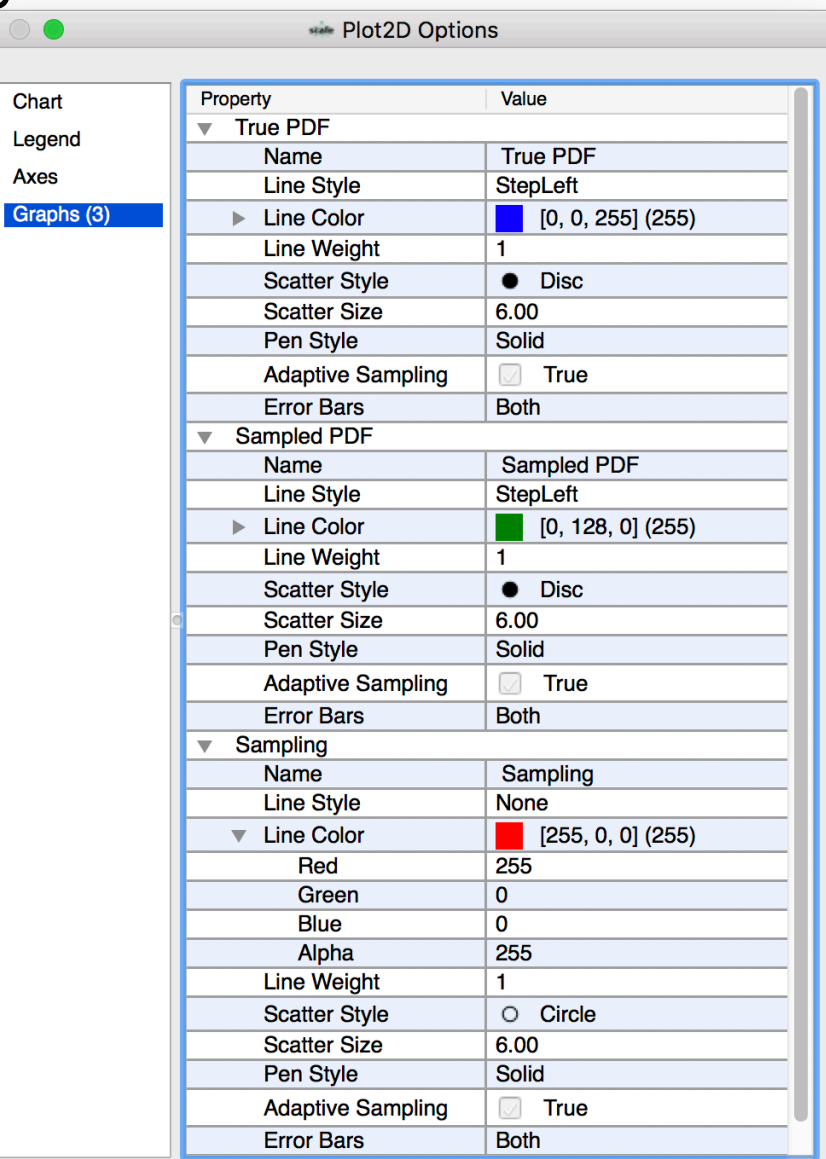

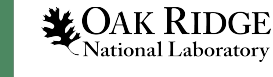

#### Plot Controls : Plot Options Graph Changes

- Change the **True PDF Scatter Style** to **PlusSquare**
- Observe the **True PDF Legend** entry style update
- Click **OK** to close the **Options** dialog

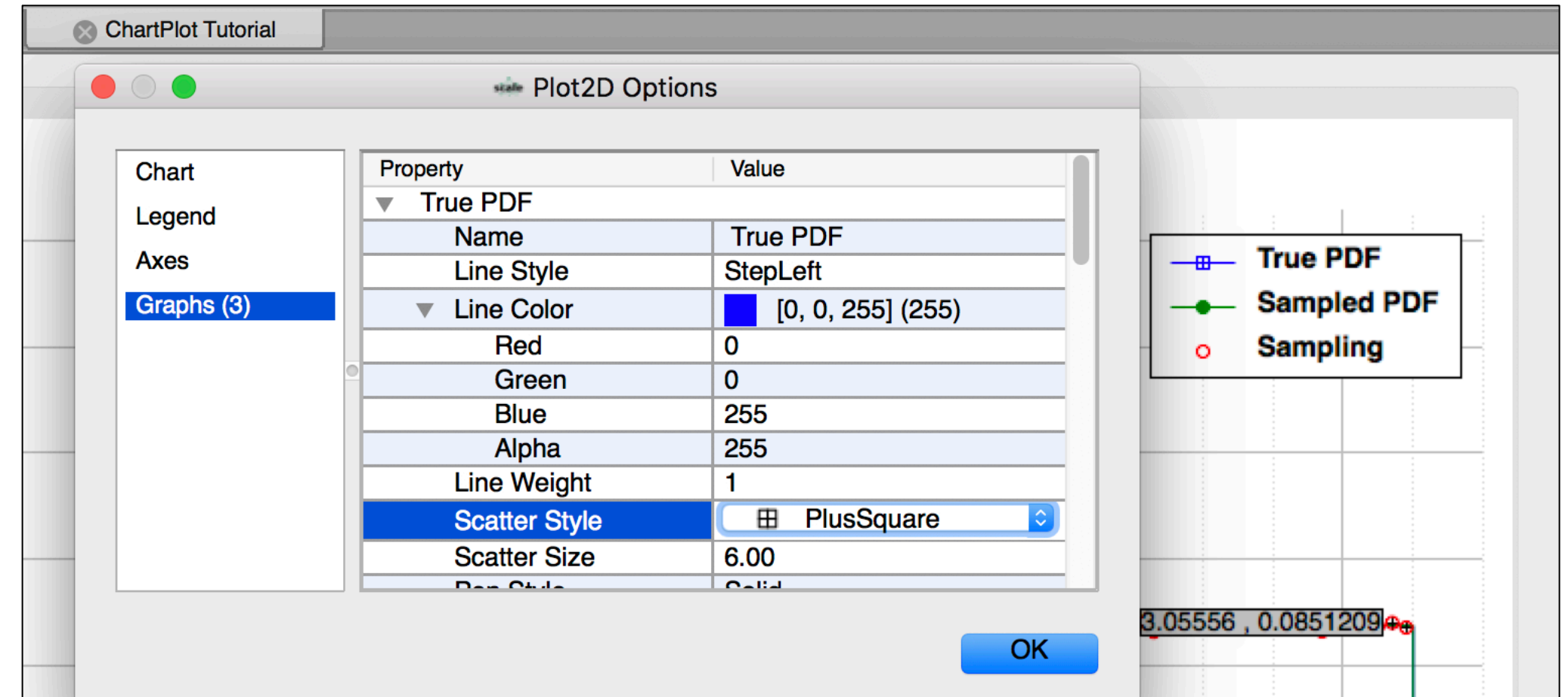

## Plot Controls : Graph Removal

- Select the **Sampled PDF**  graph via left-click the graph in the plot or in the **Legend**
- Right-Click anywhere in the plot and select **Remove selected**

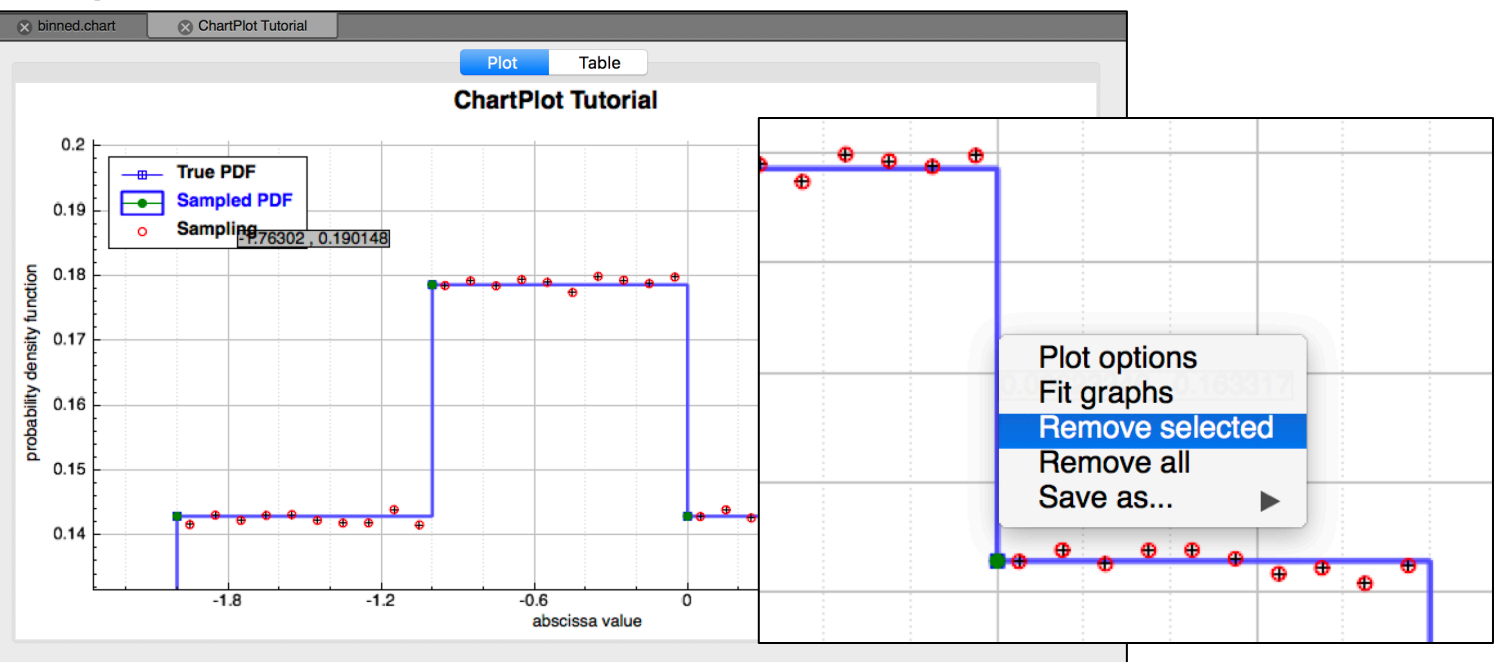

• Observe the **Sampled PDF** is removed from the plot and **Legend**

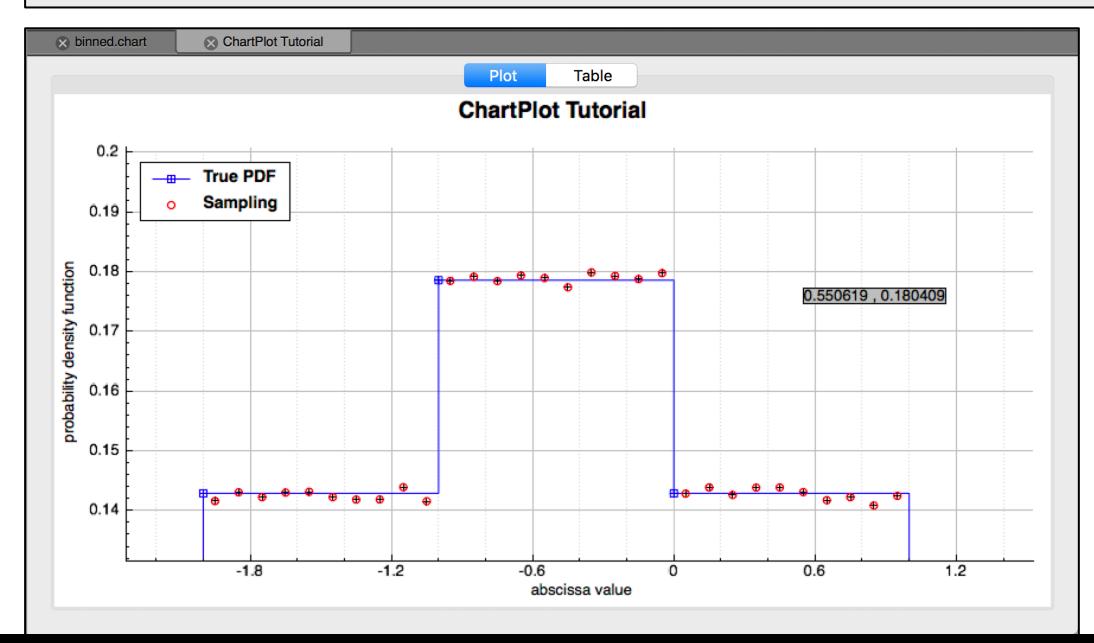

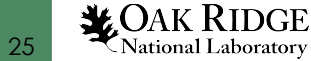

## Plot Controls : Graph Addition

probability density function

- In the **Navigation** panel right-click the **Sampled PDF**
- select **Add graph to "ChartPlot Tutorial"**
- Observe the **Sampled PDF** is added to the Plot and Legend
- Plot graphs can be added to any plot that has **matching axis names**

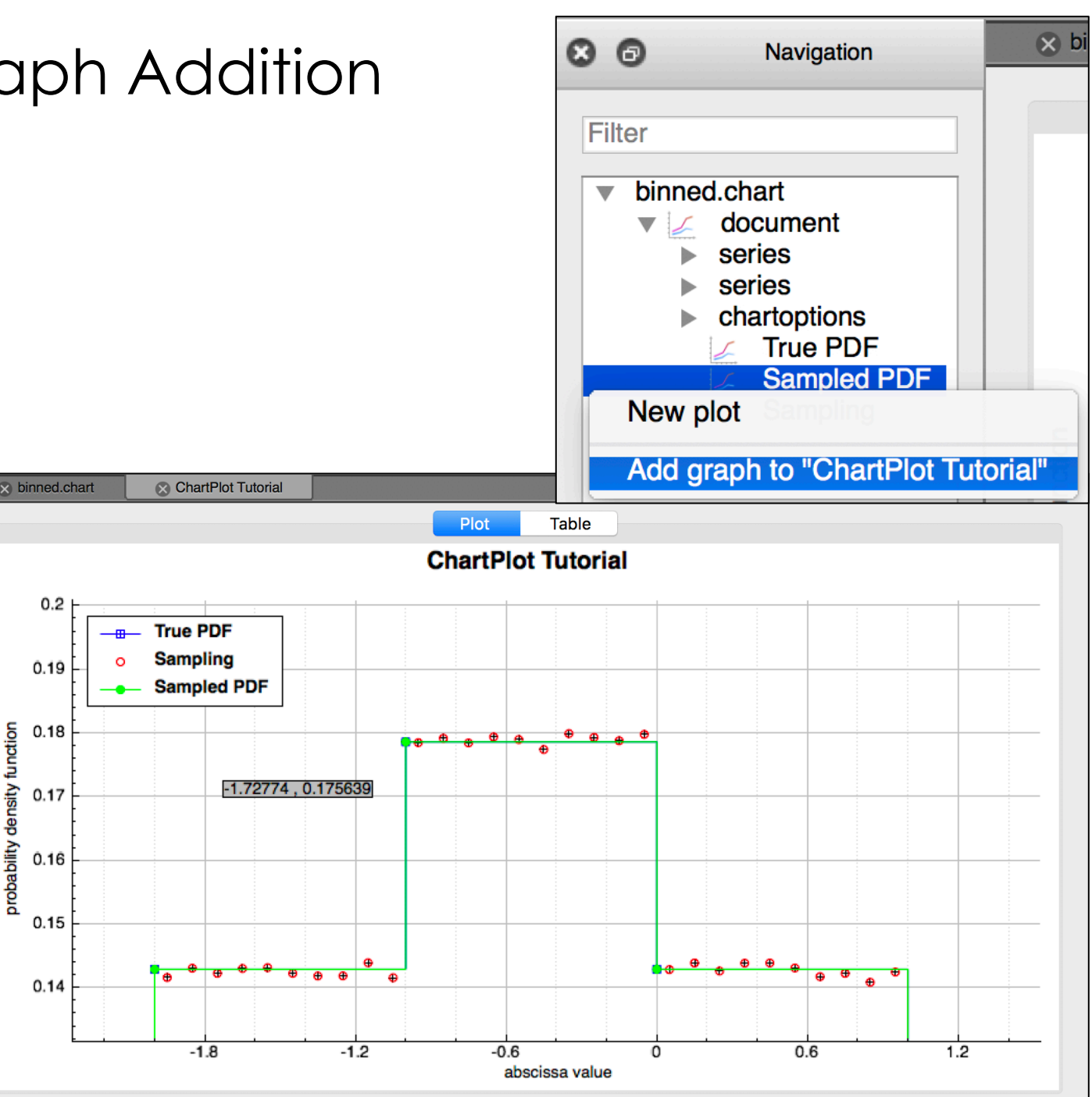

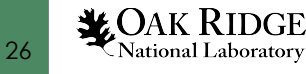

### Plot Controls : Plot Options Graph Pen Style

- Right-click the plot and select **Plot Options**
- Update the **Sampled PDF Pen Style** to be **Dashed**
- Click **OK**
- Observe the update in the plot legend and plot, and the improved visibility of **True PDF**

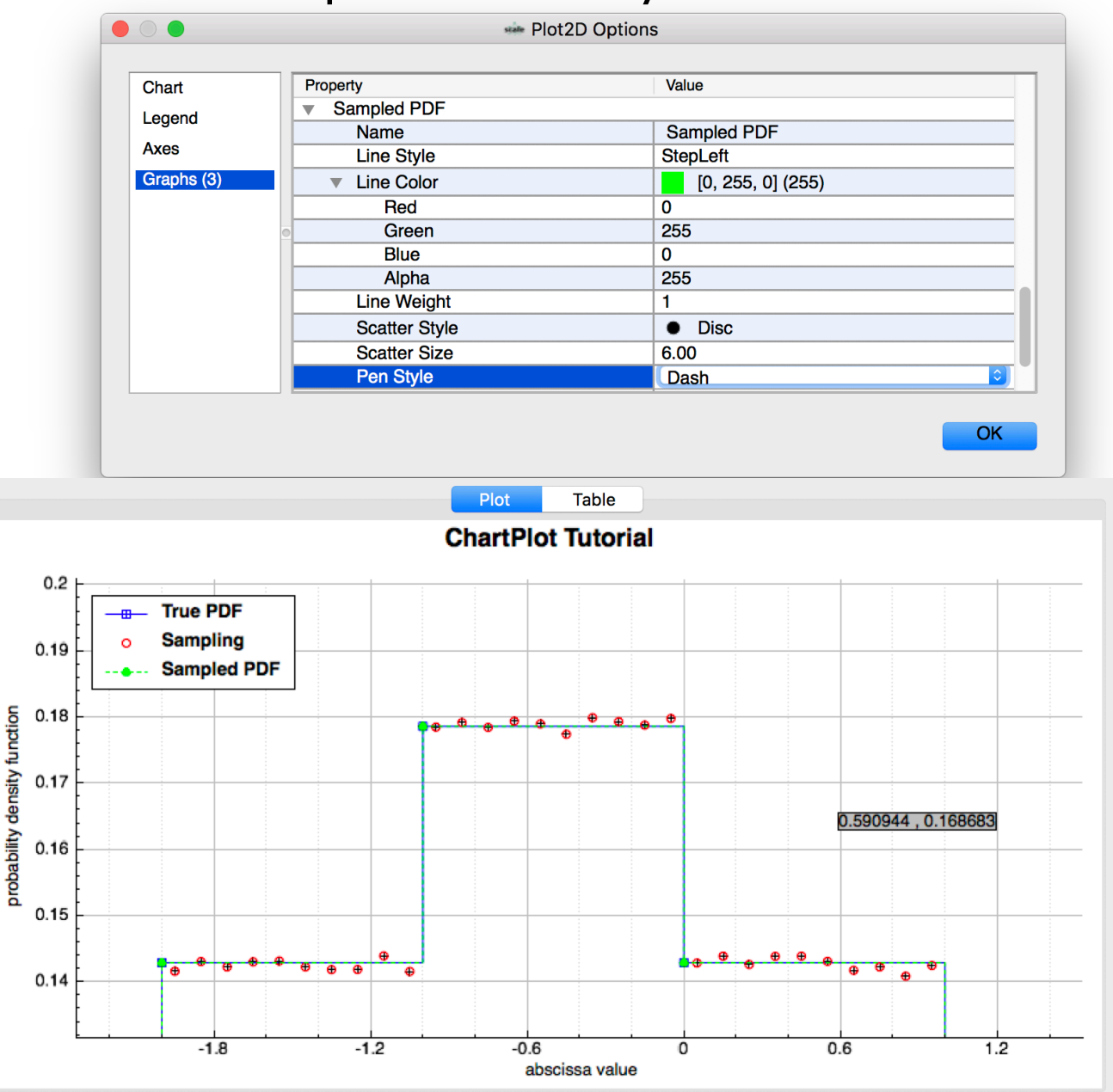

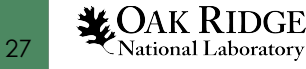

### Plot Controls : Save As PDF

- Save as PDF uses Scalar Vector Graphics (SVG) to improve incorporation into reports
- Right-click the plot and select **Save as… > PDF**
- Save as **ChartPlotTutorial.pdf**
- Open in your PDF viewer and observe report-ready figure

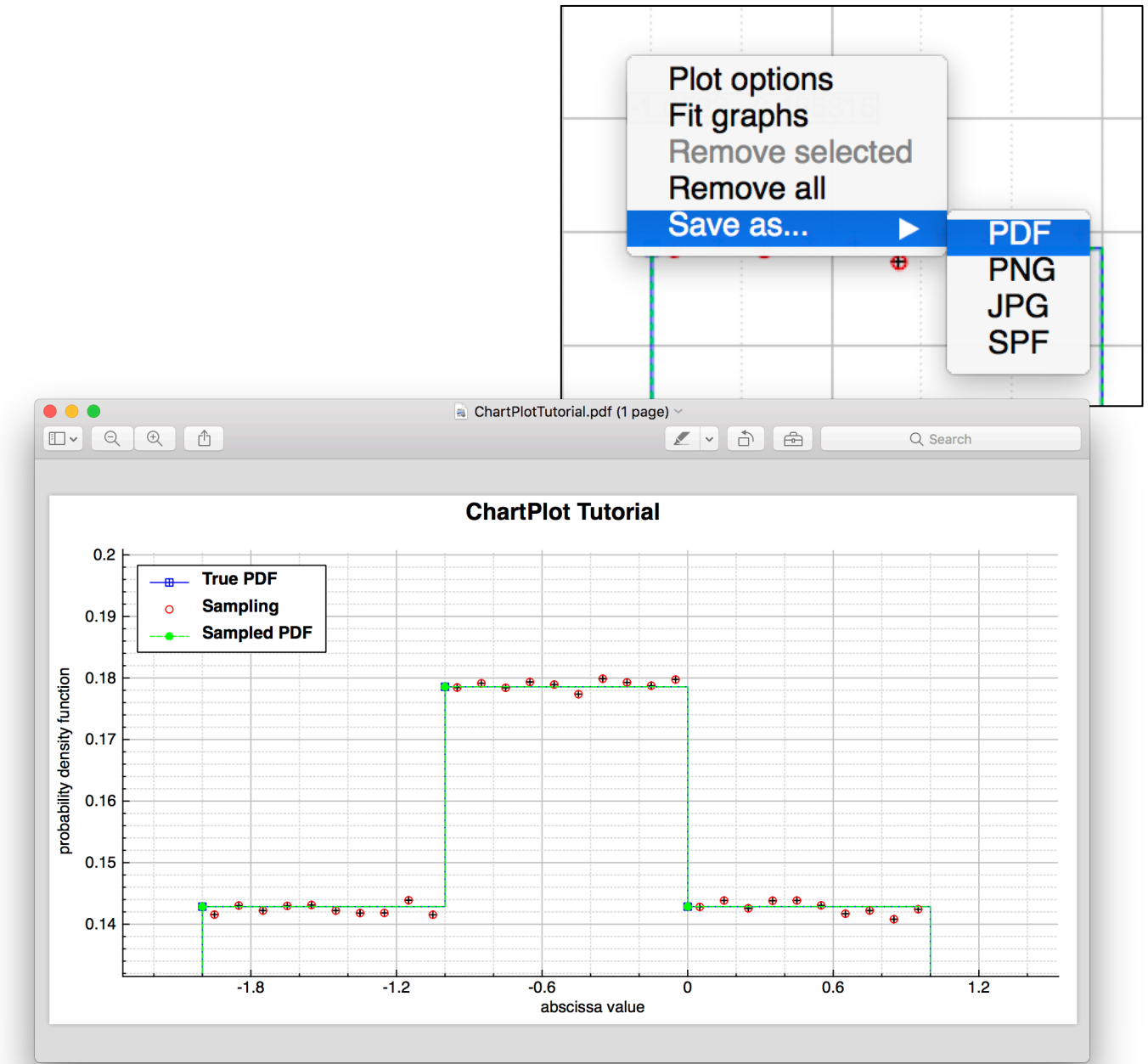

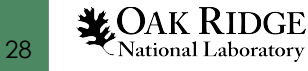

Plot Controls : Save As SPF

- Save as SPF preserves range and all data (outside zoom) for collaboration
- Right-click the plot and select **Save as… > SPF**
- Save as **ChartPlotTutorial.spf**
- Open the **SPF** file via **File > Open file…** and select **ChartPlotTutorial.spf**
- Observe the **ChartPlotTutorial.spf** available in the **Navigation** panel
- Double left-click the **ChartPlotTutorial.spf > document** plottable item
- Observe the new plot

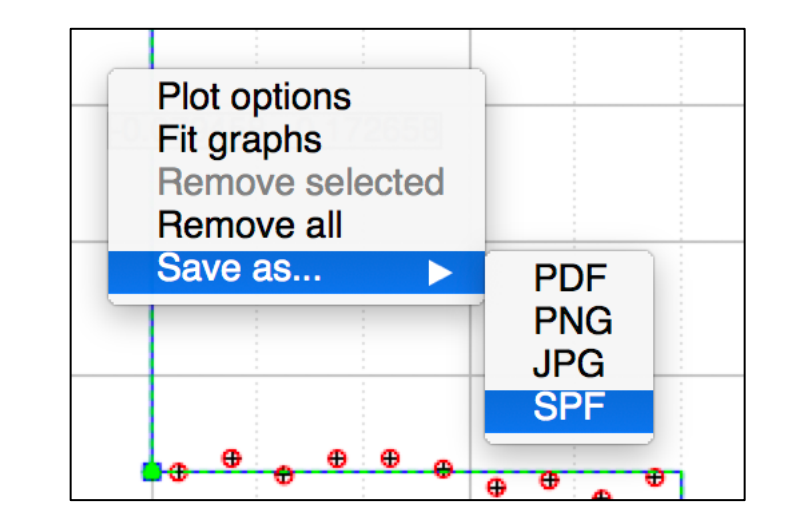

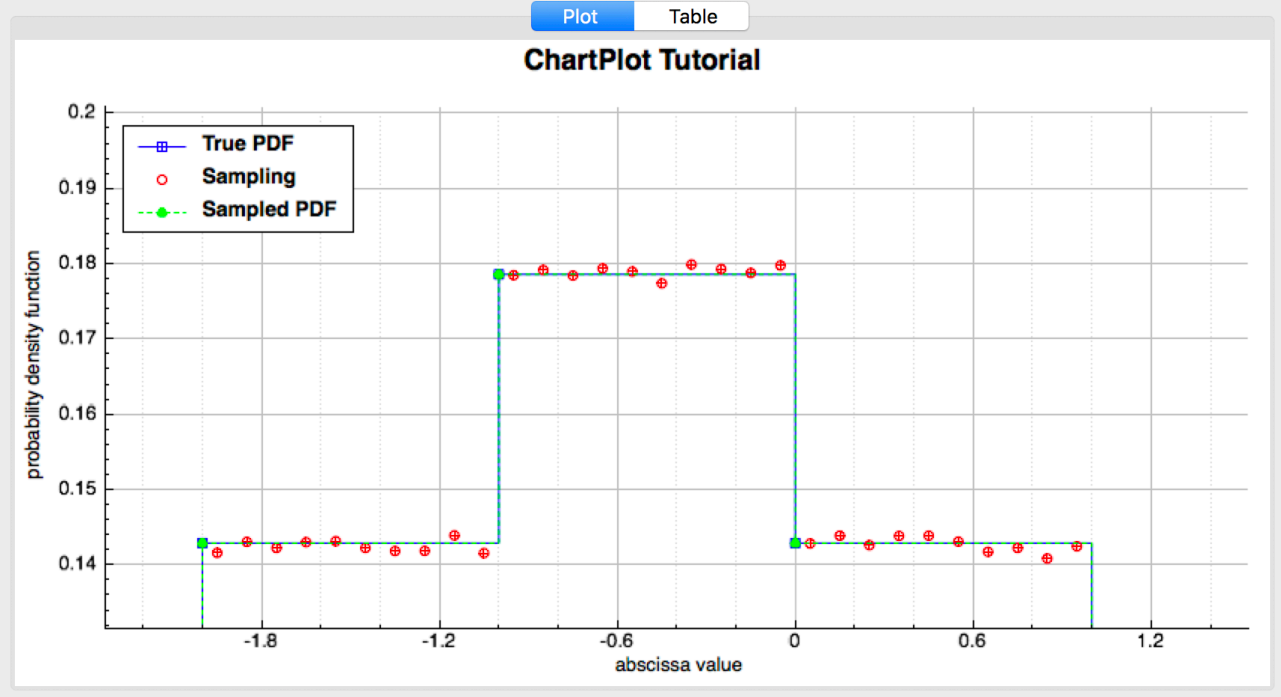

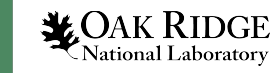

### Plot Controls : Fit graphs

- Right-click on the plot and select **Fit graphs** to zoom out to the extents of the graph data Plot options **Fit graphs**
- Useful for quickly identifying the data extents and features

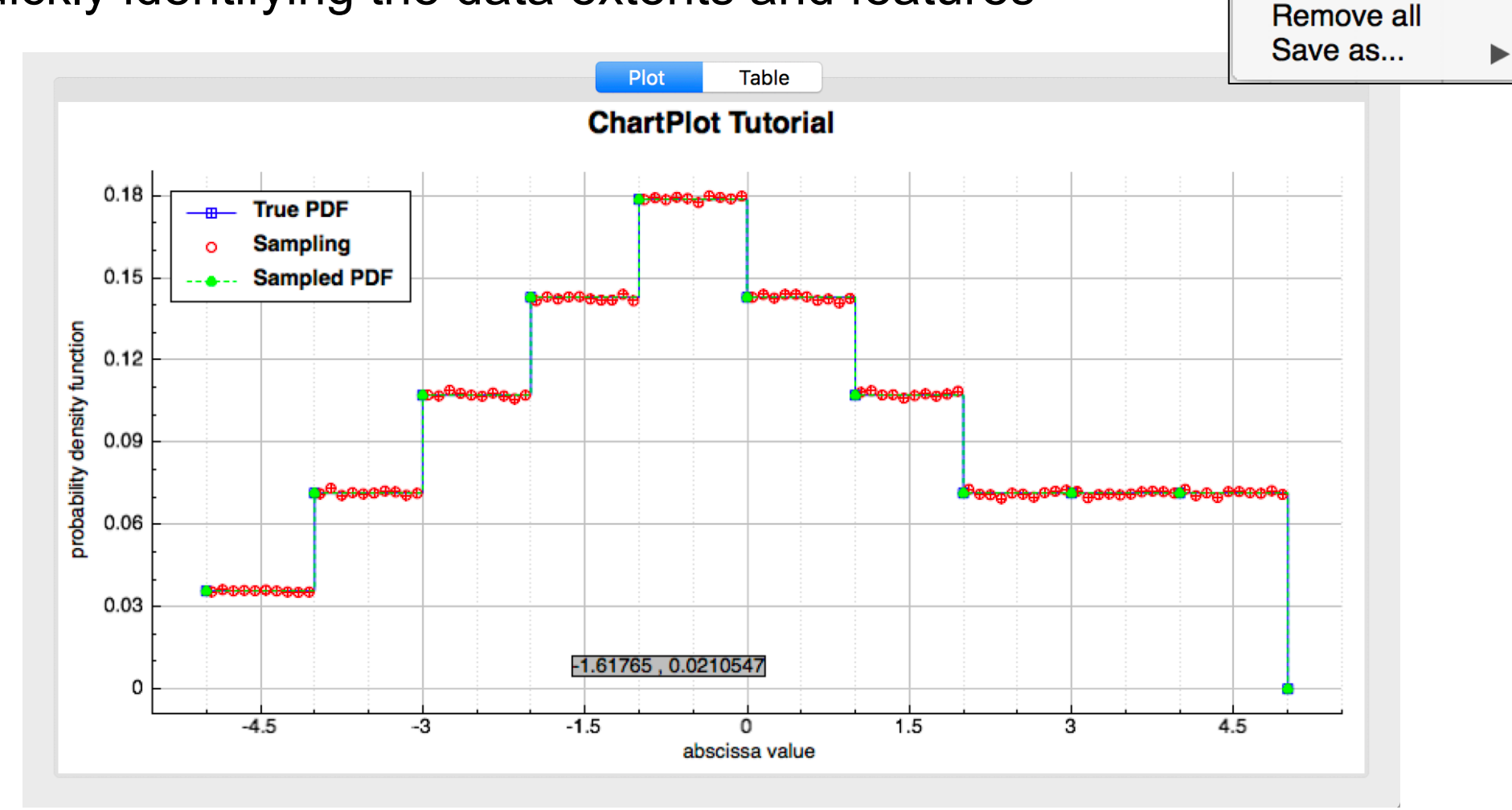

**Remove selected** 

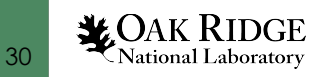

#### Plot Controls : Plot Options Mentionables

- When the plot is of bars the **Bars** menu allows changing bar graph name
- When the plot is a color/heat map the **Color Map** menu allows changing color map graph name and color gradient

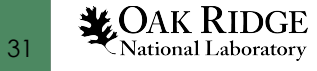

#### Plot Table

- To see graph data select the **Table** plot tab
- Row, Column, and Table selections allow eas copy-and-paste into Excel, etc.

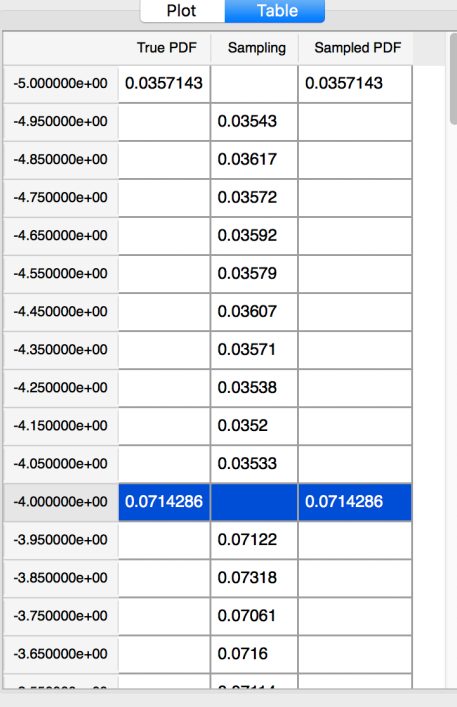

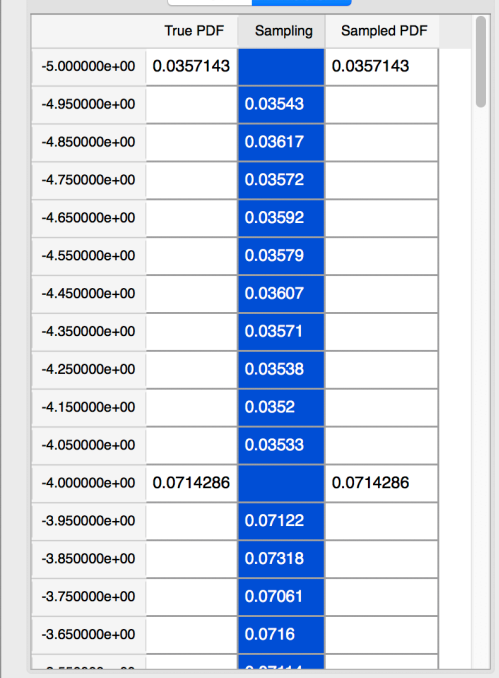

Plot

Table

 $-5.000000e+00$  $-4.950000e + 00$  $-4.850000e+00$  $-4.750000e + 00$  $-4.650000e+00$  $-4.550000e+00$  $-4.450000e + 00$  $-4.350000e + 00$  $-4.250000e + 00$  $-4.150000e + 00$  $-4.050000e + 00$  $-4.000000e + 00$  $-3.950000e + 00$  $-3.850000e + 00$  $-3.750000e + 00$  $-3.650000e+00$  $\overline{\phantom{a}}$ 

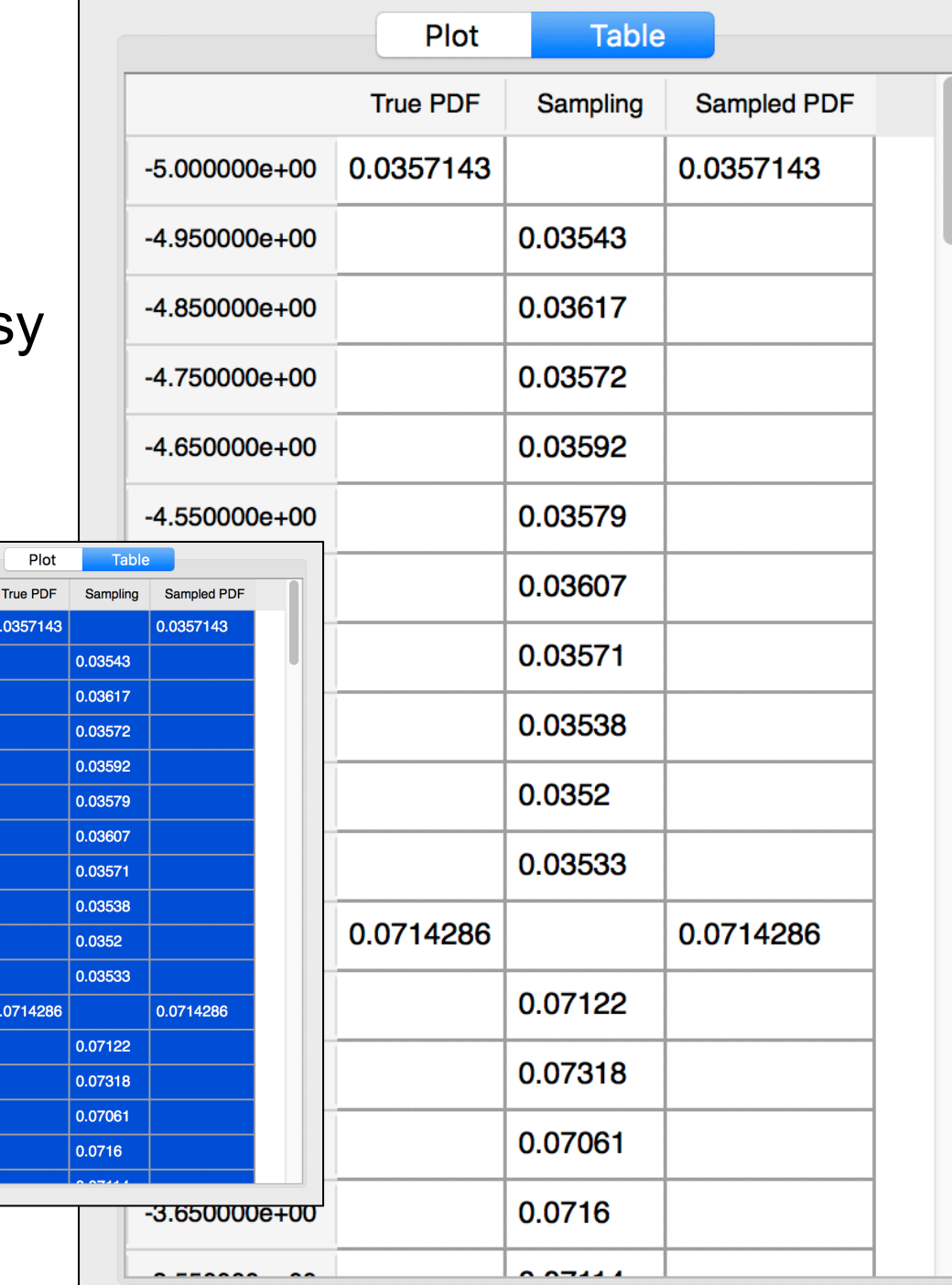

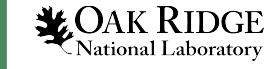

## Plotting | Review

- You are now practiced in
	- Graph **selection**, **removal**, and **addition**
	- Graph **zooming** via mouse/trackpad scrolling
	- Graph **panning** via left-click and dragging
	- Graph **Legend** position adjustment via left-click and dragging
	- Graph data **table** acquisition
	- Plot **attributes** (color, style, etc.) via context menu **Plot options**
	- **Reset** to original extents via context menu **Fit graphs**
- **Questions?**
- Close all open documents via **File > Close All**
- Close all tabs via **right-clicking** any tab and selecting **Close all tabs**

#### AMPX Cross Section Data

AMPX Cross Section Data is available in multigroup (MG) and continuous-energy form and is located at \${SCALE}/data. Because the files do not have a unique extension, the user must load them specifically by type.

- Load MG XS data via **File>Open multigroup library…**
- Load CE XS data via **File>Open continuous-energy library...**
- CE XS data are displayed hierarchically
	- by Neutron or Photon, Isotope, Temperature (K), and Reaction.
- MG XS data are displayed hierarchically
	- By Isotope, Neutron or Gamma, Reaction XS or transfer array.

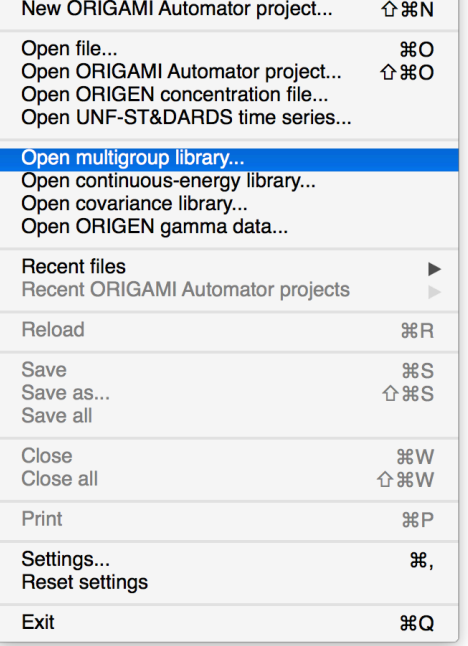

 $H<sub>36</sub>$ 

New file...

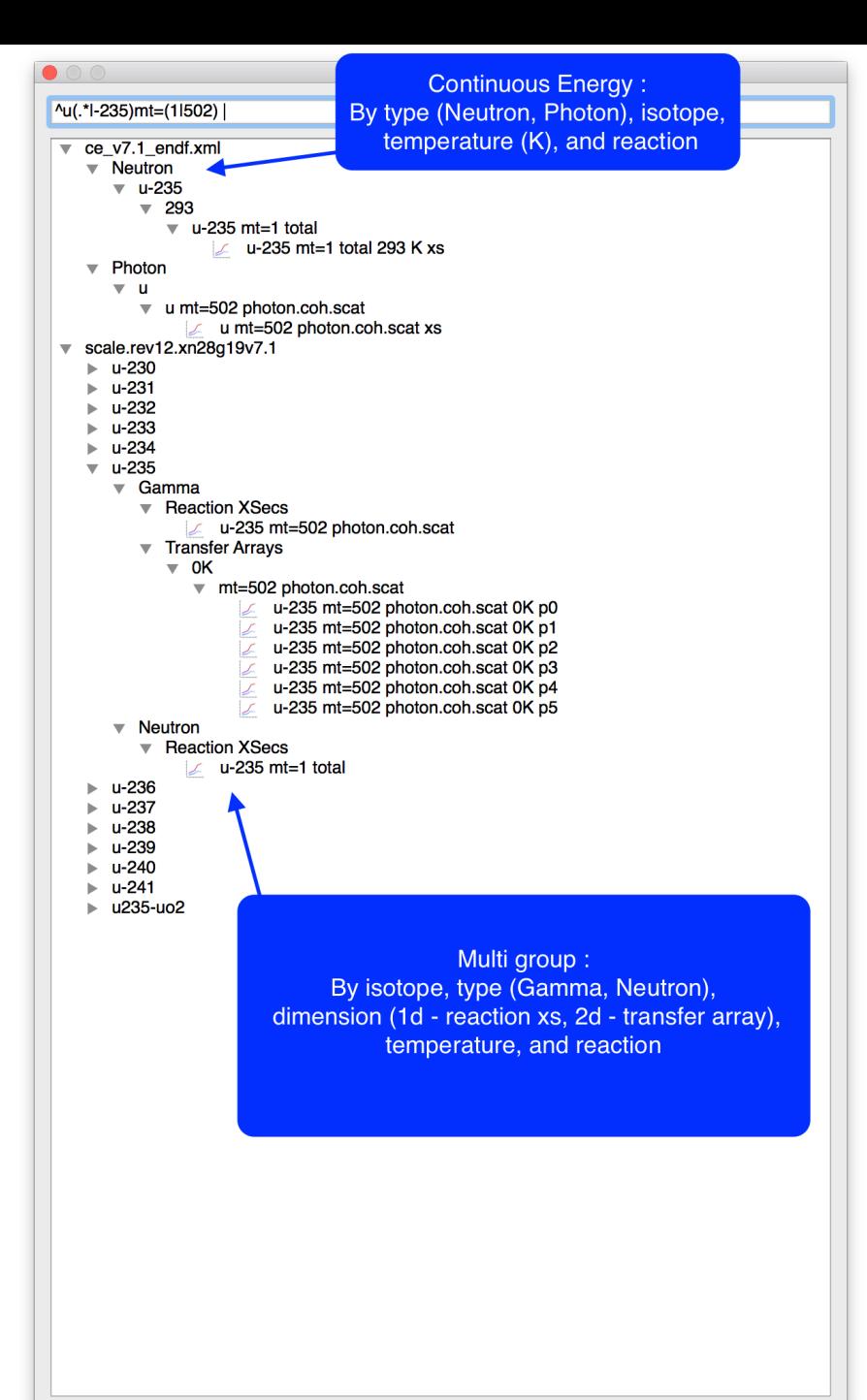

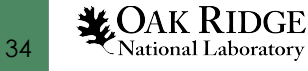

## AMPX XS| Hands On

- Click **File > Open multigroup library…** and open **Advanced\_User\_Interface/AmpxMG/ example-8grp.mg**
- Observe the **example-8grp.mg** file become visible in the **Navigation panel**

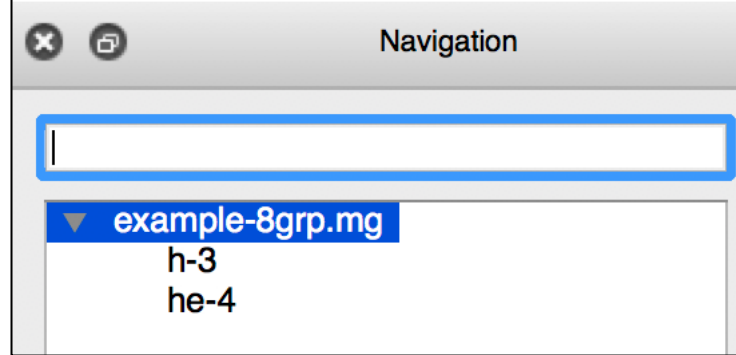

- Double left-click each (**h-3**, **he-4**) to load individual data sets into Fulcrum
- Because MG libraries can be large Fulcrum in 6.3 (beta 12+) no longer loads all data**X**OAK RIDGE

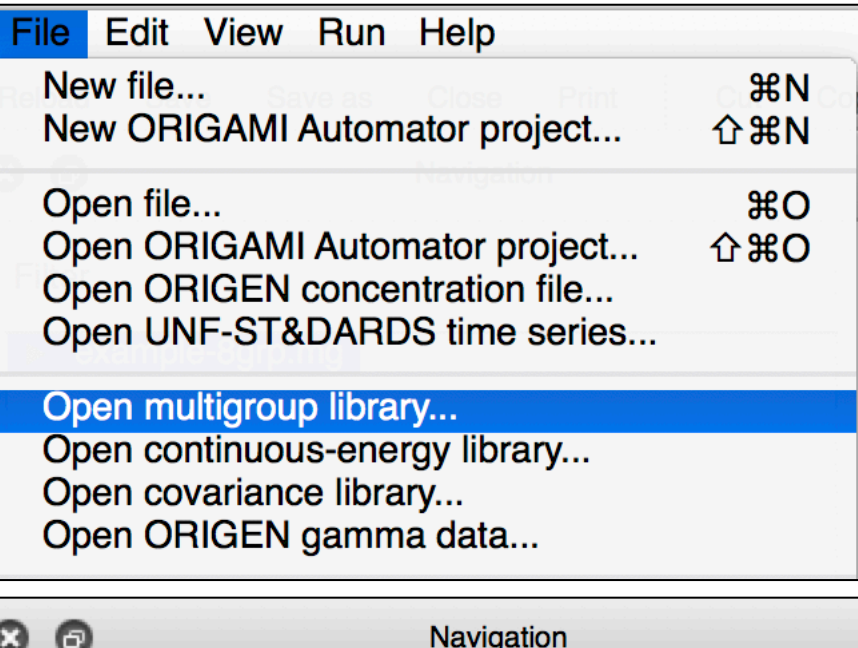

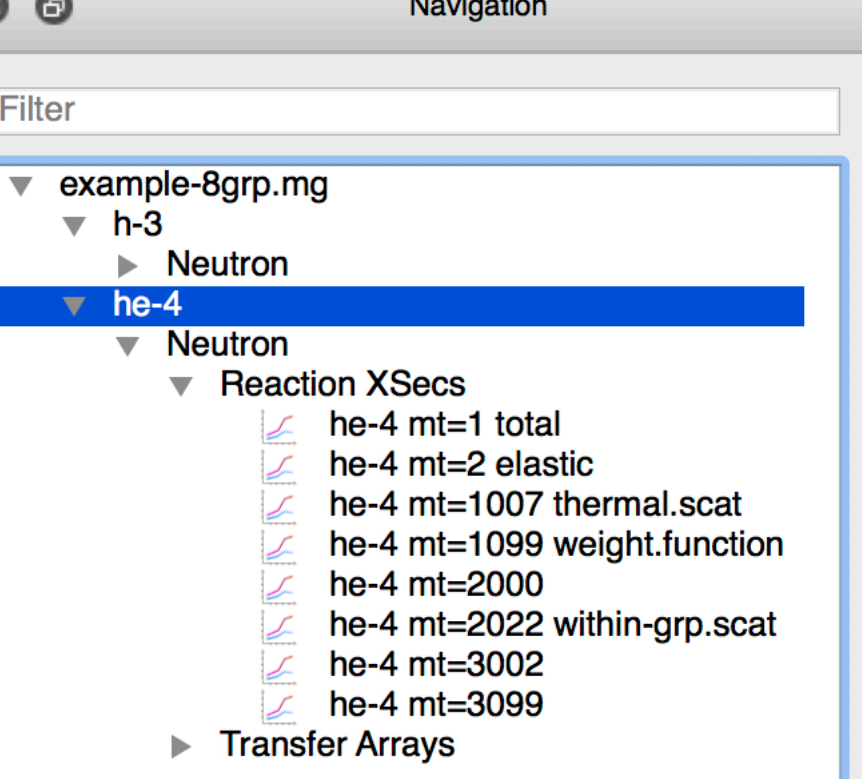

Vational Laboratory

## AMPX XS |MG Hands On

- Plot **h-3 mt=1 total** and the **he-3 mt=1 total** on **separate** plots
- Split the Fulcrum workspace by dragging the **he-4 mt=1 total tab**  and dropping it at the **bottom-center** (on top of 'Energy (ev)' axis label) of the plot
- Change the **Legend** position to not overlap the data

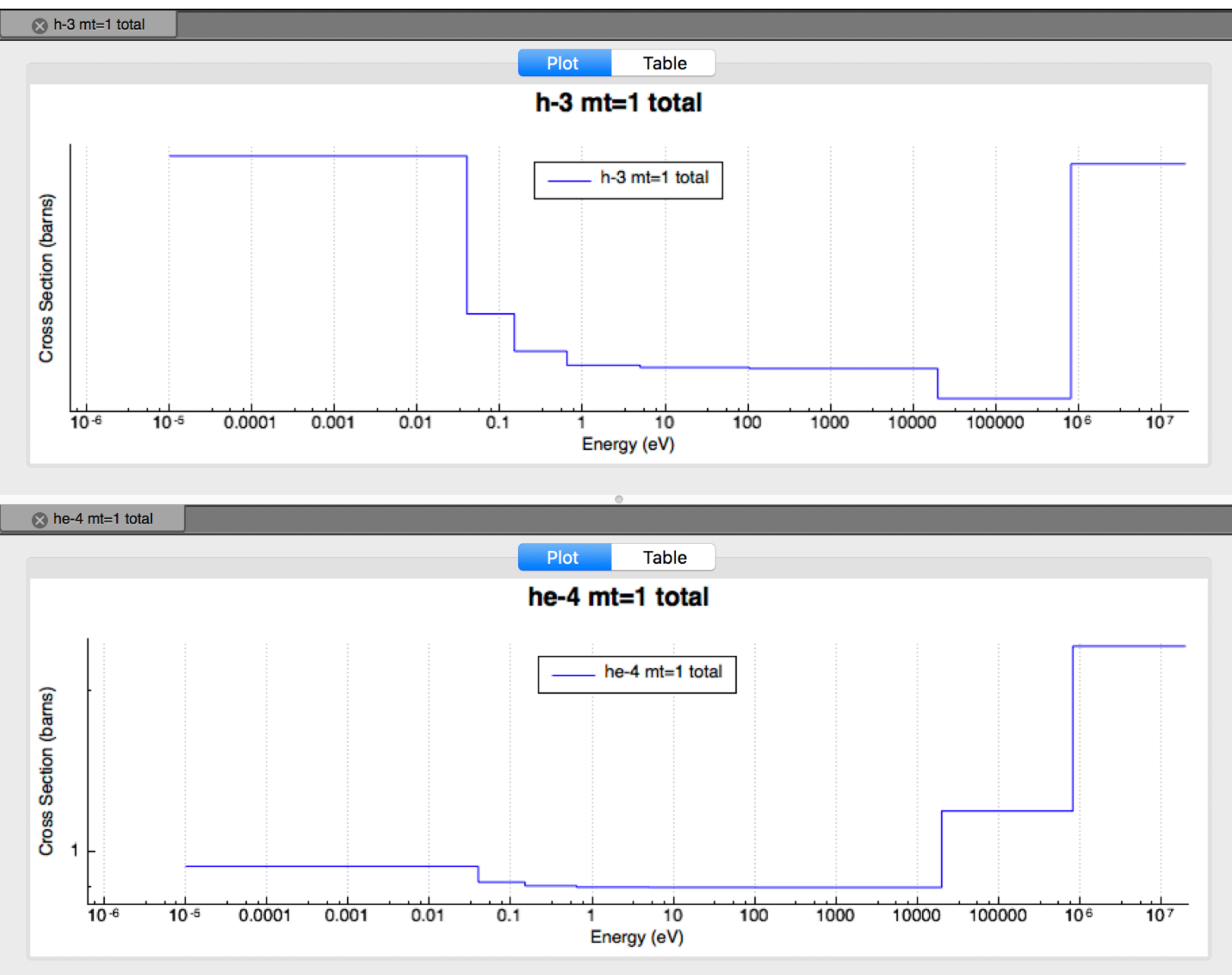

**MOAK RIDGE** National Laboratory
## AMPX XS| Hands On

37

**LOAK RIDGE**<br>National Laboratory

- Click **File > Open continuous-energy library…**  and open **Advanced\_User\_Interface/AmpxCE/ example.ce.xml**
- Observe the **example-ce.xml** file become visible in the **Navigation panel**
- Expand the **Neutron** and subsequent **h-3** and **he-3 Navigation** item and observe their available temperatures
- Double left-click each **293** (**h-3**, **he-4**) to load individual temperature data sets into Fulcrum
	- Because CE libraries are large Fulcrum doesn't load all temperature data automatically
- Observe the **nuclide reaction** listed in the **Navigation** panel

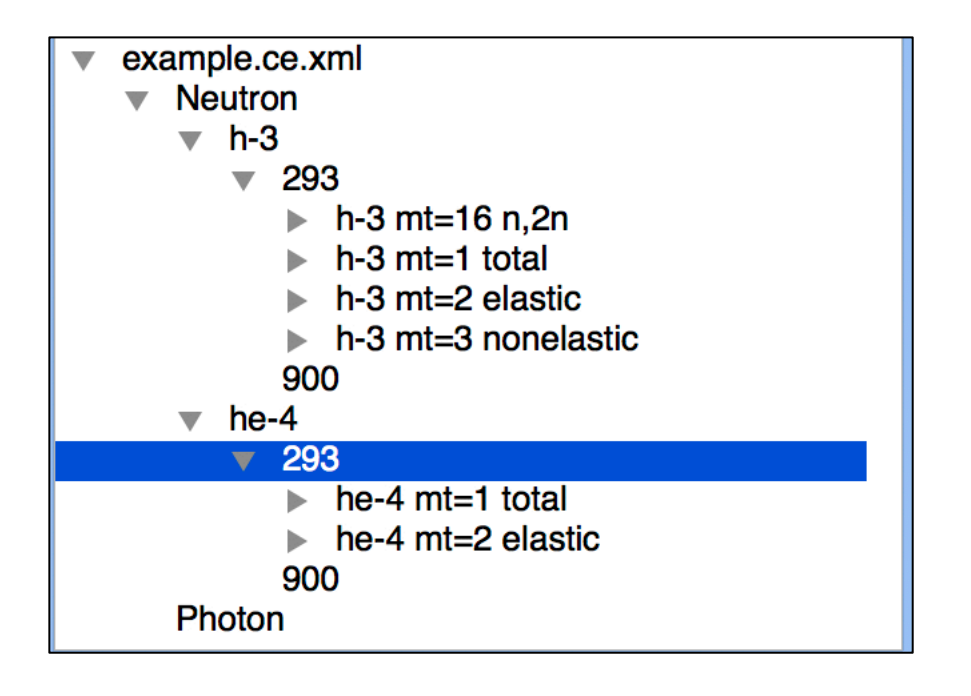

# AMPX XS| Hands On

- Expand the **h-3 mt=1 total** and add the **h-3 mt=1 total 293 k xs** to the existing **h-3 mt=1 total** multigroup plot
- Expand the **he-4 mt=1 total** and add the **he-4 mt=1 total 293 k xs** to the existing **he-4 mt=1 total** multigroup plot
- Observe the comparison of the MG and CE cross sections
- **Questions?**

**X**OAK RIDGE

National Laboratory

38

• **Close all files and tabs**

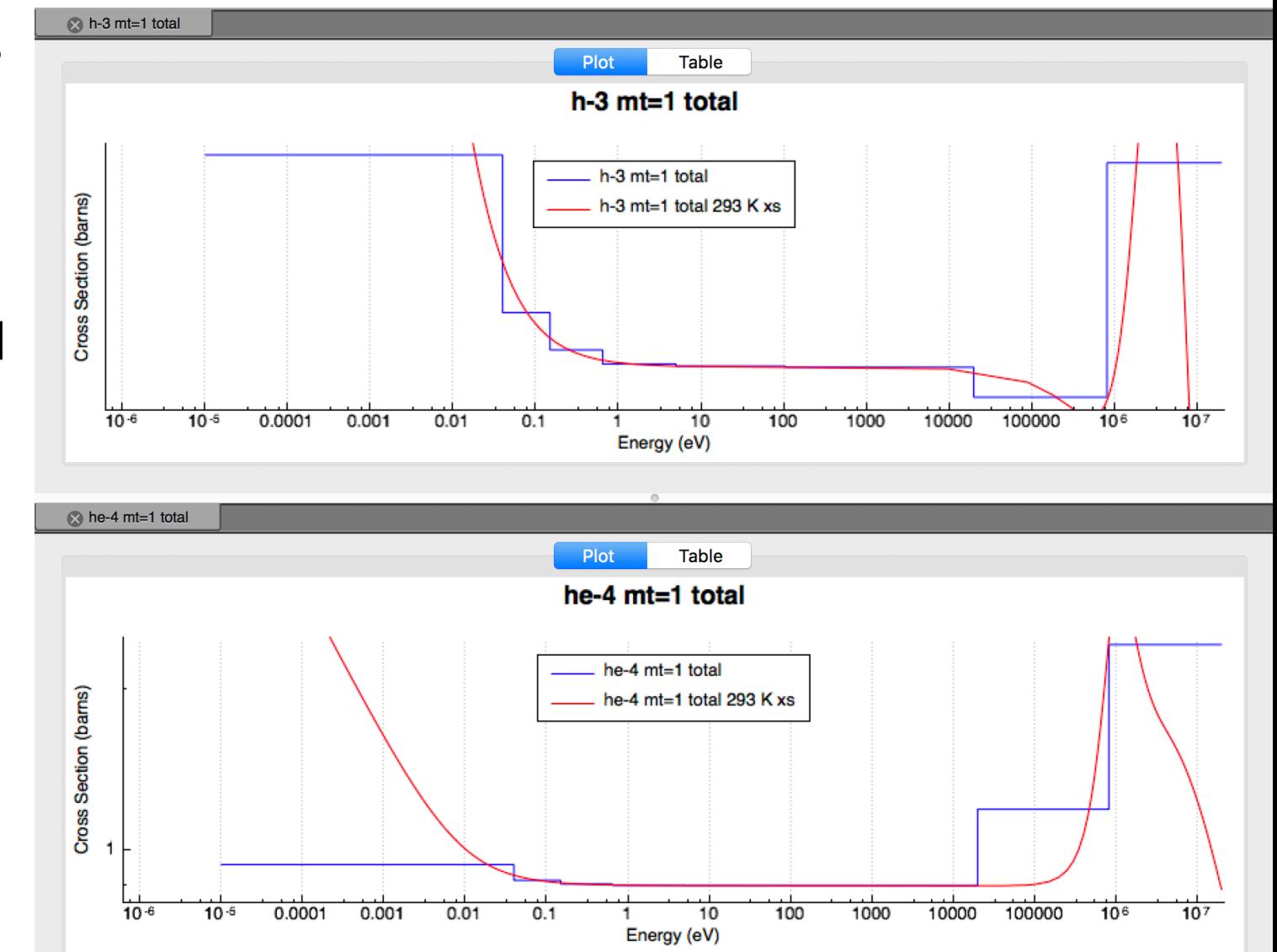

#### ORIGEN Gamma Data

The master photon data library, located at SCALE/data/origen\_data/origen.rev##.**mpdkxgam.data**, provides both discrete and continuous energy gamma lines.

• Opened via **File>Open ORIGEN gamma data…**

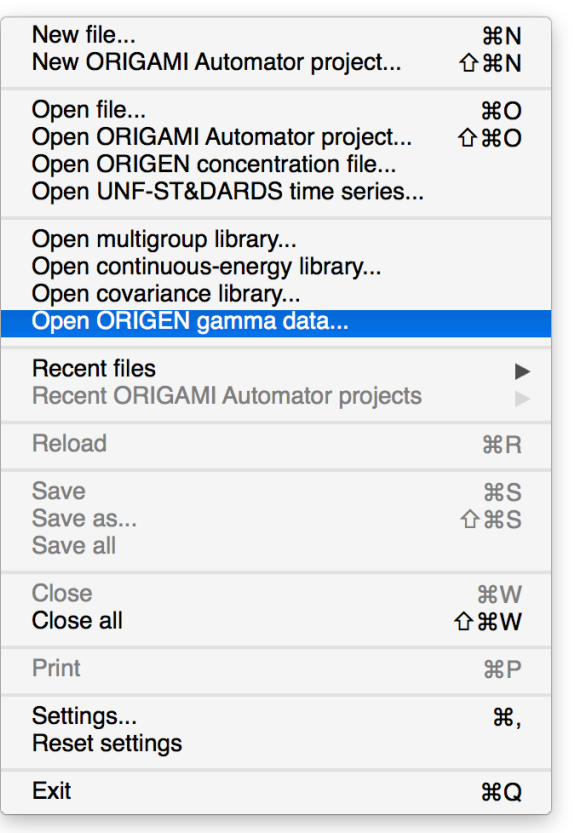

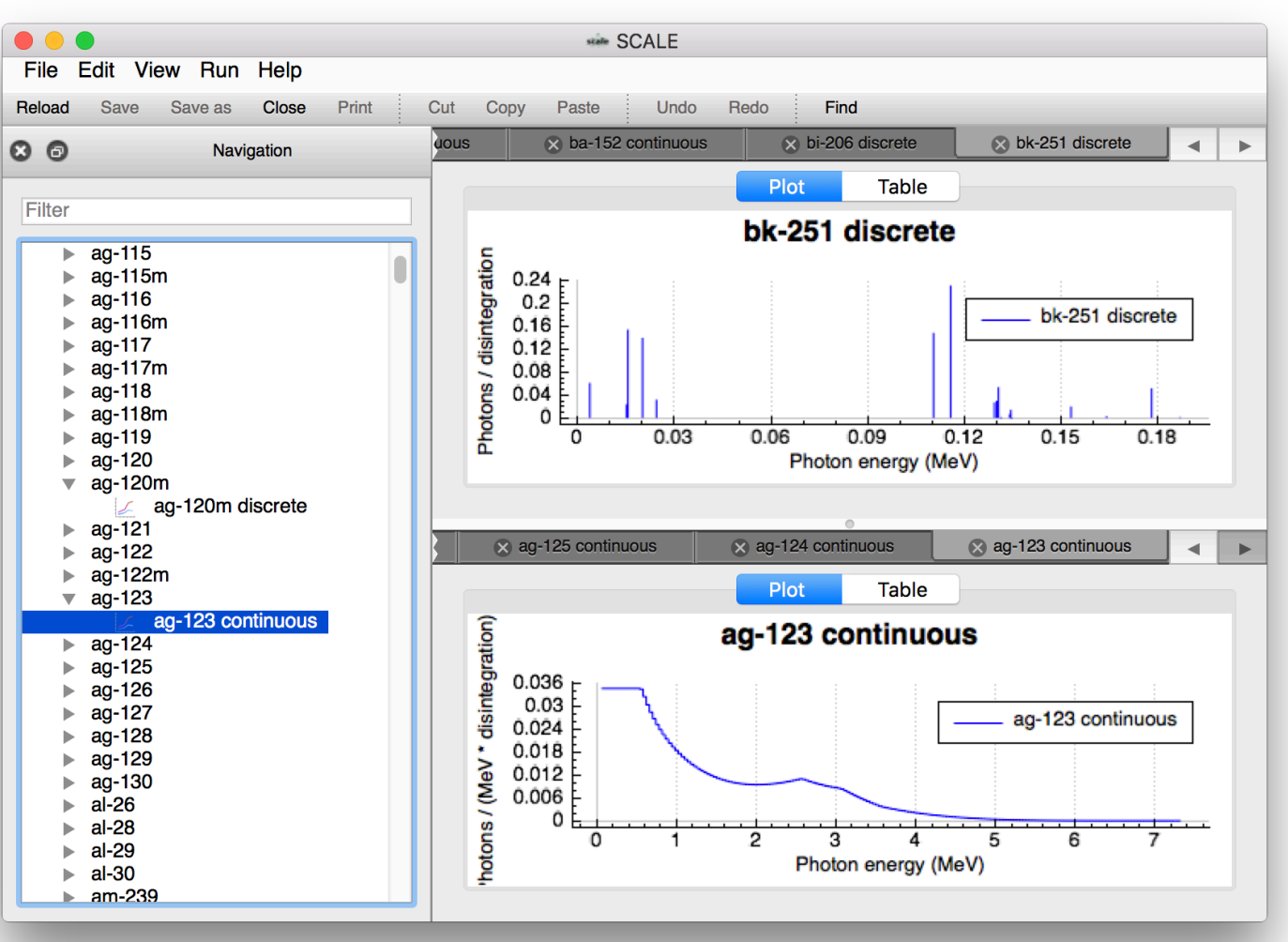

**X**OAK RIDGE National Laboratory

## Covariance Data

Covariance Data is available in SCALE/data. Because the files do not have a unique extension, the user must load them specifically using **File > Open covariance library…**.

- Correlation coefficient matrix color map plots
- Covariance matrix color map plots
- Isotope Reaction Standard Deviation by energy or group graph plots

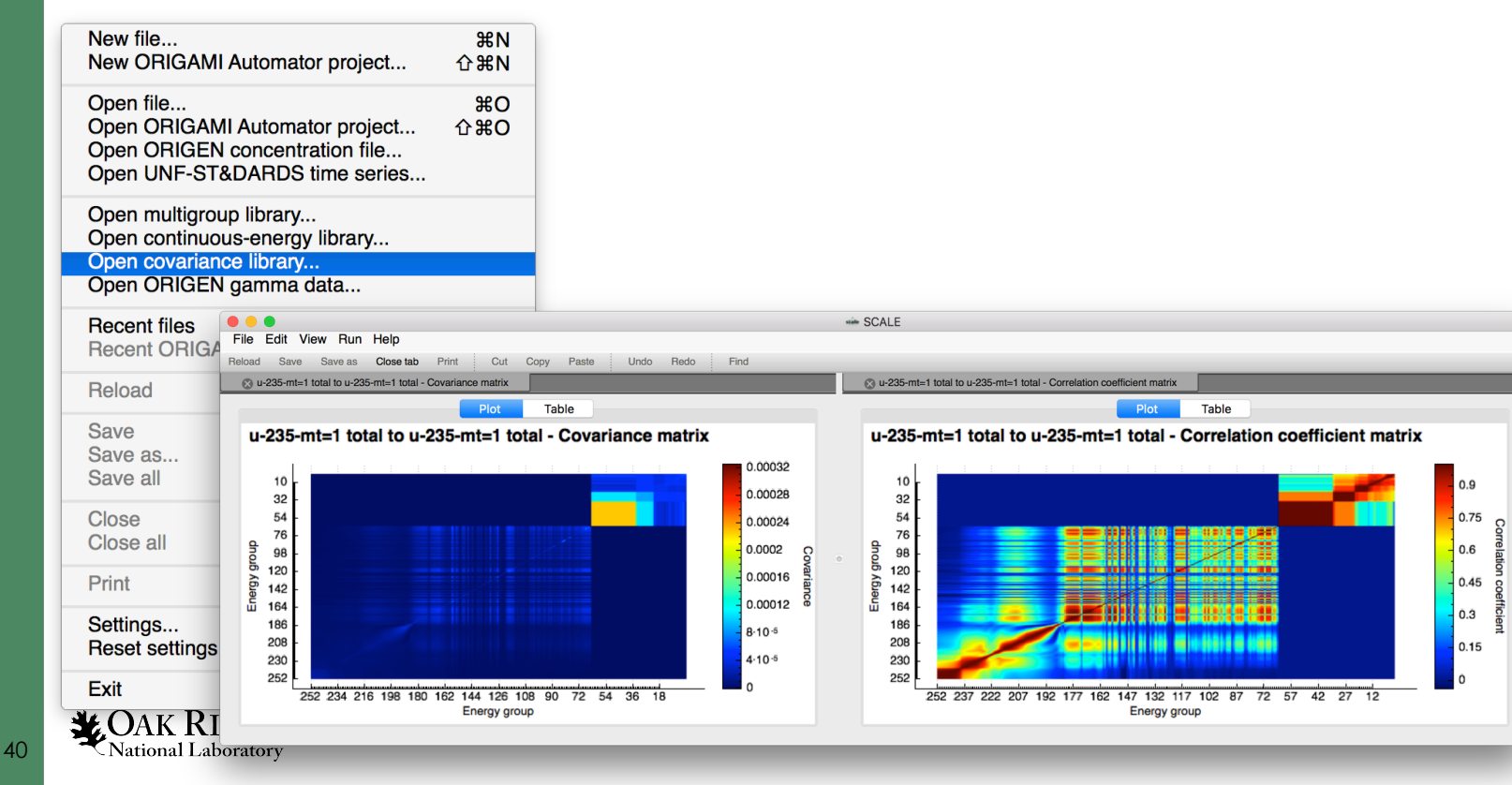

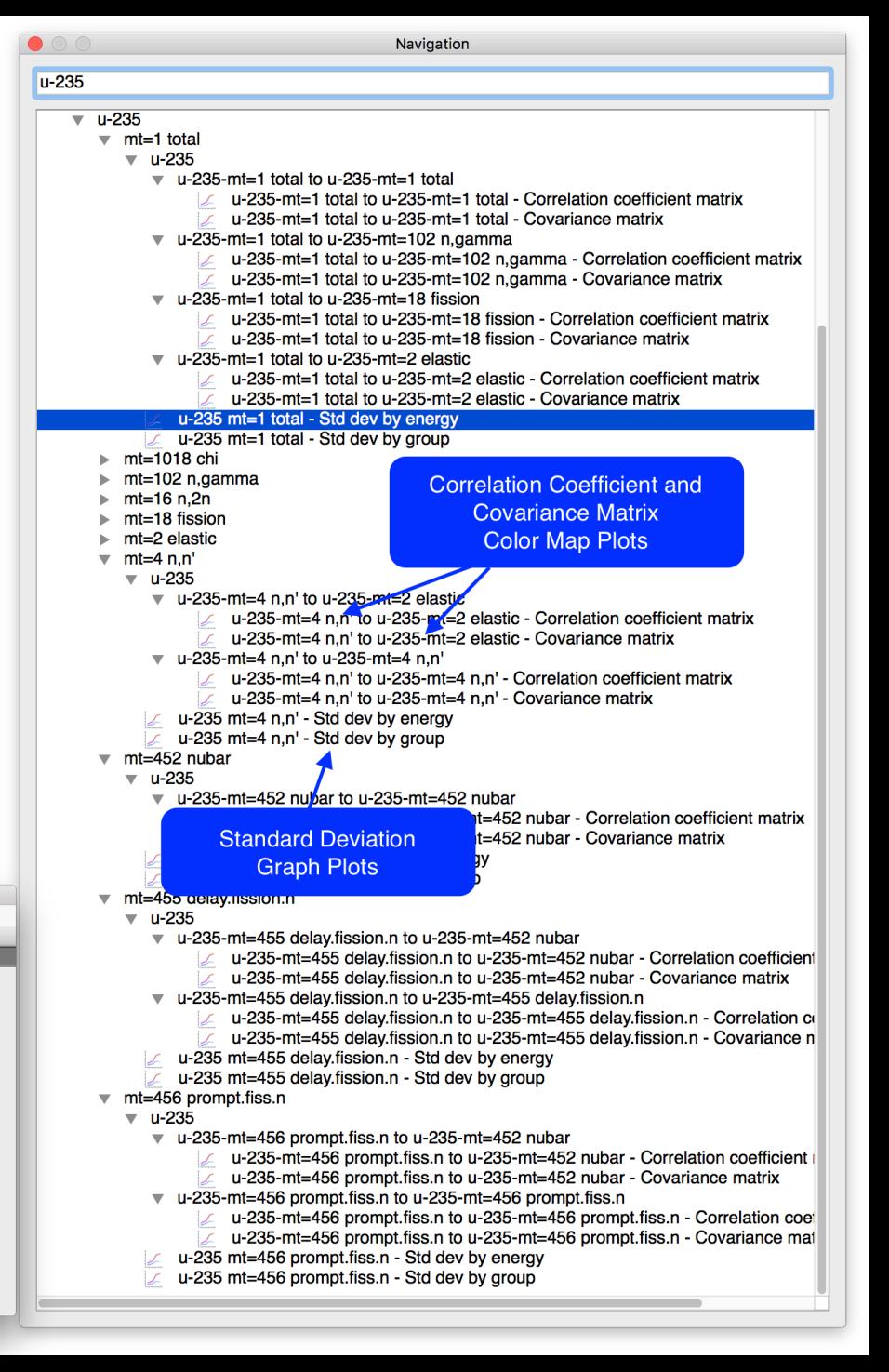

# Covariance| Hands On

- Use **File > Open Covariance Library…** to open the **SCALE/data/ scale.rev??.252groupcov7.1**
- Observe the **252groupcov7.1**  display in the **Navigation** panel
- In the **Navigation** panel's **Filter**  field enter **u-235.mt=18**
	- Note the period (**.**) indicates a match of anything and finds item labels with either a space or hyphen

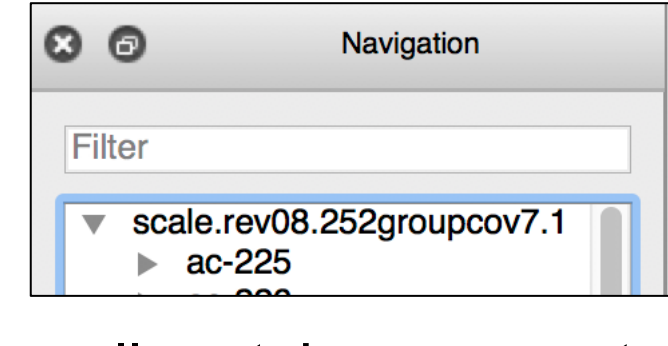

• Observe all matches presented**LOAK RIDGE**<br>National Laboratory

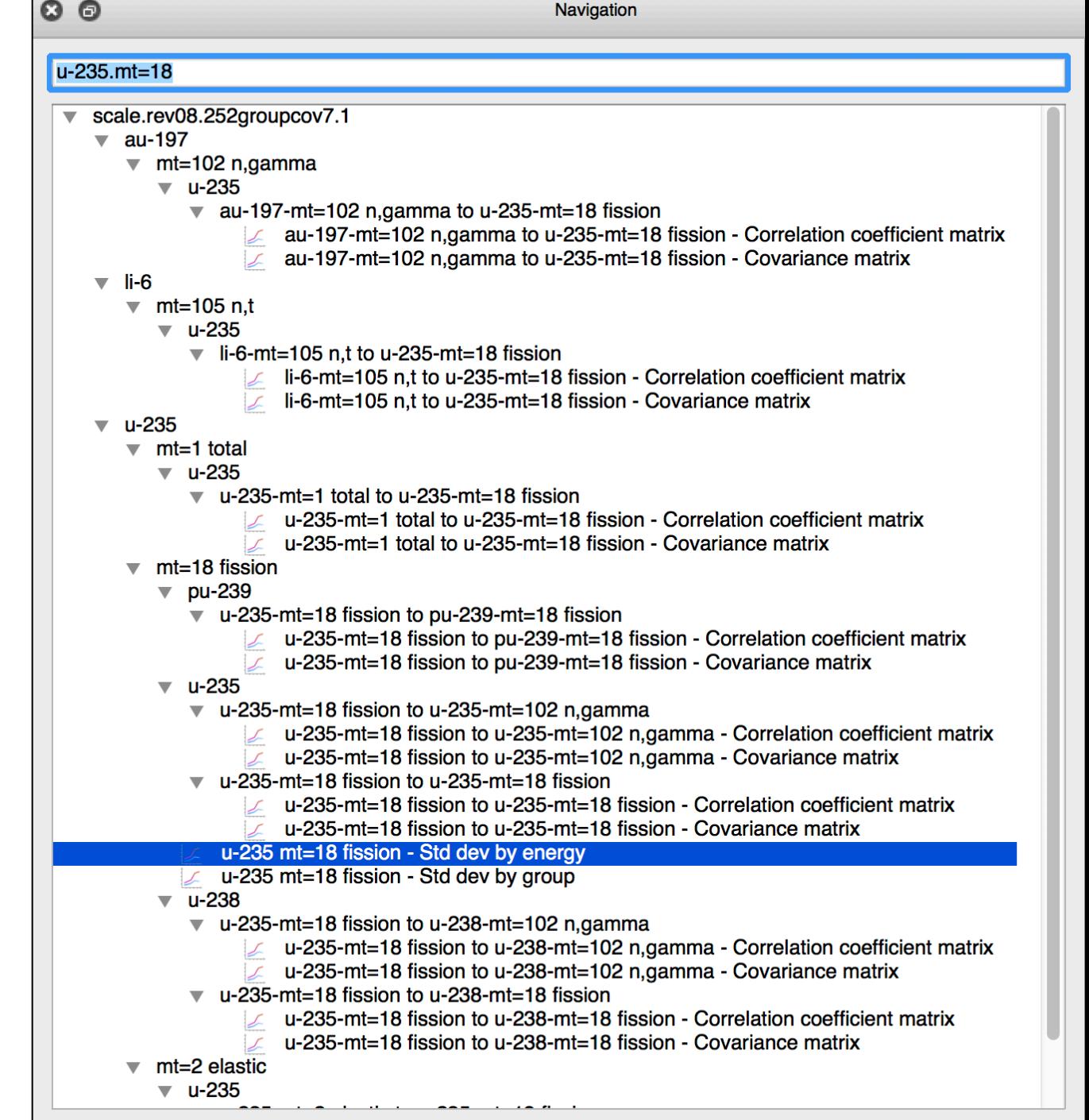

#### Covariance| Hands On Std Dev

- Plot the **u-235 mt=18 fission – Std dev by energy**
- Observe the ~**78% std-dev @ ~2.2 keV**

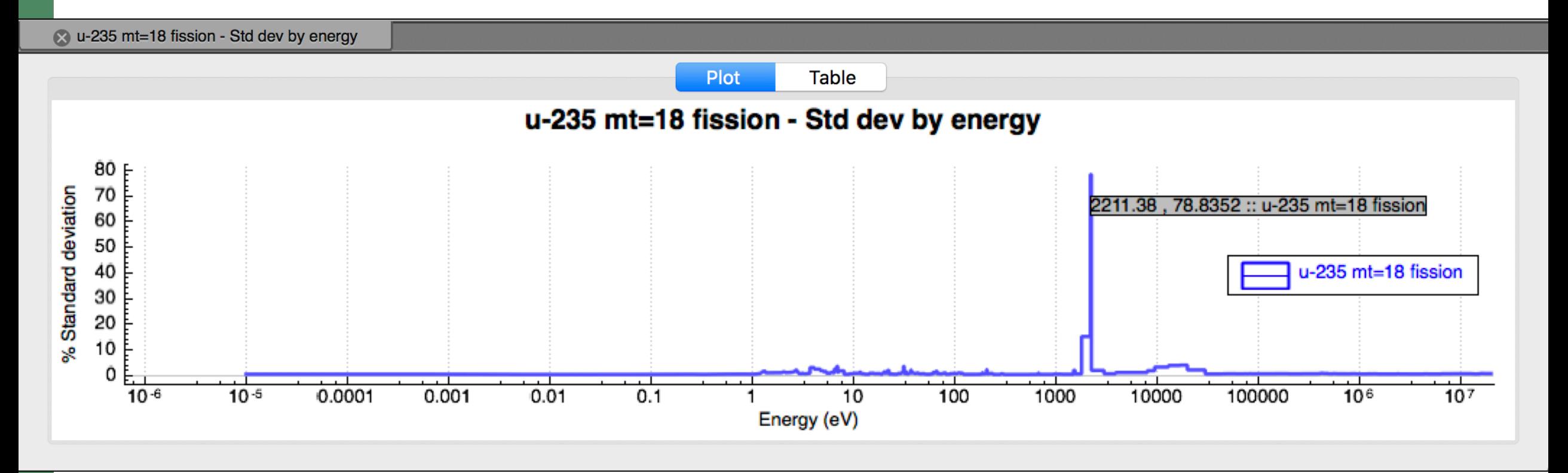

# Covariance| Hands On Correlation Coefficient Matrix

• Plot the **u-235-mt=18 fission to u-235-mt=18 fission – Correlation coefficient matrix**

- **Close all files and tabs**
- Remove the **Filter u-235.mt=18 fission**
	- If you forget subsequent file content may not be displayed because it doesn't match the filter

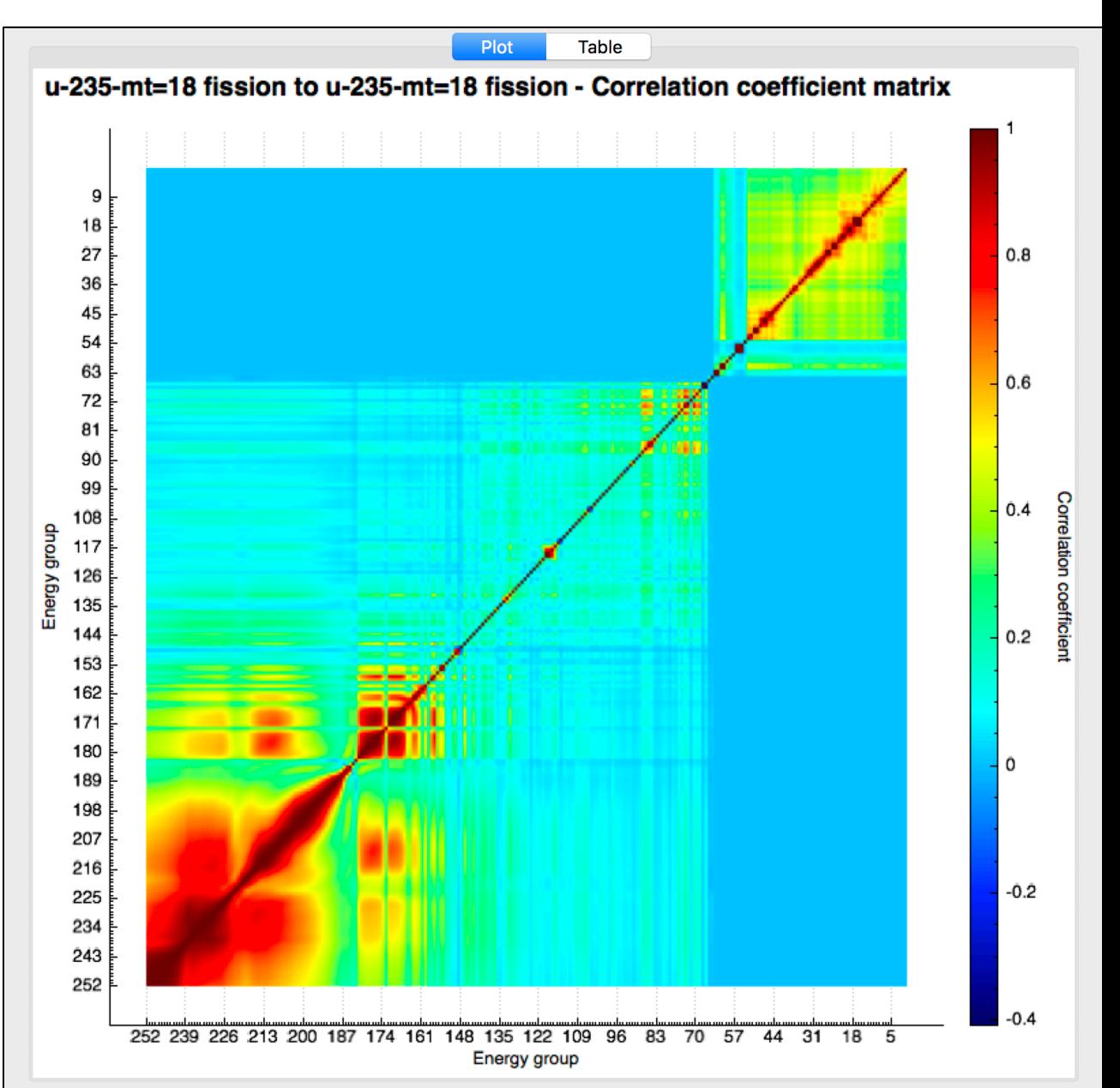

# ORIGEN Isotope Concentration Data (F71)

Origen concentration data contains results from depletion, decay, and activation calculations. The plot capabilities are centered about the expected Fulcrum interactive plot controls with the addition of a more familiar PlotOPUS -style set of controls.

- Easy selection of state information to display.
- Easy display of nuclides or elements by id or category.
- Easy display of different units (Decay, Mass, Number).

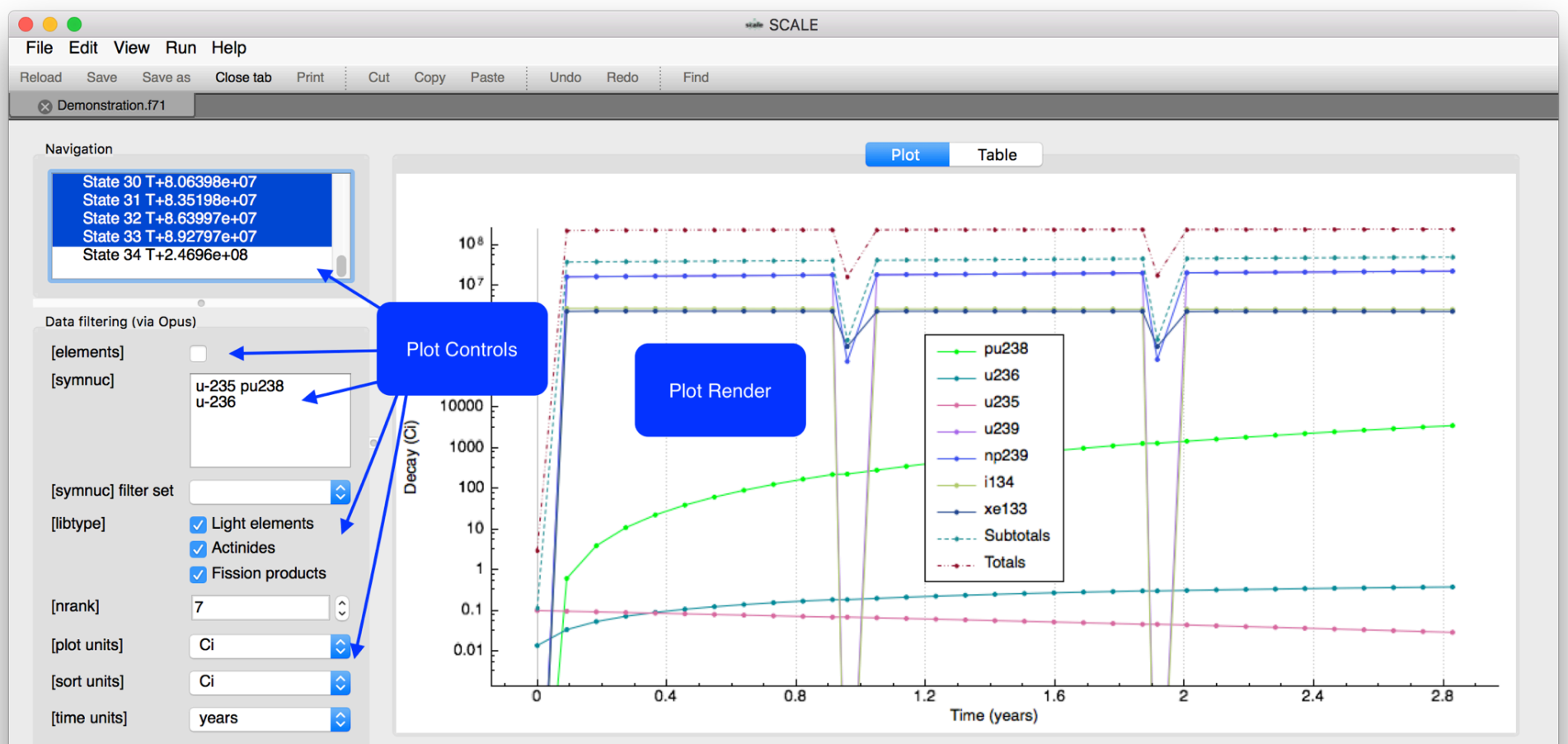

#### ORIGEN F71 Special Plot Controls (PlotOPUS)

- **Navigation** allows selection of state information at a given time point
- **[Elements]** allows display of results by element instead of nuclide
- **[SymNuc]** allows specifying nuclides or elements to include in the plot
- **[Libtype]** allows display of nuclides or elements contained in the light elements, actinides, and fission product isotope sets
- **[Nrank]** allows limiting the display of the top contributors
- **Time**, **Plot**, and **Sort Units** allows changing the X and Y axis and the nuclides or elements displayed based on contribution

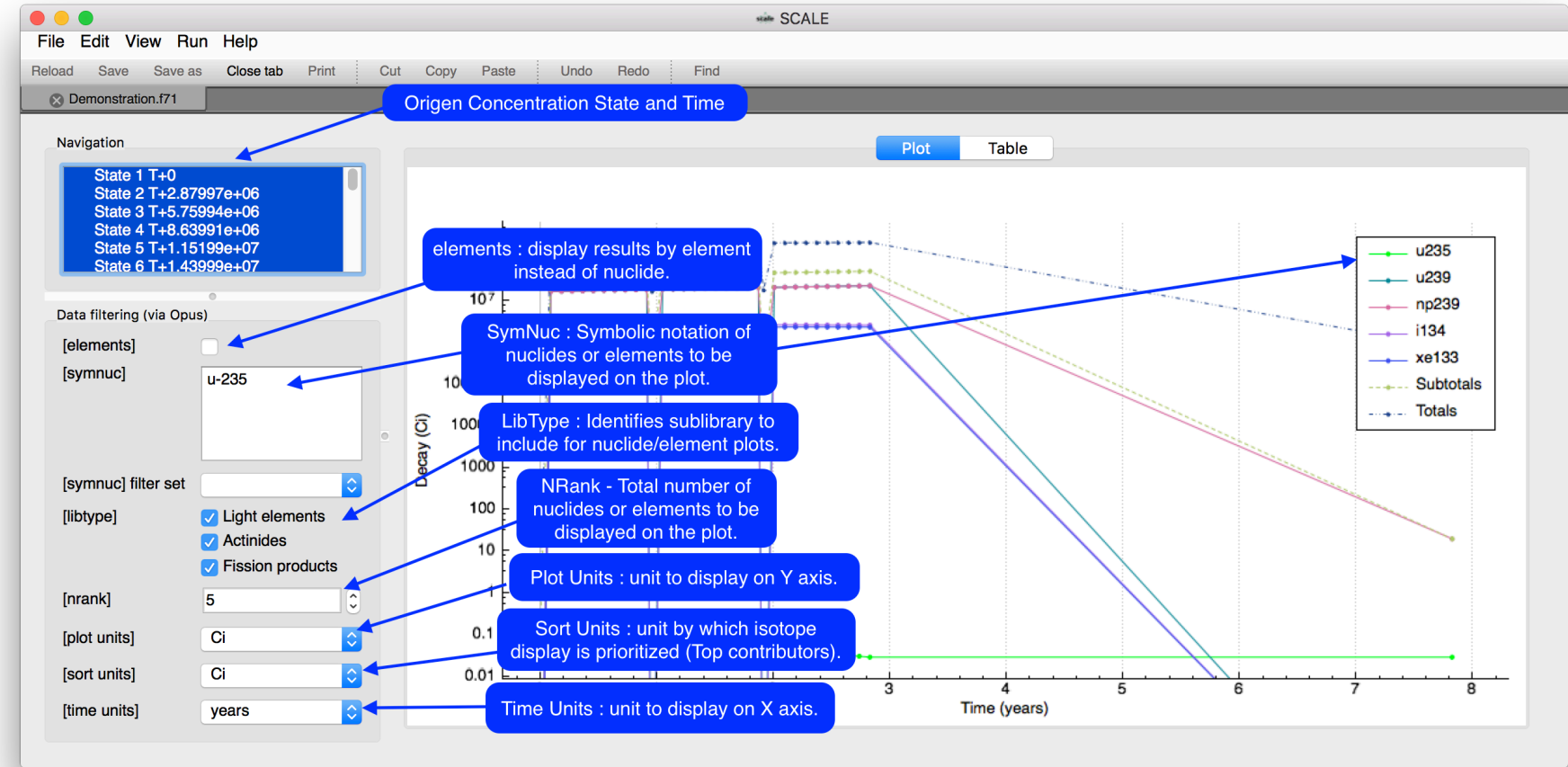

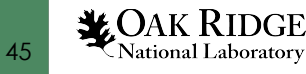

#### ORIGEN F71 Plotting | **!! Requirement !!**

46

**Apply** 

- The F71 plotting requires the **ORIGEN decay data** which is located in the SCALE DATA directory (**data/origen\_data/origen.rev??.decay.data**)
- When plotting an F71 **without** the decay data a **blank plot** is presented
- Fix this via the **File > Settings > Environment > Decay Data**

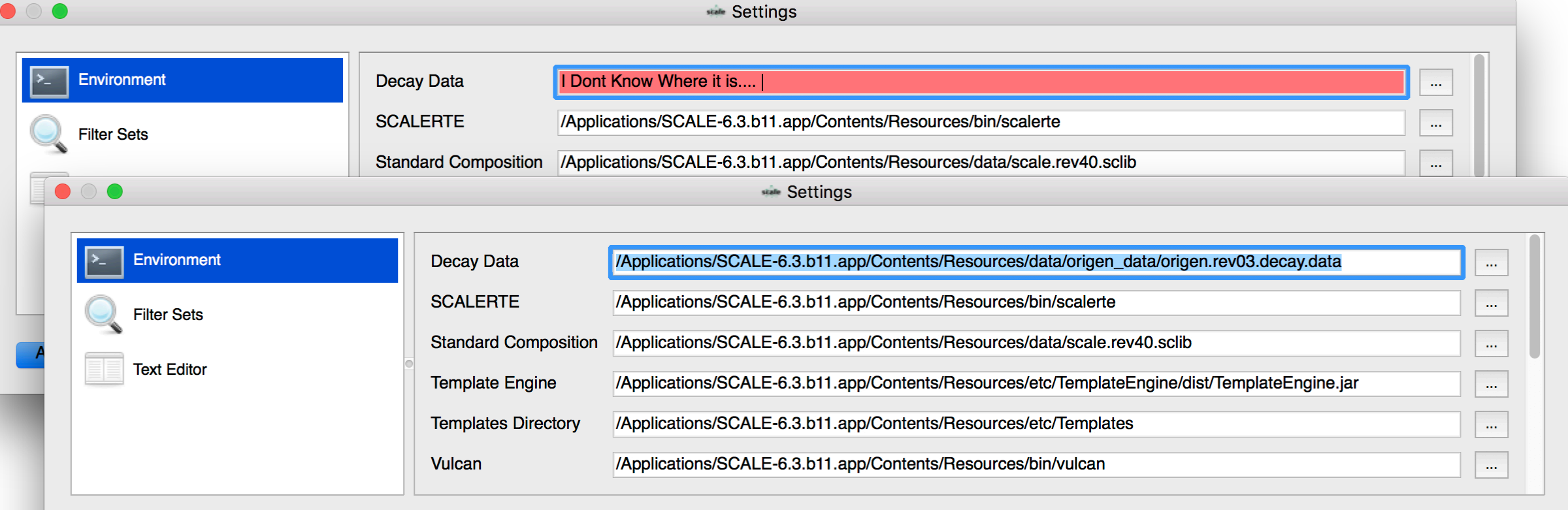

# ORIGEN F71 | Hands On Initial Plot

• Use **File > Open file…** and open the **Advanced\_User\_Interface/OrigenF71/example.f71**

Observe the **Navigation State** set are all default selected and plot the multicycle irradiation and decay times

• Observe the default plot **Data filtering**

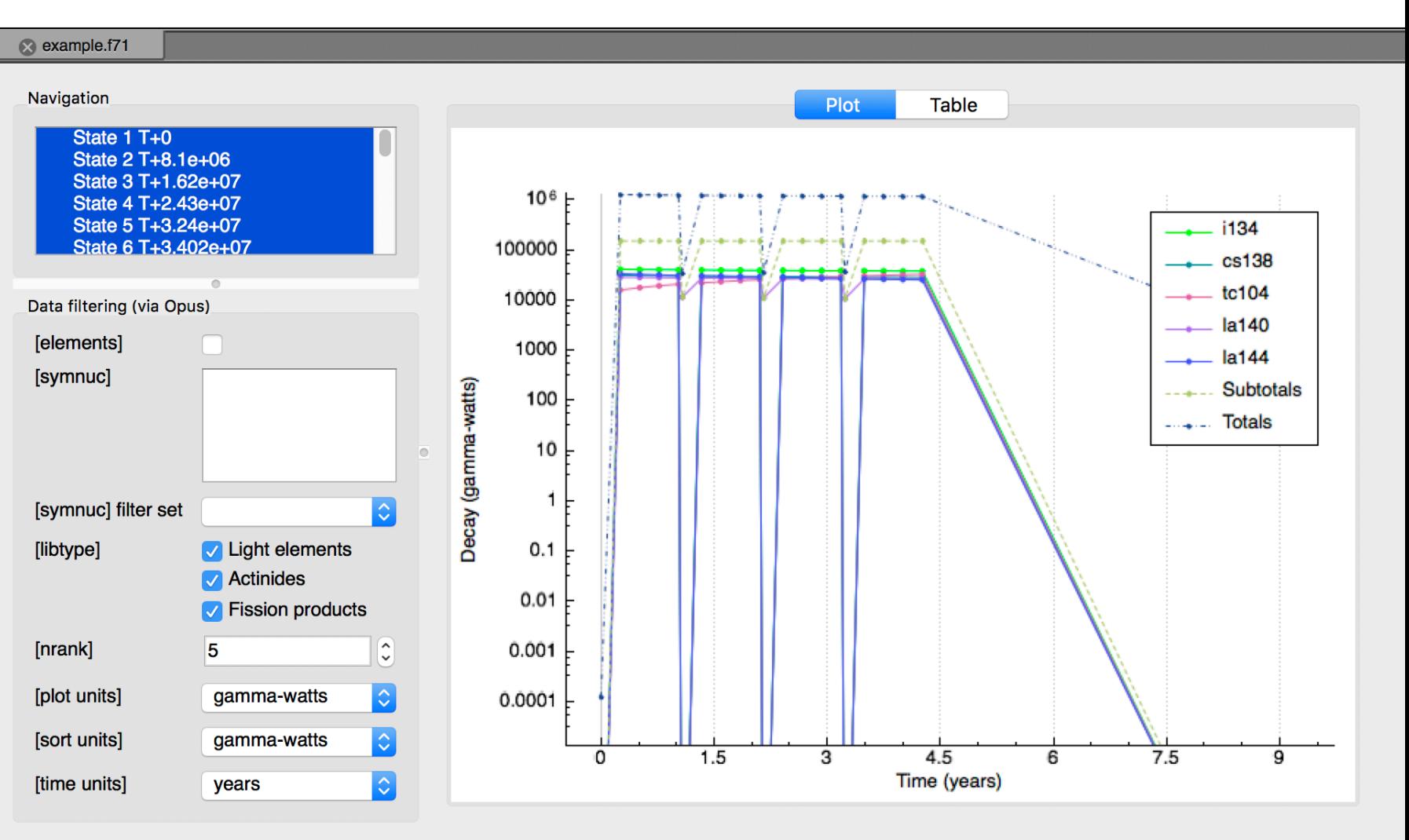

*MOAK RIDGE* National Laboratory

#### ORIGEN F71 | Hands On Units

• Update the **Plot** and **Sort** Units to be **g/cm3**

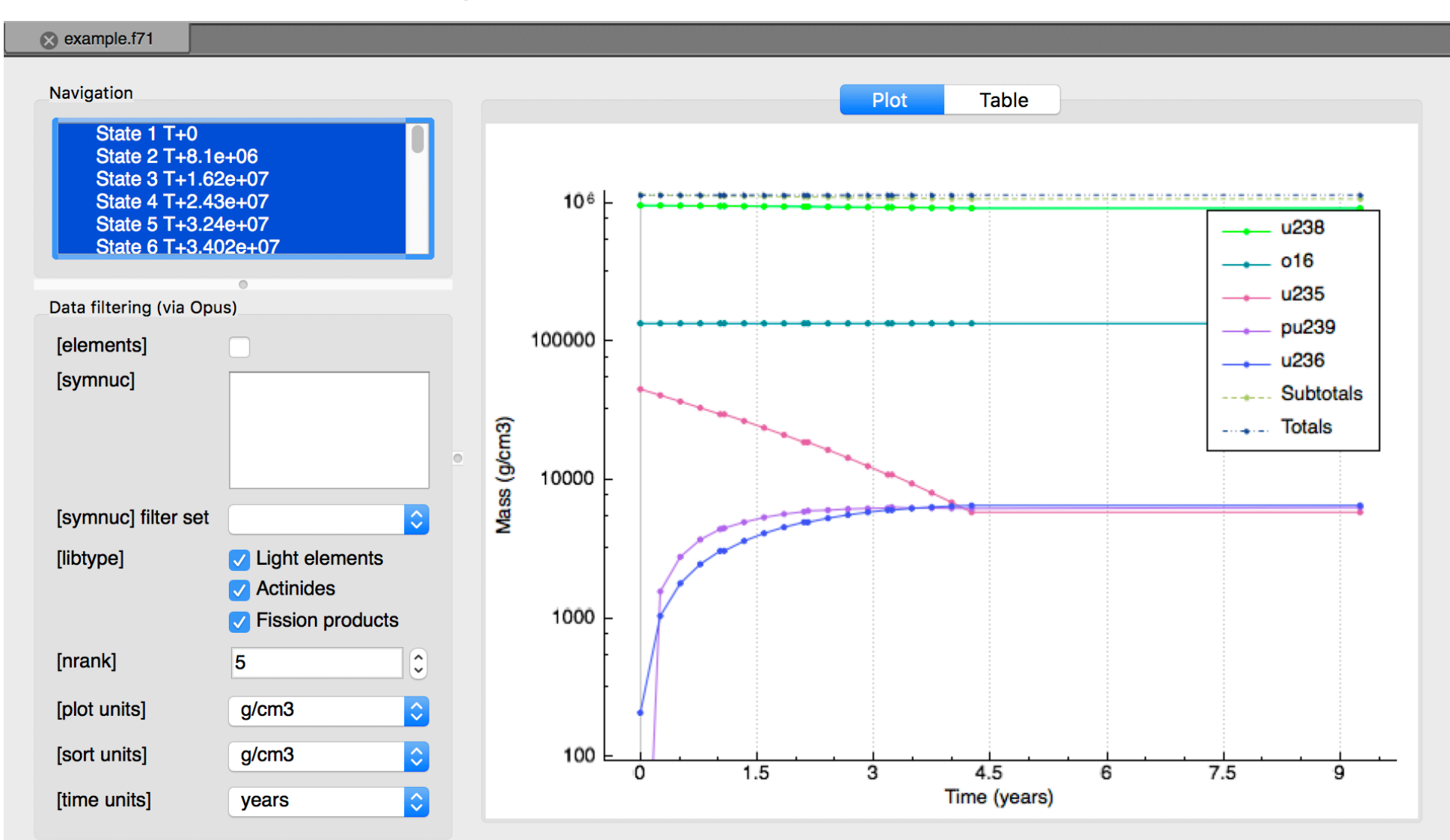

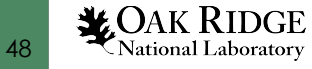

#### ORIGEN F71 | Hands On NRank

• Update the **Nrank** to **10** to illustrate additional **Mass (g/cm3)** contributors

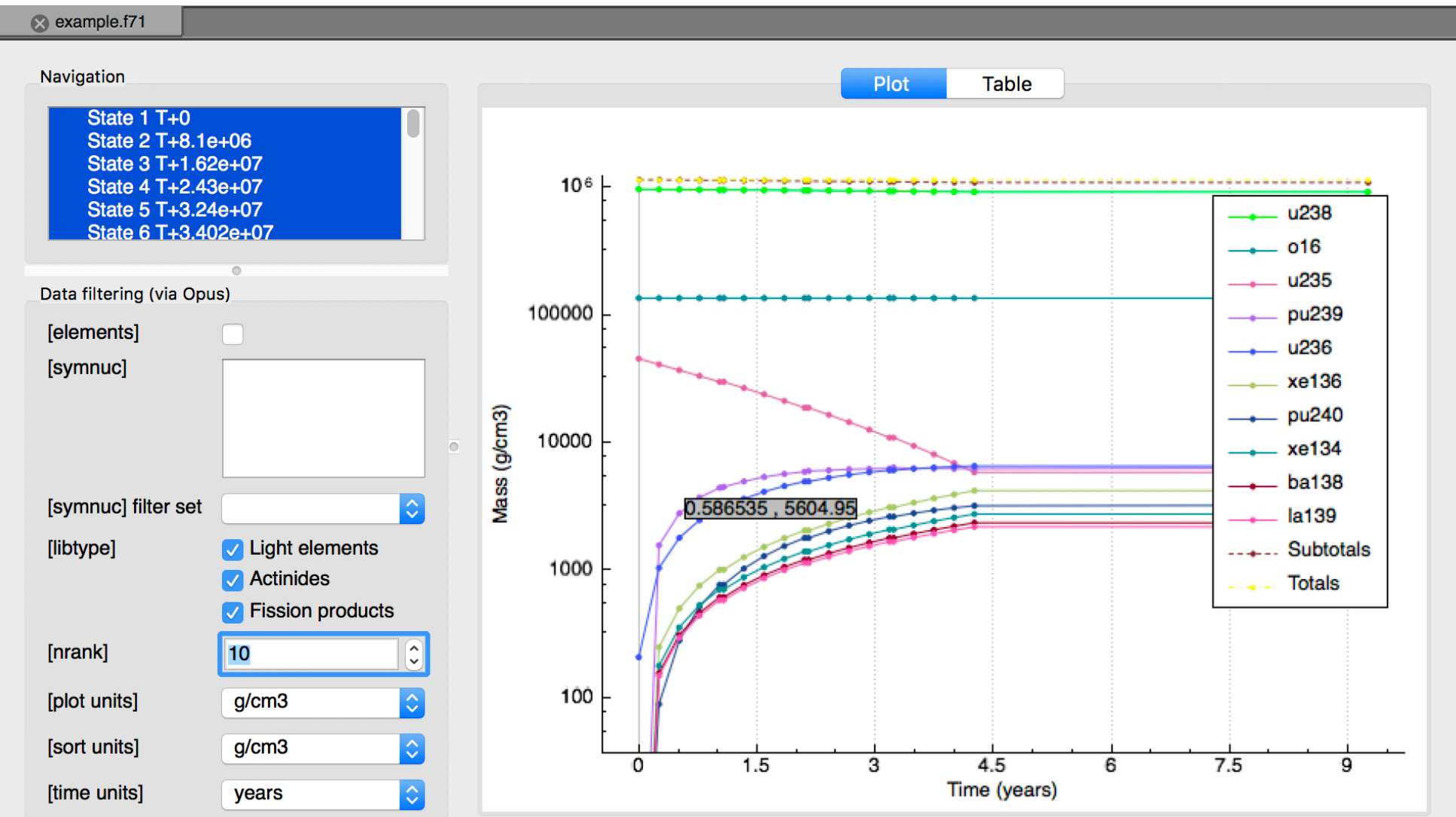

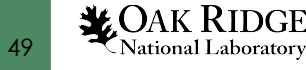

# ORIGEN F71 | Hands On Elements and LibType

- Check the **Elements checkbox** to consolidate isotopes
- Uncheck the **Fission Products checkbox**
- Select neptunium (**np**)

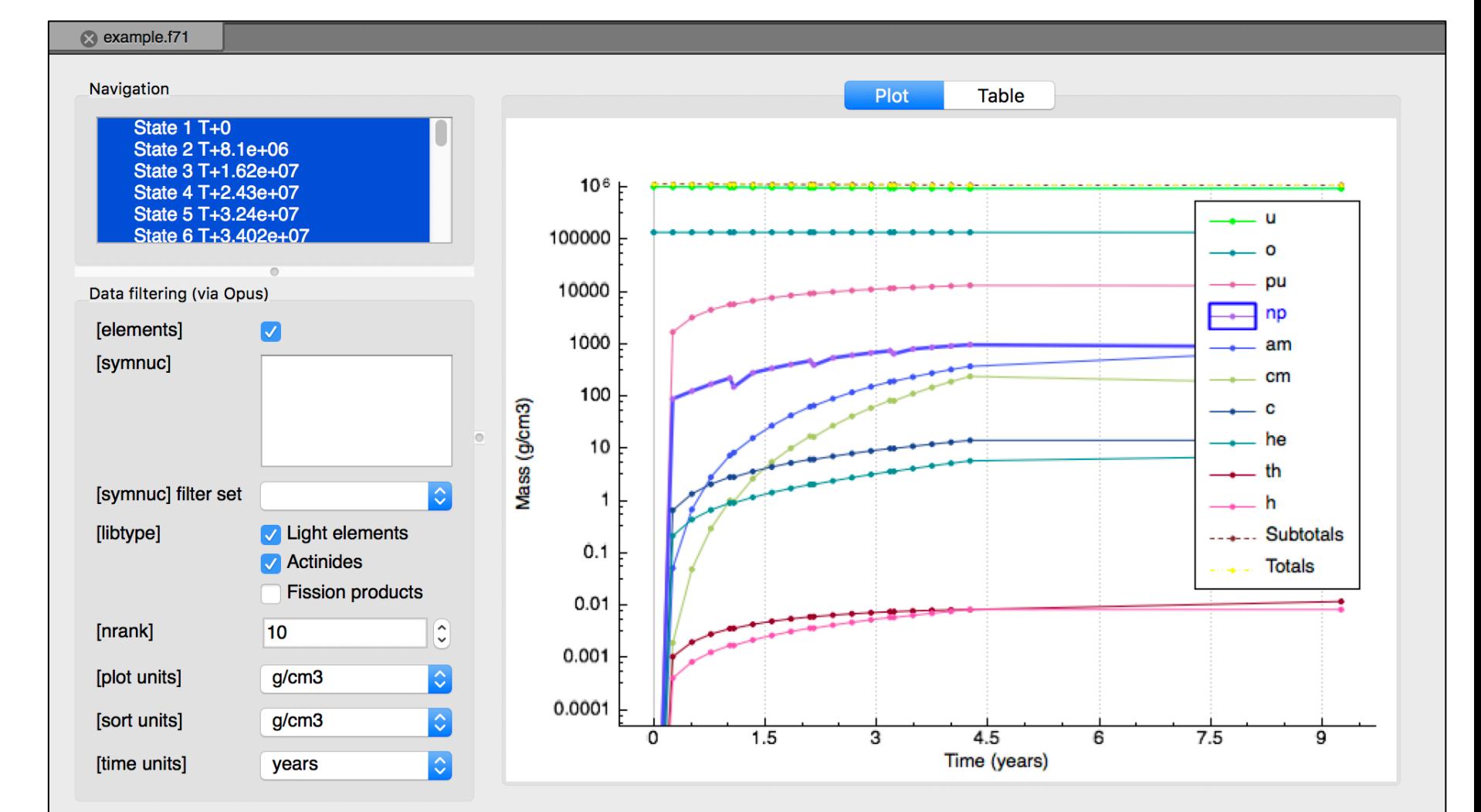

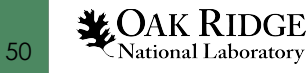

# ORIGEN F71 | Hands On Single State Navigation

- Single **State** selection displays a bar plot of **Filtered** quantity
- Select **State 1 T+0**
- Note at T=0 it is a **uo2** system with only **U** and **O**
- Use the **Arrow keys** to navigate the **State** history from **T+0** to **T+2.92e+8**
- Observe the evolution of the isotope inventory over time

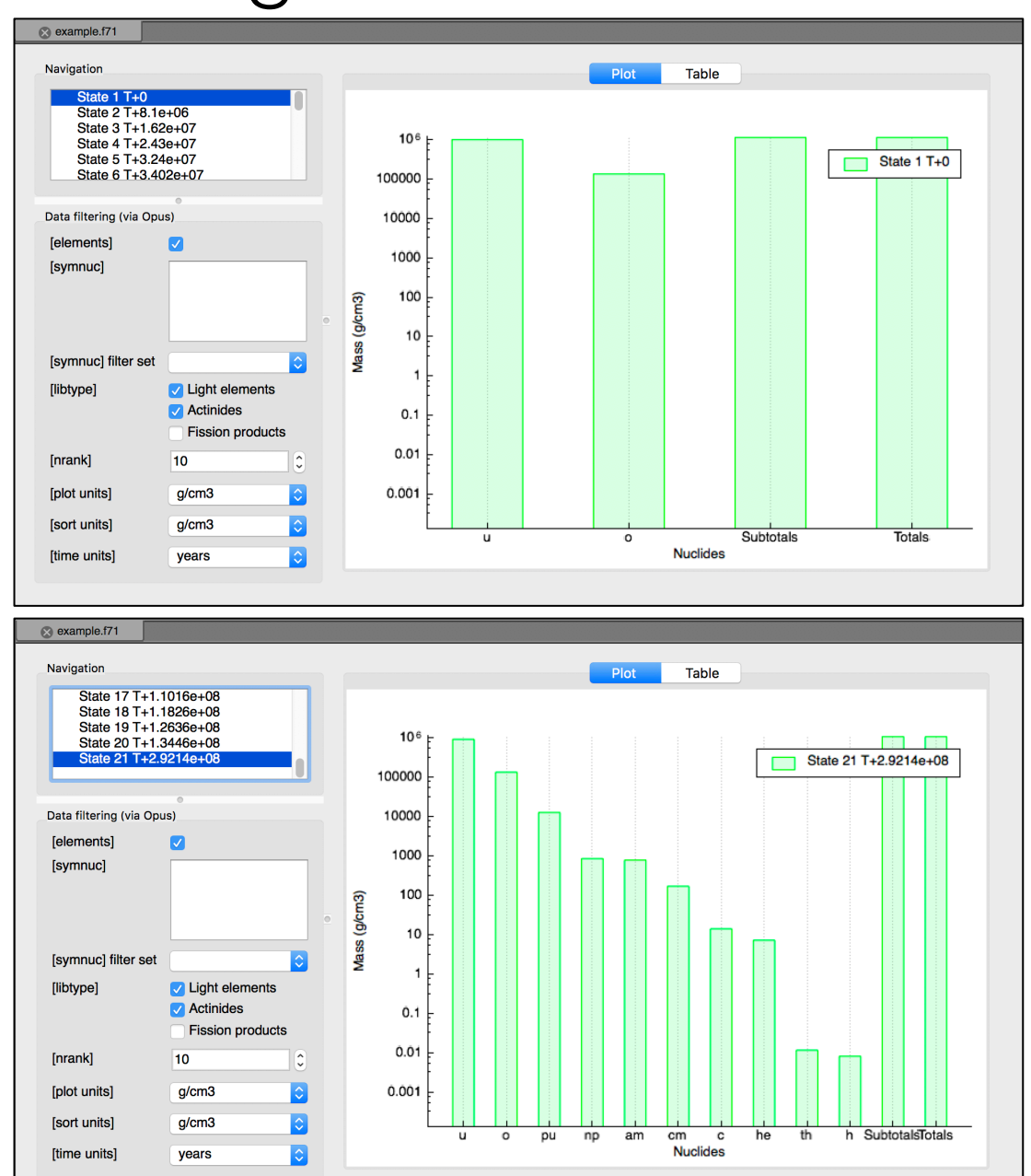

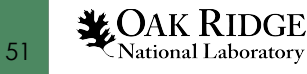

# ORIGEN F71 | Hands On Multi State Navigation

- Multi-**State** selection displays time series plot of **Filtered** quantity
- Select **State 1 T+0**

- Press the **shift key and arrow down** to select multiple **State** sets
- Observe the data update and assorted elements build in over time

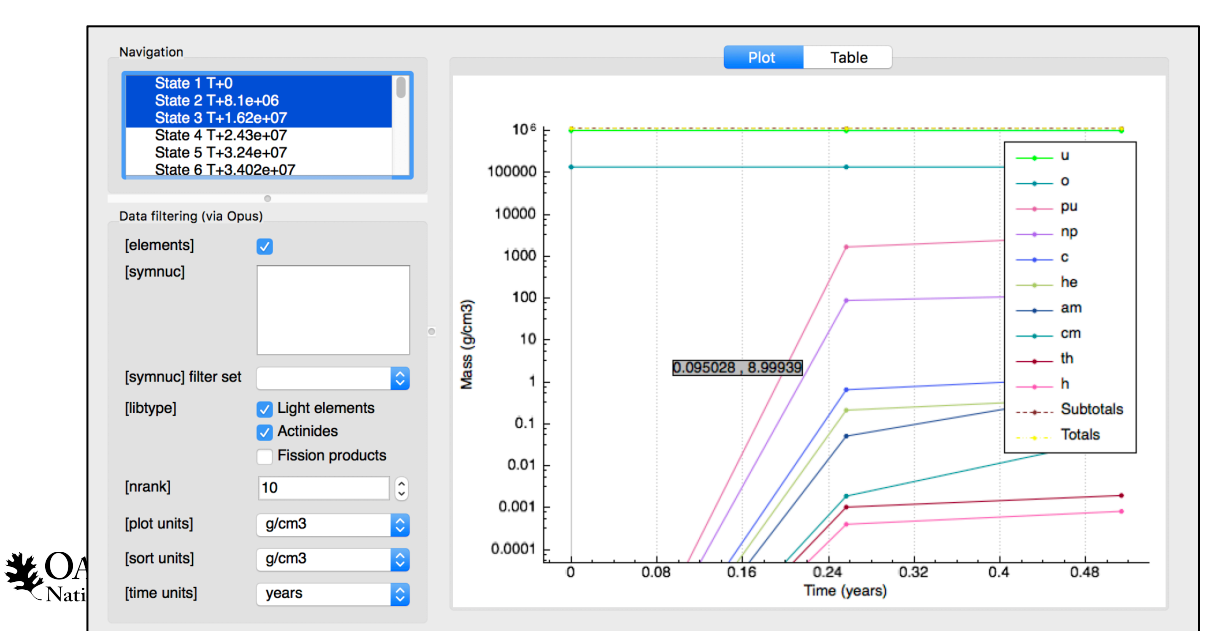

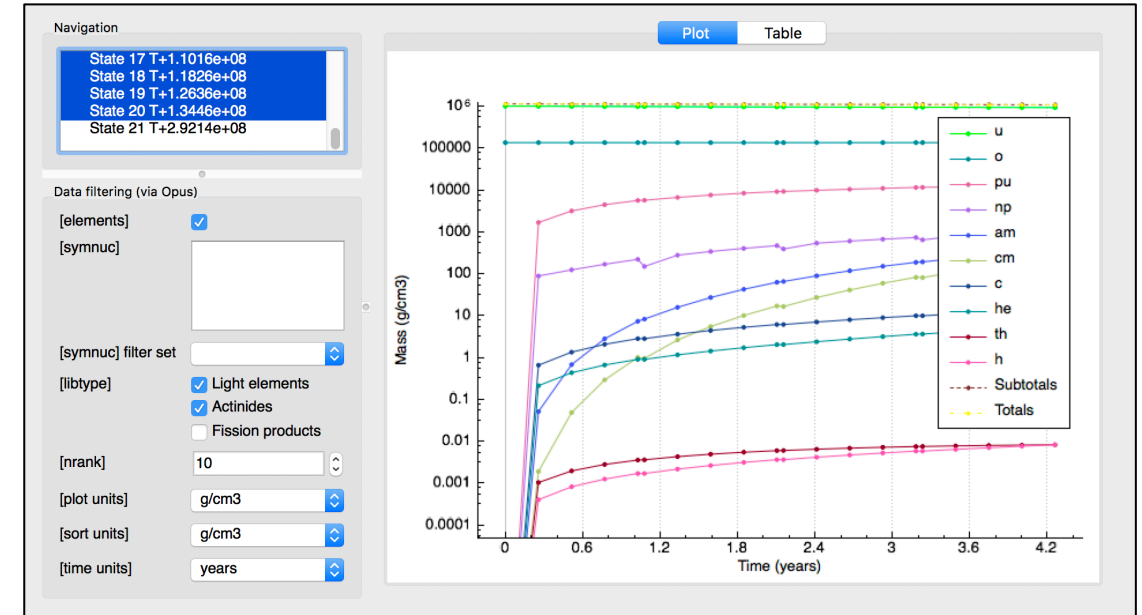

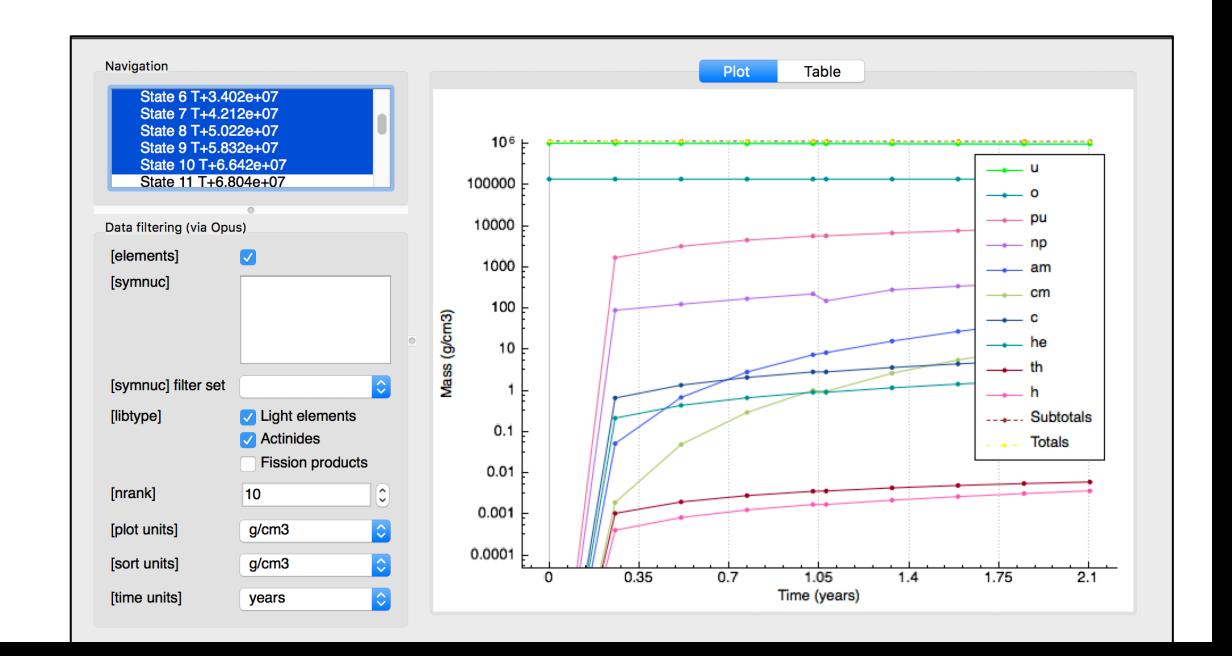

## OPUS PLT

The OPUS provides an ORIGEN postprocessing capability that results in PLT files that can illustrate nuclide or element quantities (superseded by ORIGEN F71 capability on prior slides) and **neutron** or **photon spectra (Not yet available in the F71 Viewer)**

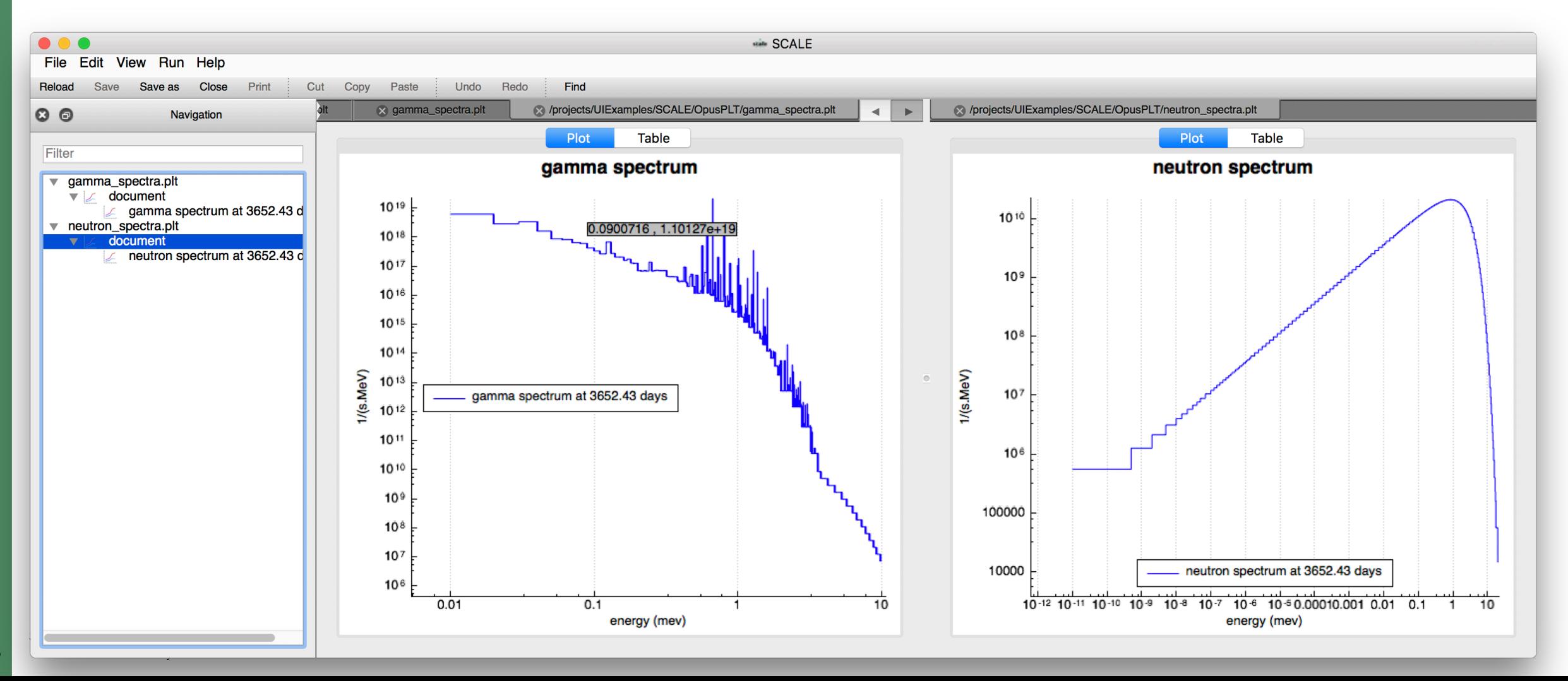

# Sensitivity Data File (SDF)

- Sensitivity of k-eff to cross section data
- Sensitivity per unit lethargy
- Sensitivity of k-eff and reaction rates to energydependent cross section data for each reaction of each nuclide in a system model

54

**MOAK RIDGE** 

National Laboratory

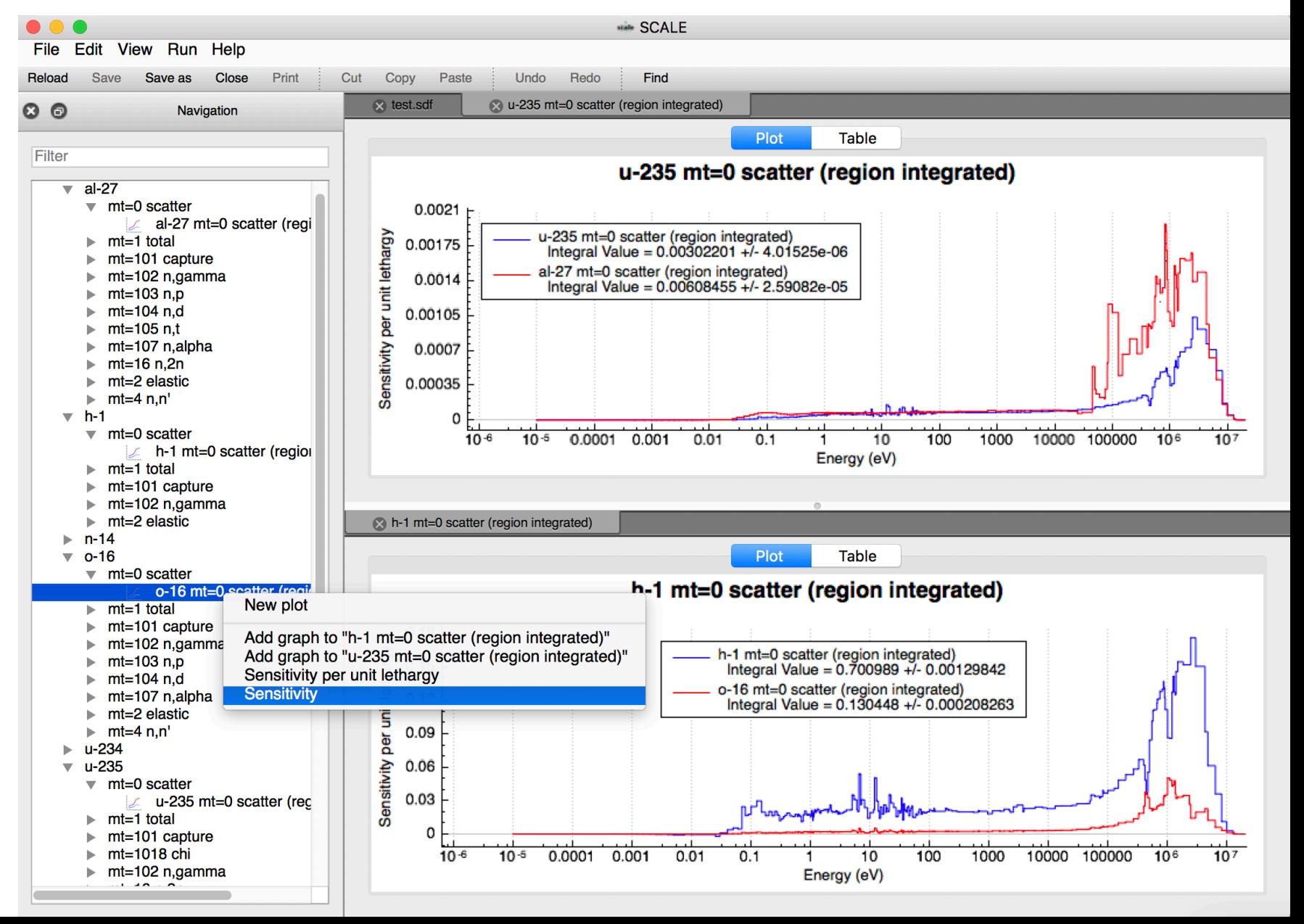

#### Result Plots

- Plot of average k-effective by generation run
- Plot of average k-effective by generations skipped
- Final edit of fissions, absorptions, and leakage
- Frequency distributions
- Shannon Entropy
- Flux plotting
- Etc.

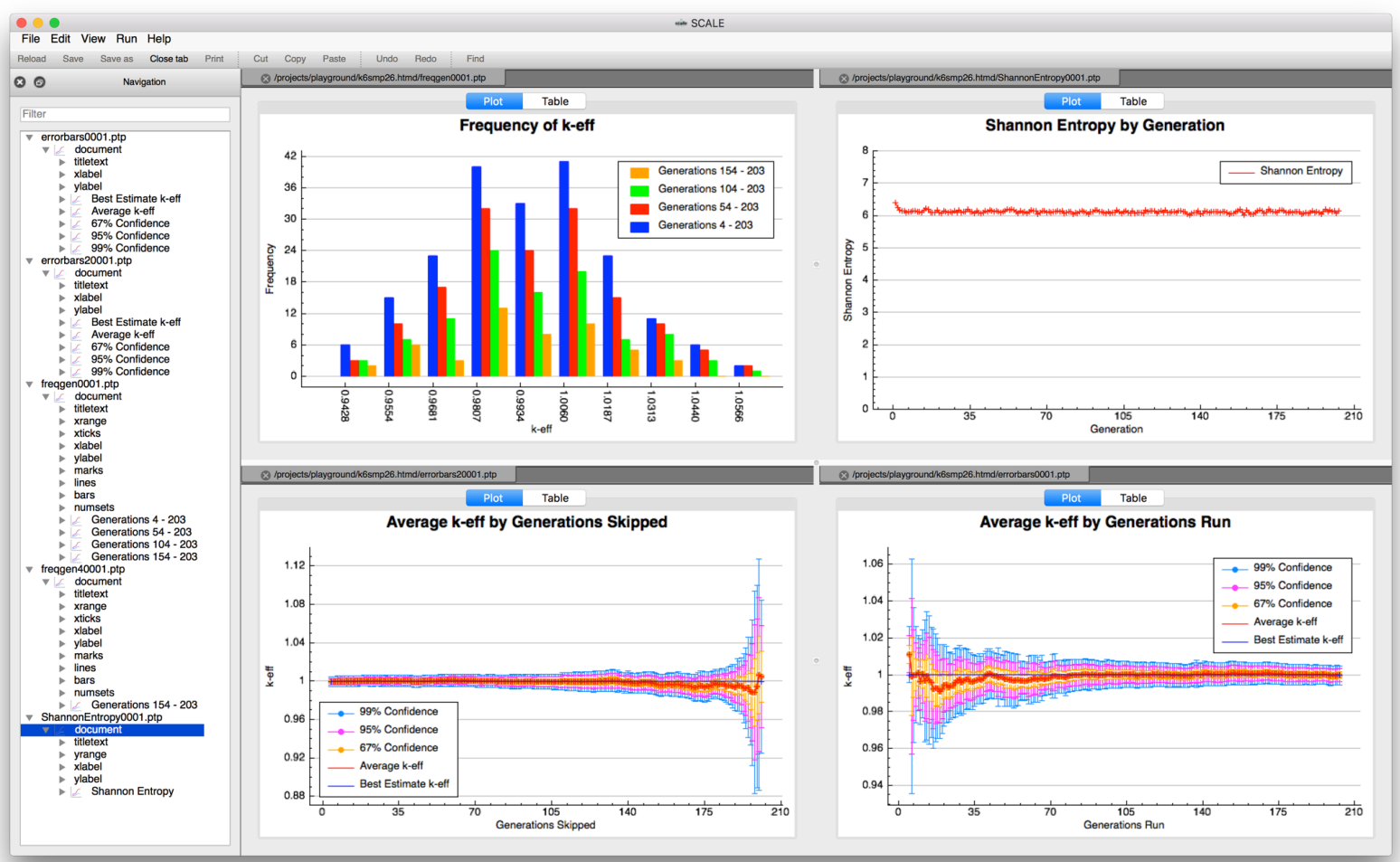

## Result Plots | Hands On K-eff Frequency by Generation

- Use **File > Open…** and open **Advanced\_User\_Interface/PTP/ frequency\_by\_generations.ptp**
- Double left-click the **document** plottable item
- Observe the frequency of k-eff by generation plotted

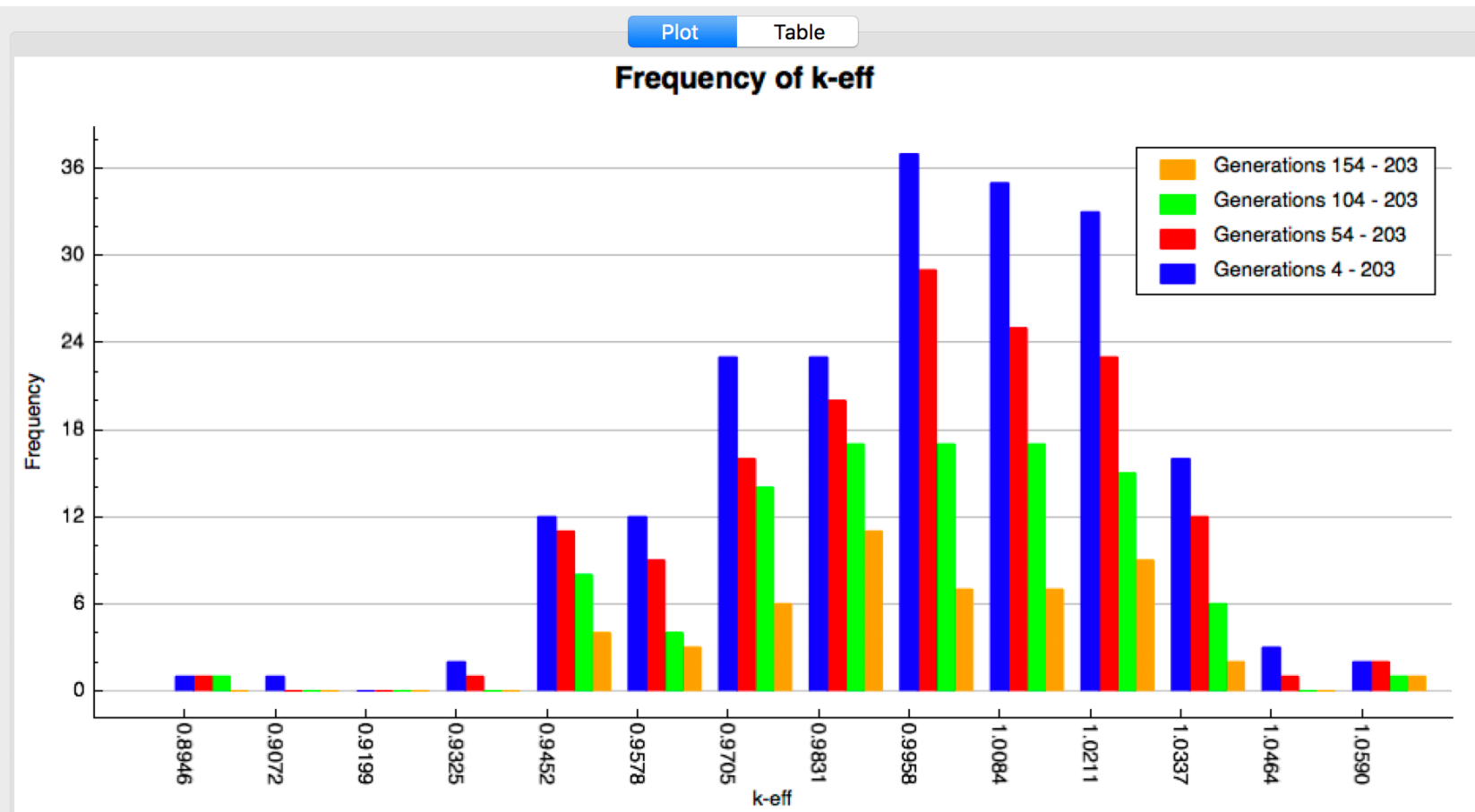

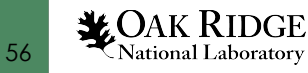

# Result Plots | Hands On Average K-eff by Generation

- Use **File > Open…** and open **Advanced\_User\_Interface/PTP/average\_keff\_by\_generation\_run.ptp**
- Double left-click the **document** plottable item
- Observe the frequency of k-eff by generation plotted

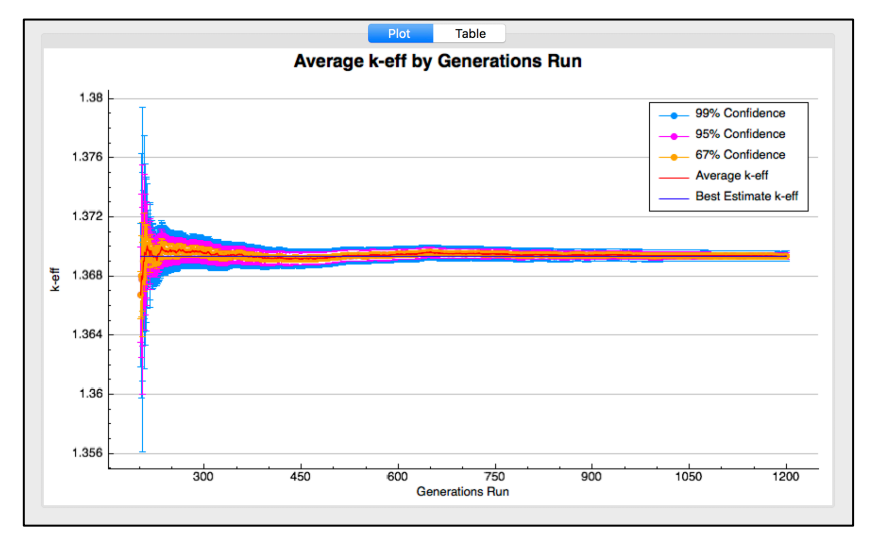

• Zoom into last 200 generations and observe the **Average** and **Best Estimate**

57

**X**OAK RIDGE

National Laboratory

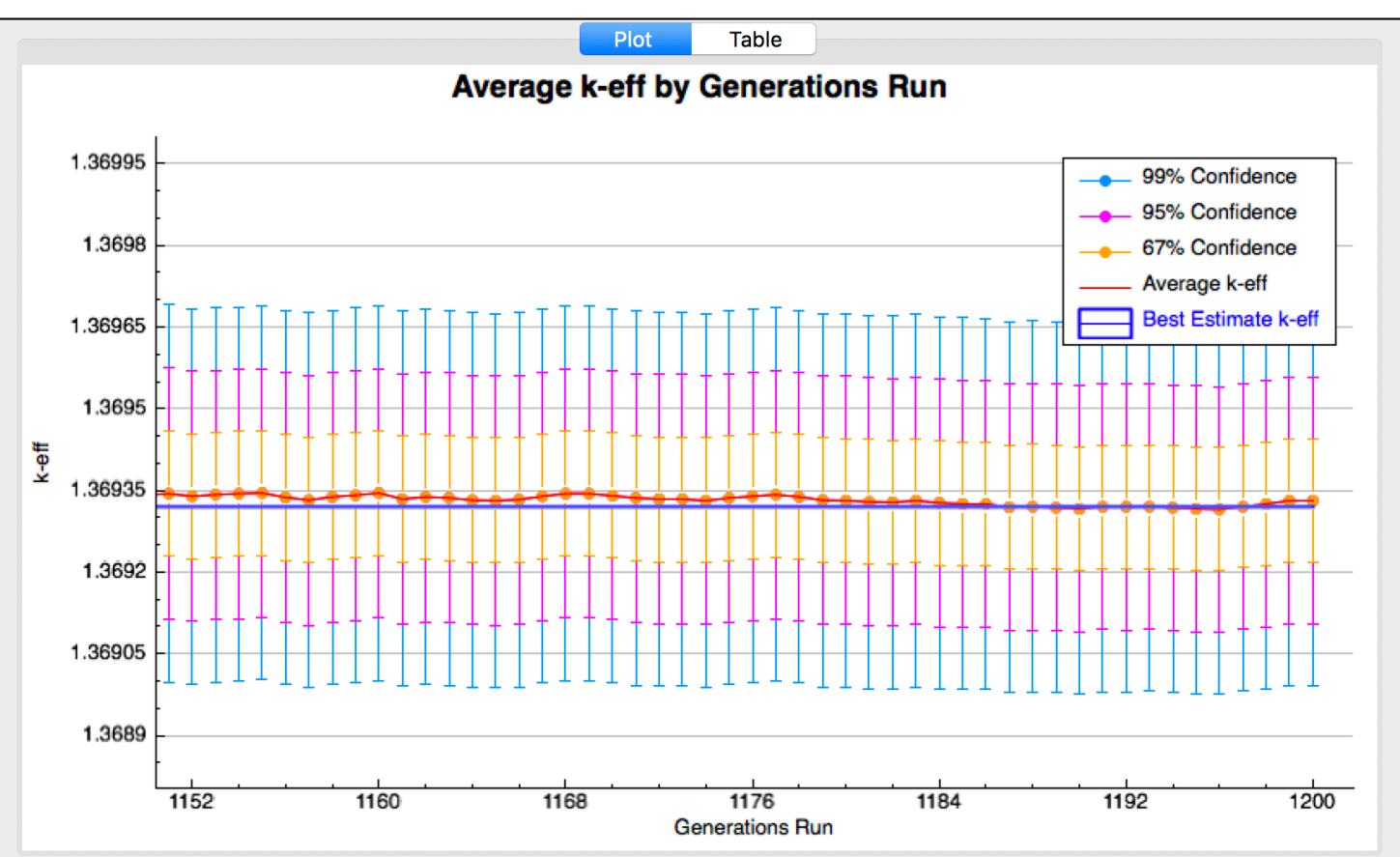

#### Plot Review

- You are now practiced in
	- ChartPlot data
	- AMPX XS data
	- Covariance data
	- ORIGEN F71 data and the F71Viewer (PlotOpus) controls
	- KENO Result data (PTP)
- You are aware of
	- Sensitivity Data Files
	- OPUS PLT
	- ORIGEN Gamma Data
- **Questions?**
- Close all open documents via **File > Close All**
- Close all tabs via **right-clicking** any tab and selecting **Close all tabs** for each tab group

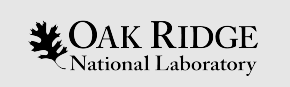

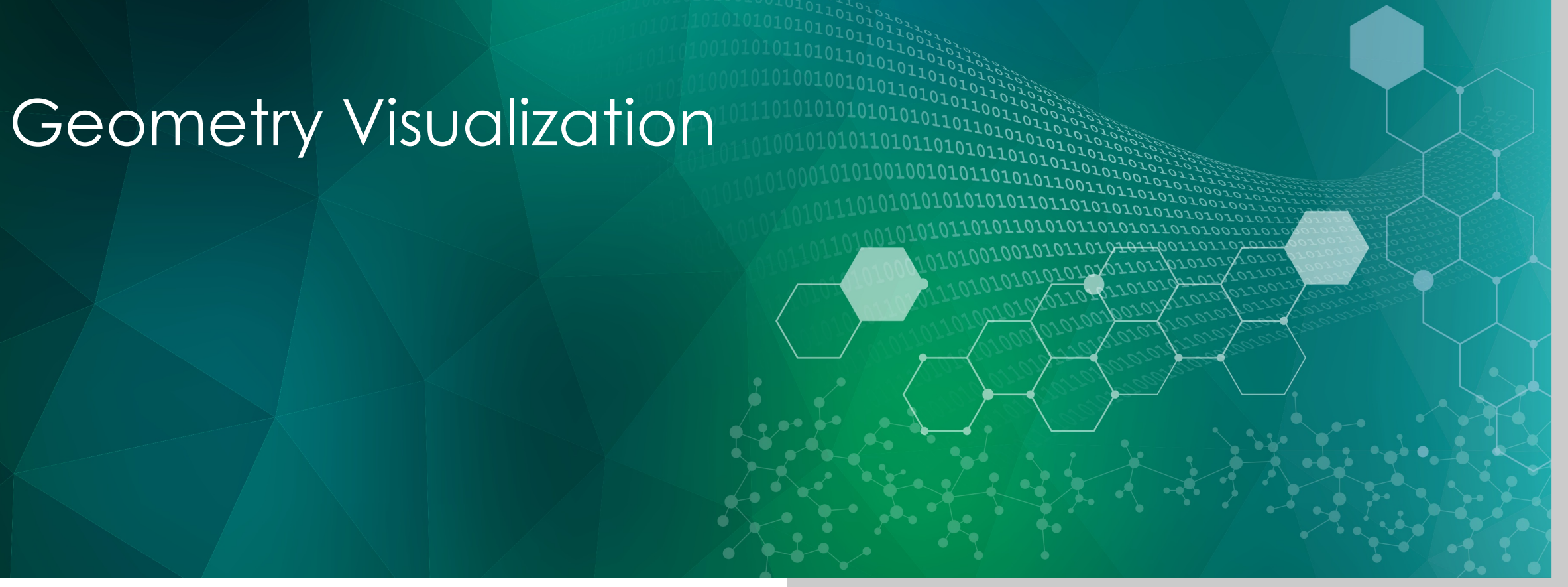

ORNL is managed by UT-Battelle, LLC for the US Department of Energy

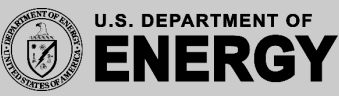

Geometry Visualization Overview

- Geometry Viewer Layout
- 2D Viewer Controls
- Perspective Views
- Render Modes
- Mesh Overlay
- 3D Viewer Controls

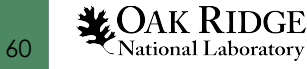

# Geometry View Overview continued

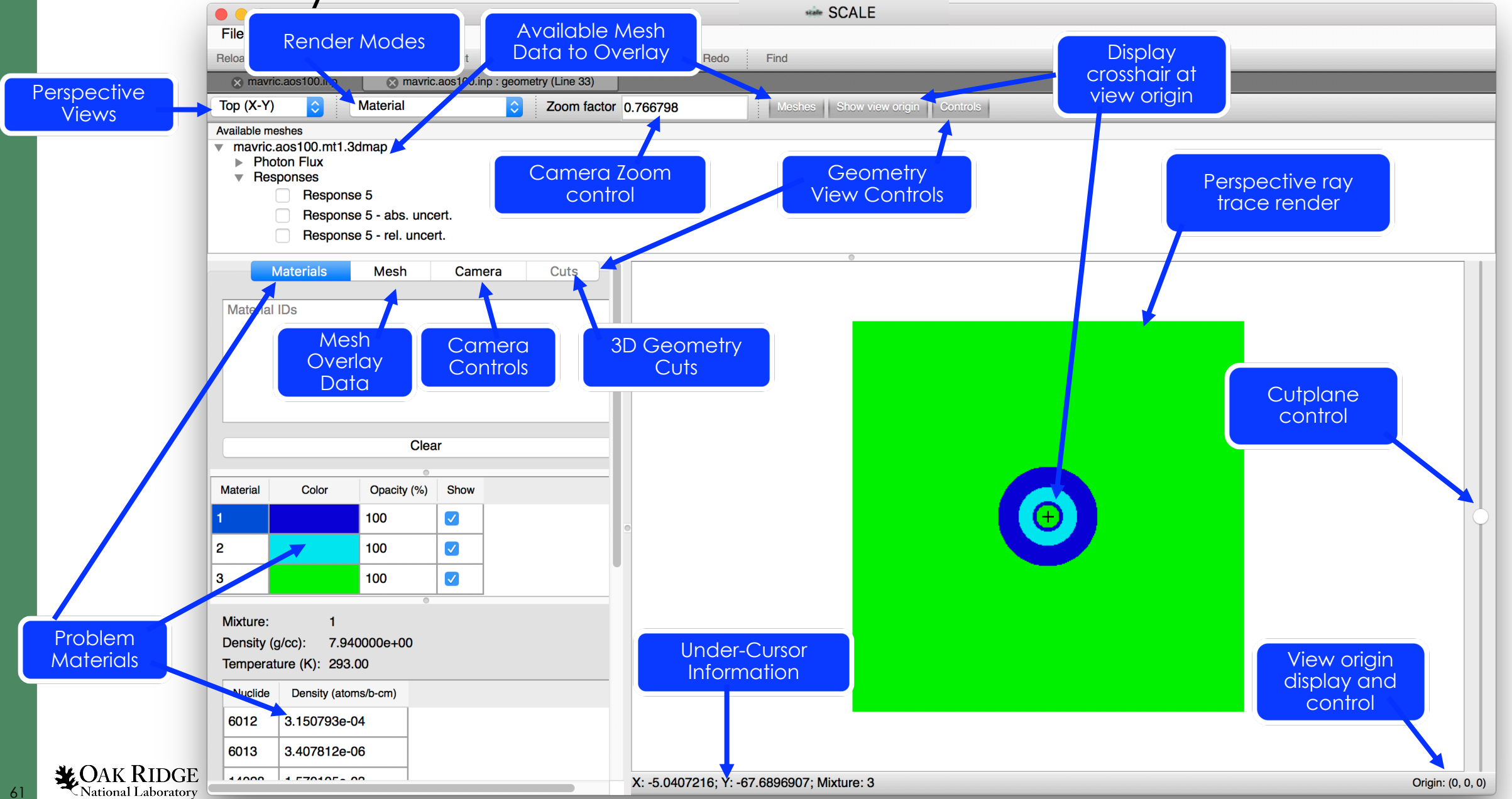

#### Geometry Viewer Overview

- **Perspective Views** provide 2D axis-aligned and 3D geometry renderings
- **Available Meshes to Overlay** allows combining geometry rendering with mesh-based results
- **Render Modes**  toggle between different **material**, **outline**, and **mesh overlay** render modes
- **Show view origin**  highlights exact point at center of the view with a crosshair
- Under-Cursor Information shows **position**, and **Mixture** under cursor
- **View origin displays** and provides **control** of the origin of the view
- **Cutplane controller**  interactively manipulates the elevation of the 2D view plane
- Context Menu (via right click) allows changing color and saving images

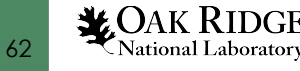

# Geometry Visualization Activation

- From within the text editor, click **View** or click **View > View geometry**
- Alternatively, from within the **Navigation panel** left click **document>sequence**  and right click **geometry** and select **Visualize**

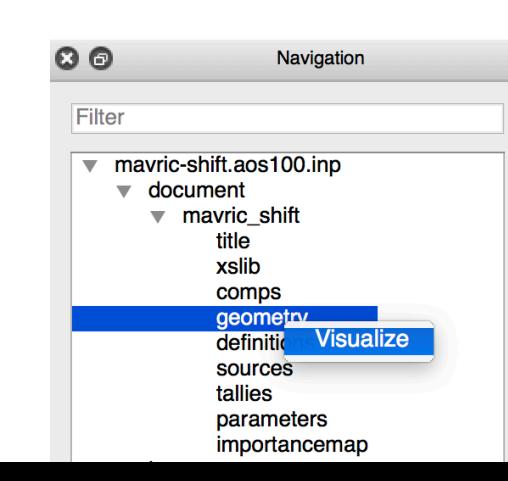

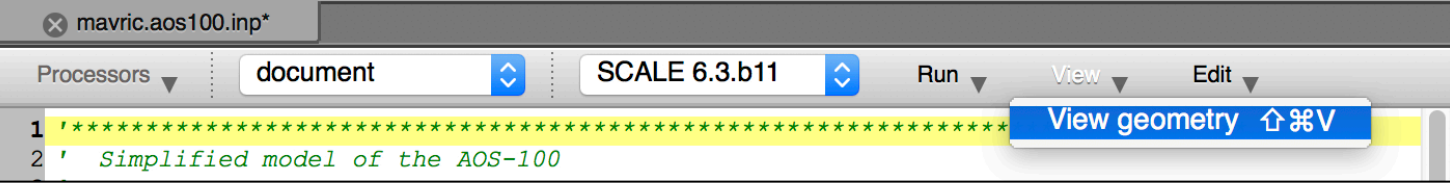

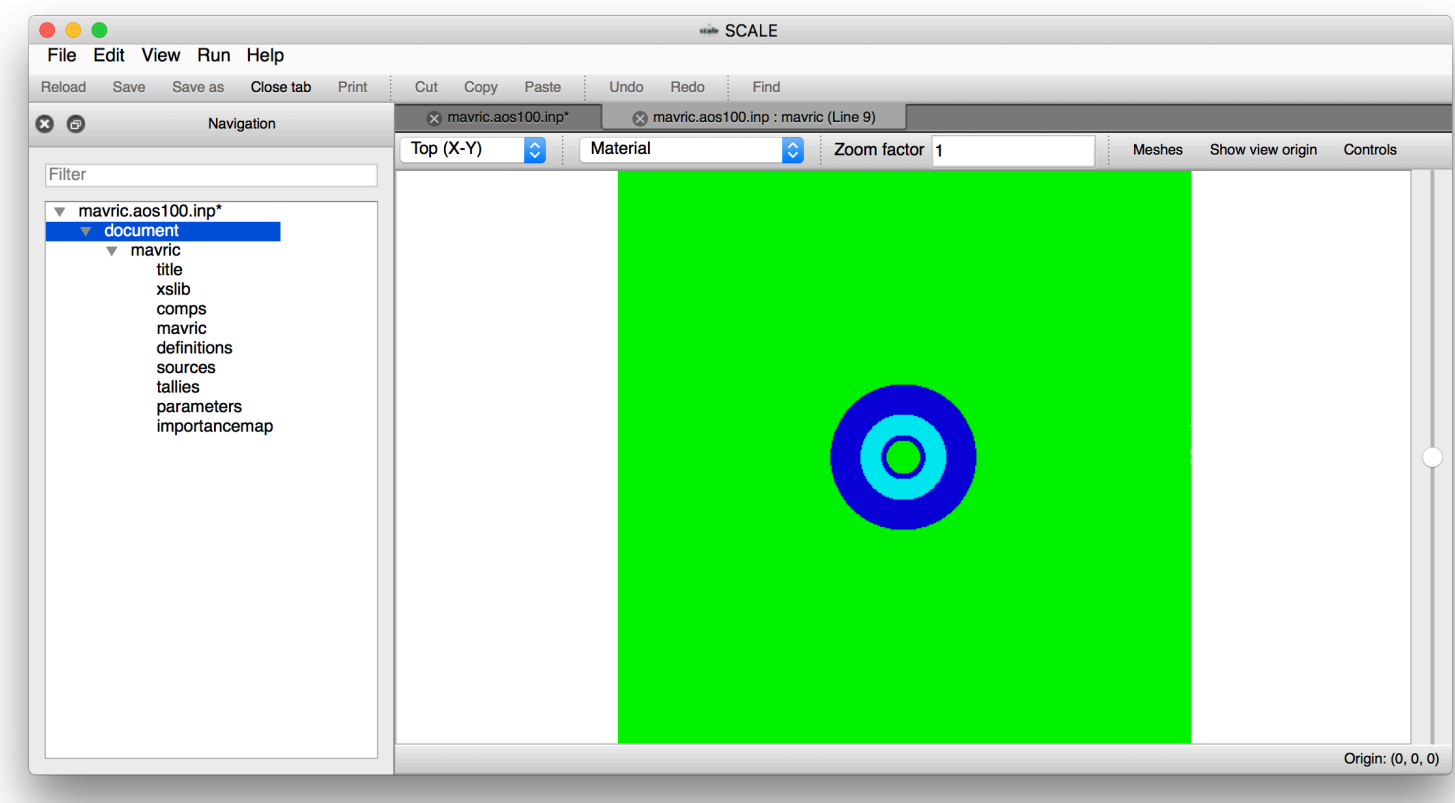

**VEOAK RIDGE** 

National Laboratory

# Geometry Visualization | Get Started!

• Using **File > Open…** open **Advanced\_User\_Interface/ Input/example.inp** and click **View**

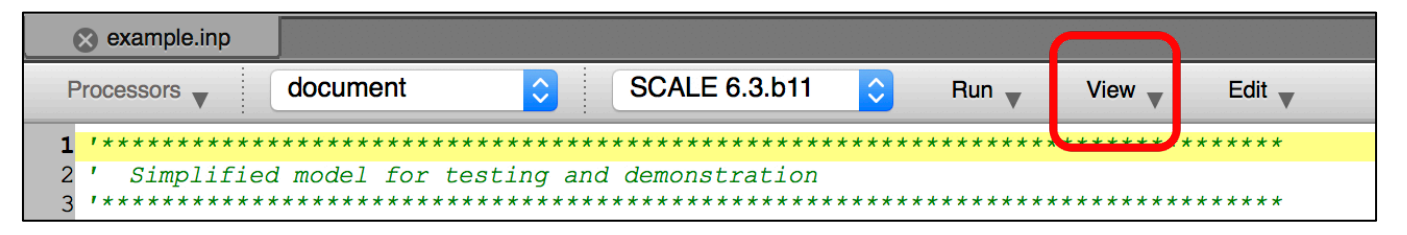

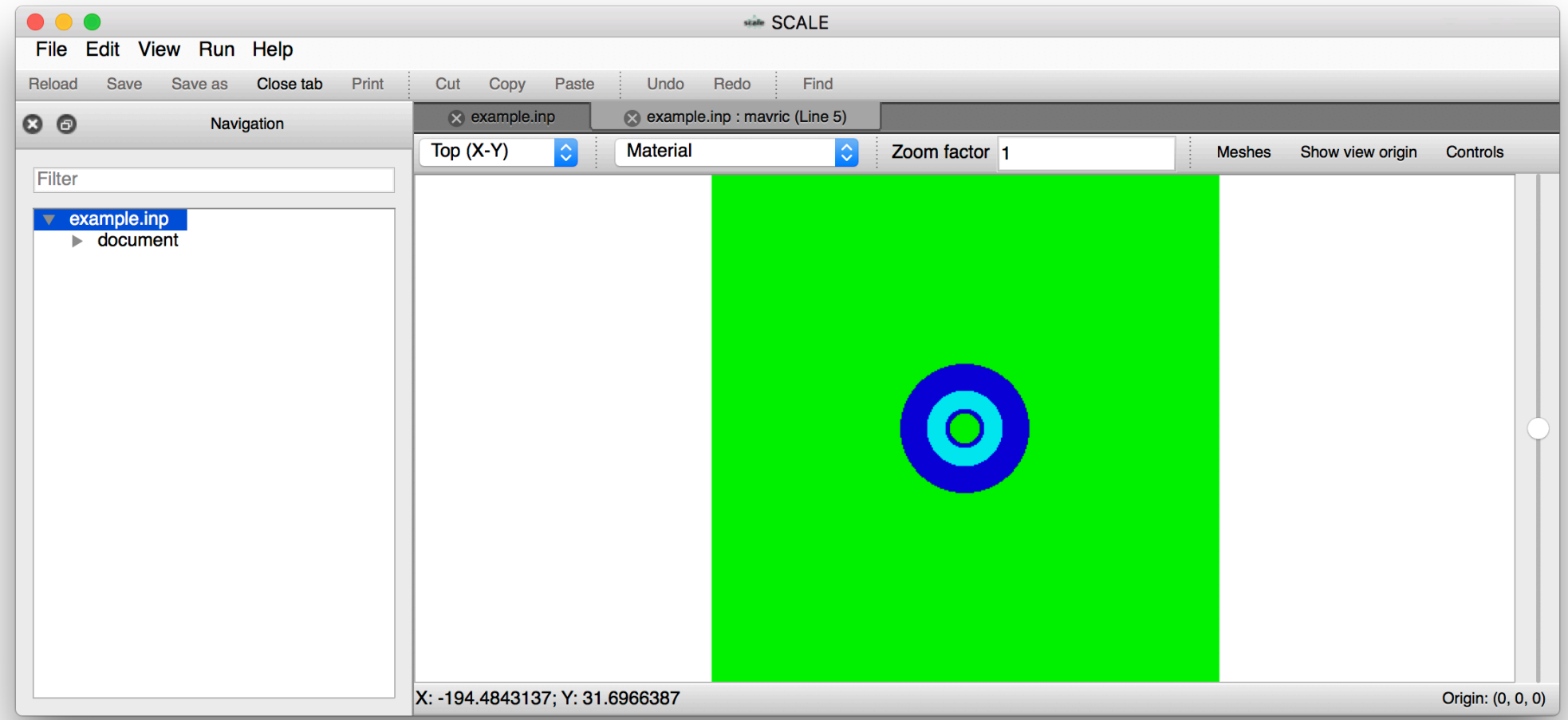

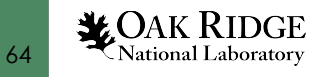

#### 2D Perspective Views

• 2D Perspective views provide standard orthographic model projections of the **top**, **front**, and **side** of the geometry.

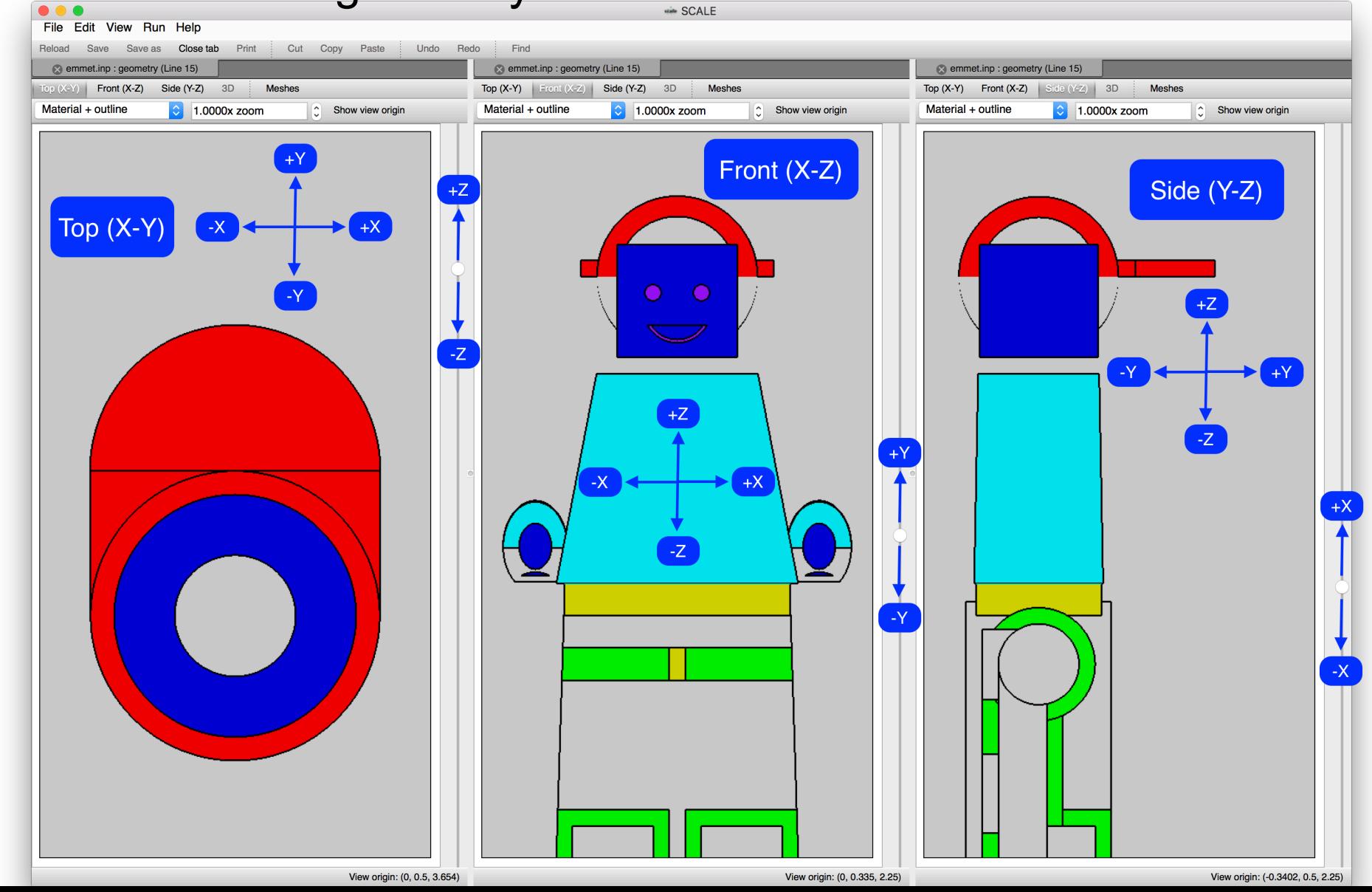

**X**OAK RIDGE 65

National Laboratory

# 2D Perspective Views : Elevation Control

View plane elevation is controlled via a slide control on the right side of each geometry view.

- View plane elevation corresponds to view plane control – the higher the slider control, the higher the view plane.
	- $-$  Top (X-Y) raising the slider increases the Z intersect.
	- $-$  Front (X-Z) raising the slider increases the Y intersect.
	- $-$  Side (Y-Z) raising the slider increases the Z intersect.

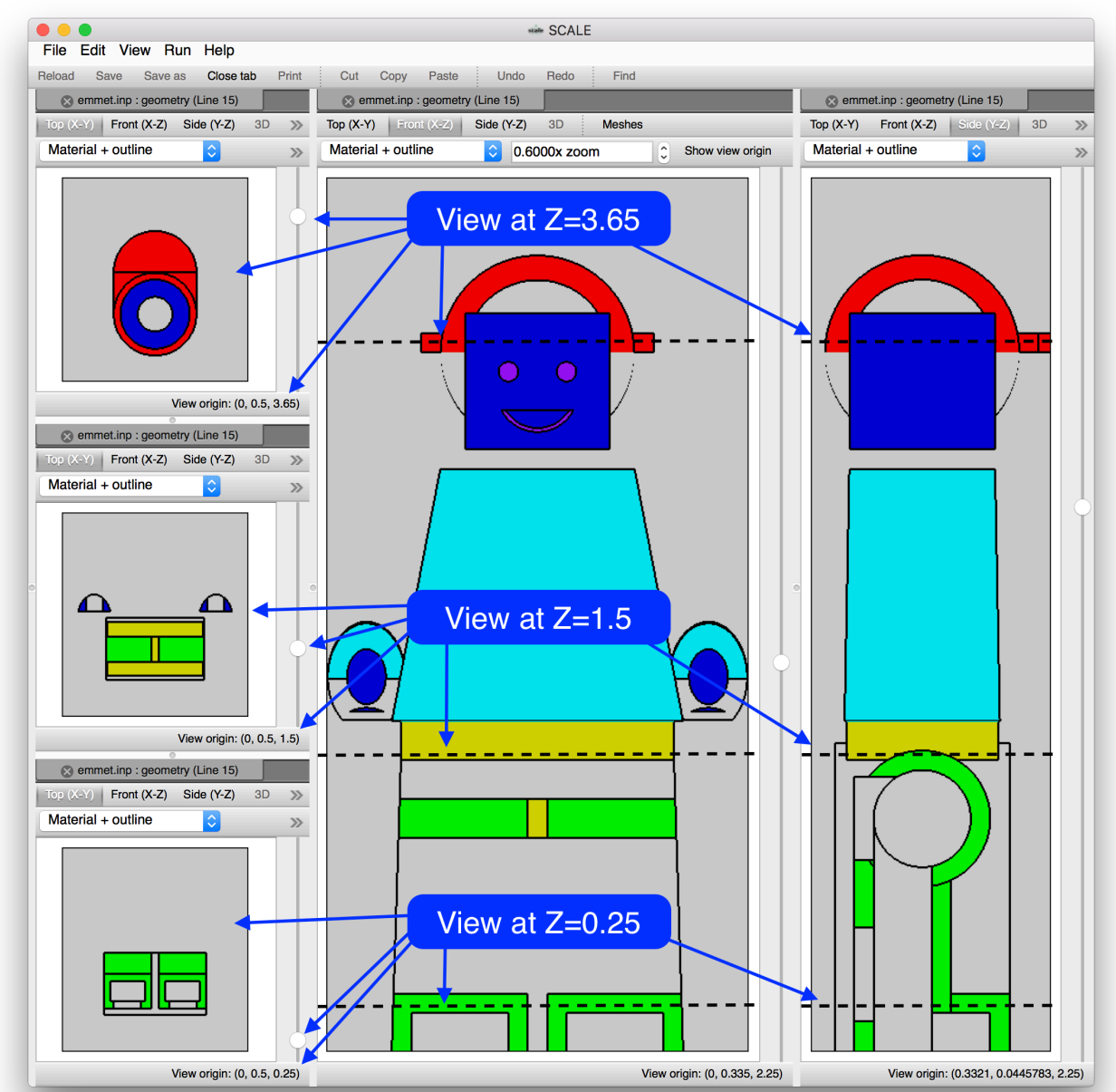

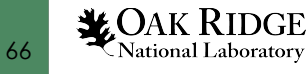

#### Render Modes

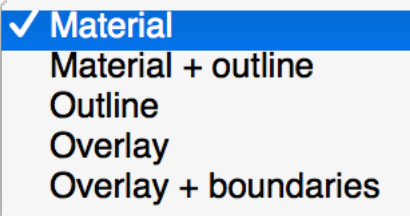

Render modes control the information displayed.

- **Material** displays only the materials/mixtures.
	- Can hide geometry region outlines that are the same material.
- **Material + outline** displays the material and the region outlines.
	- Displays region outline in black.

67

**X**OAK RIDGE National Laboratory

- Useful for contrasting geometry regions.
- **Outline** displays only geometry region outlines.
	- Displays region outline in material color.
- **Overlay** displays geometry region outline and mesh data results.
- **Overlay + boundaries** displays geometry region outline, mesh boundaries\*, and mesh data results

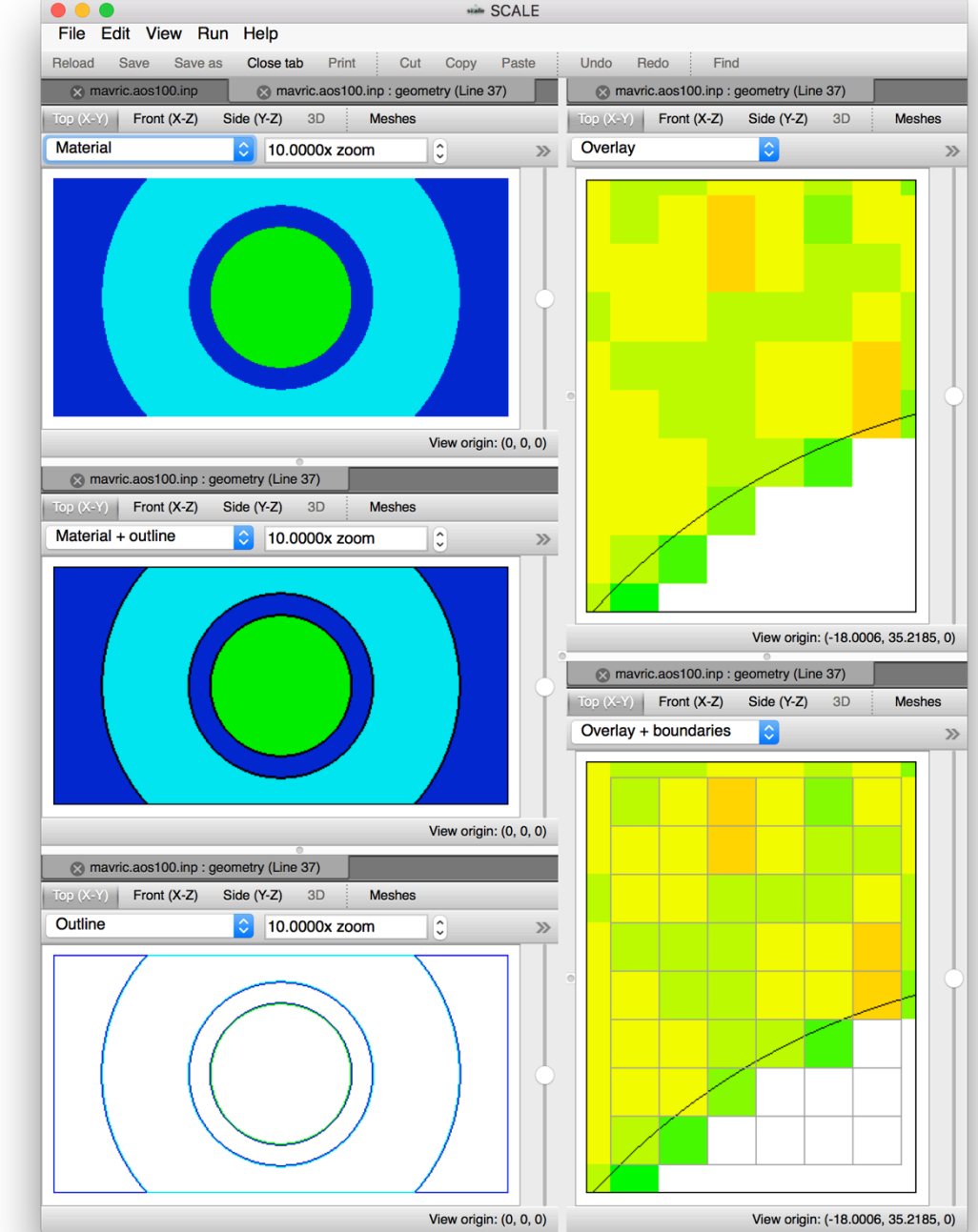

#### Geometry Magnification (Zoom)

Ray traced geometry rendering allows for significant magnification.

• Specify a zoom value.

Edit View Run Help Save as

mavric.aos100.inp: geometry (Line 37)

Top (X-Y) Front (X-2

Material + outline

Side (Y-Z)

 $3D$ 

 $\circ$  1.0000x zoom

• Visually specified via a u zoom reticle.

Close tab Print : Cut Copy Paste

Meshes

 $\bullet$ 

View origin: (0, 0, 0)

**- Left click and drag dow** 

Undo

 $Top(X-Y)$ 

Material +

 $\gg$ 

**3** mayr

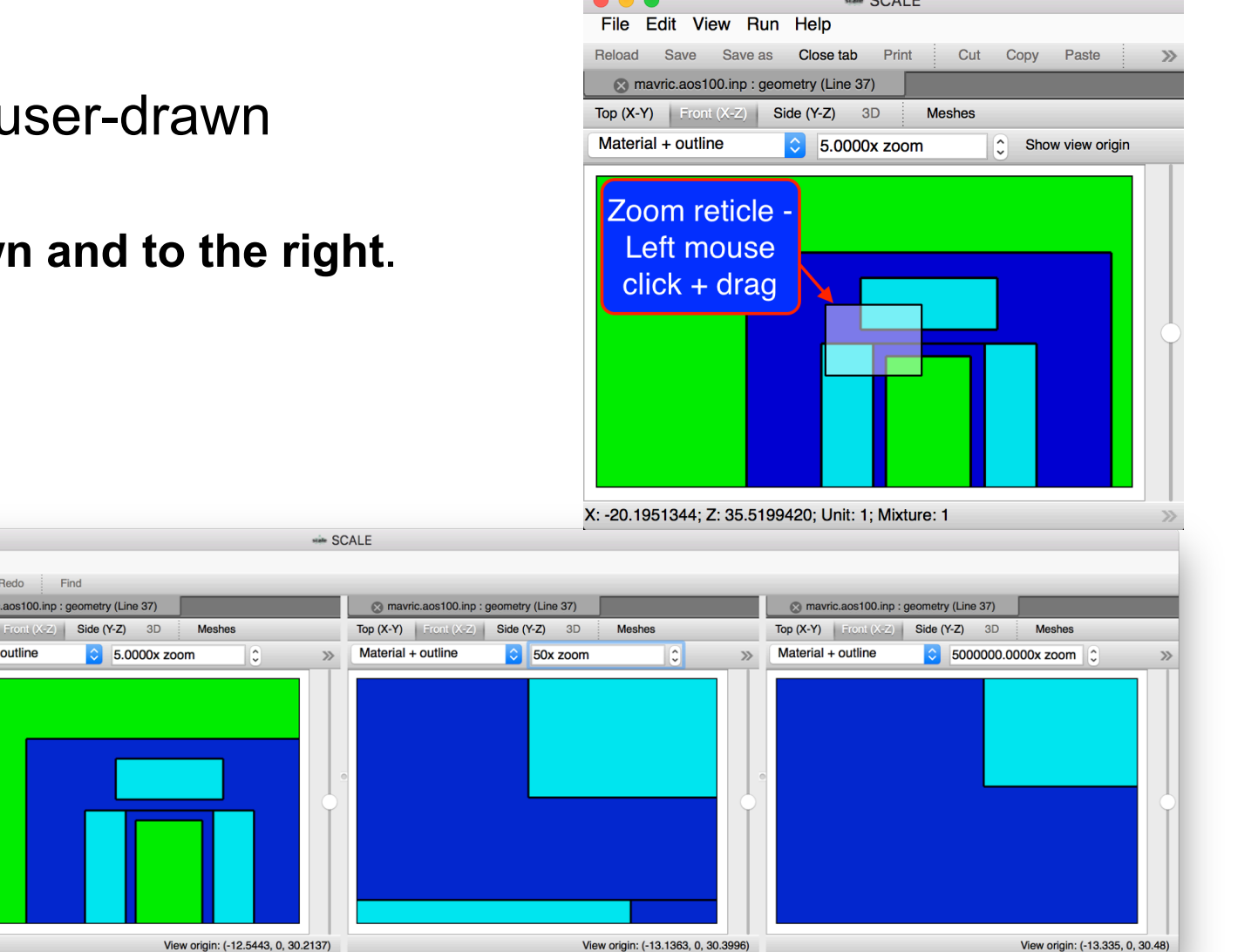

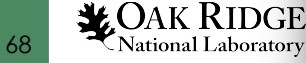

**COALE** 

# Geometry Visualization | Hands On with 2D Views

• Click the perspective dropdown and select **Front (X-Z)**

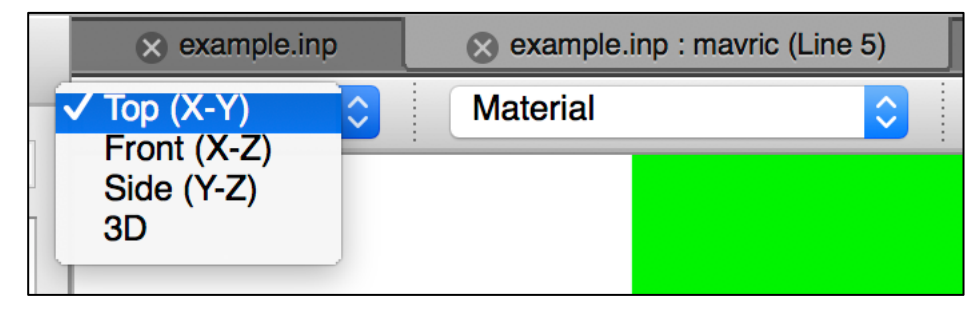

• Observe the new rendering of the **X-Z** cut at **Origin: (0,0,0)**

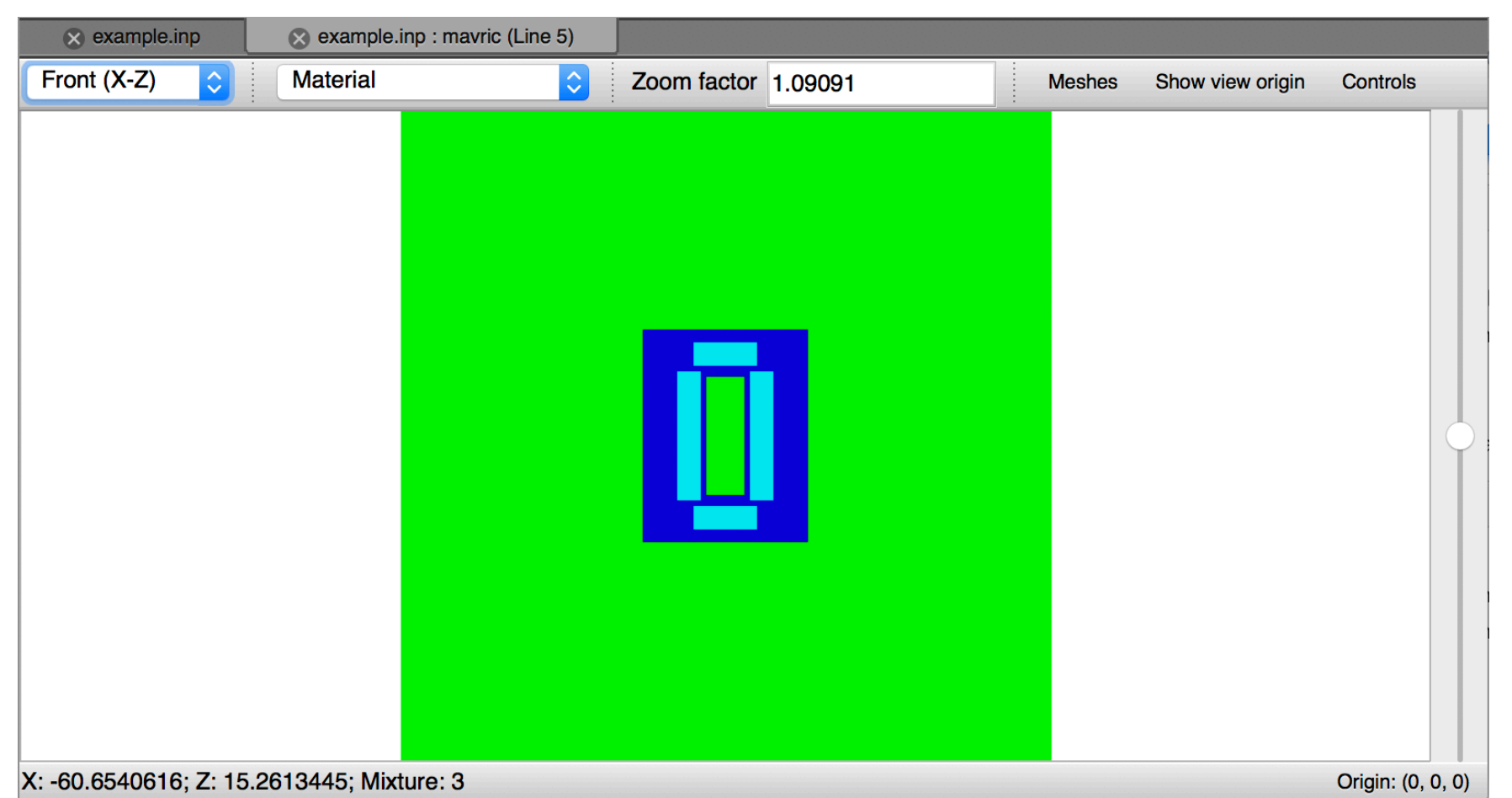

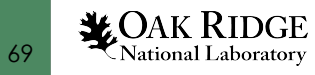

# Geometry Visualization | Hands On with 2D Views

- Mouse over the model rendering and observe information under the cursor displayed in the lower-left of the rendering
- Perform a zoom by left-click and drag as depicted
- Update the **Render mode** to **Material + Outline**
- Observe the new view **Origin, Zoom factor,** and geometry region **outline**

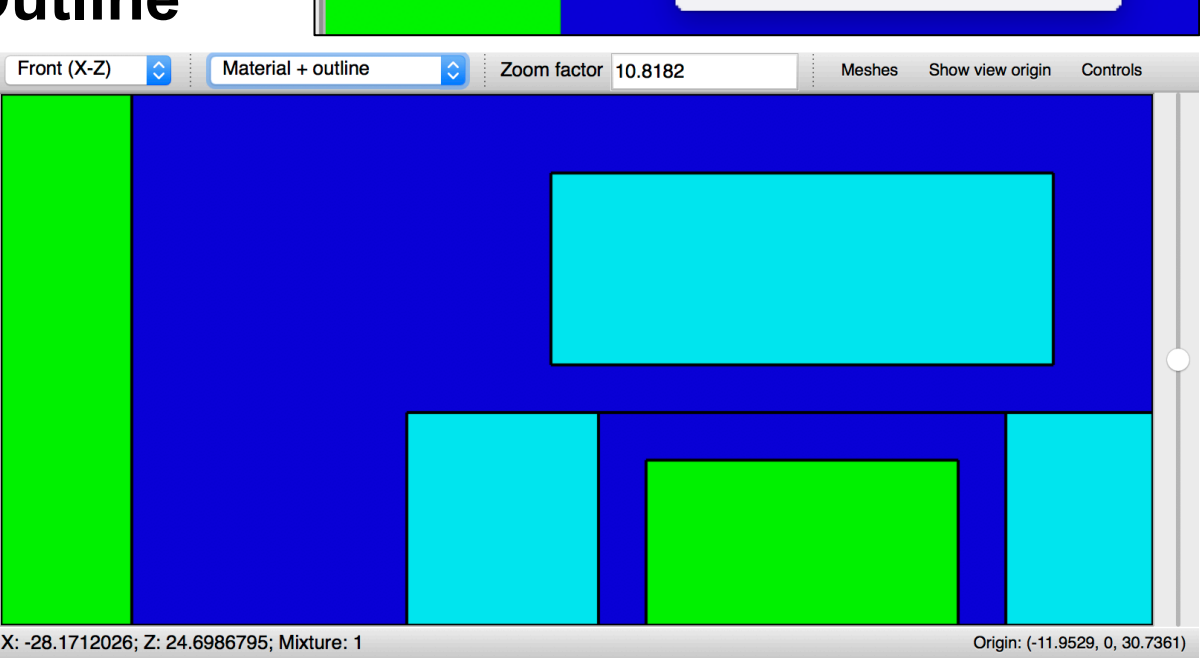

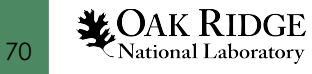

X: -31.6966387; Z: 59.0887955; Mixture: 3

 $\Diamond$ 

 $\sqrt{\phantom{a}}$  Material

Outline Overlay

Material + outline

Overlay + boundaries

Front (X-Z)

# Geometry View | Origin Display and Control

Often when geometry errors are encountered, an X, Y, Z position is included in the error message. The ability to quickly navigate to this location and inspect the geometry is facilitated by the view origin control

- Left-click the **View origin display** will activate X, Y, Z entry
- 3 Modes of **Origin** input
	- **Single value** : Updates the view plane elevation (axis intersect **same as slider control** but more precise)
	- **Two values** : Updates the view plane 2D origin (**pans** the image)
		- Top  $(X-Y)$  sets the X and Y coordinates of the origin
		- Front  $(X-Z)$  sets the X and Z coordinates of the origin
		- Side (Y-Z) sets the Y and Z coordinates of the origin
	- **Three values** :

Updates the view plane **elevation** and the view plane 2D **origin**

- Double left-click centers the view origin at the point clicked
	- Useful when combined with the **Show View Origin**
- Shift and left-click **pans**

71

**LOAK RIDGE**<br>National Laboratory

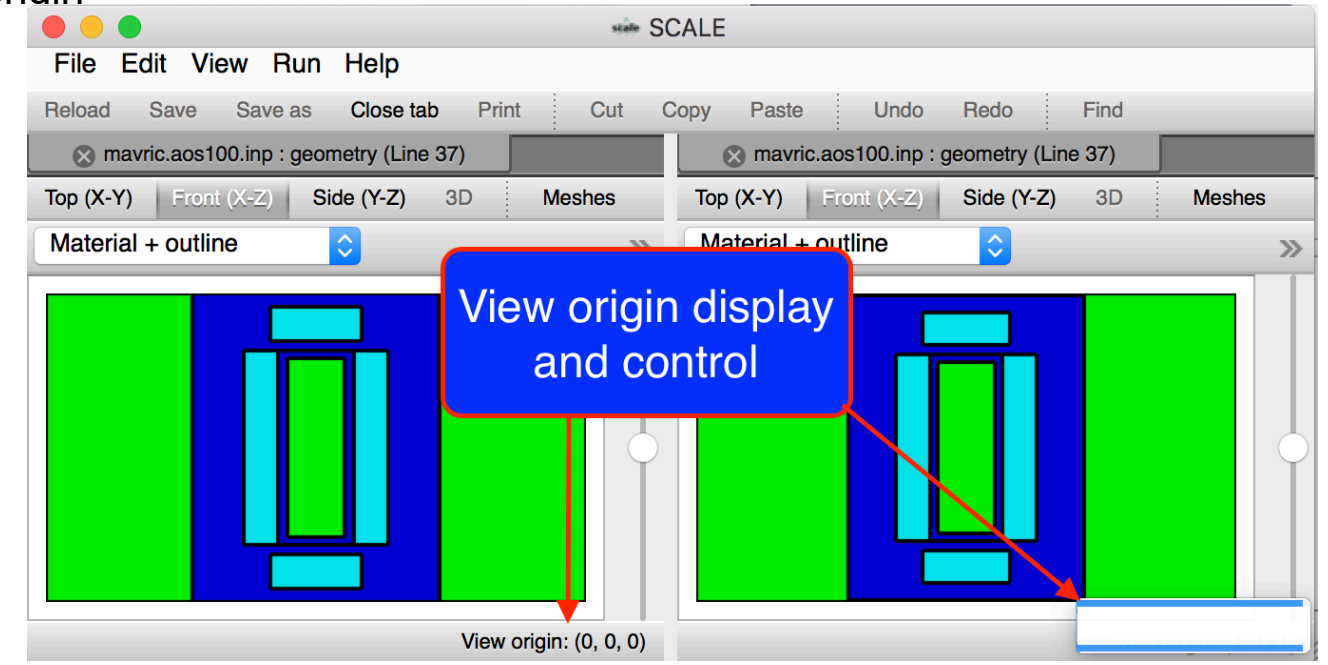

# Geometry View | Hands On 2D Controls

#### • Click **Show View Origin**

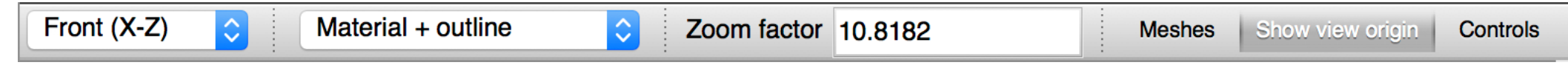

- Perform a view **pan** by clicking the **Origin** label (lower-right corner) and entering 2 values (-12, 32) and pressing the **return/enter** key
- Perform a X-Z **elevation** change (change in Y-intersect) by entering a single value (-8)
- Play with the **elevation slider** 
	- Sliding up increases **Y-intersect**, down decreases **Y-intersect**
- Perform an **elevation and origin** change by entering 3 values (35.56, 0, 0)
	- Places the view origin at the edge of the outermost cylinder for this example problem
- **Zoom out** by

*MOAK RIDGE* National Laboratory

- **Enter 1.0** in the **Zoom Factor** field or
- Left-click and dragging up and to the left and releasing

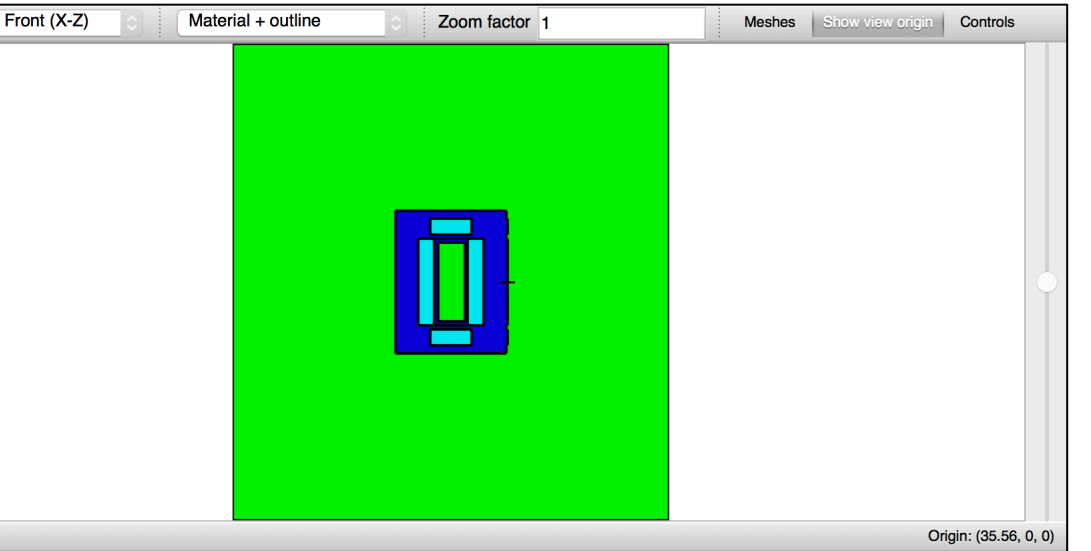

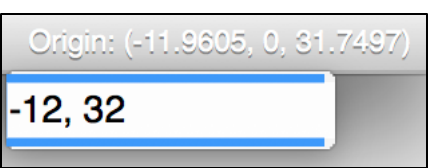
Geometry View Origin Preserved Across View Plane The geometry viewer is often used for geometry verification and debugging. Both typically involve known locations – X, Y, Z of lost particle, etc.

• View origin is preserved during view plane changes (Top to Front, etc.)

- Facilitates quickly identifying locations where initial view plane is epsilon (1e-15) off a tangent surface
- Cloneable geometry viewer with subsequent view plane change allows quick visual comparison of location

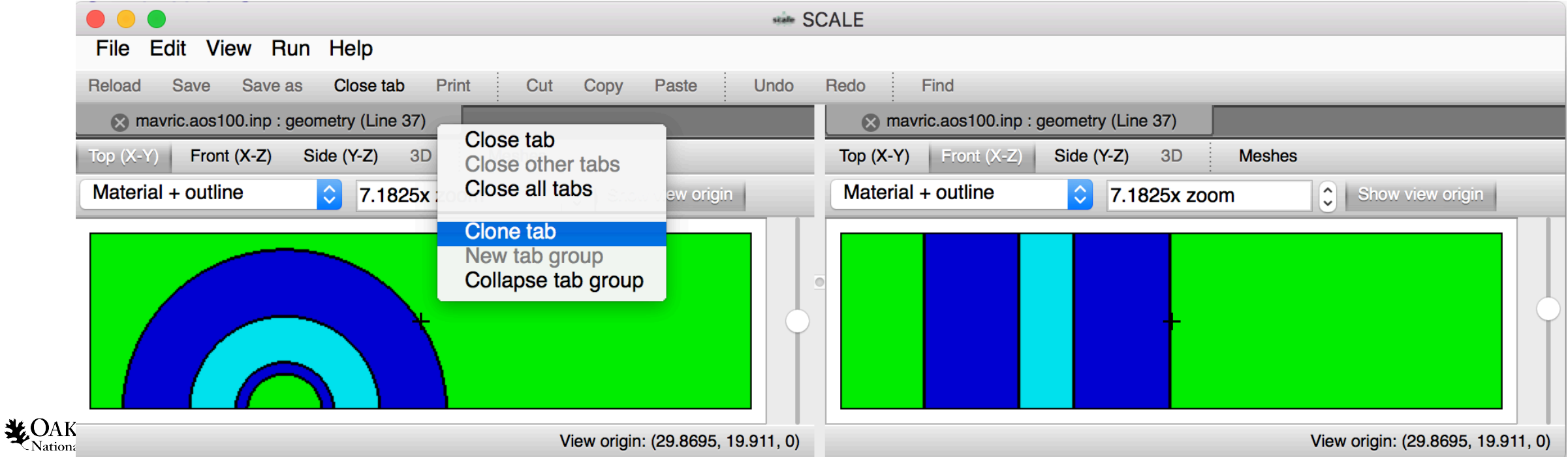

### Geometry View | Hands On 2D Clone

- Right-click the **example.inp : mavric (Line 5)** geometry tab and select **Clone tab**
- In the new tab change the perspective to **Top (X-Y)**

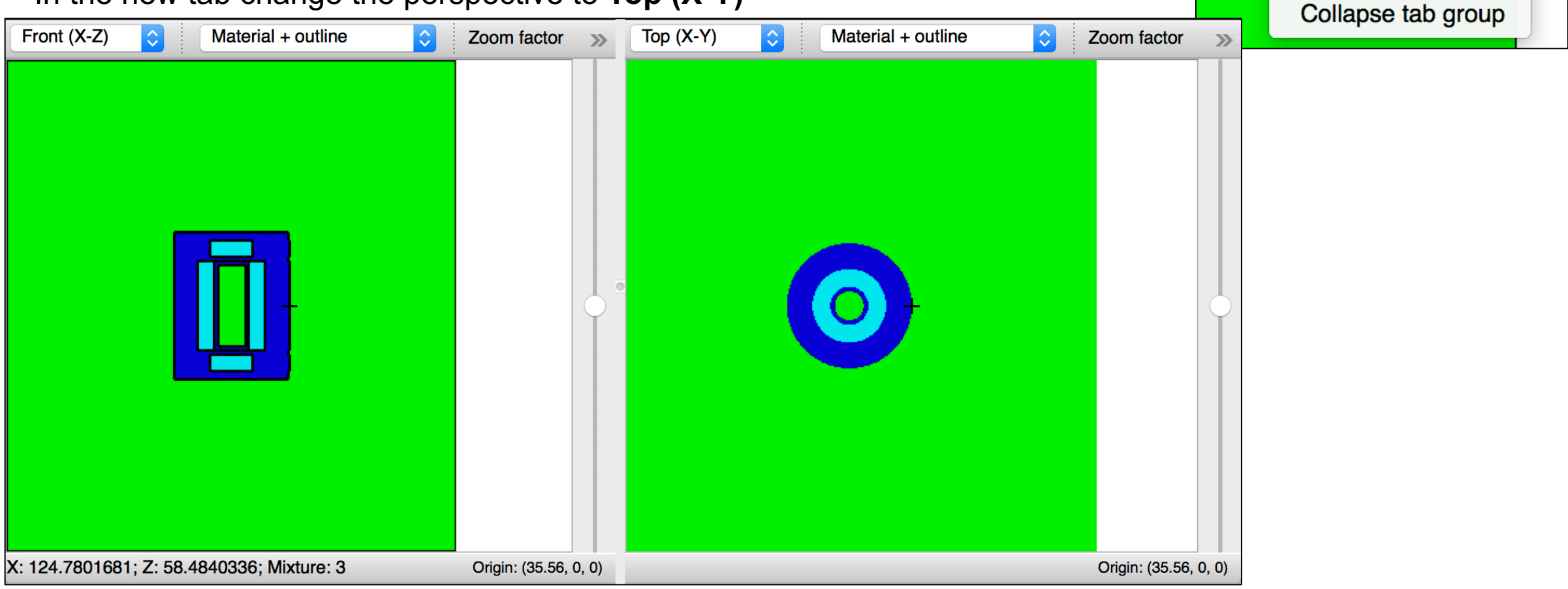

example.inp: mavric (Line 5)

Close other tabs Close all tabs

New tab group

Close tab

**Clone tab** 

 $\infty$ 

Mε

• **Close the Top (X-Y) tab**

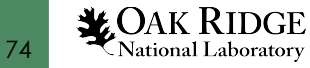

### Mesh Overlay Overview

- Loading Mesh Data
- Render Modes
- Contours and color legend
- Scale Log and Linear
- Range File, Family, Dataset, or Custom
- Position, Mesh value, Mesh Voxel, Unit, and Mixture under Cursor
- Context Menu

75

**X**OAK RIDGE National Laboratory

• 2D Plot creation

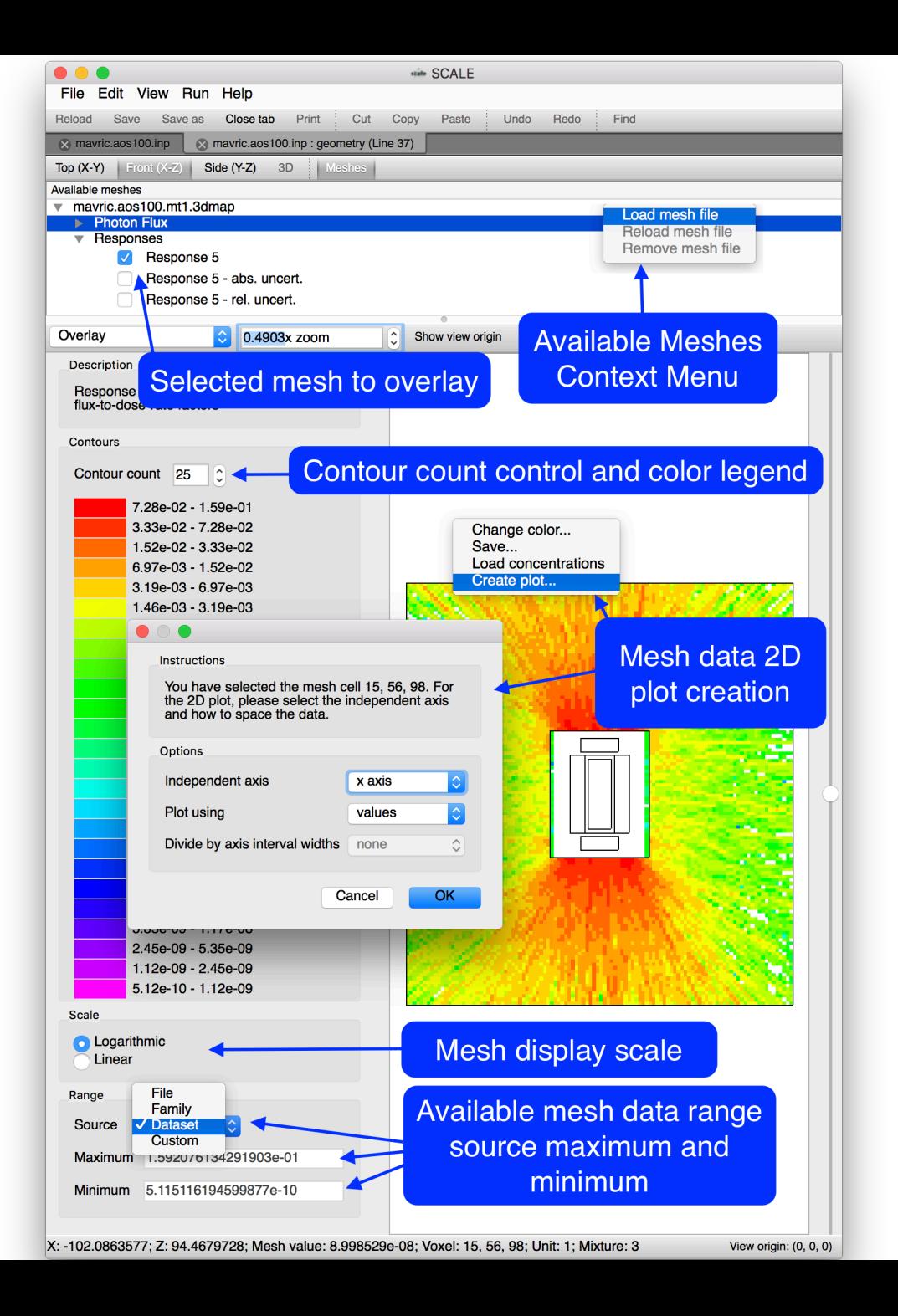

### Mesh Overlay | Loading Mesh Data

Supported files (\*.3dmap \*.mim \*.msm \*.dff)

With the **Available meshes** window open, a context menu is available via **right-click**. This context menu will allow **loading** new, and **removing** or **reloading** existing mesh files

- Right-click in **Available meshes** to access the **Load mesh file** dialog. Select the mesh to load
- Most of SCALE's major mesh formats are supported

Mesh files (\*.3dmap)

Mesh importance files (\*.mim)

Mesh source files (\*.msm)

Denovo flux files (\*.dff)

76

*MOAK RIDGE* **National Laboratory** 

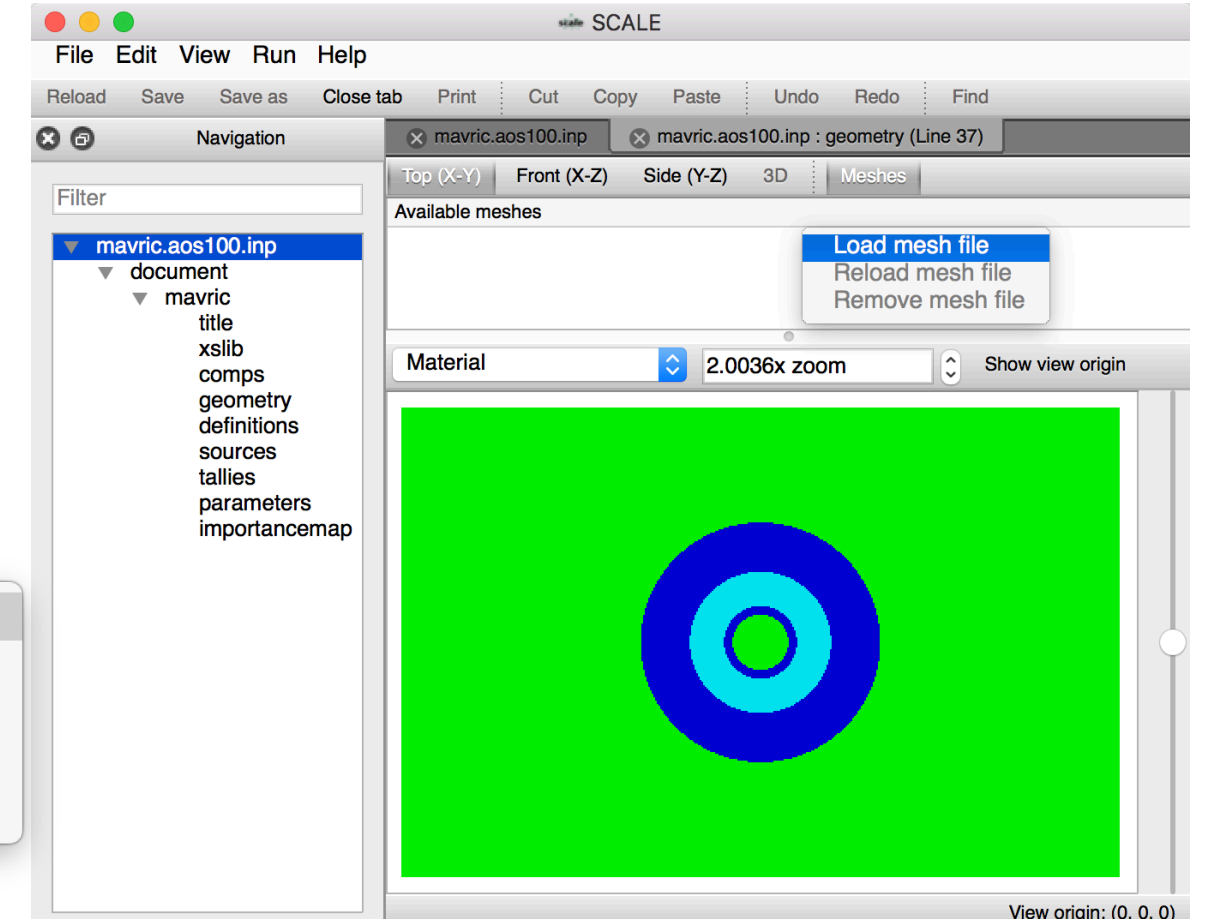

### Mesh Overlay | Hands On Loading Mesh Data

• Click the Geometry View's **Meshes** panel button and observe the **Available meshes** 

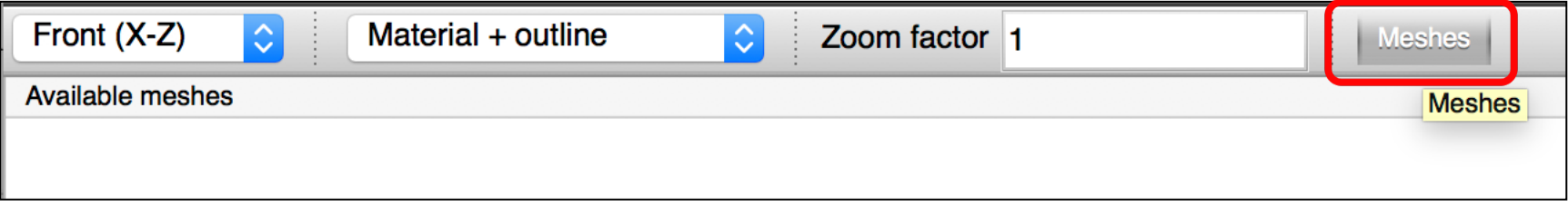

• Right-click inside the **Available meshes** panel and select **Load mesh file**

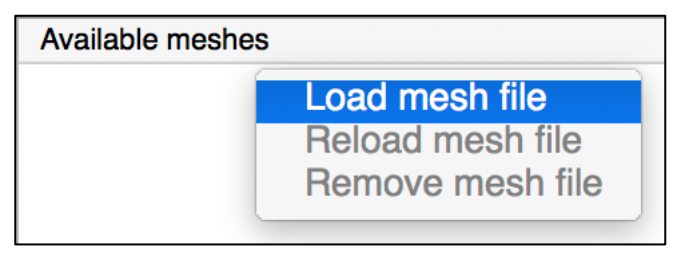

- Open the **Advanced\_User\_Interface/Input/example.mt1.3dmap**
- Observe the available data sets for plotting

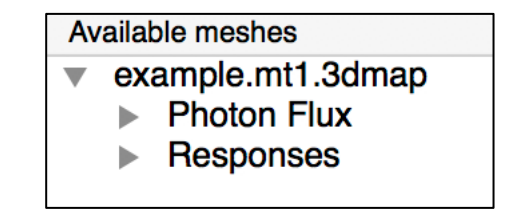

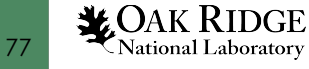

### Mesh Overlay : Hands On Loading Mesh Data Cont'd

**Range** 

- Expand **Responses** and select **Response 5**
- Change the render mode to **Overlay**
- Click the **Controls** panel button
- select the **Mesh** tab

78

**MOAK RIDGE** 

National Laboratory

• Mouse over the data rendering and observe the display of the cursor position (**X-Z**), **mesh voxel**, and **mesh value**

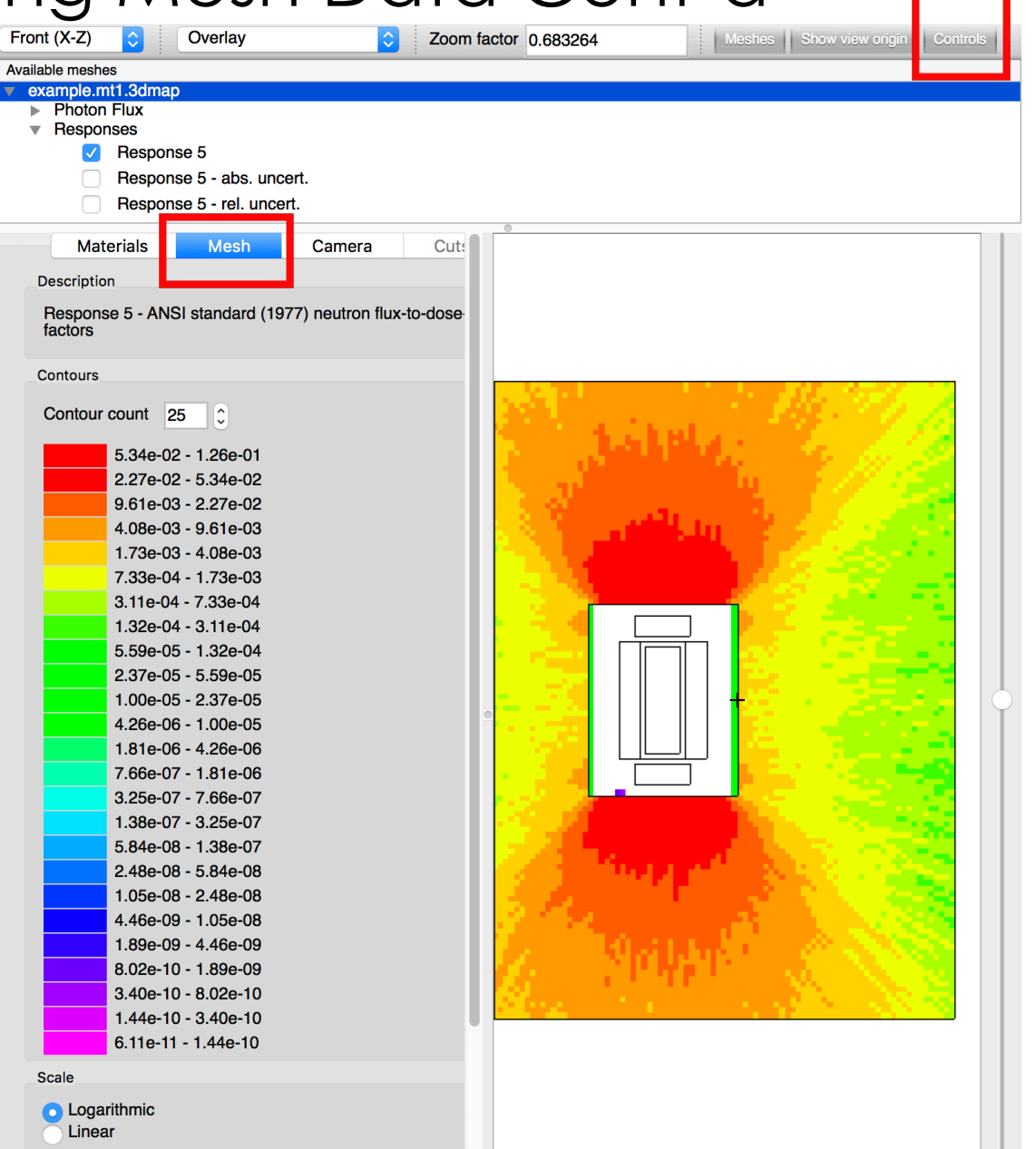

#### Mesh Overlay |Contours, Color Legend, and Scale

- Controls influenced by MAVRIC's MeshView plot program
- Allows changing contour count from 25 to 2 enhancing data contrast
- Can improve print quality for printouts
- Linear and logarithmic scale data display

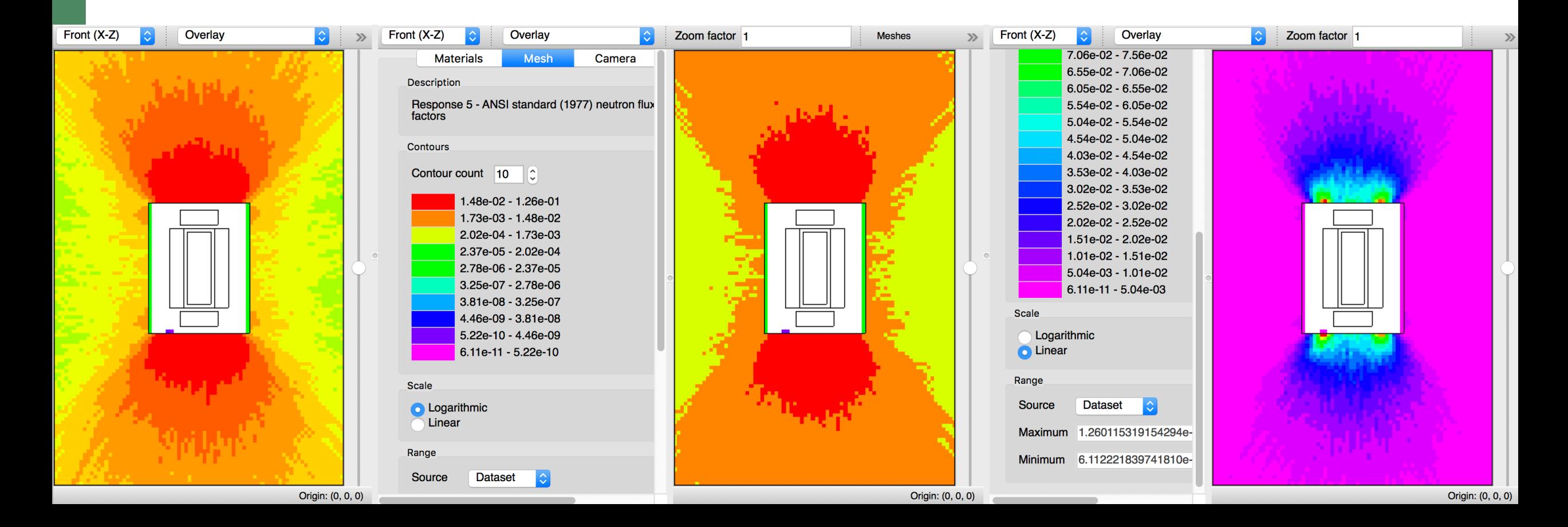

### Mesh Overlay | Data Ranges

The overlaid dataset's data range can be selected as the file, family, dataset or as custom user-specified. File Edit View Run Help

- The file indicates the entire mesh file context.
- The family range provides context to a selected dataset.
- Custom allows down-selection.

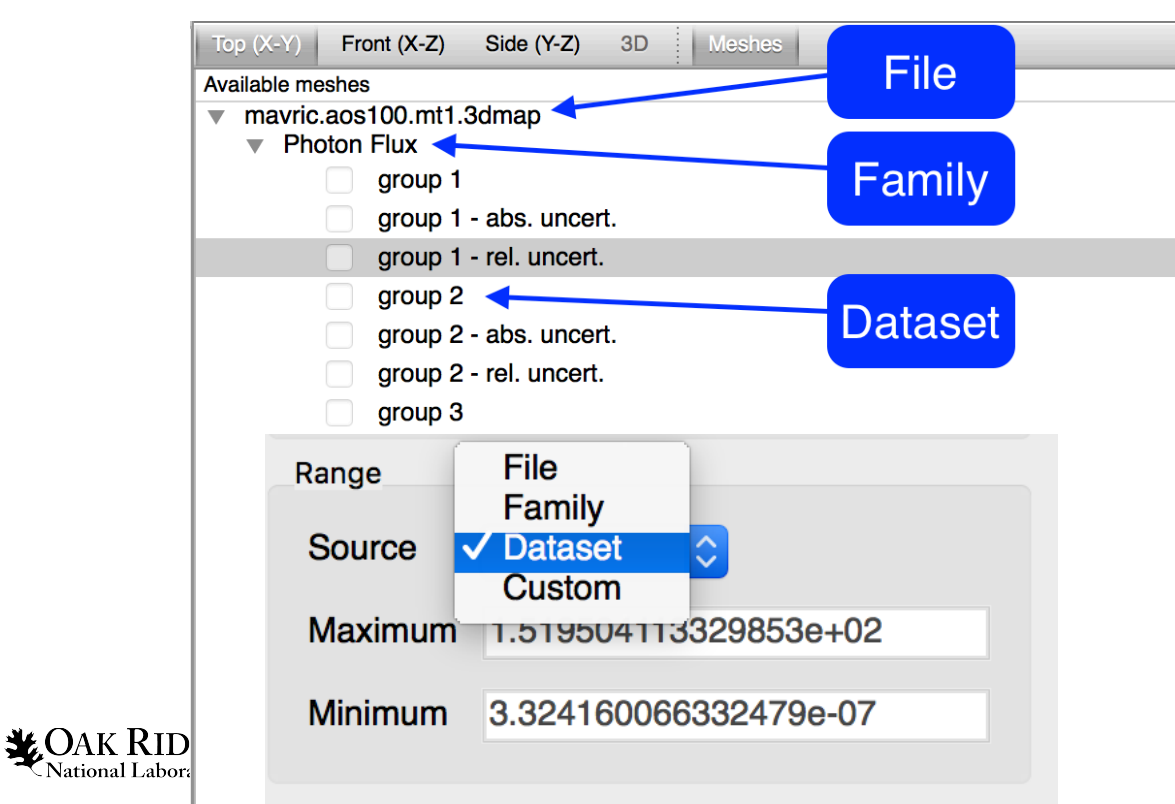

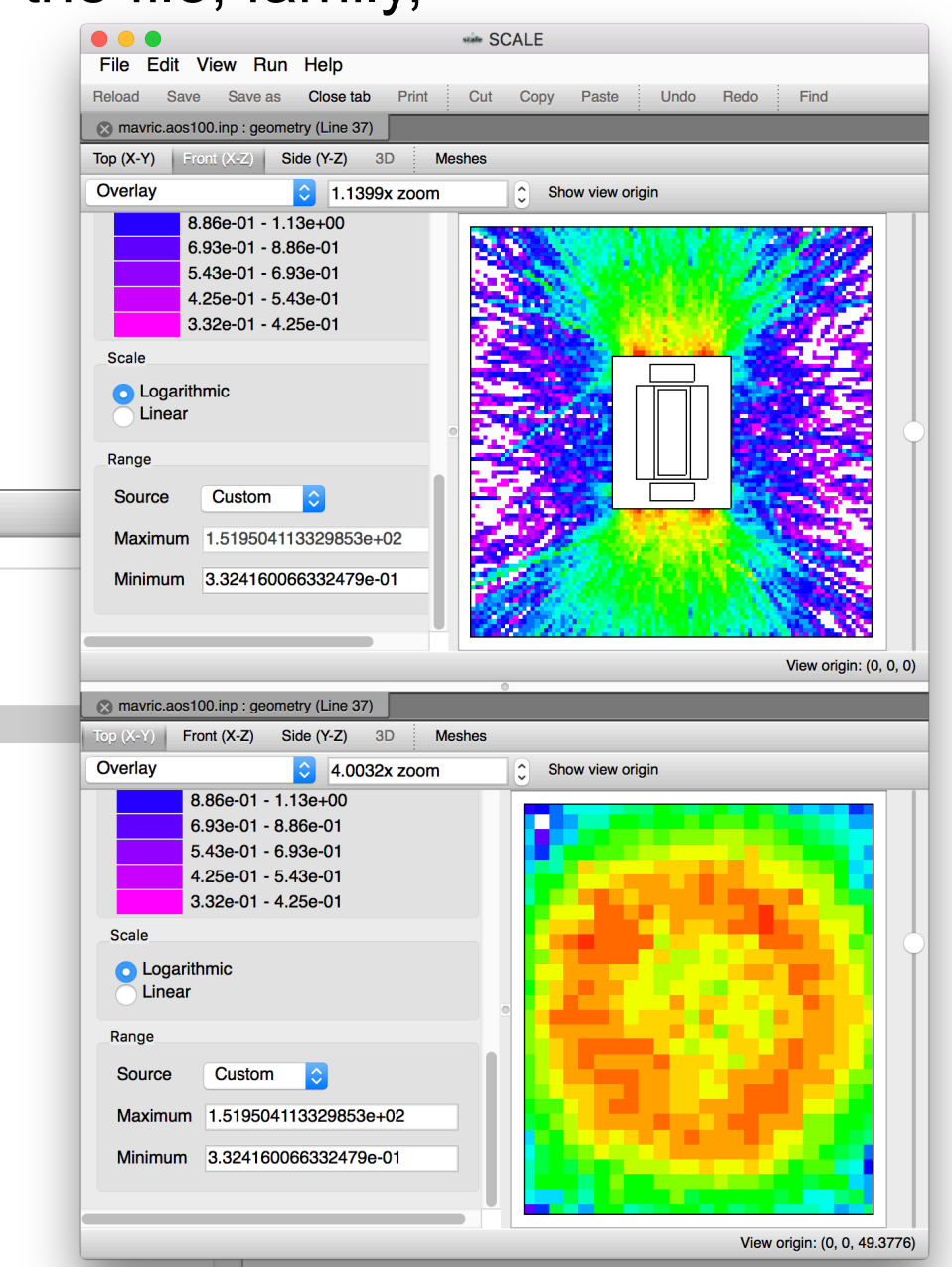

#### Mesh Overlay | Integrated 2D Plot Creation • Mesh data can be further investigated via the integrated 2D plot creation capability

- 2D Plot creation is available via the **Create plot…** popup context menu.
- Plot options include
	- Independent axis
		- Cartesian X,Y, and Z
		- Cylindrical Radial, Theta, and Z
		- Group when group-wise data is available
	- Plot using values or indices

81

**MOAK RIDGE** 

National Laboratory

– When data is group-wise axis interval widths can optionally be divided linearly or logarithmically

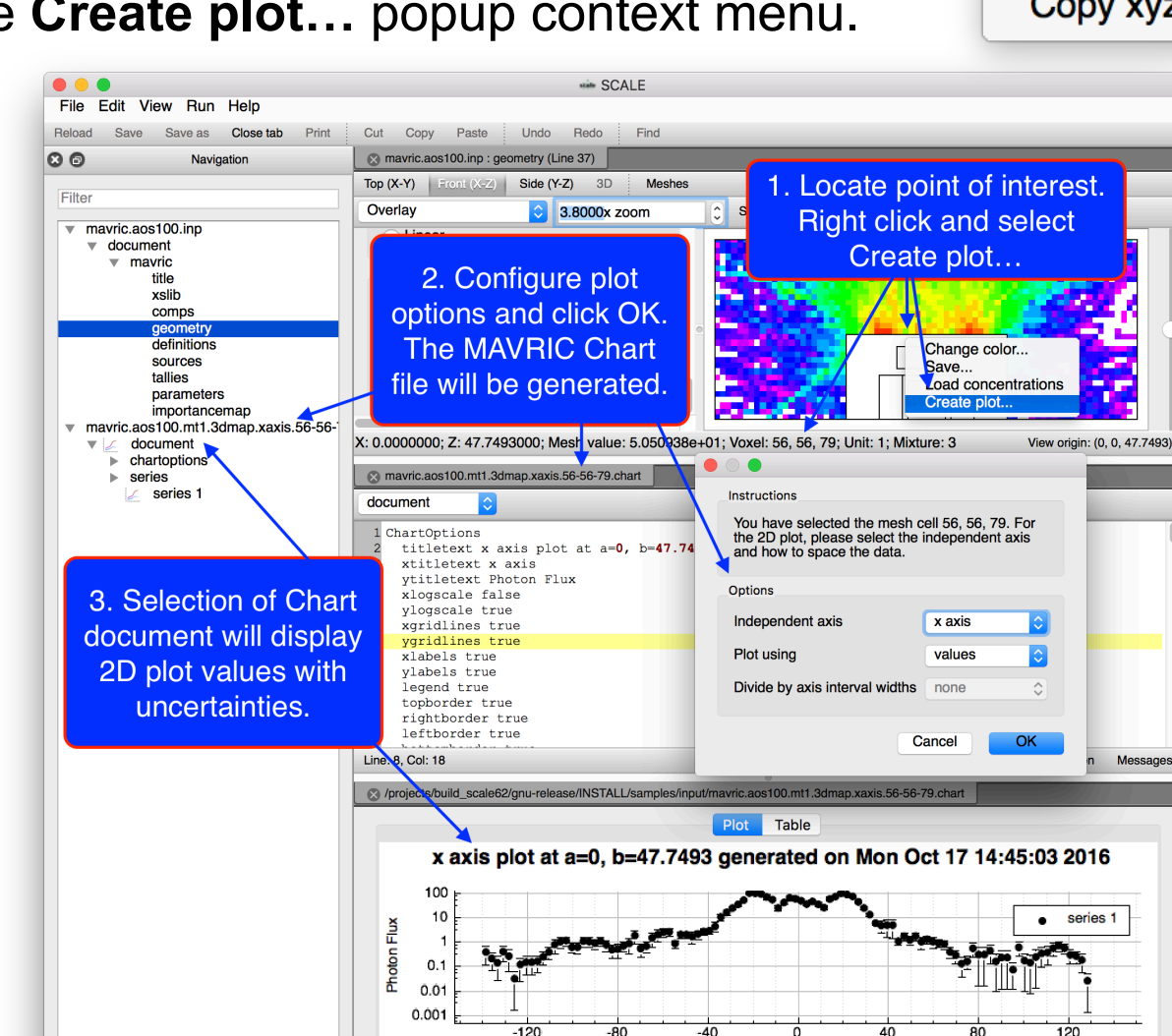

x axis

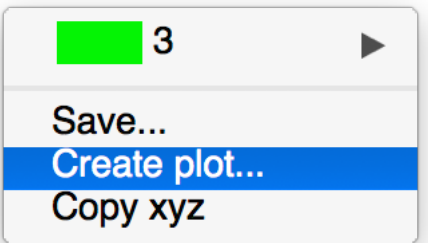

### Mesh Overlay | Hands On Interactive 2D Plots

- Using the cursor find **Voxel 56, 56, 80**
- **Right-click** and select **Create Plot …**
- Select defaults
	- Plot mesh **values** along the **x axis**
- Click **OK**
- Observe **chart** file generated and available in the **Navigation** panel

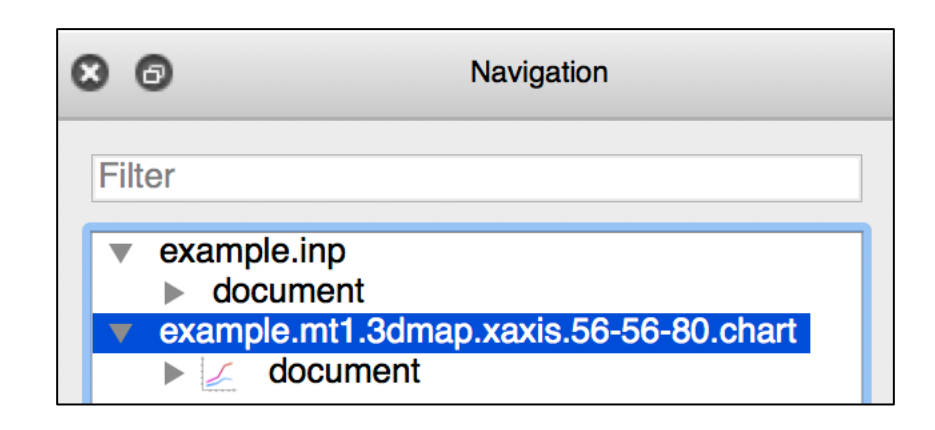

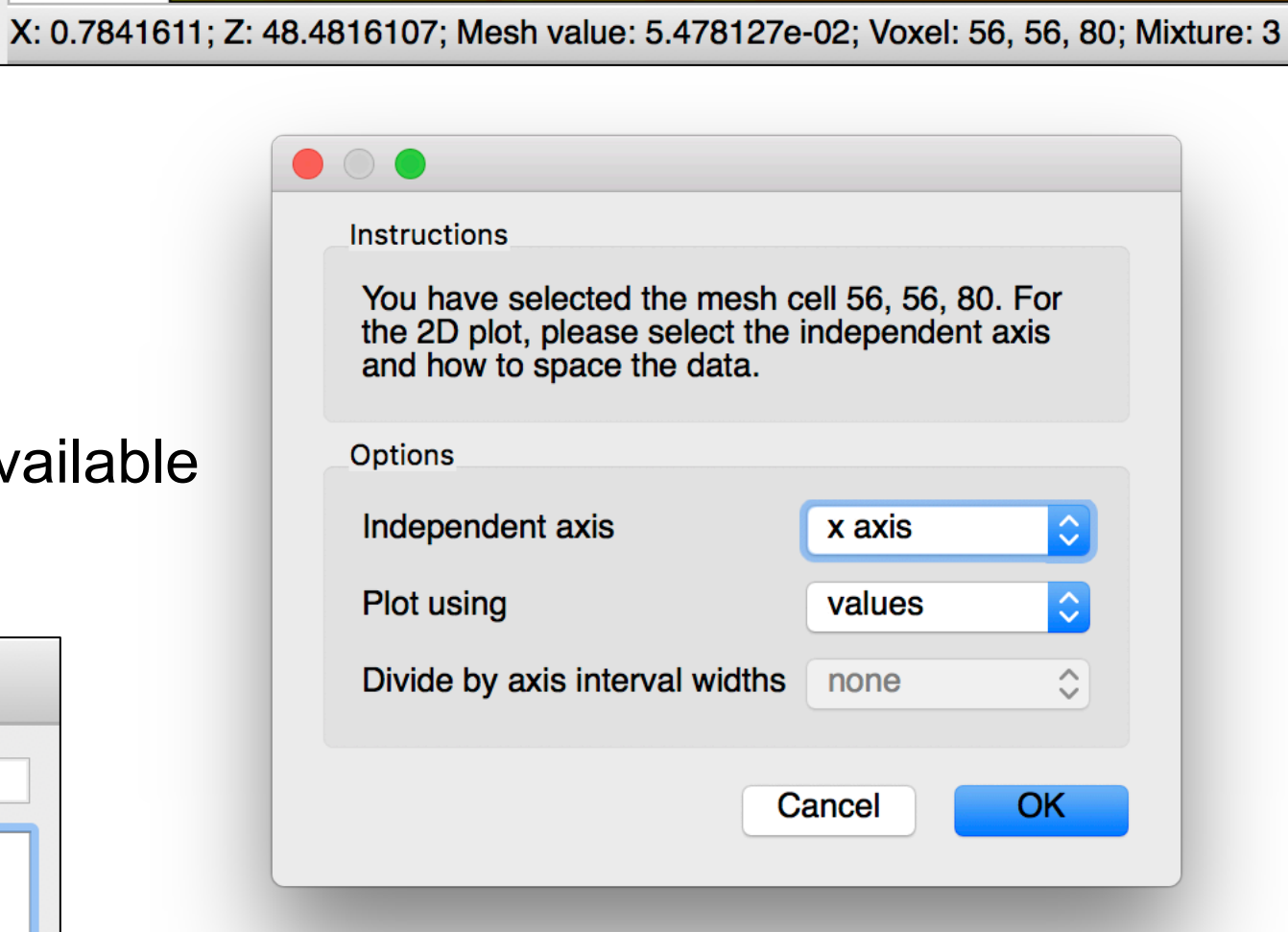

### Mesh Overlay | Hands On Interactive 2D Plots

• Double left-click the **example**\***chart > document** to plot the data

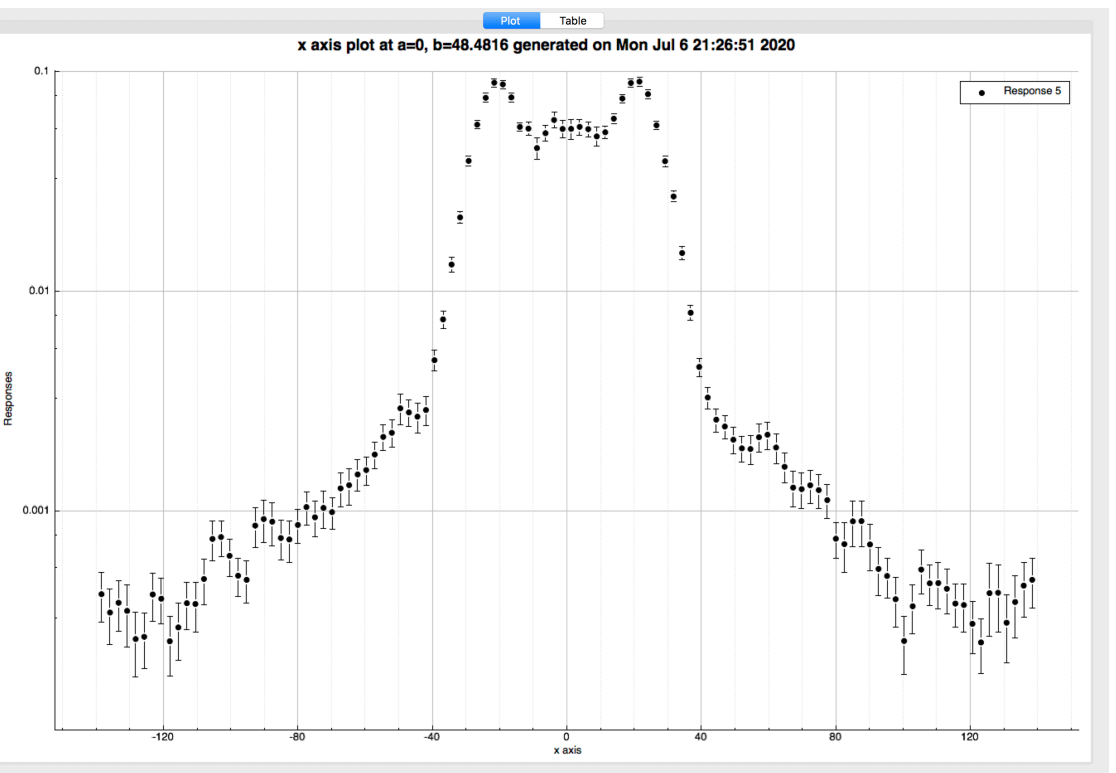

- Observe the **data** and the **high** and **low uncertainties**
	- **Remember the Table view allows copy-and-paste of the data**
- **Close** the Chart tab and file and select the previously opened Geometry tab

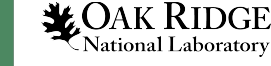

### 3D Overview

- **Camera** 
	- **Presets**
	- **Panning**
	- **Zooming**
	- **Rotation**
- **Rendering modes**
- **Display metadata**
- **Material controls**
	- **Filter material table**
- **Geometry Cuts**

84

**MOAK RIDGE** National Laboratory

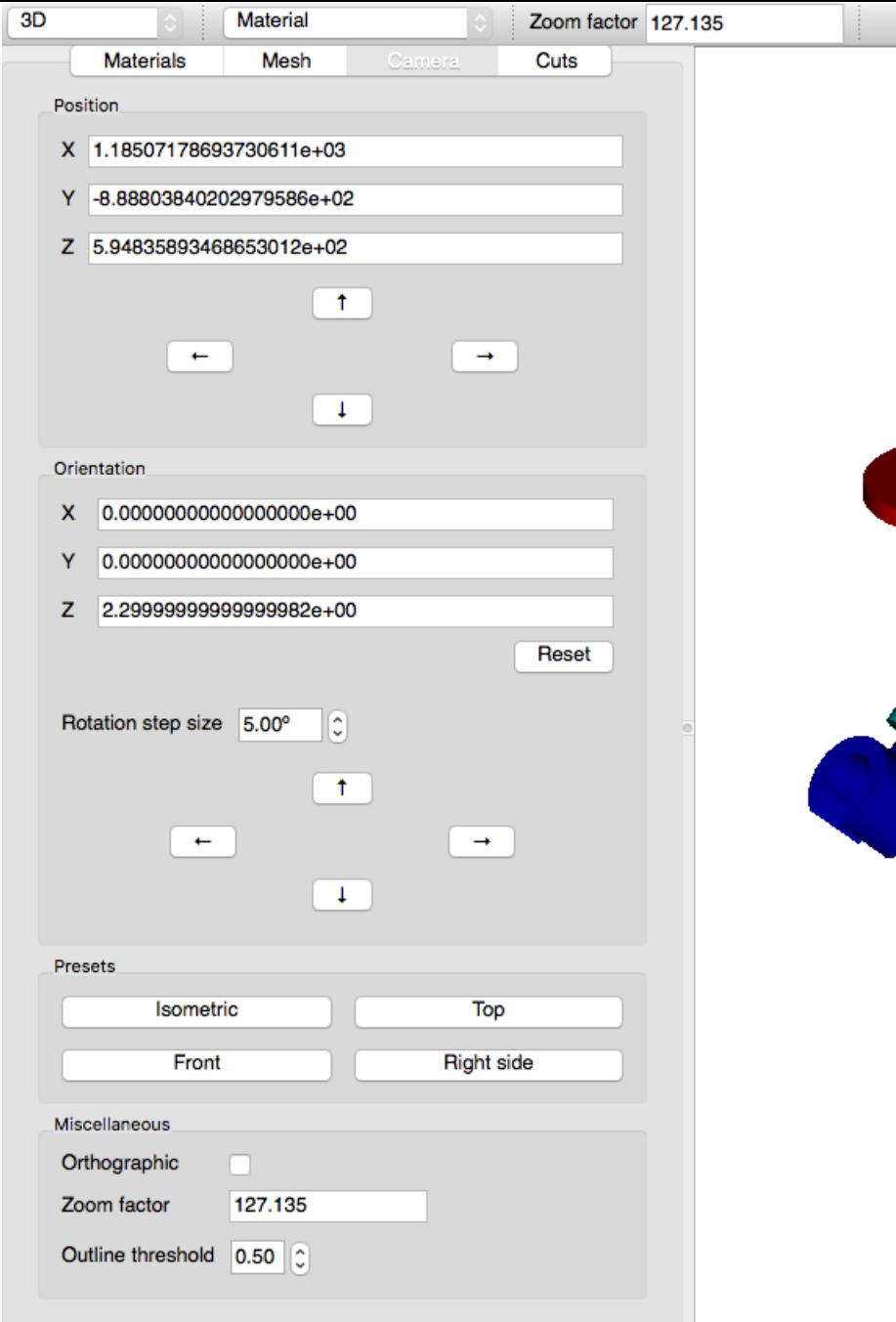

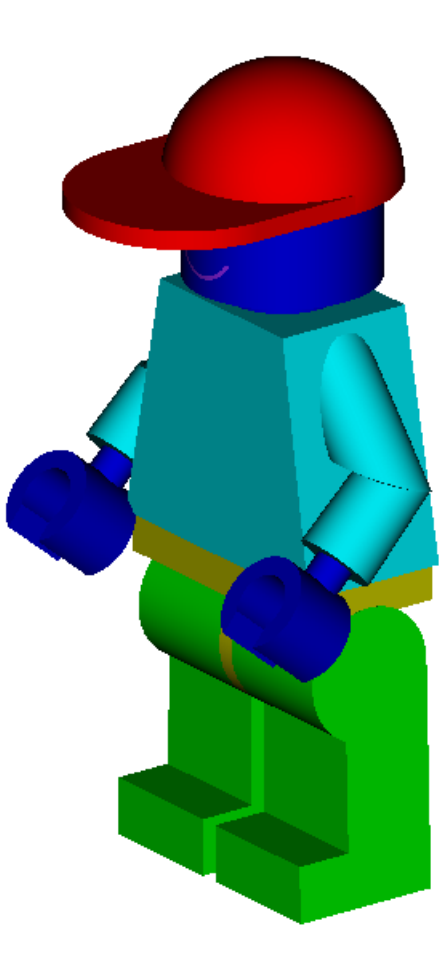

Meshes

View presets... —

Show view origin

Controls

- **Top**: camera is in +Z looking into –Z
- **Front**: camera is in –Y looking into +Y
- **Right side**: camera is in +X looking into –X
- **Isometric**: camera is above and in front  $+X,-Y,+Z$

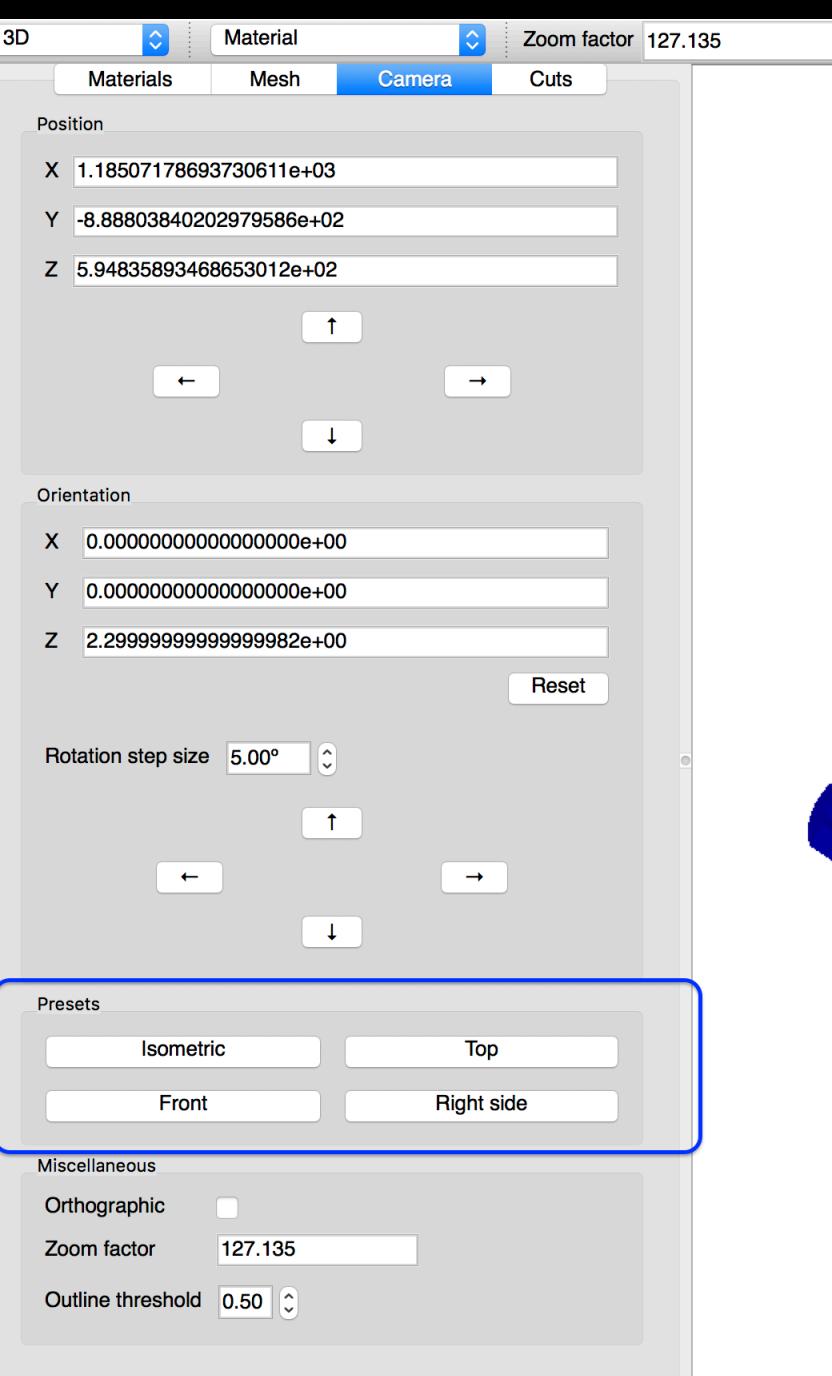

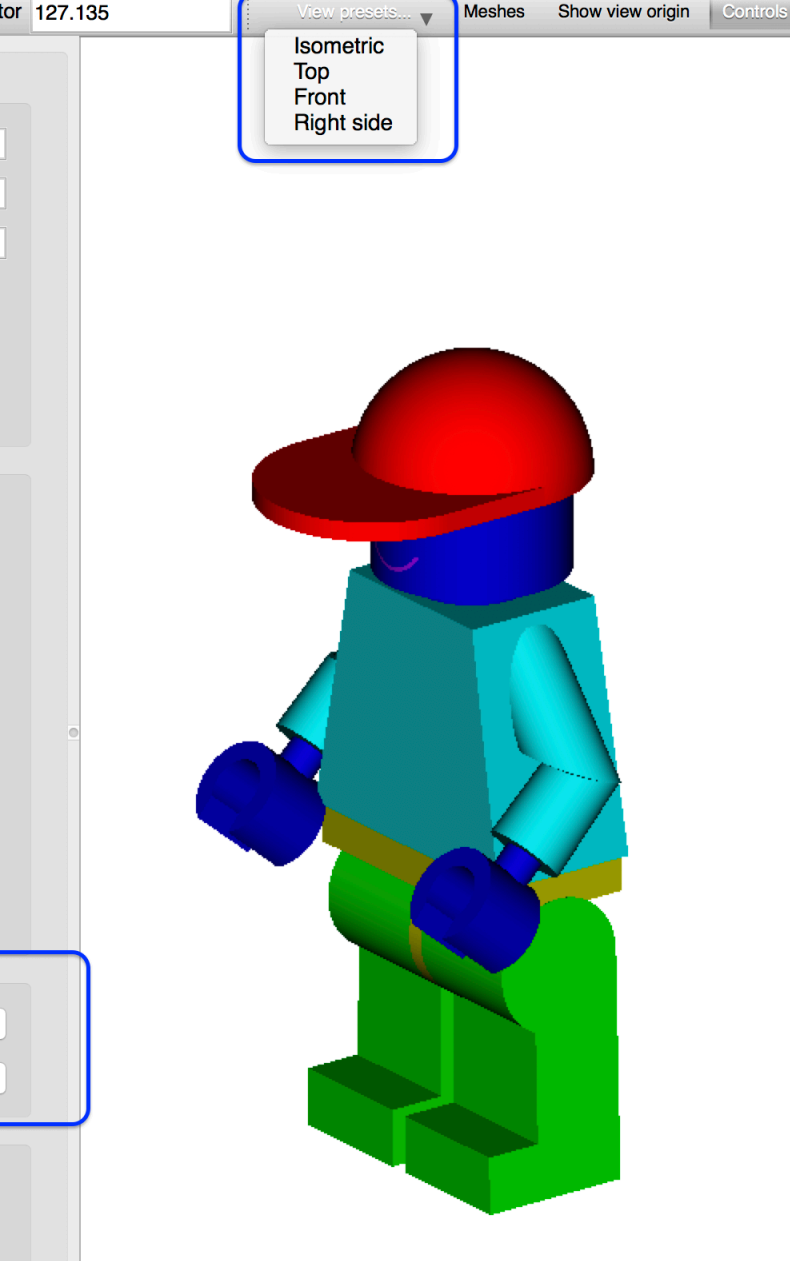

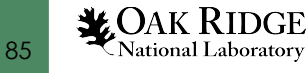

- **Top**: camera is in +Z looking into –Z
- Front: camera is in –Y looking into +Y
- Right side: camera is in +X looking into –X
- Isometric: camera is above and in front

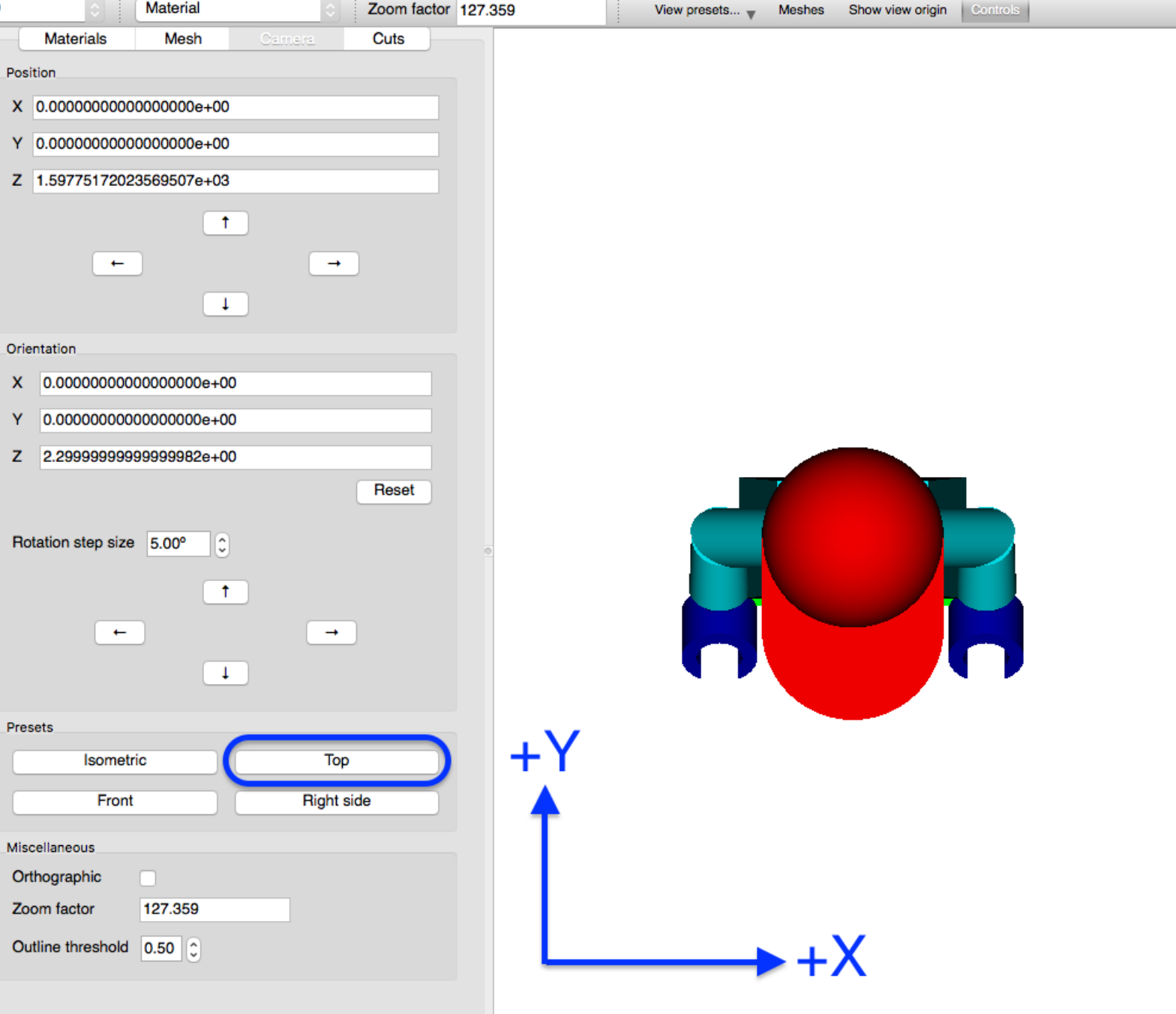

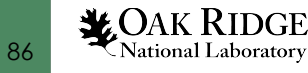

- Top: camera is in +Z looking into –Z
- **Front:** camera is in –Y looking into +Y
- Right side: camera is in +X looking into –X
- Isometric: camera is above and in front

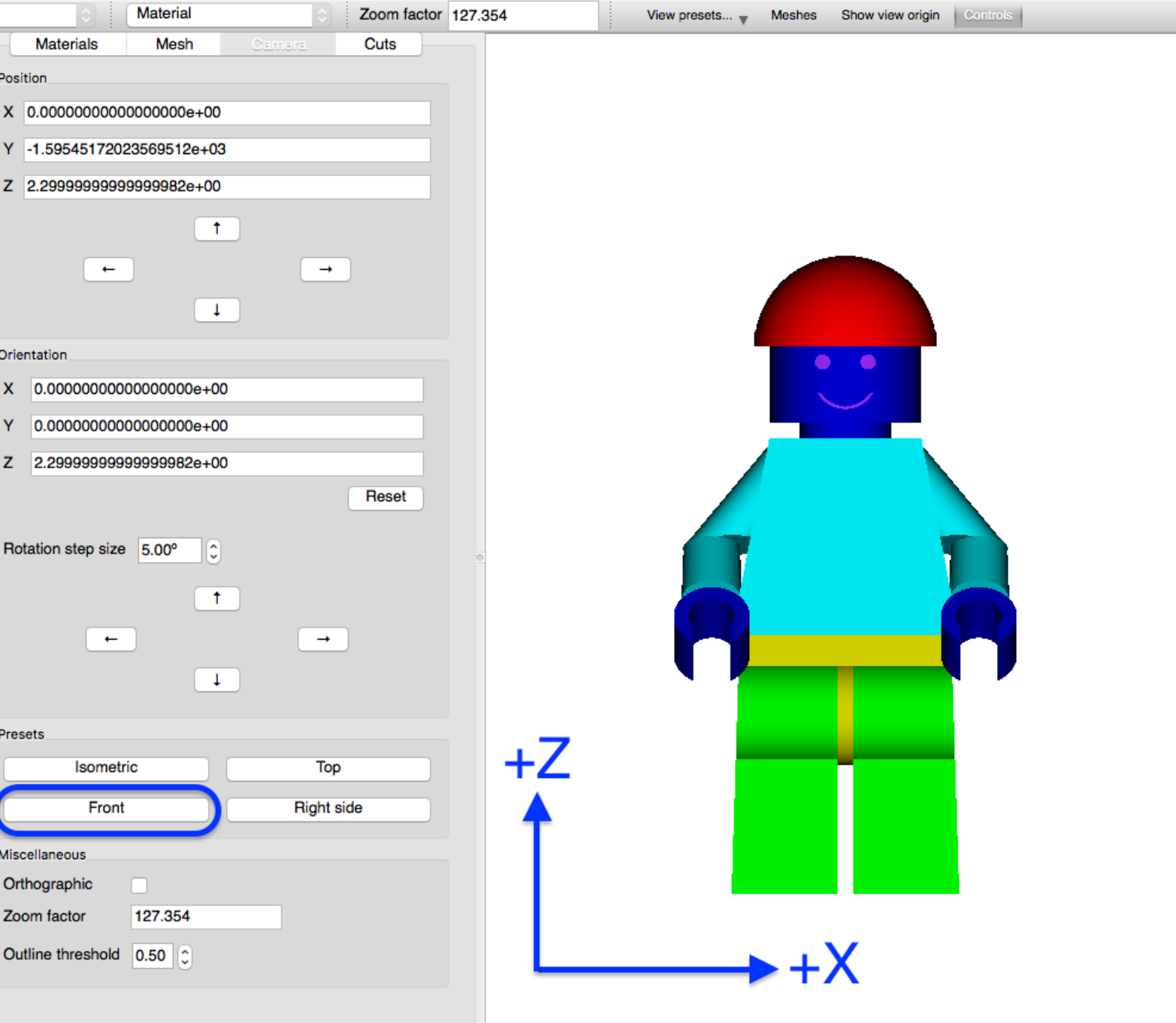

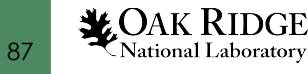

- Top: camera is in +Z looking into –Z
- Front: camera is in –Y looking into +Y
- **Right side**: camera is in +X looking into –X
- Isometric: camera is above and in front

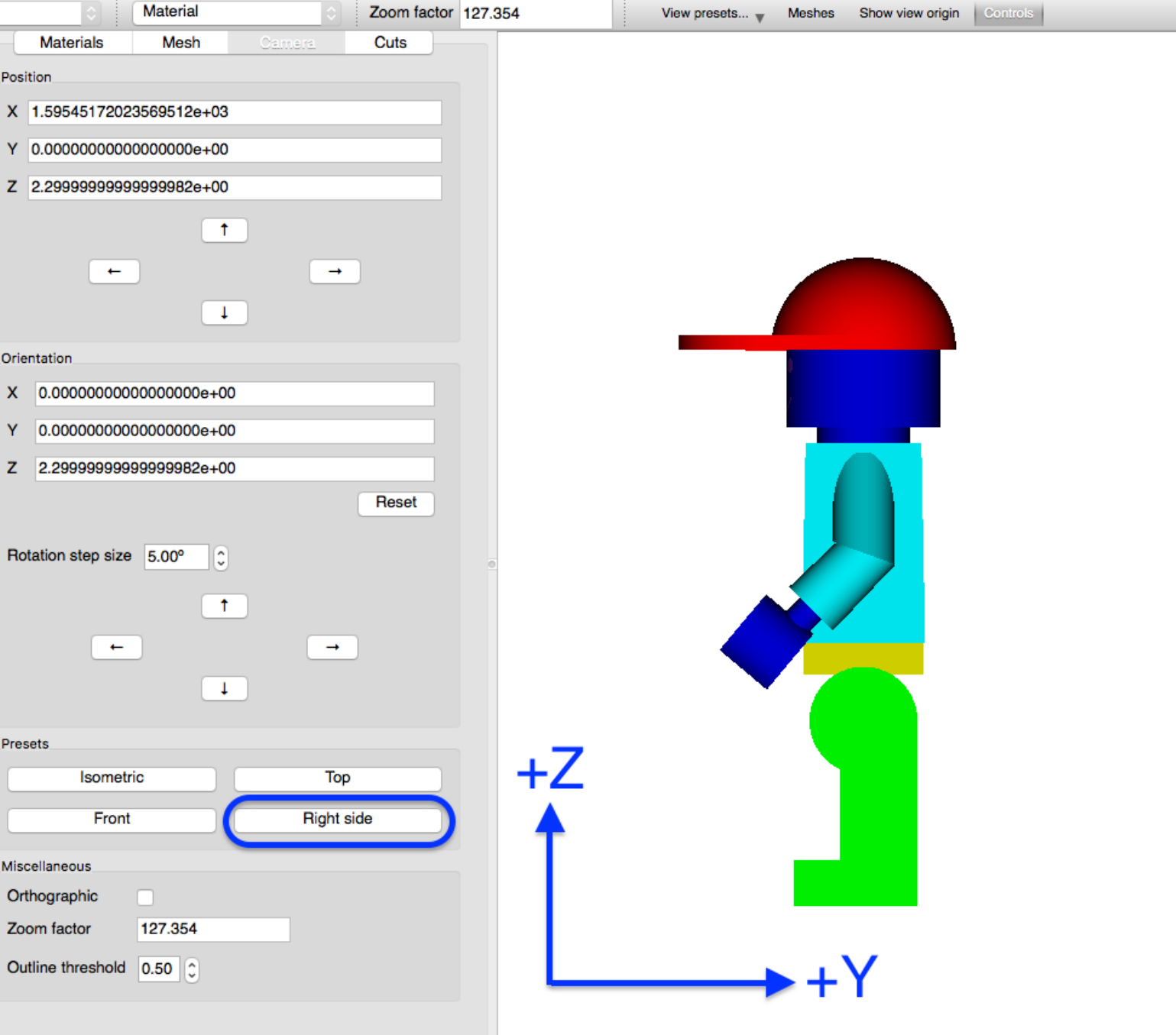

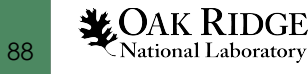

- Top: camera is in +Z looking into –Z
- Front: camera is in –Y looking into +Y
- Right side: camera is in +X looking into –X
- **Isometric**: camera is above and in front

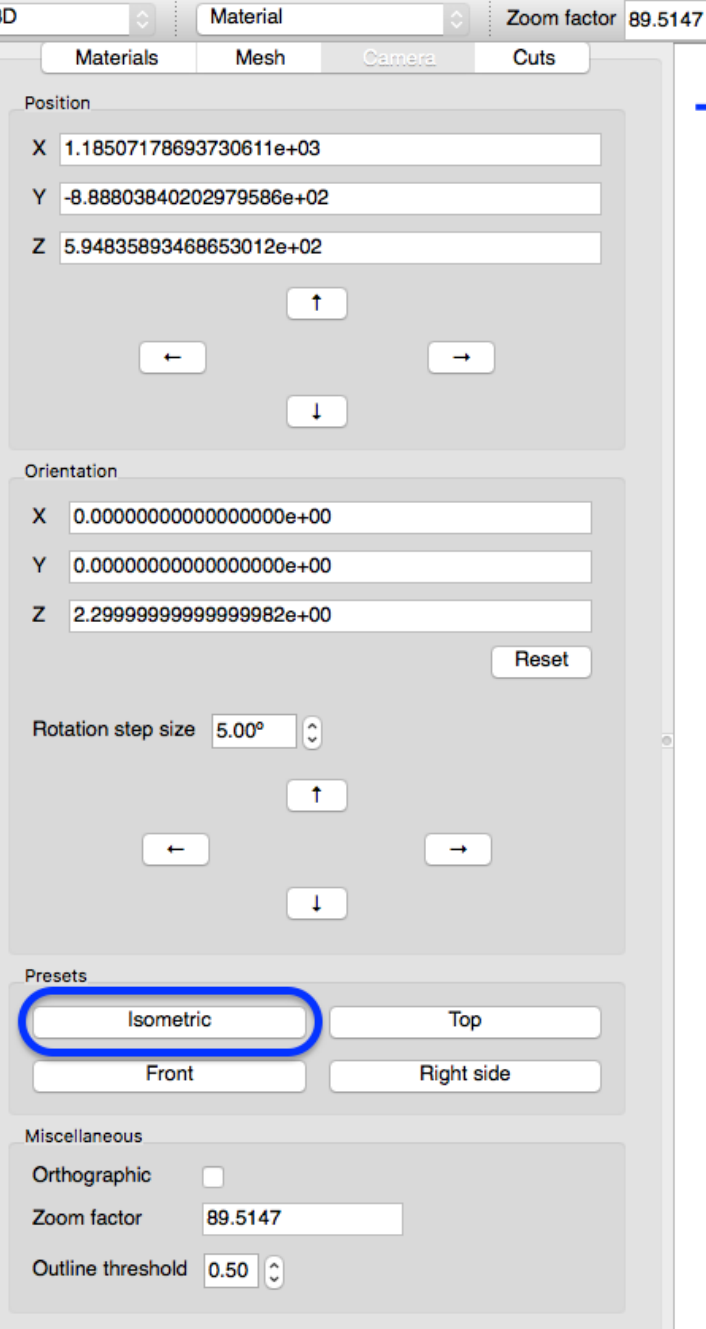

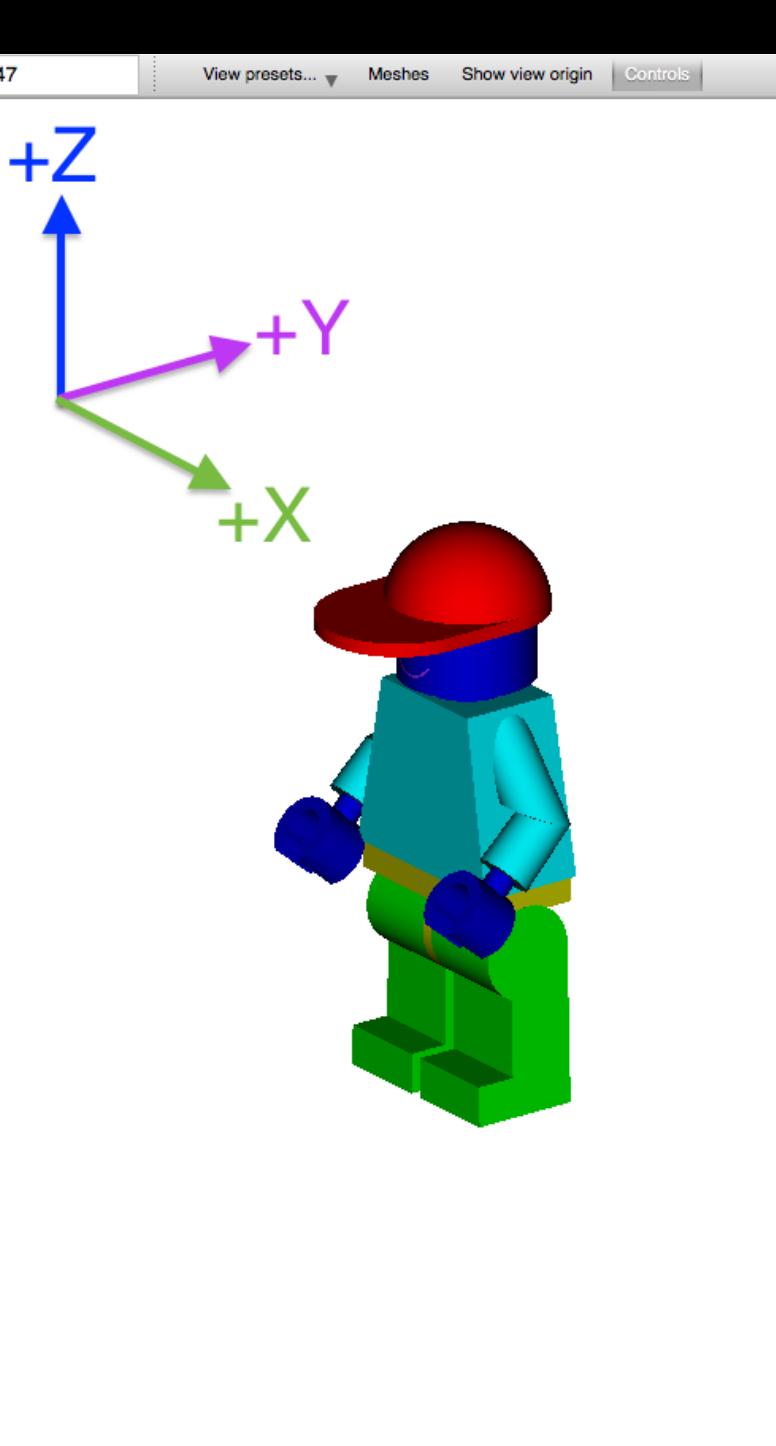

### **Camera Panning**

- **Position** fields allow absolute camera positioning
- **Up** arrow moves model up by moving camera down
- **Down** arrow moves model down by moving camera up
- **Left** arrow moves model left by moving camera right
- **Right** arrow moves model right by moving camera left
- **Double-click** at a point<br>pans to re-center at click point **X**OAK RIDGE National Laboratory

90

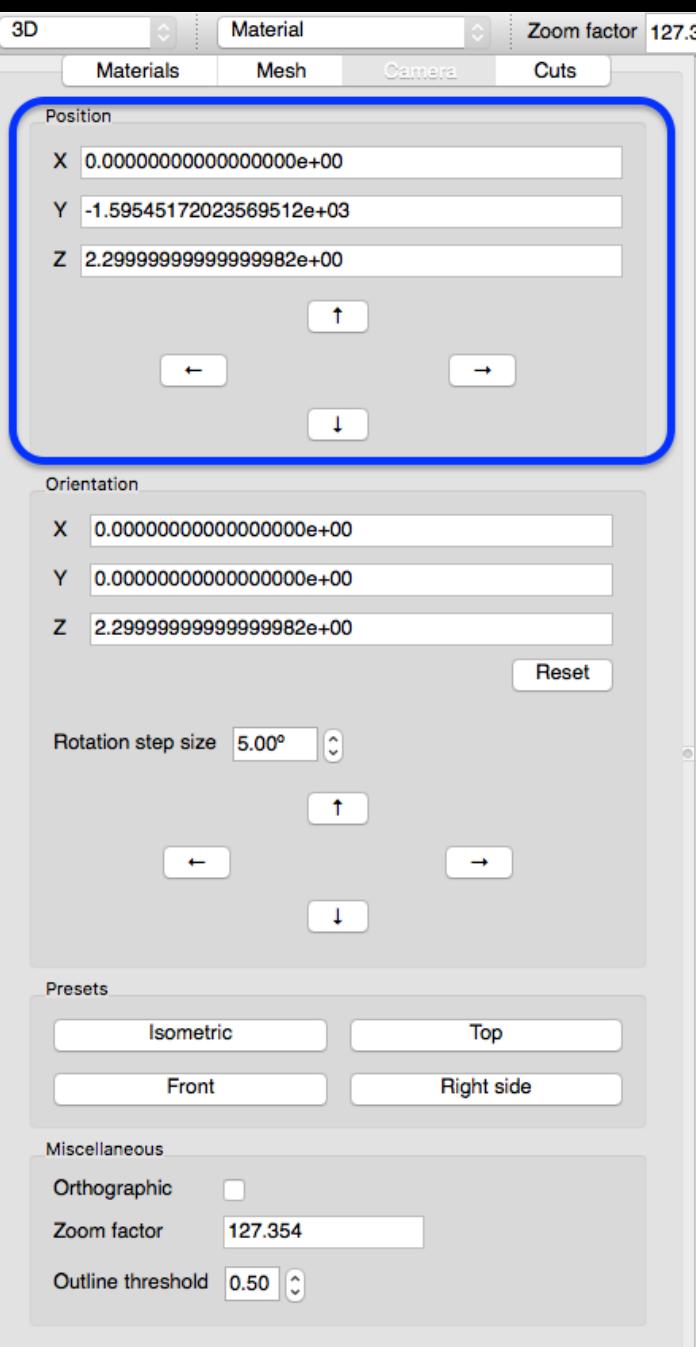

#### **Shift+Mouse Drag** to new location

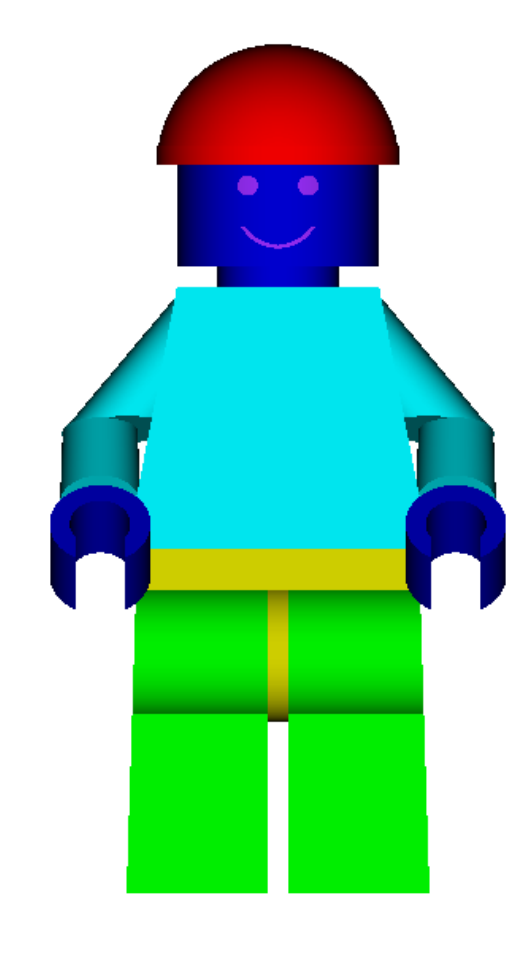

# **Camera Panning:**

- **Up** arrow moves model up by moving camera down
- Down arrow moves model down by moving camera up
- Left arrow moves model left by moving camera right
- Right arrow moves model right by moving camera left
- Double-click at a point pans to re- center at click point

91

**LOAK RIDGE** National Laboratory

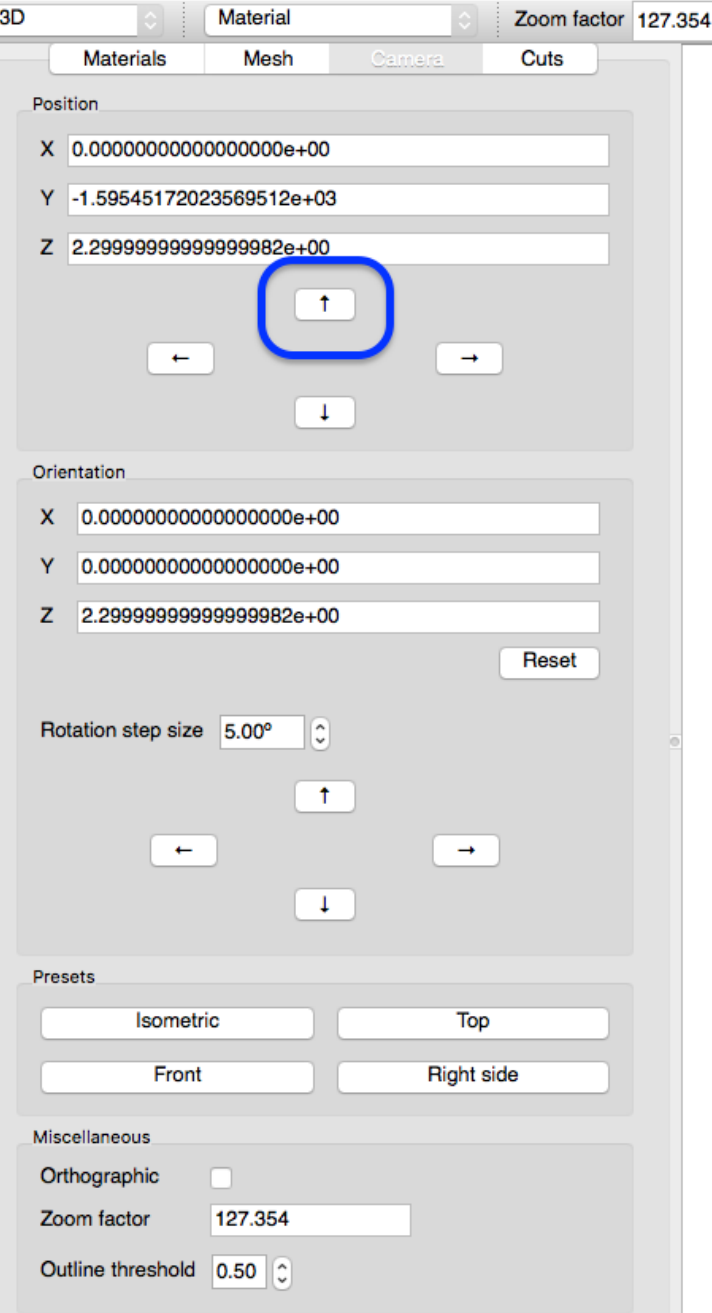

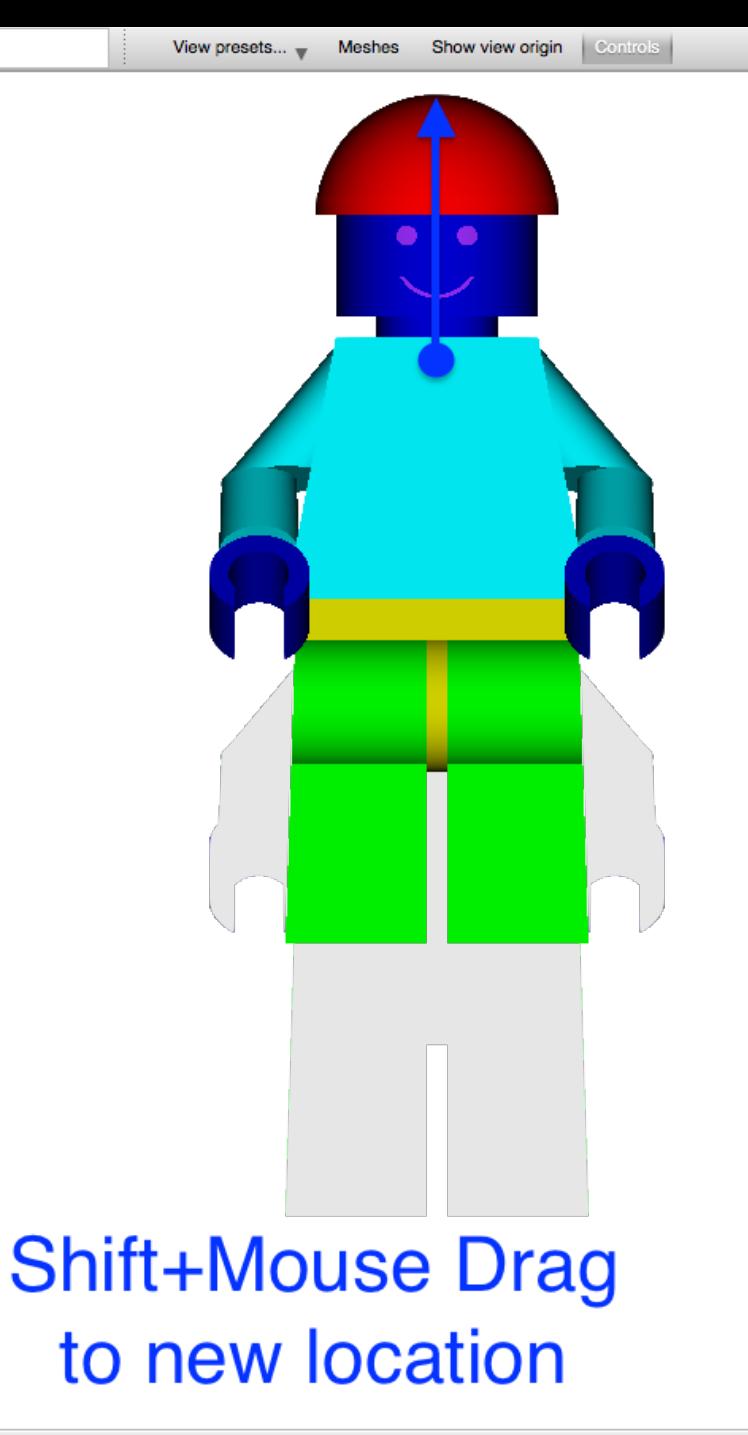

- Up arrow moves model up by moving camera down
- **Down** arrow moves model down by moving camera up
- Left arrow moves model left by moving camera right
- Right arrow moves model right by moving camera left
- Double-click at a point pans to re- center at click point

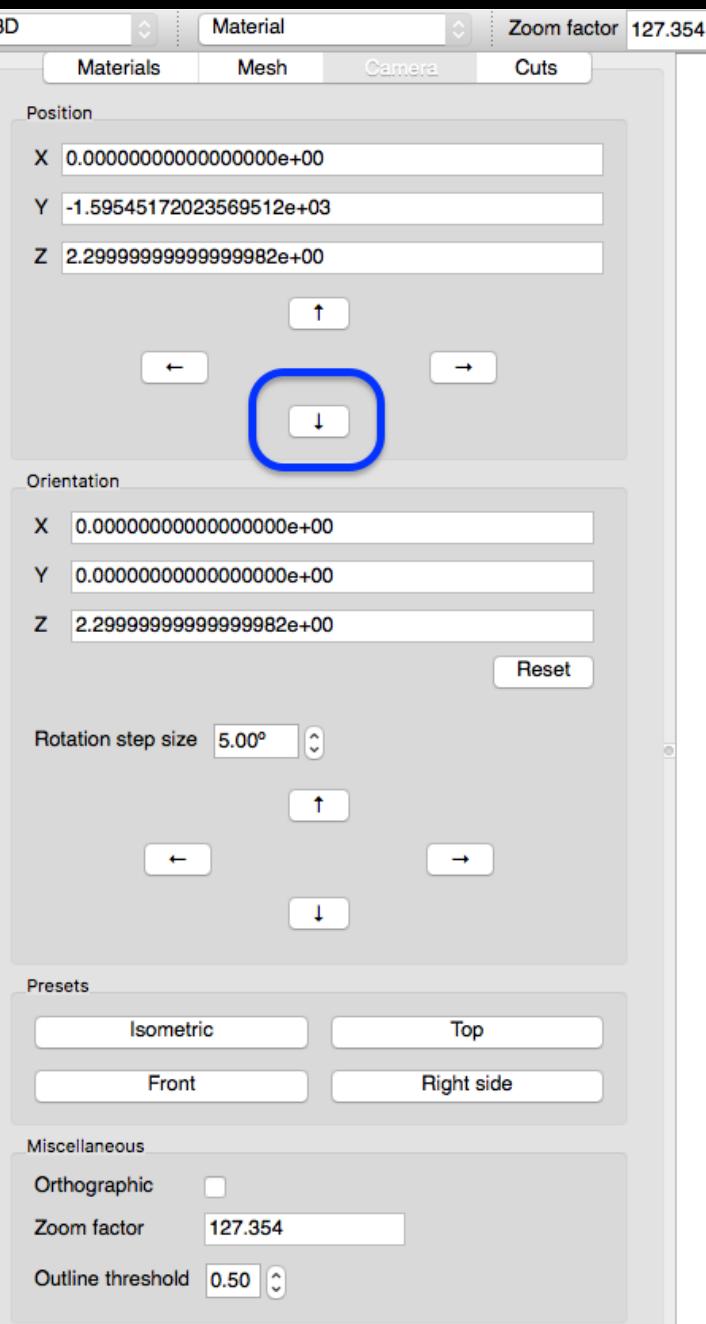

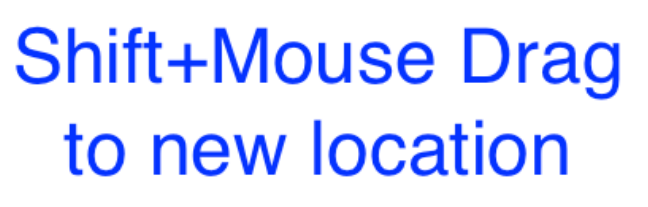

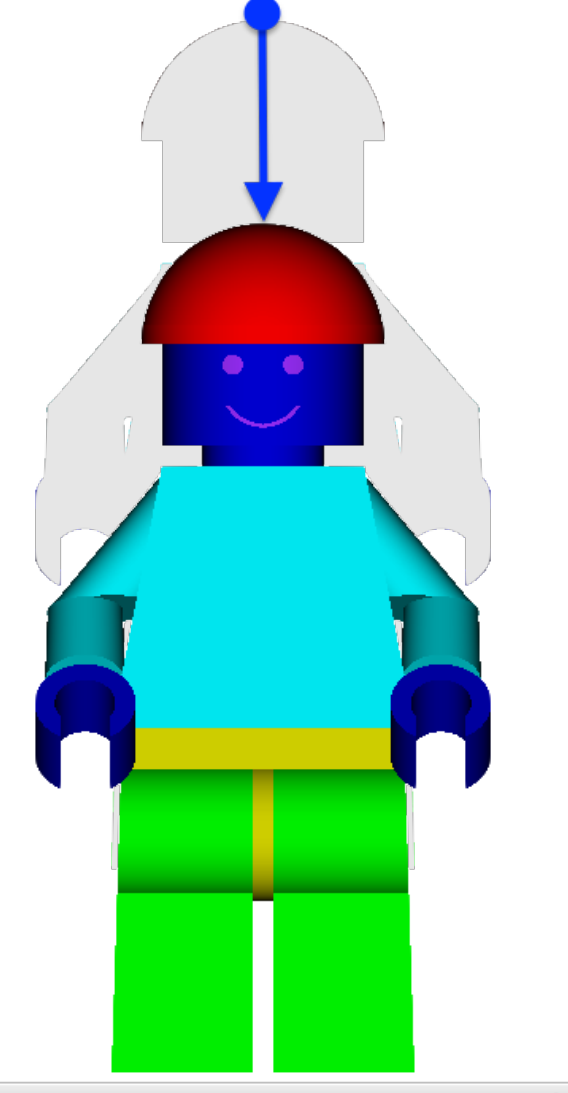

**X**OAK RIDGE National Laboratory

- Up arrow moves model up by moving camera down
- Down arrow moves model down by moving camera up
- **Left** arrow moves model left by moving camera right
- Right arrow moves model right by moving camera left
- Double-click at a point pans to re- center at click point

93

**X**OAK RIDGE National Laboratory

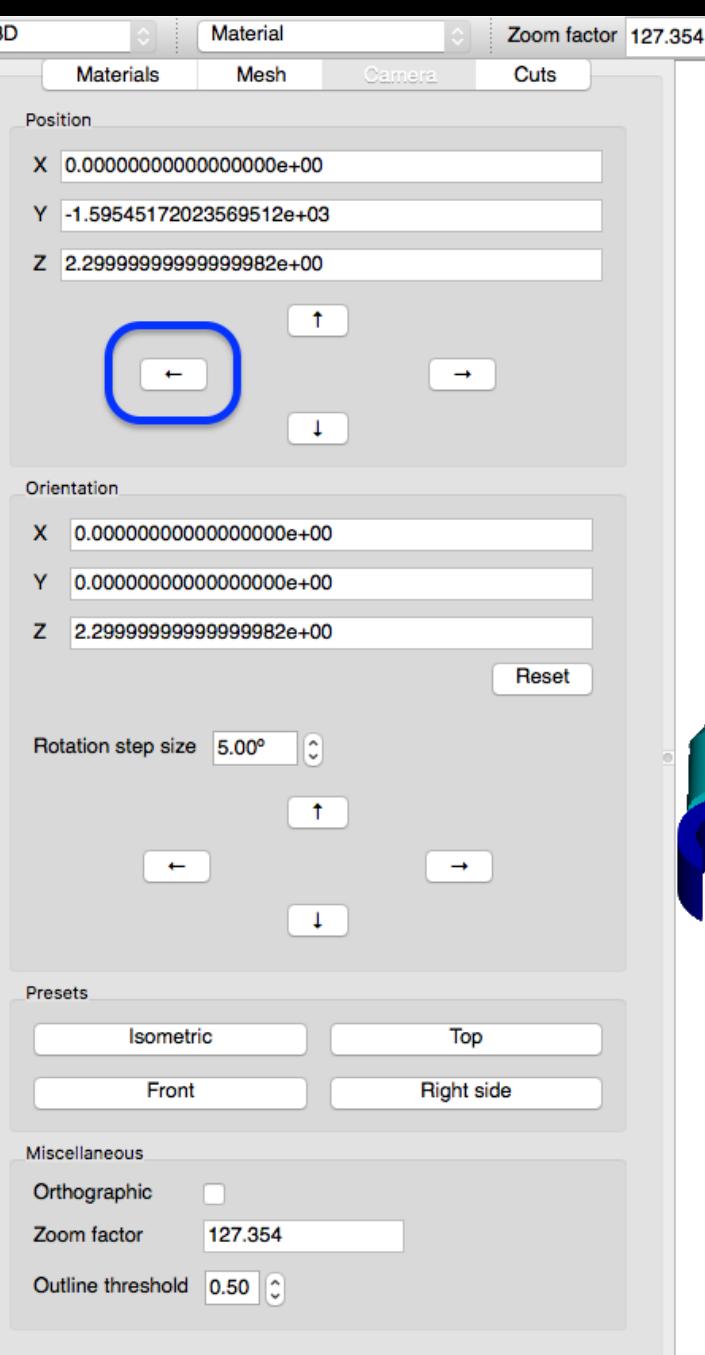

#### **Shift+Mouse Drag** to new location

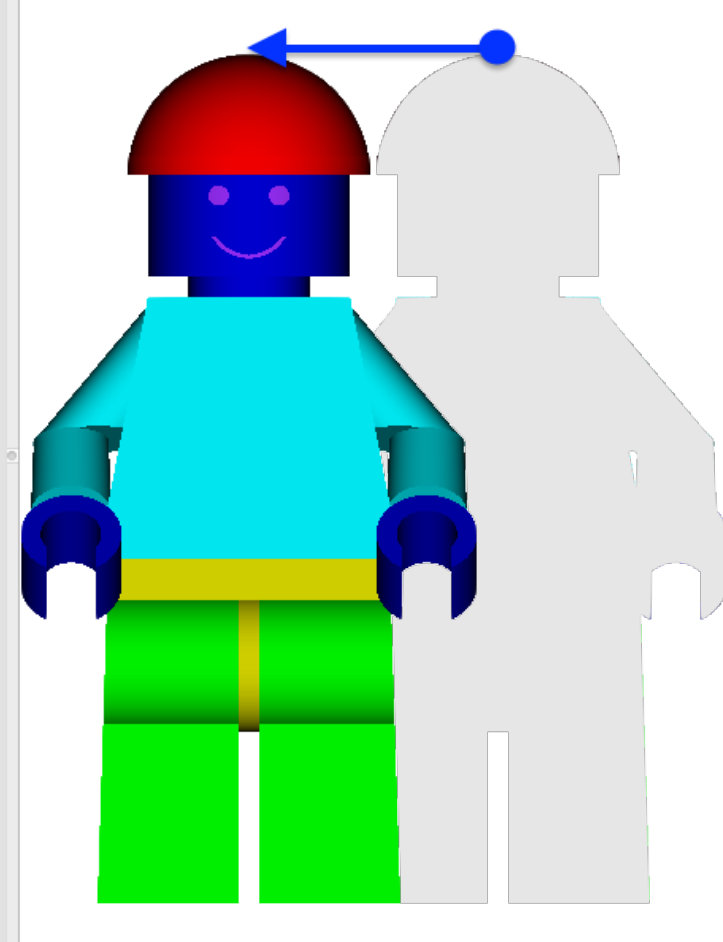

- Up arrow moves model up by moving camera down
- Down arrow moves model down by moving camera up
- Left arrow moves model left by moving camera right
- **Right** arrow moves model right by moving camera left
- Double-click at a point pans to re- center at click point

94

**X**OAK RIDGE National Laboratory

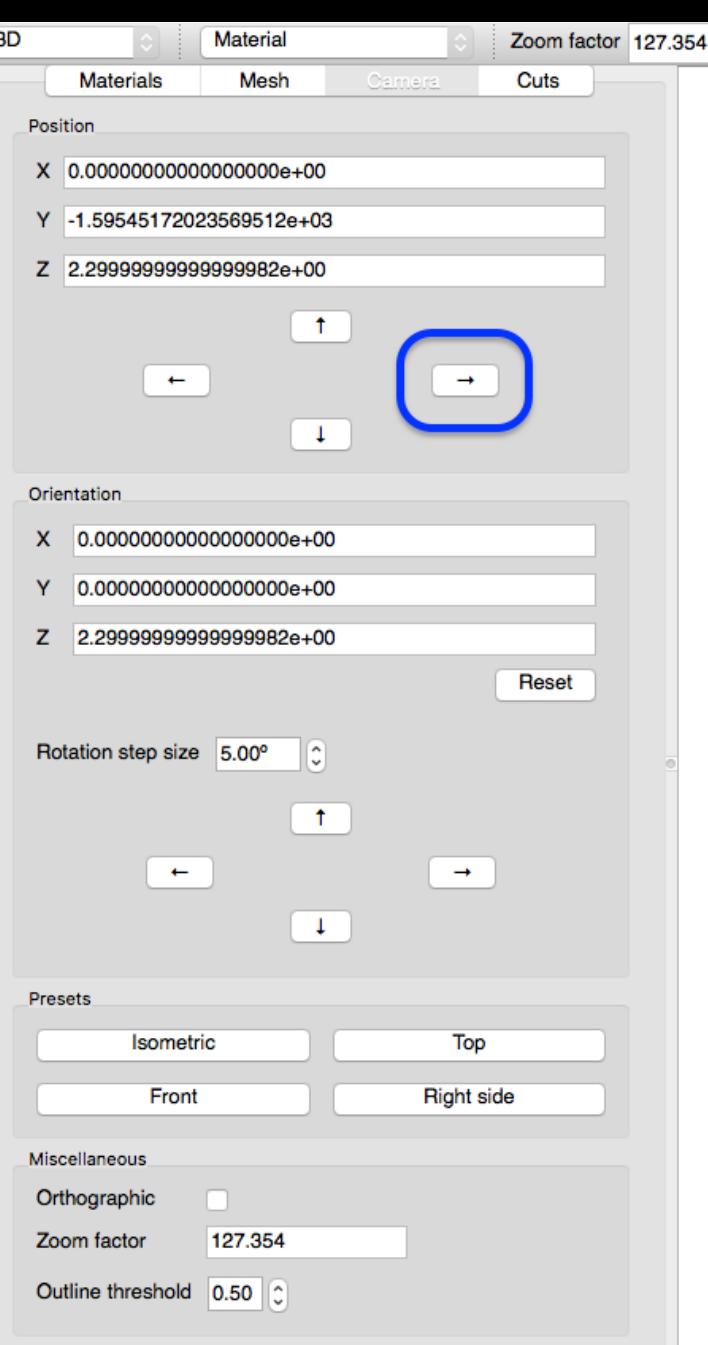

#### **Shift+Mouse Drag** to new location

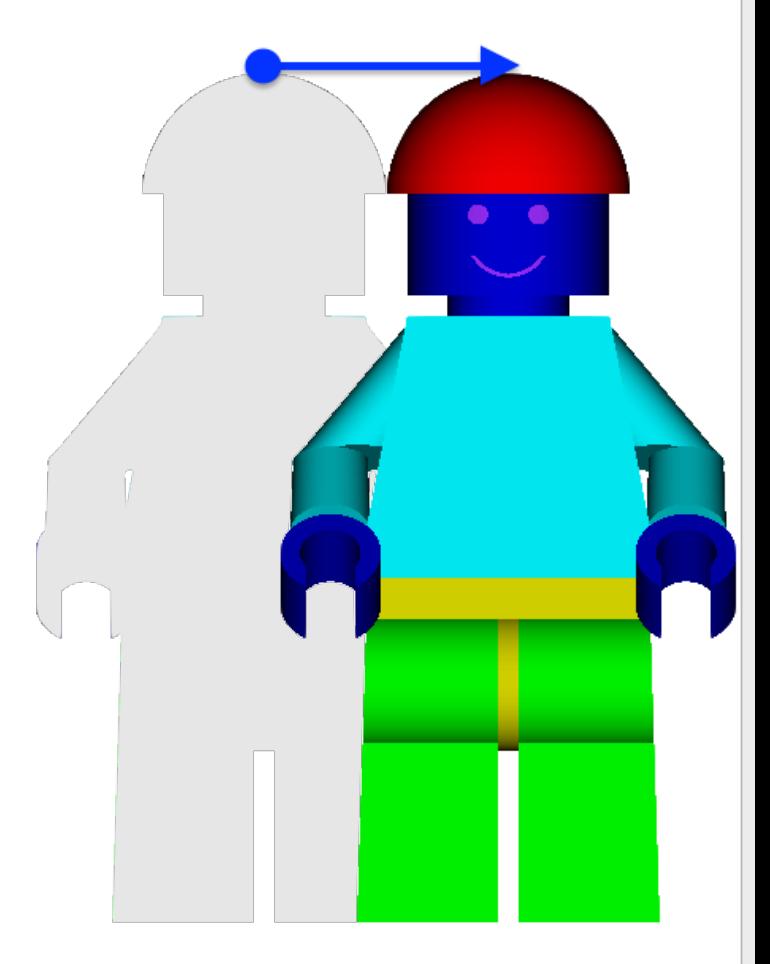

# **Display metadata**

3D

**Materia** 

 $X$  0.000000 Y -1.59545 Z 2.299999

Orientation X 0.00000 0.00000 Z 2.29999

**Rotation** ste

**Presets** 

Miscellaneous Orthographi Zoom factor **Outline thres** 

Position

**Material** 

- Mousing-over pixels reports the material under the cursor
- The user can also right-click on a pixel with material information and control
	- **visibility**,
	- **opacity**,

95

**LOAK RIDGE** National Laboratory

- and **color**
- for **one or more**  materials under the given pixel.

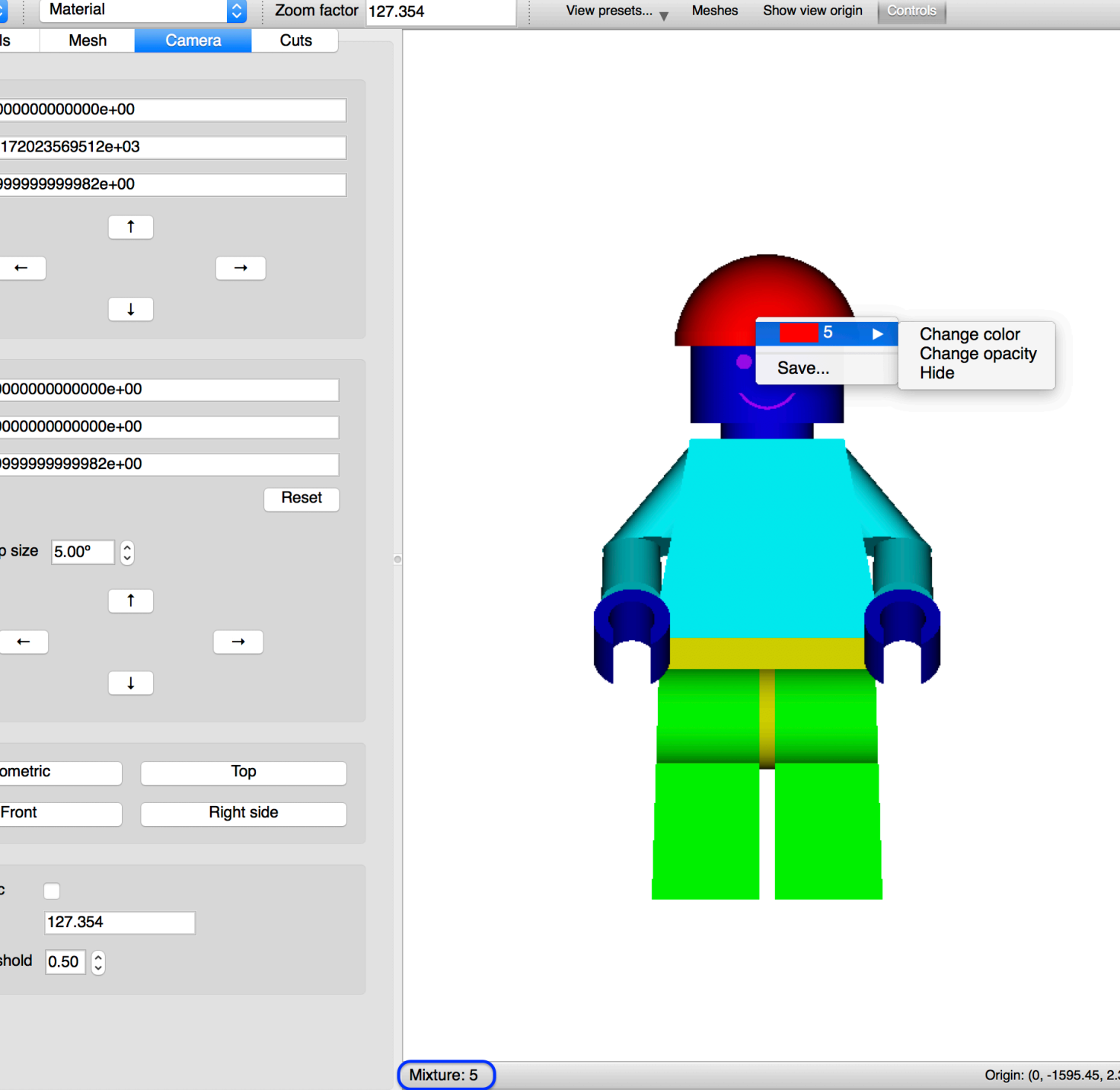

# **Materials Controls**

- A table containing the full listing of known materials in the model.
- Table allows controlling
	- **visibility**,
	- **opacity**,

96

**X** OAK RIDGE

- and **color**
- for **all** material in the model.
- Mixture information changes as a function of selected material

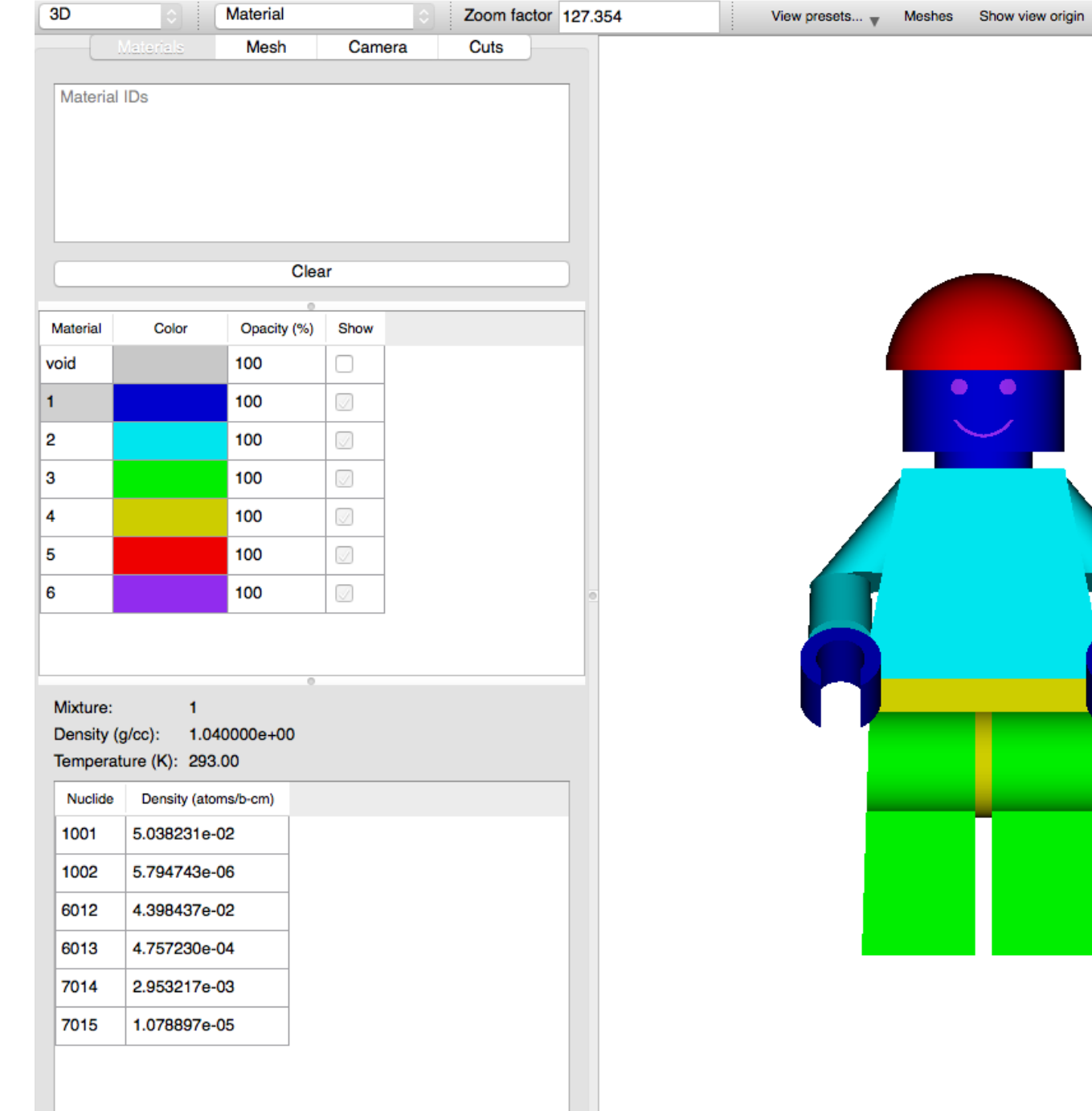

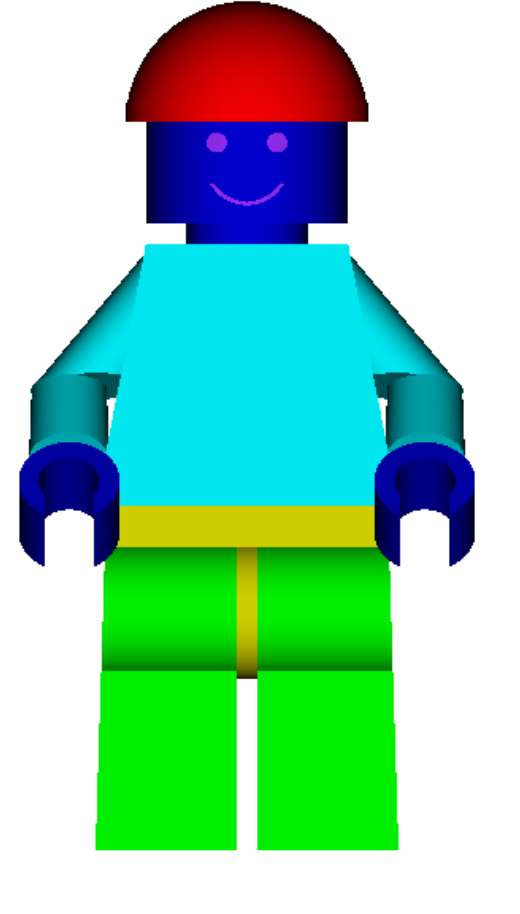

### **Materials Controls: Color**

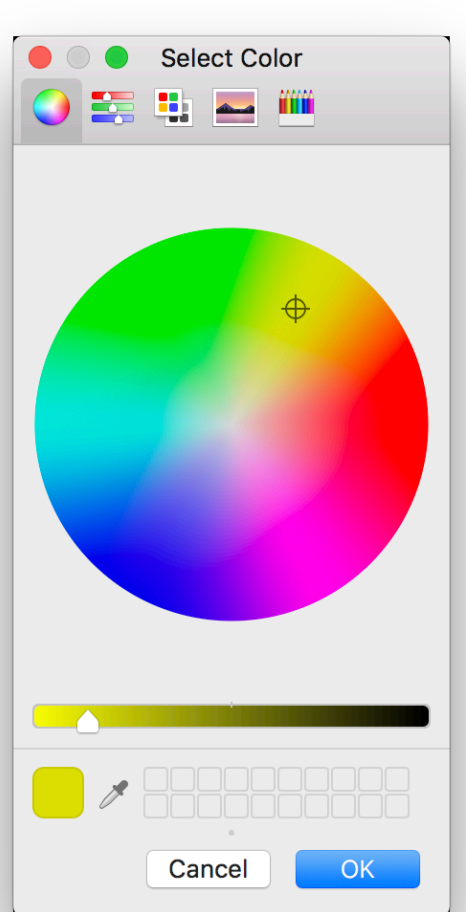

 $\overline{2}$ 3  $\overline{A}$ 5  $\vert$  6

 $\lambda$ 

97

**X** OAK RIDGE

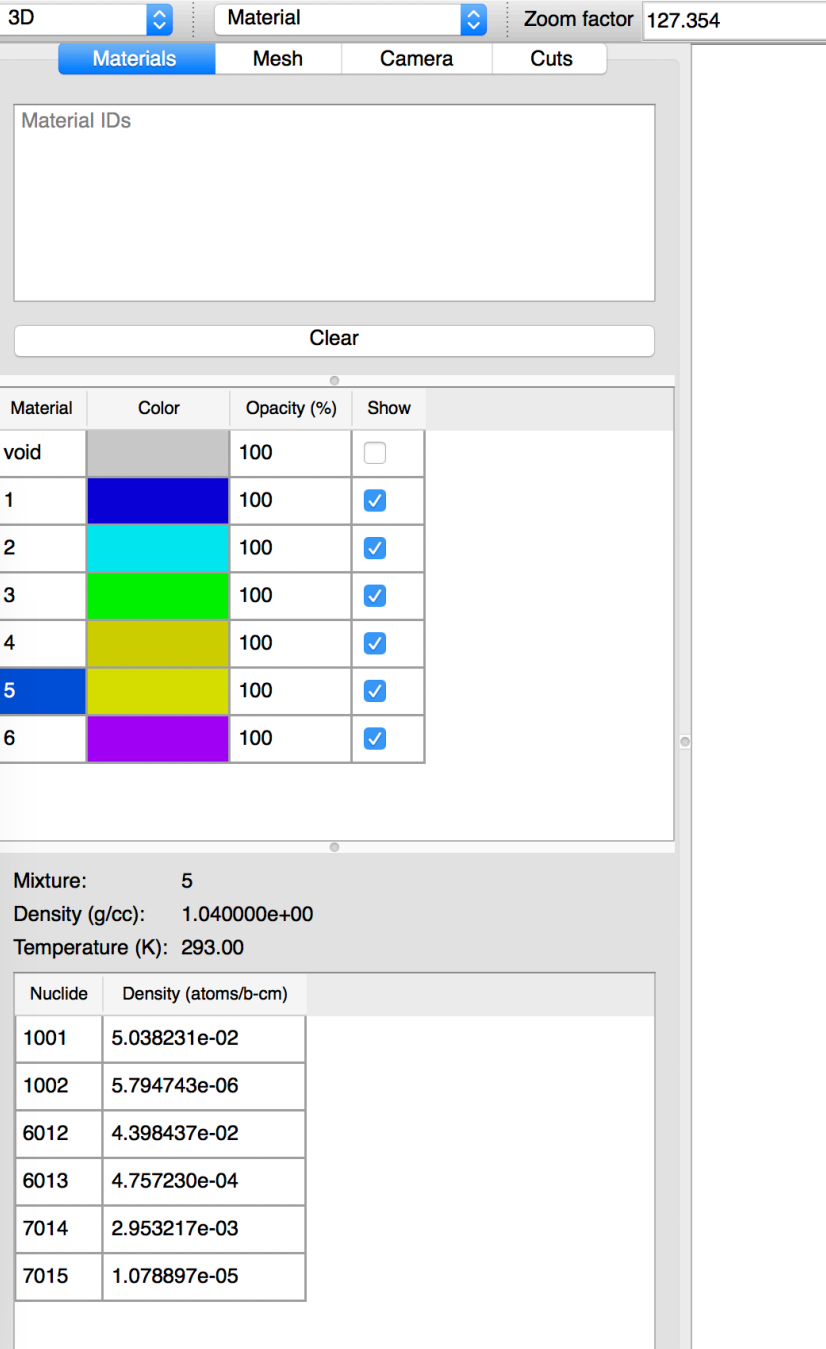

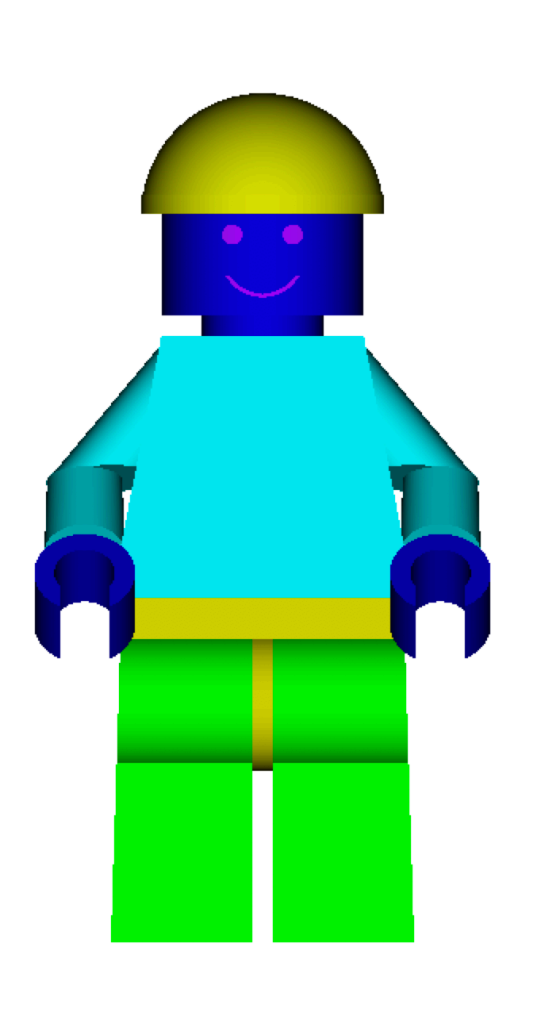

View presets... Meshes Show view origin Controls

### **Materials Controls: Visibility**

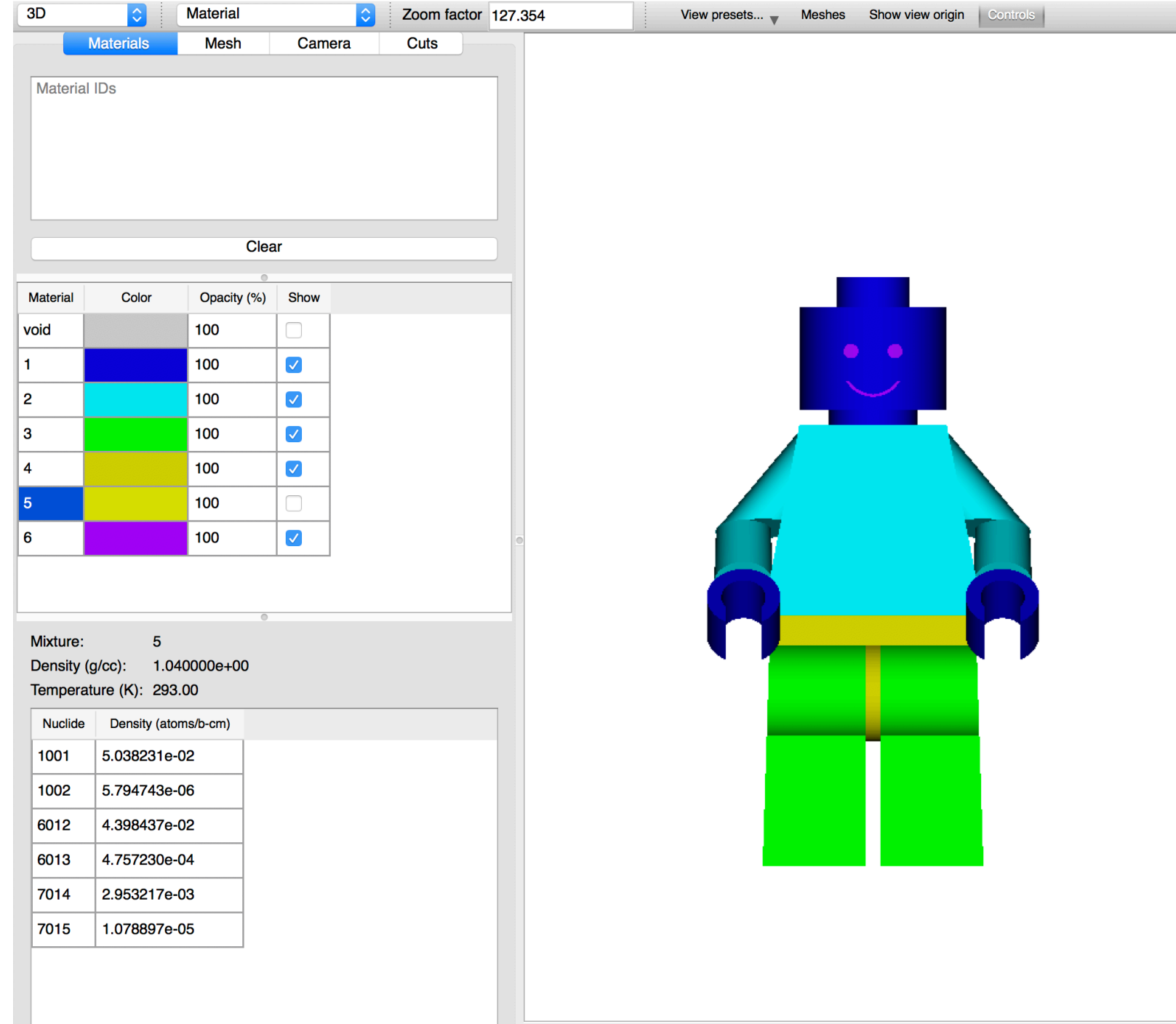

**X** OAK RIDGE

### **Materials Controls: Visibility**

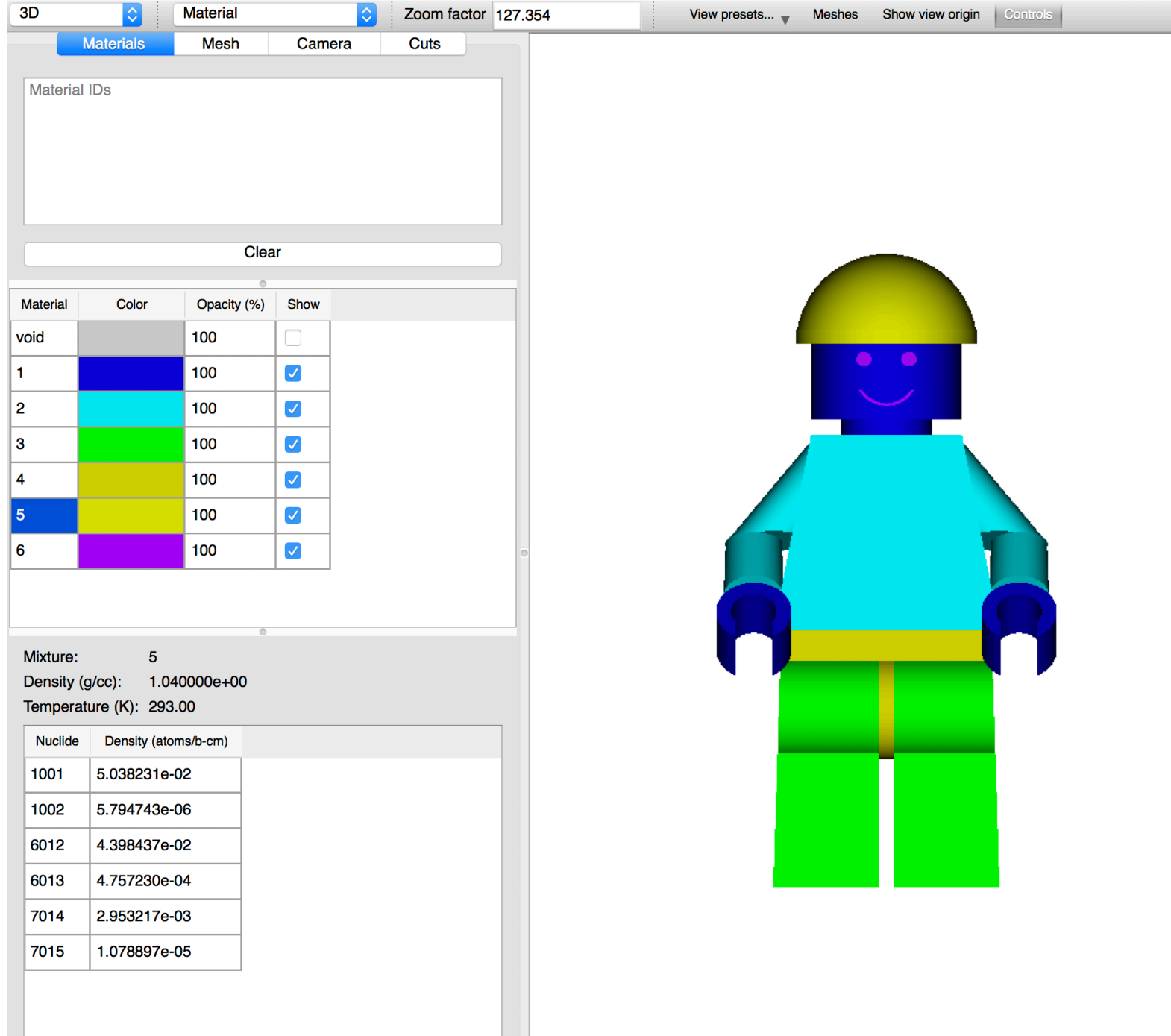

**LOAK RIDGE** 

### **Materials Controls: Opacity**

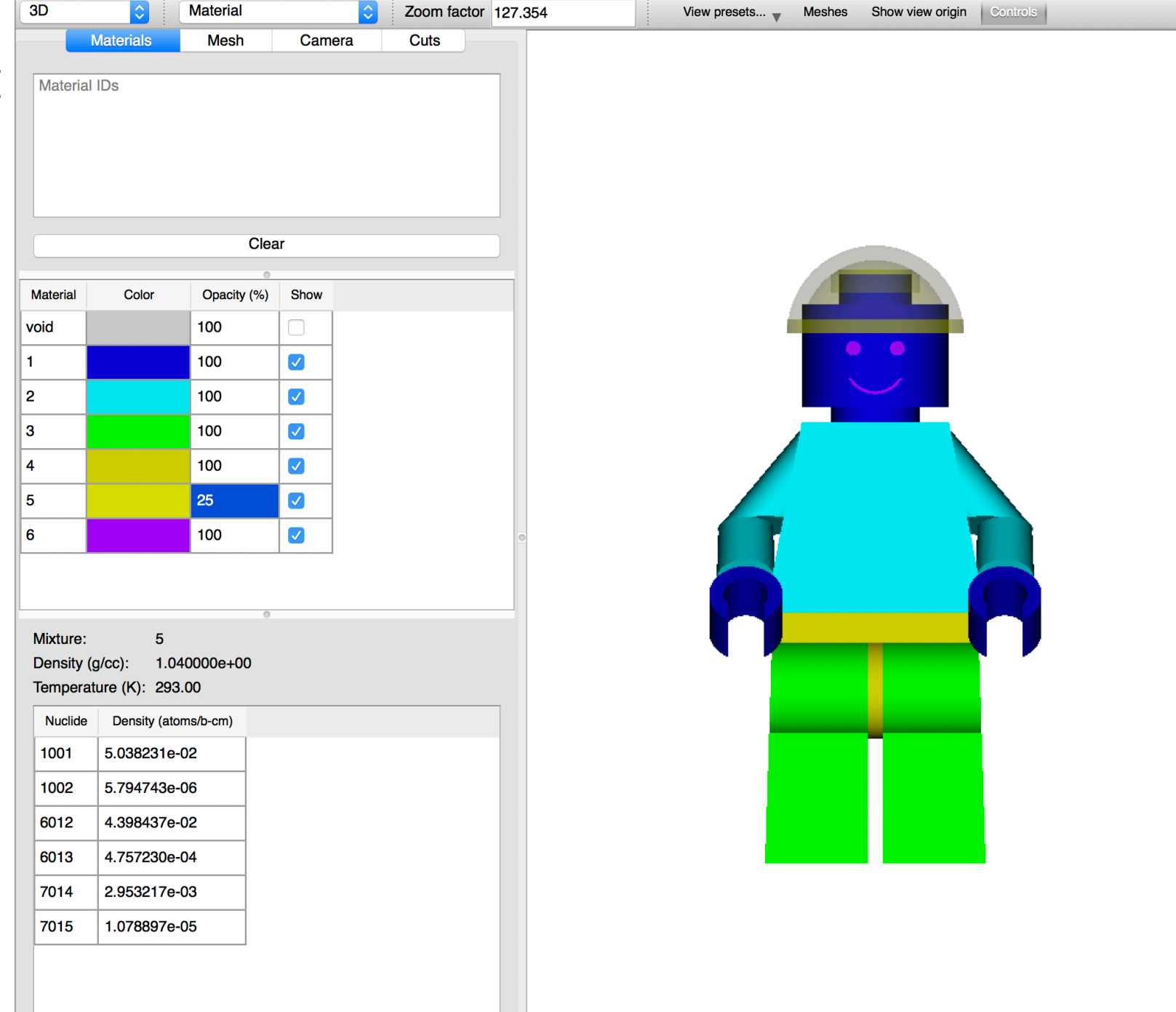

**XOAK RIDGE**<br>National Laboratory 100

# **Material Filter**

- Users can type material identifiers (numbers) to filter material table rows.
- Same filtering capability conducted by right-clicking a pixel with multiple materials and selecting **'Manage'**

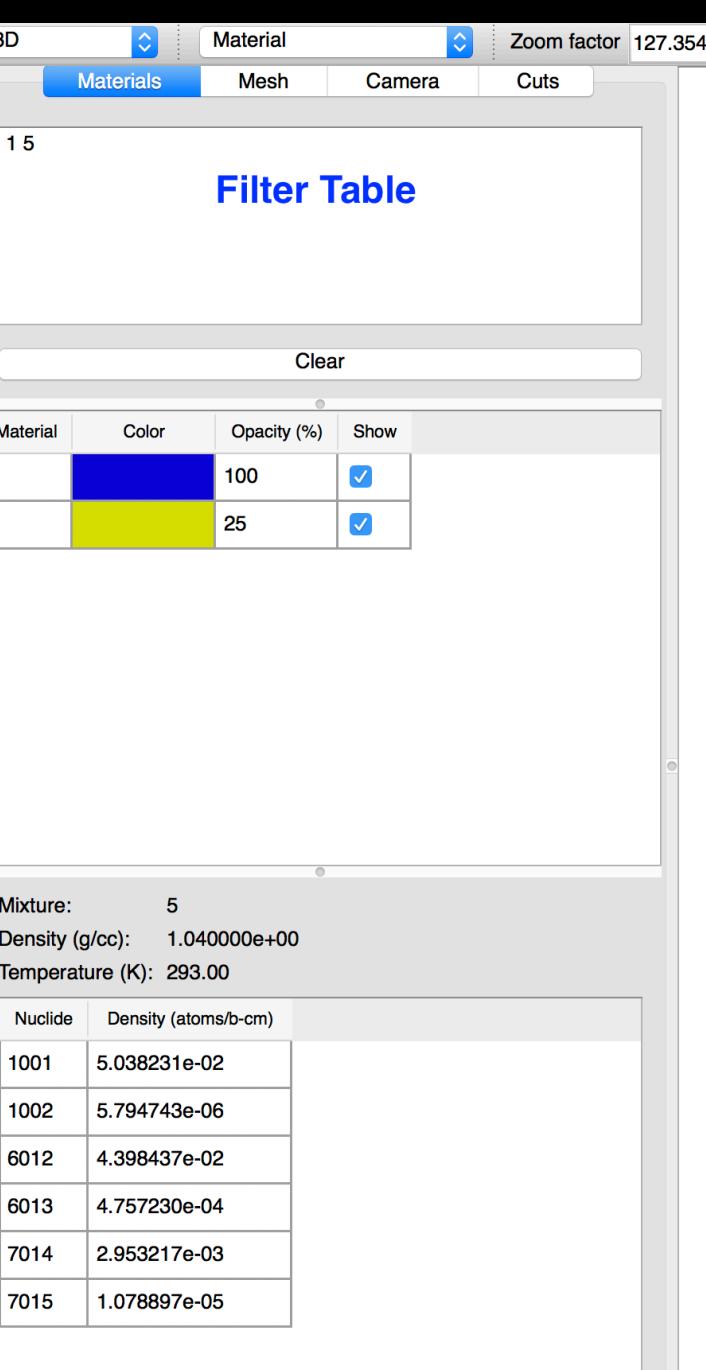

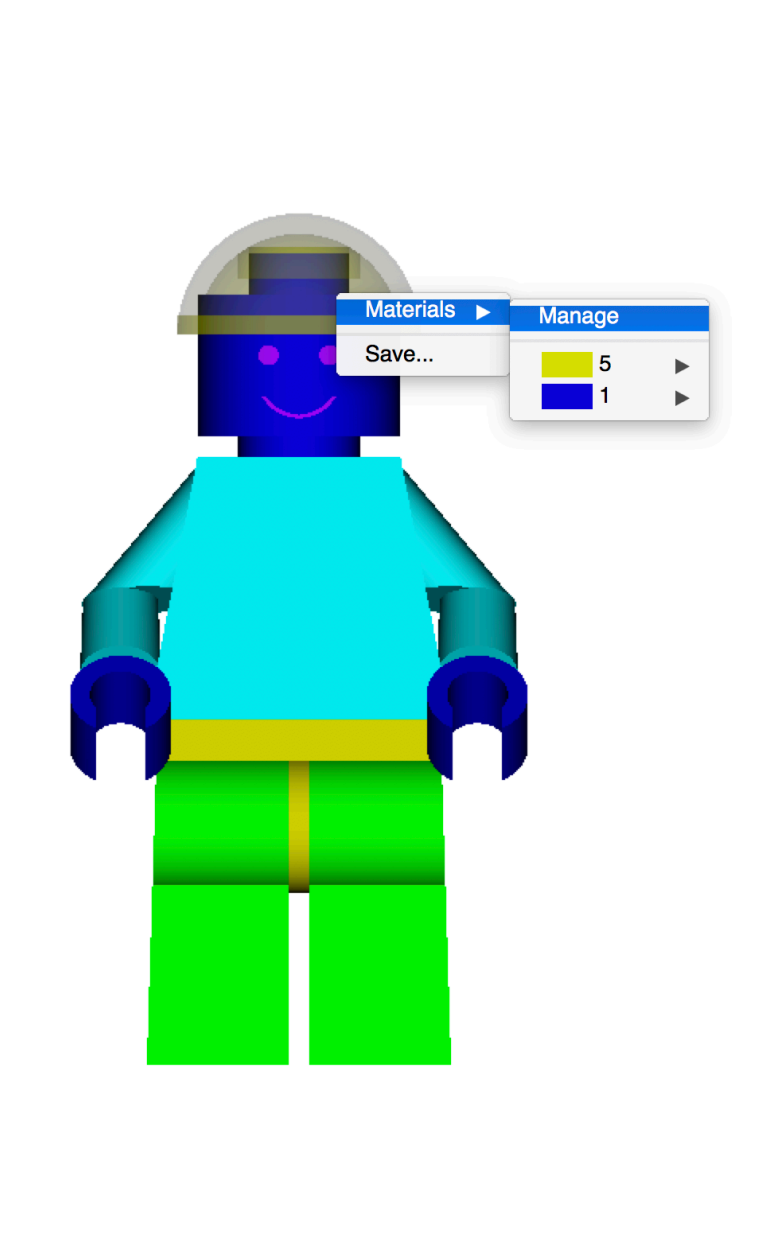

**Meshes** 

View presets.

Show view origin

# **Zooming**

- Rectangle (or lasso) zoom is implemented just as it is in the 2D view
	- Click upper-left and drag to lower-right
- Quick zoom is implemented via a **Zoom factor** text field, allowing the user to enter a zoom (multiplication) factor.
	- **Show view origin** can assist in zoom factor focus

102

**LOAK RIDGE** National Laboratory

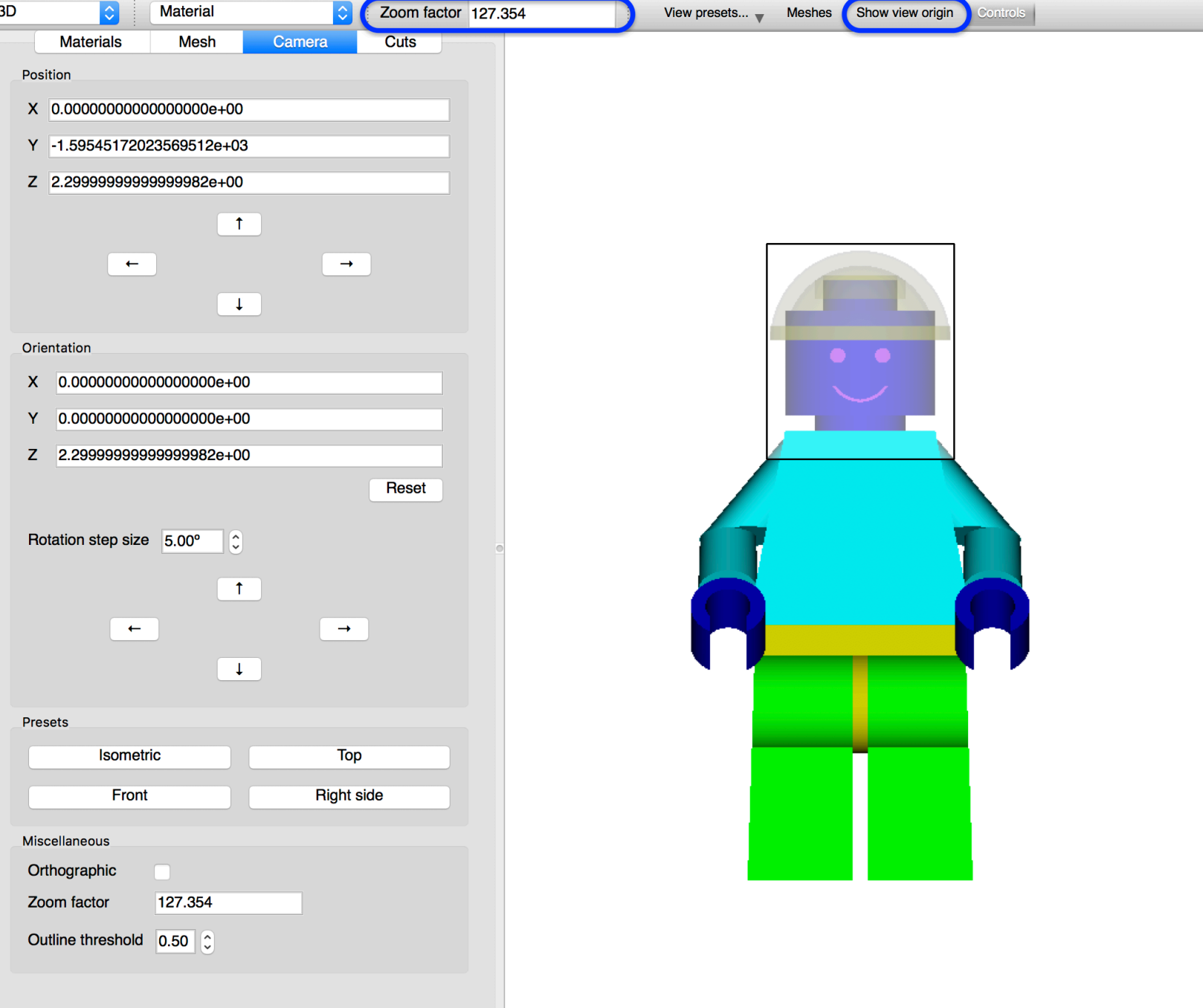

# **Zooming**

• Rectangle (or lasso) zoom is implemented just as it is in the 2D view

3D

- Click upper-left and drag to lower-right
- Quick zoom is implemented via a **Zoom factor** text field, allowing the user to enter a zoom (multiplication) factor.
	- **Show view origin** can assist in zoom factor focus

103

**LOAK RIDGE** National Laboratory

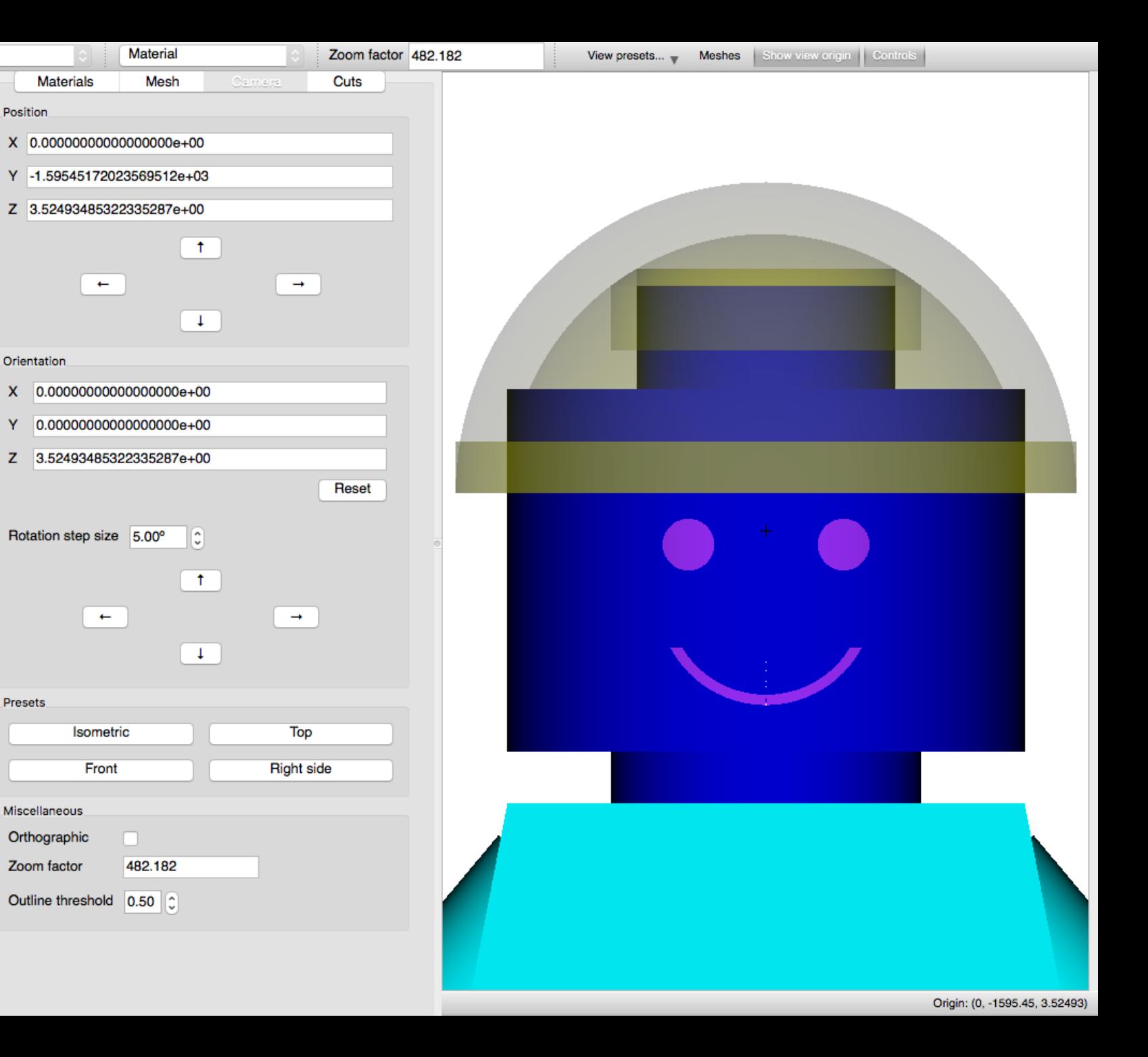

# **Camera Rotation**

- **Rotation step size** input field allows specifying explicit rotation.
- Up arrow rotates model up by rotating camera down
- Down arrow rotates model down by rotating camera up
- Left arrow rotates model left by rotating camera right
- Right arrow rotates model right by rotating camera left
- Arbitrary rotation is achieved by **Alt+click-and- dragX**OAK RIDGE **National Laboratory**

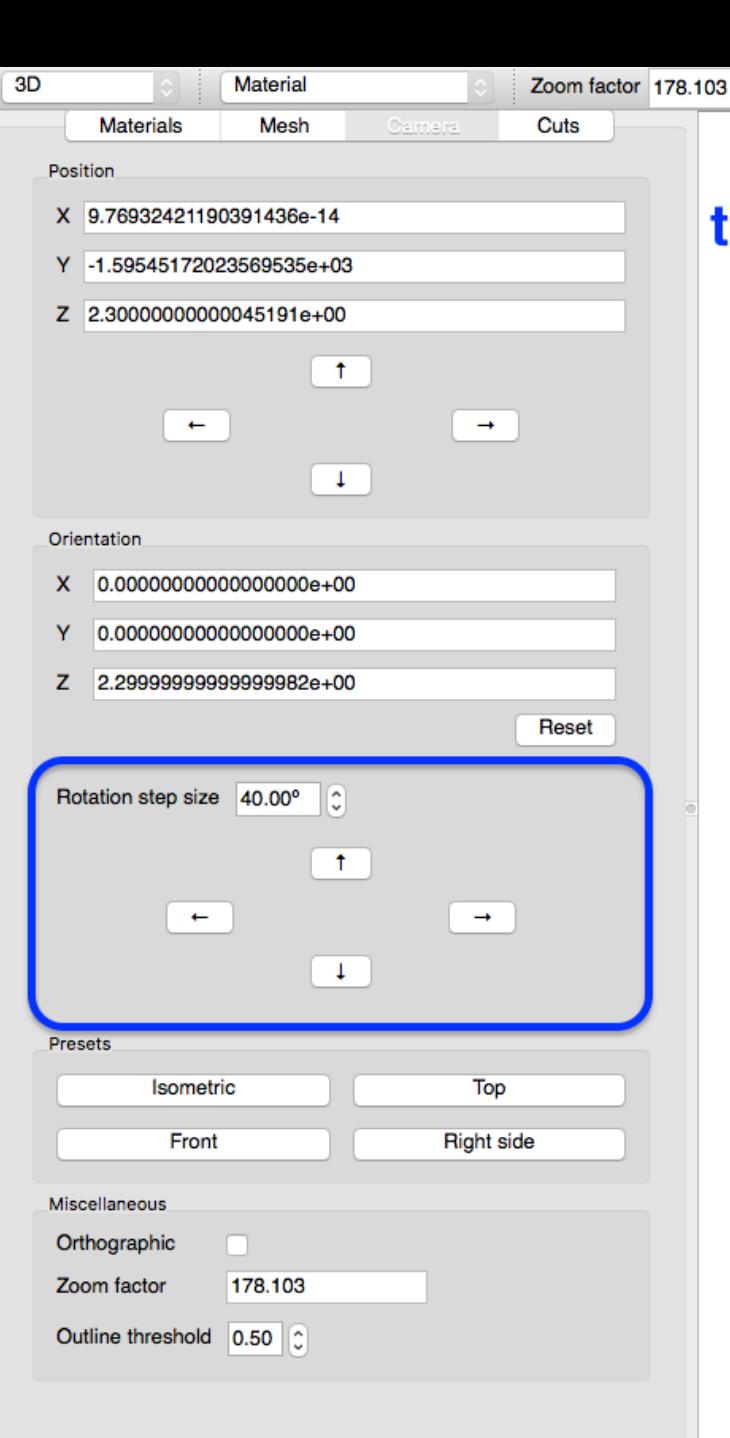

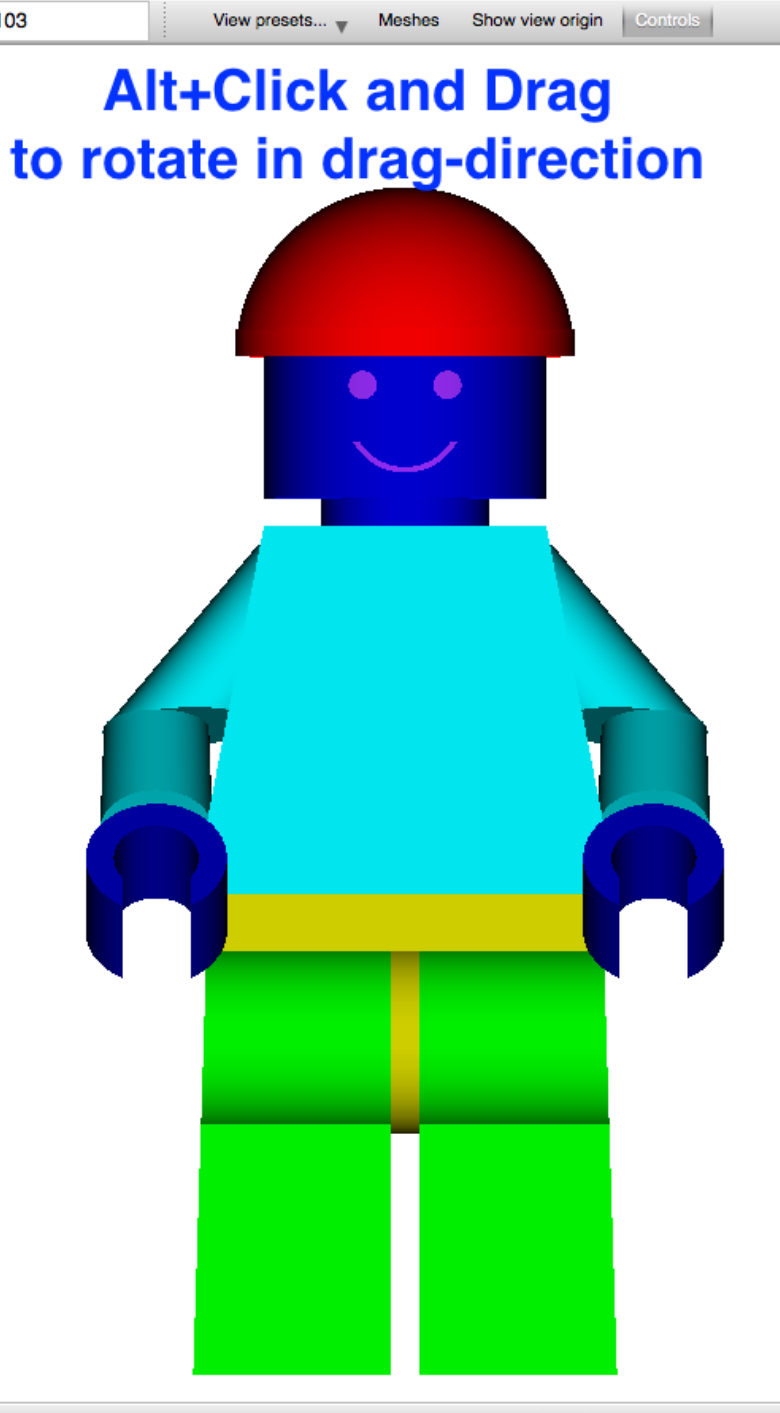

# **Camera Rotation: Up**

- **Rotation step size** input field<br>allows specifying explicit rotation.
- **Up arrow rotates model up**  by rotating camera down
- Down arrow rotates model down by rotating camera up
- Left arrow rotates model left by rotating camera right
- Right arrow rotates model right by rotating camera left
- Arbitrary rotation is achieved by **Alt+click-and- drag**

105

**LOAK RIDGE** National Laboratory

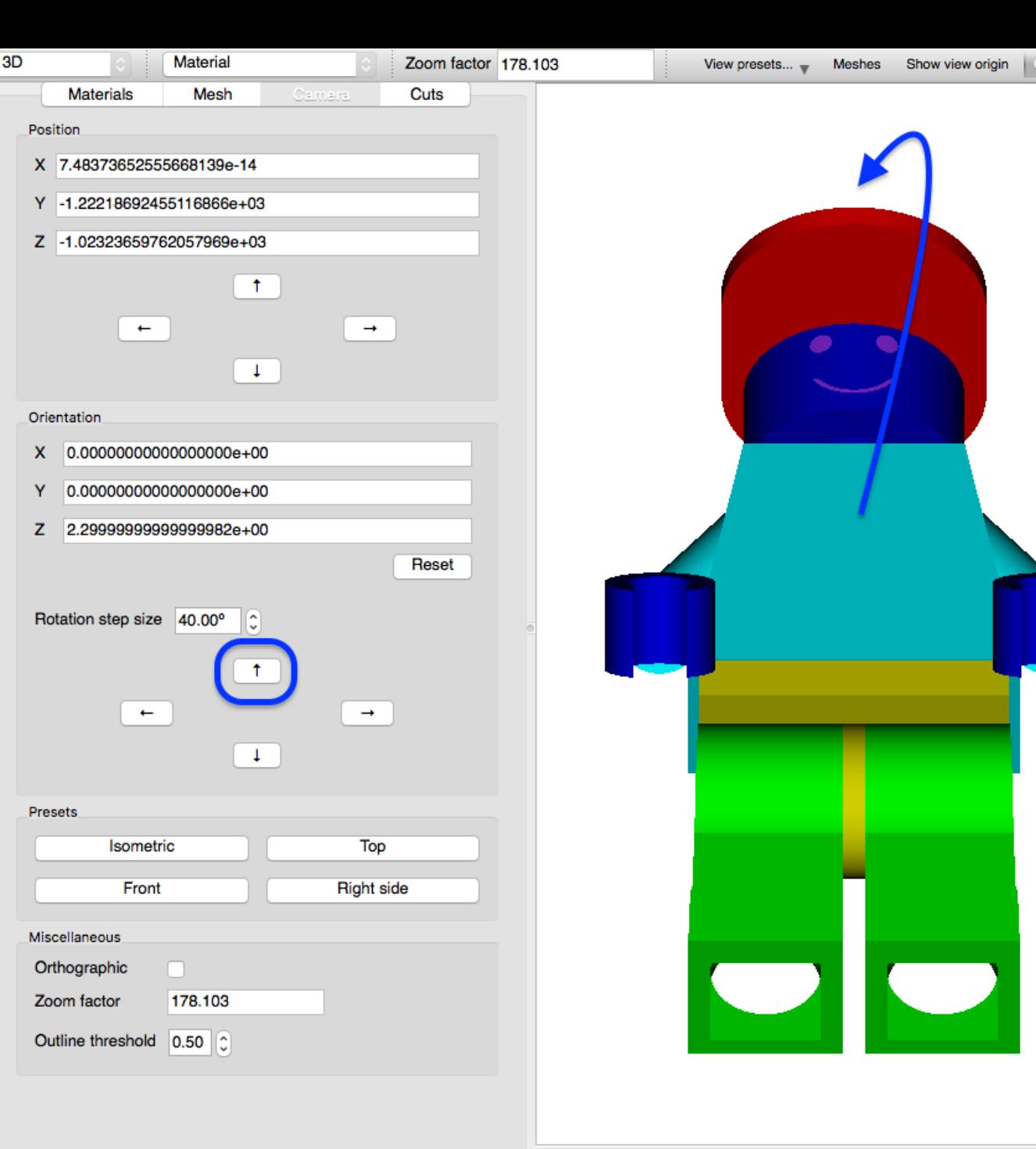

Origin: (7.48374e-14, -1222.19, -1023.24)

### **Camera Rotation: Down**

• **Rotation step size** input field<br>allows specifying explicit rotation.

3D

- Up arrow rotates model up by rotating camera down
- **Down arrow rotates model down** by rotating camera up
- Left arrow rotates model left by rotating camera right
- Right arrow rotates model right by rotating camera left
- Arbitrary rotation is achieved by **Alt+click-and- drag**

106

**LOAK RIDGE**<br>National Laboratory

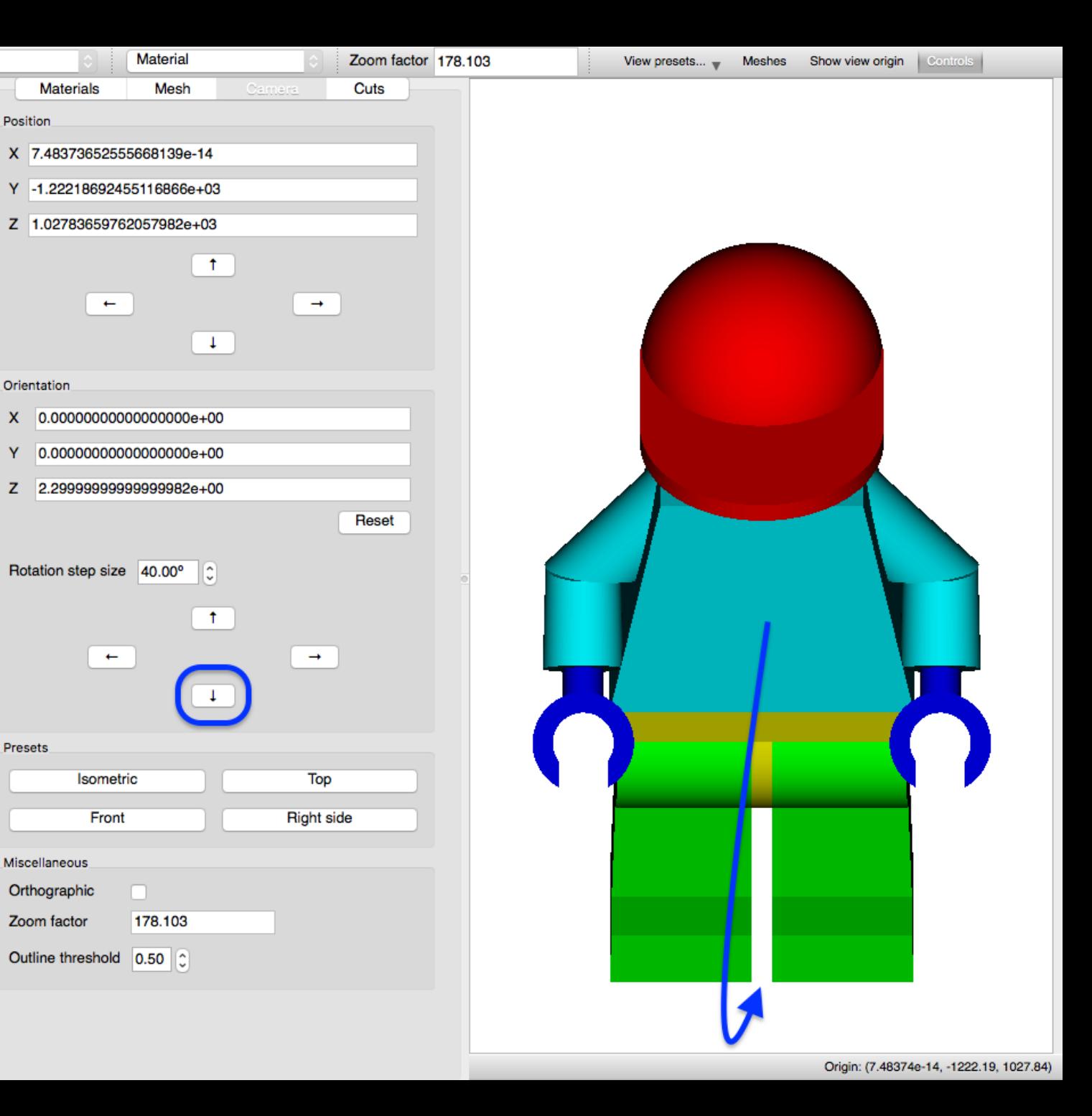

### **Camera Rotation: Left**

- **Rotation step size** input field<br>allows specifying explicit rotation.
- Up arrow rotates model up by rotating camera down
- Down arrow rotates model down by rotating camera up
- **Left arrow rotates model left**  by rotating camera right
- Right arrow rotates model right by rotating camera left
- Arbitrary rotation is achieved by **Alt+click-and- drag**

107

**LOAK RIDGE**<br>National Laboratory

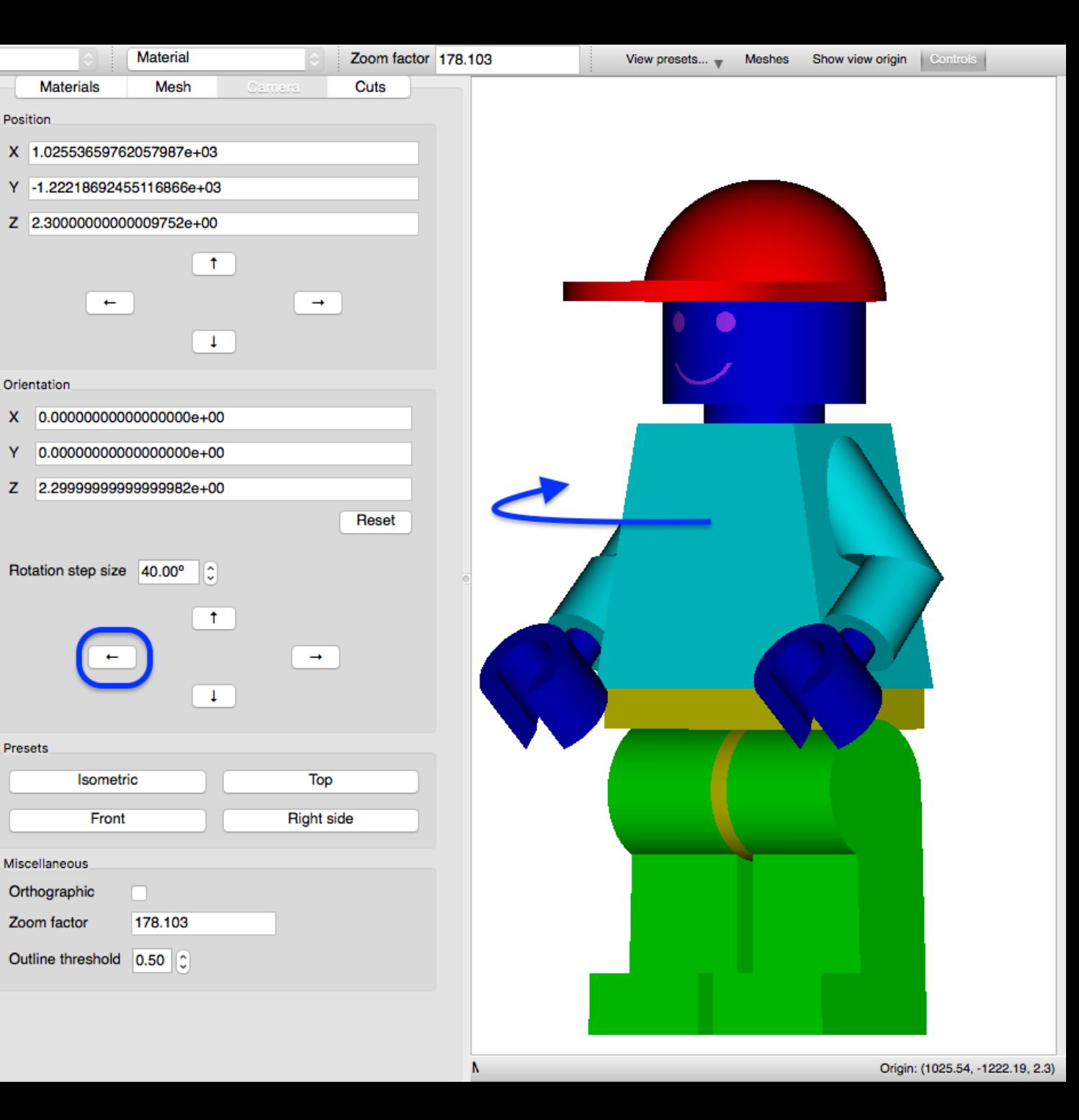

### **Camera Rotation: Right**

- **Rotation step size** input field<br>allows specifying explicit rotation.
- Up arrow rotates model up by rotating camera down
- Down arrow rotates model down by rotating camera up
- Left arrow rotates model left by rotating camera right
- **Right arrow rotates model right** by rotating camera left
- Arbitrary rotation is achieved by **Alt+click-and- drag**

108

**LOAK RIDGE** National Laboratory

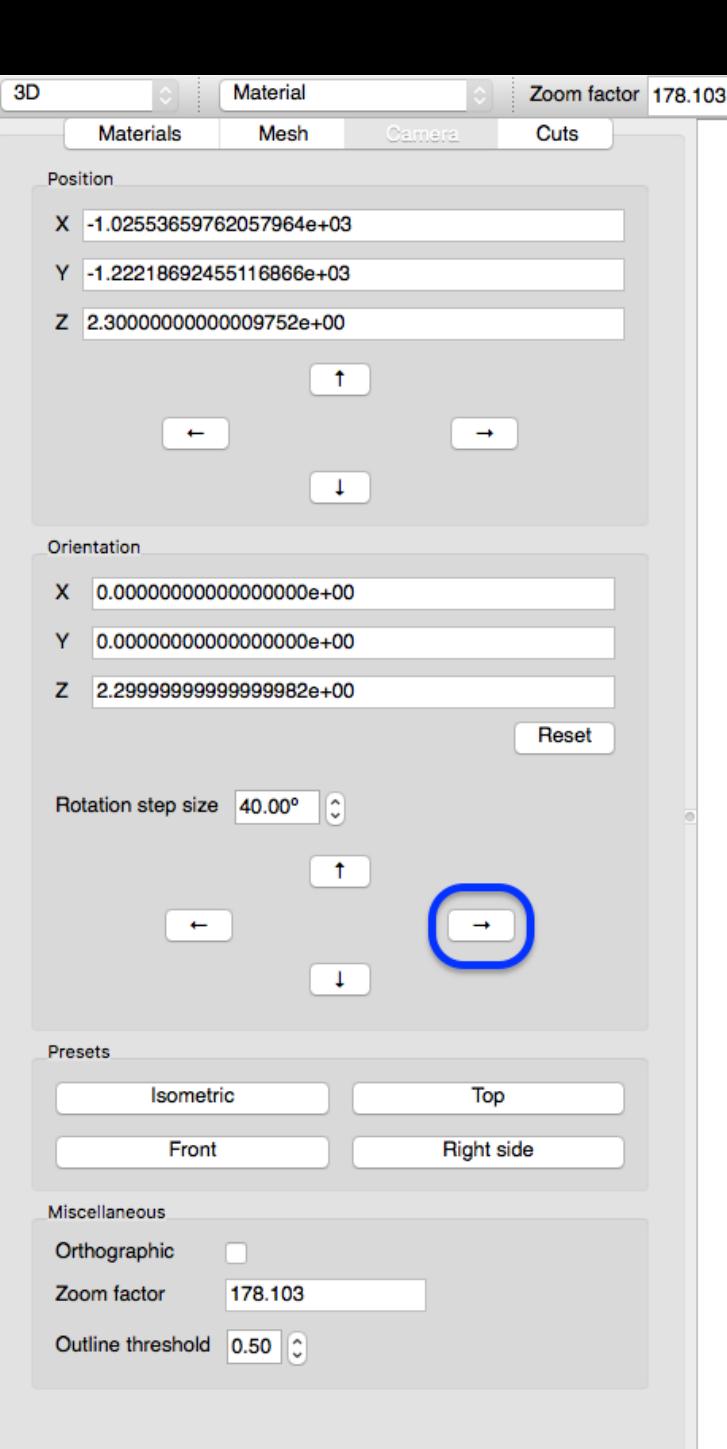

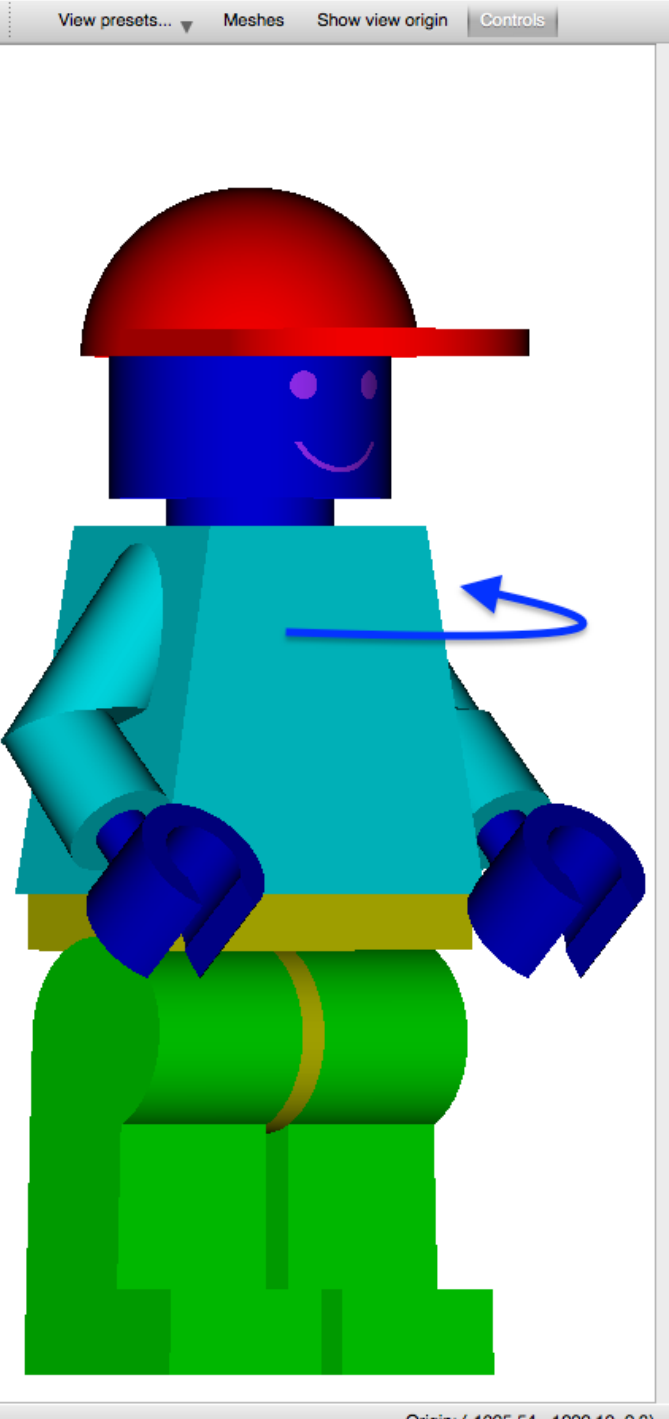

Origin: (-1025.54, -1222.19, 2.3)
# **Rendering modes**

- **Material** renders only material colors, shaded according to surface normal
- **Material+Outline** renders same as **Material** with the addition of black outlines at boundaries
- **Outline** renders only material boundaries using Material colors
- Mesh data **Overlay** and **Overlay+boundaries** capabilities do data point sampling on first interacted geometry surfaces

109

**LOAK RIDGE**<br>National Laboratory

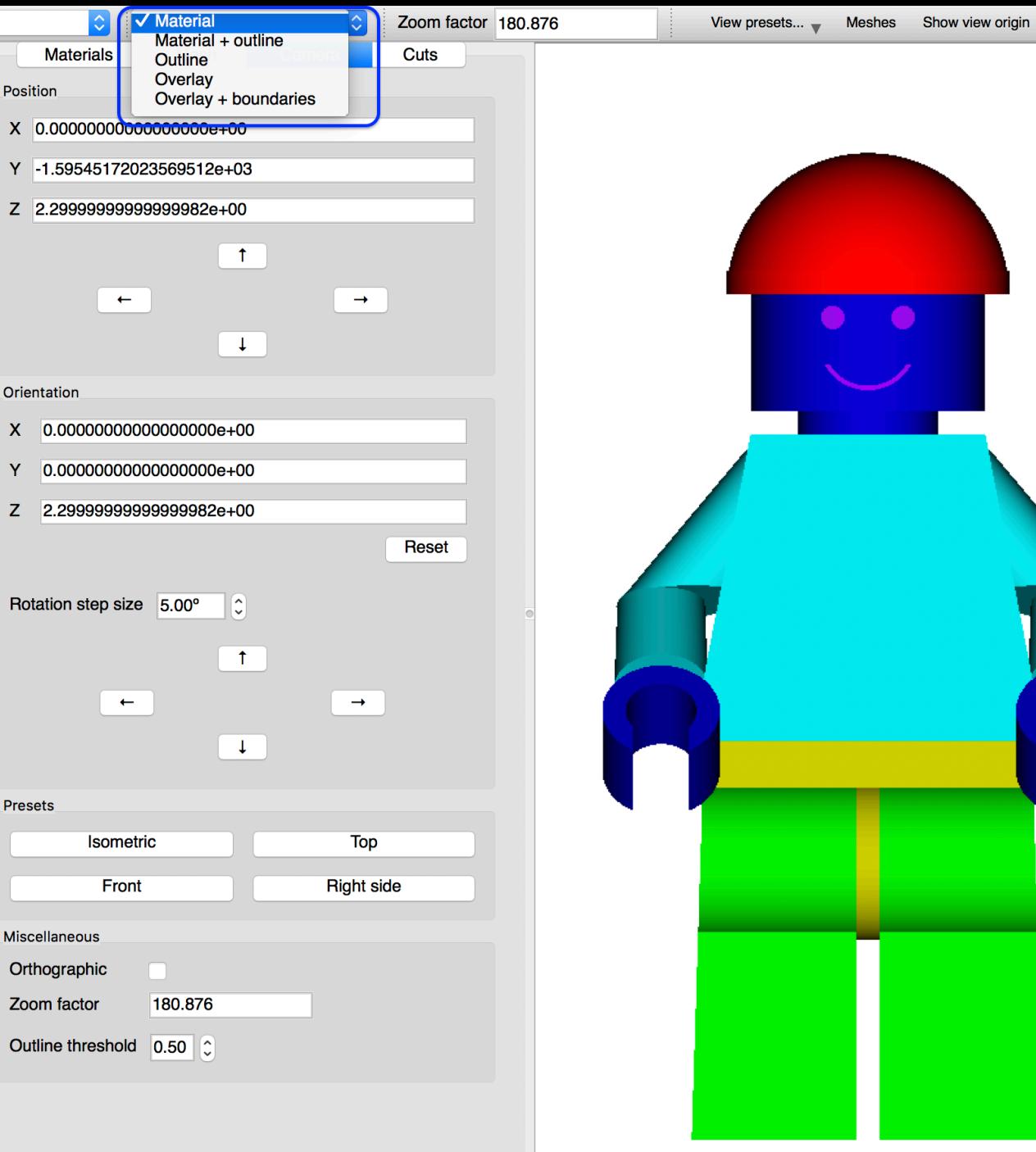

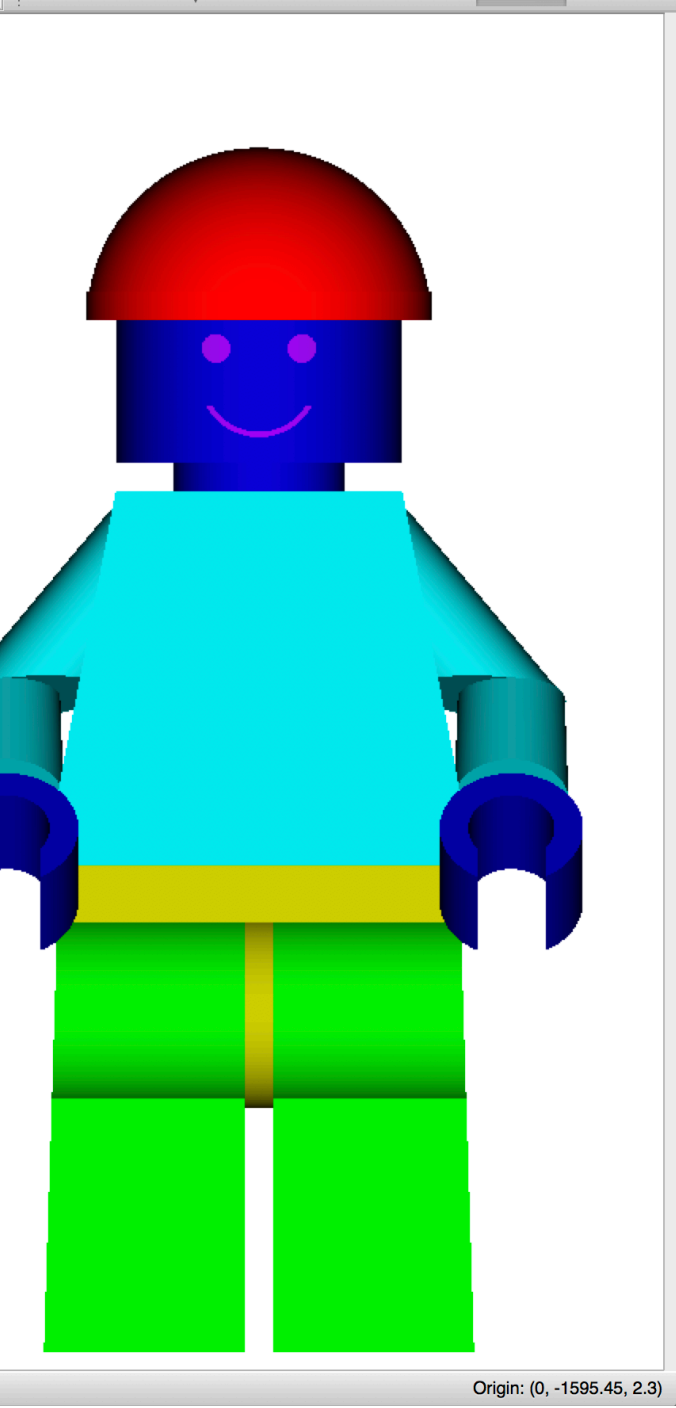

#### **Rendering modes: Material + outline**

3D

Pos **x** Ÿ z.

Orie  $\mathbf{x}$ Ÿ z.

Mis

 $\Omega_{L}$ 

• renders same as **Material** with the addition of black outlines at boundaries

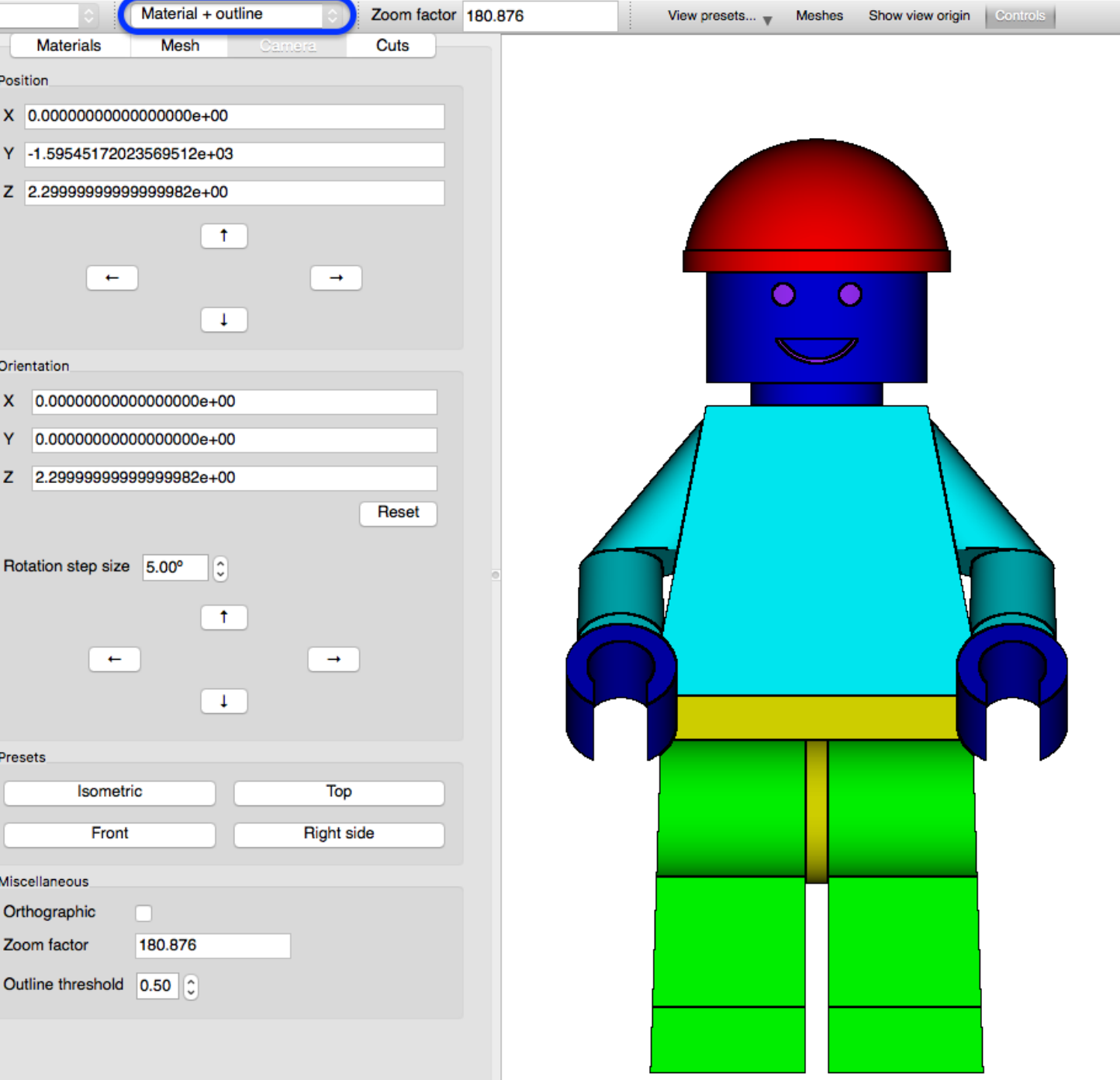

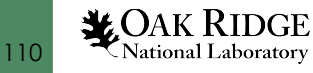

#### **Rendering modes: Outline**

3D

• renders only material boundaries using Material colors

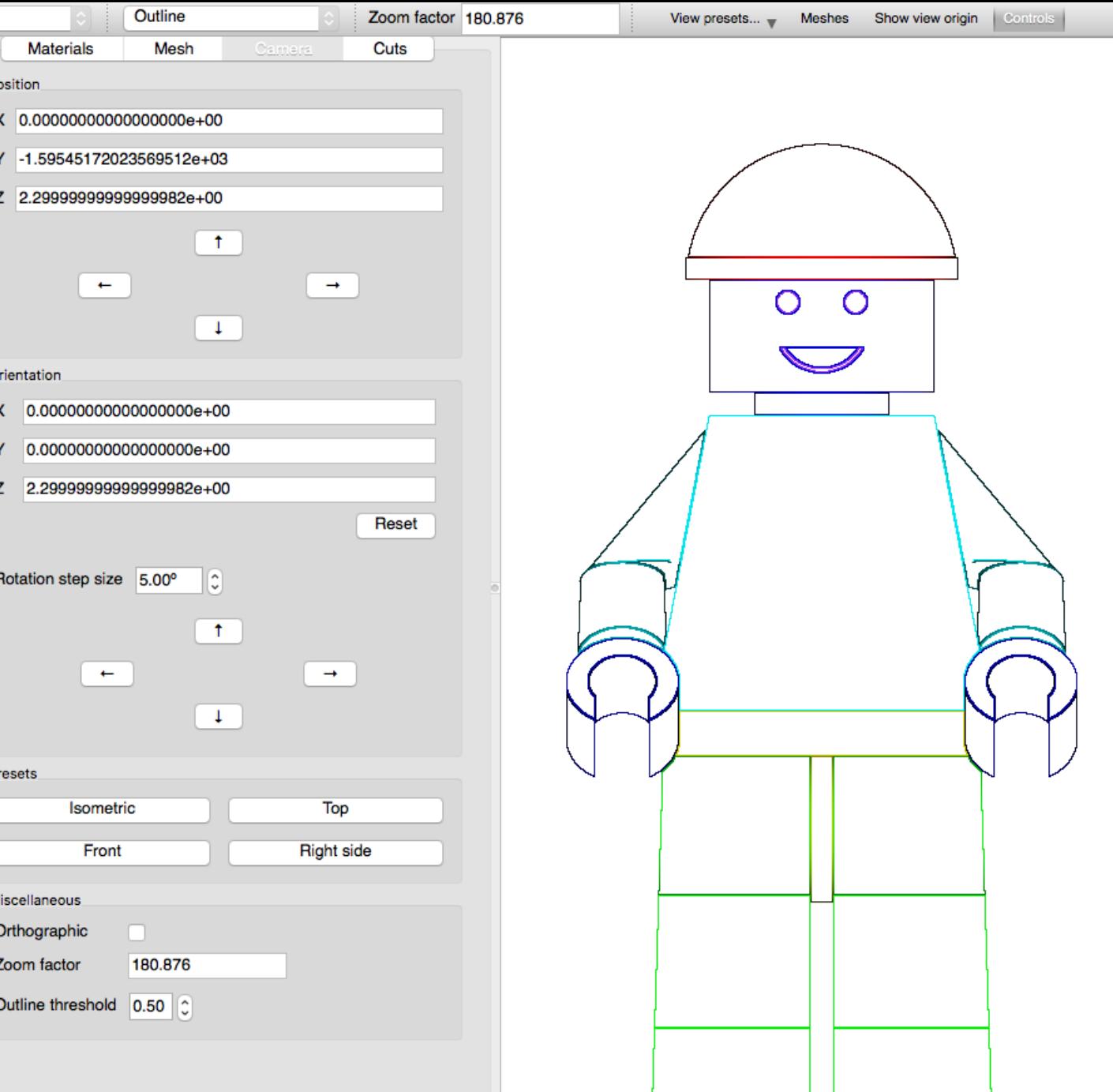

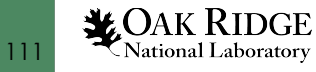

## **Model Cutting**

- **Named Block** and **Pie**  slice model cut styles
- Boundary box cut **clamping**
- **Cut offsets** allow for moving the origin of the cut
- **Rotation** uses Euler-X convention to rotate cuts to desired angles
- Ability to **remove** and **edit**/**save** existing cuts

112

**LOAK RIDGE**<br>National Laboratory

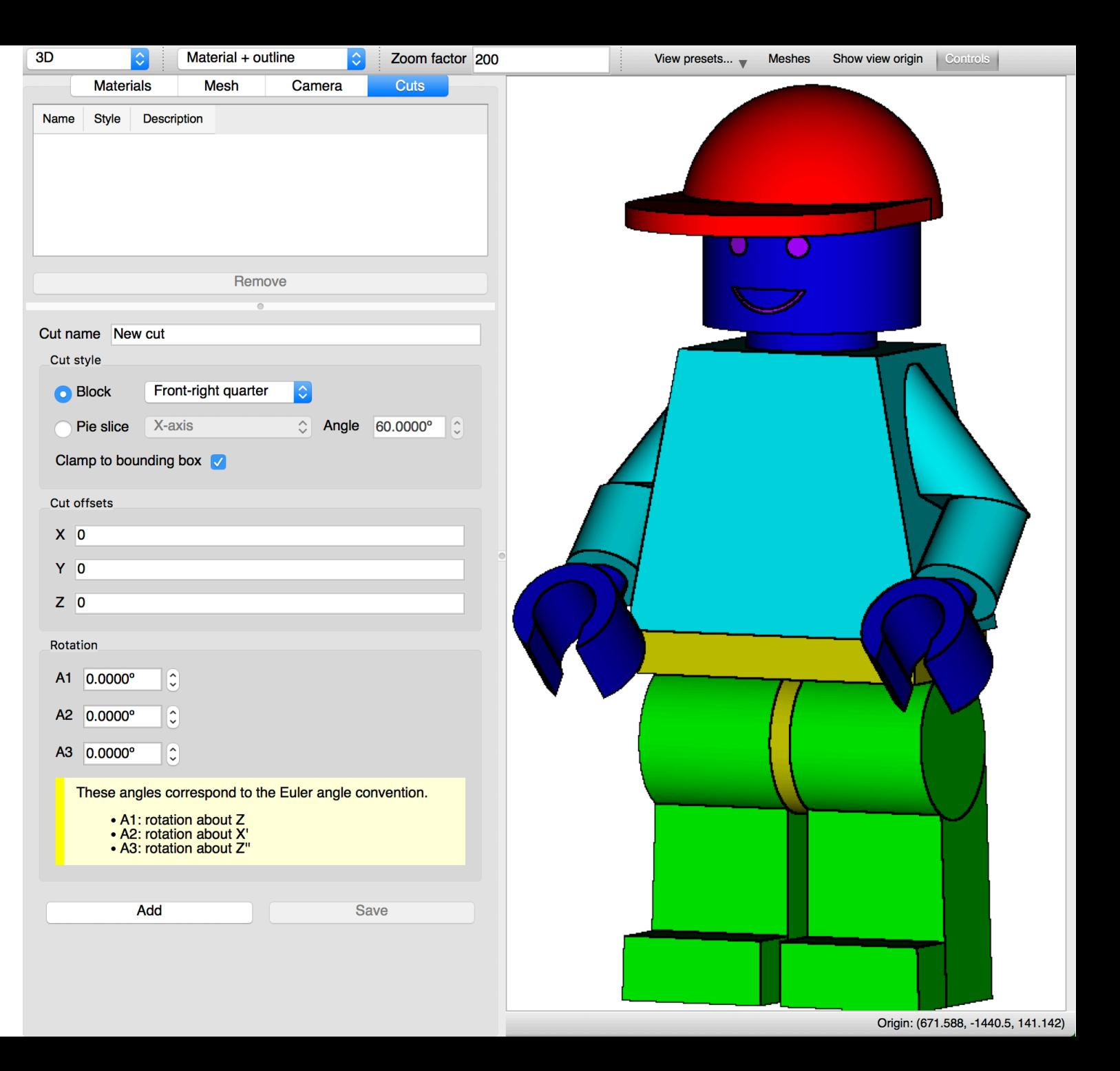

- **Block**
	- Top half (+Z)
	- Bottom half (-Z)
	- Left half (-X)
	- Right half (+X)
	- Front half (-Y)
	- Back half (+Y)
	- Front-right quarter (-Y,+X)

3D

**Name** 

Cut na Cut

Cla

Cut  $\boldsymbol{\mathsf{x}}$ 

Z

Rota  $A1$ 

> A<sub>2</sub>  $A<sub>3</sub>$

#### • **Pie slice**

**X** OAK RIDGE

- X axis (opening in –Y)
- Y axis (opening in –Z)
- Z axis (opening in -Y)

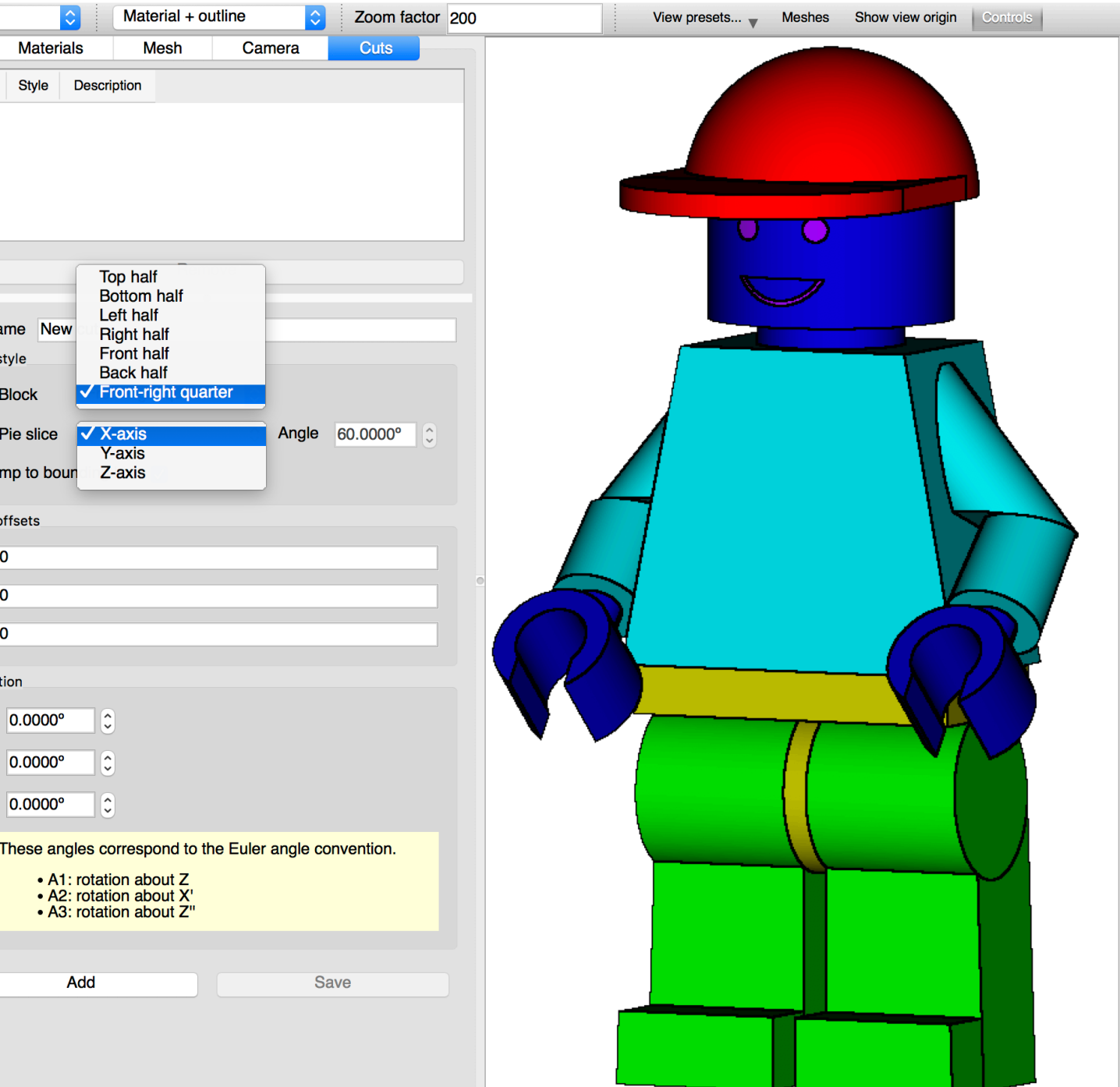

- **Block**
	- **Top half (+Z)**
	- Bottom half (-Z)
	- Left half (-X)
	- Right half (+X)
	- Front half (-Y)
	- Back half (+Y)
	- Front-right quarter (-Y,+X)

#### • **Pie slice**

**X** OAK RIDGE

- X axis (opening in –Y)
- Y axis (opening in –Z)
- Z axis (opening in -Y)

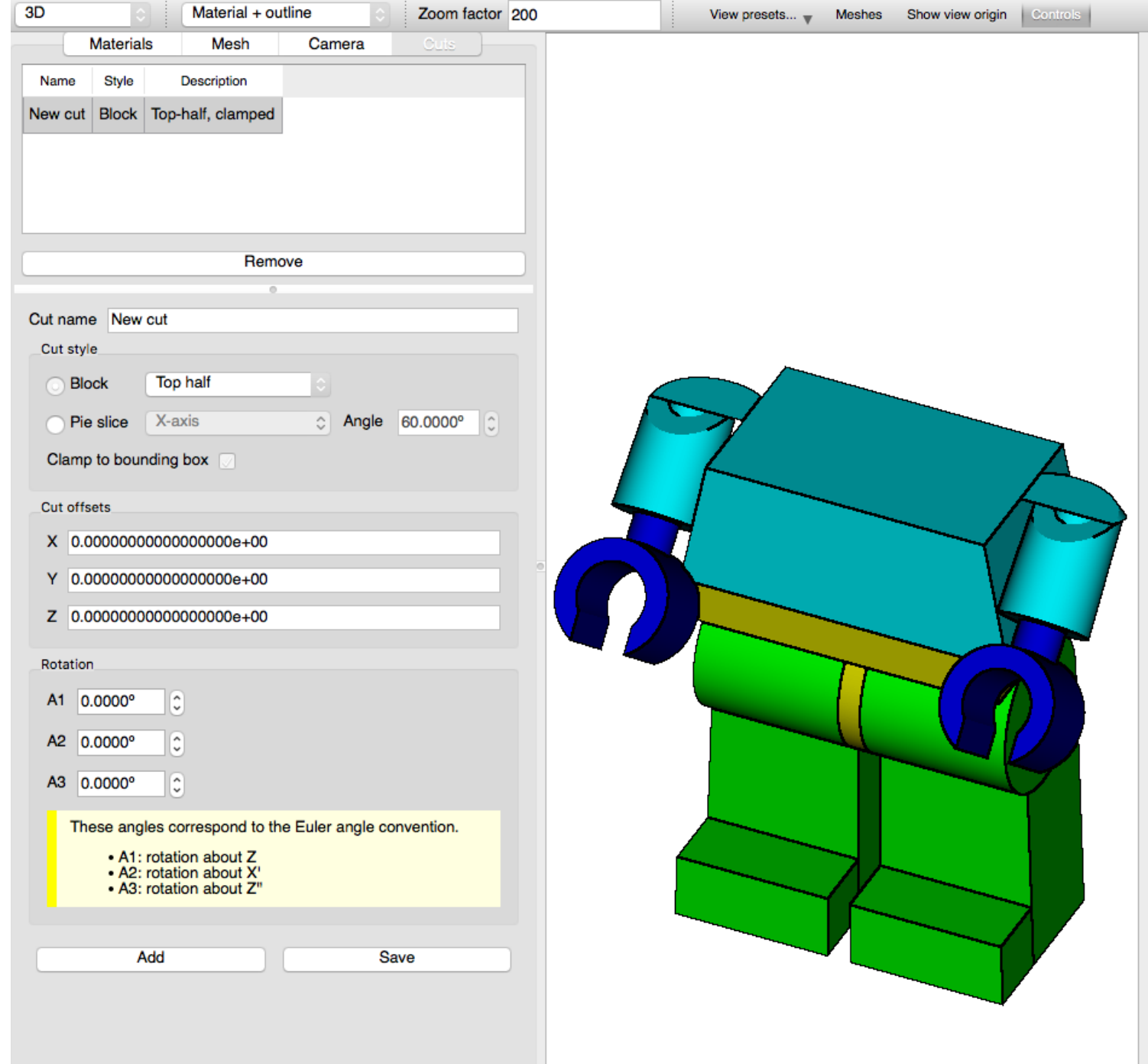

- **Block**
	- Top half (+Z)
	- **Bottom half (-Z)**
	- Left half (-X)
	- Right half (+X)
	- Front half (-Y)
	- Back half (+Y)
	- Front-right quarter (-Y,+X)

#### • **Pie slice**

**LOAK RIDGE** 

- X axis (opening in –Y)
- Y axis (opening in –Z)
- Z axis (opening in -Y)

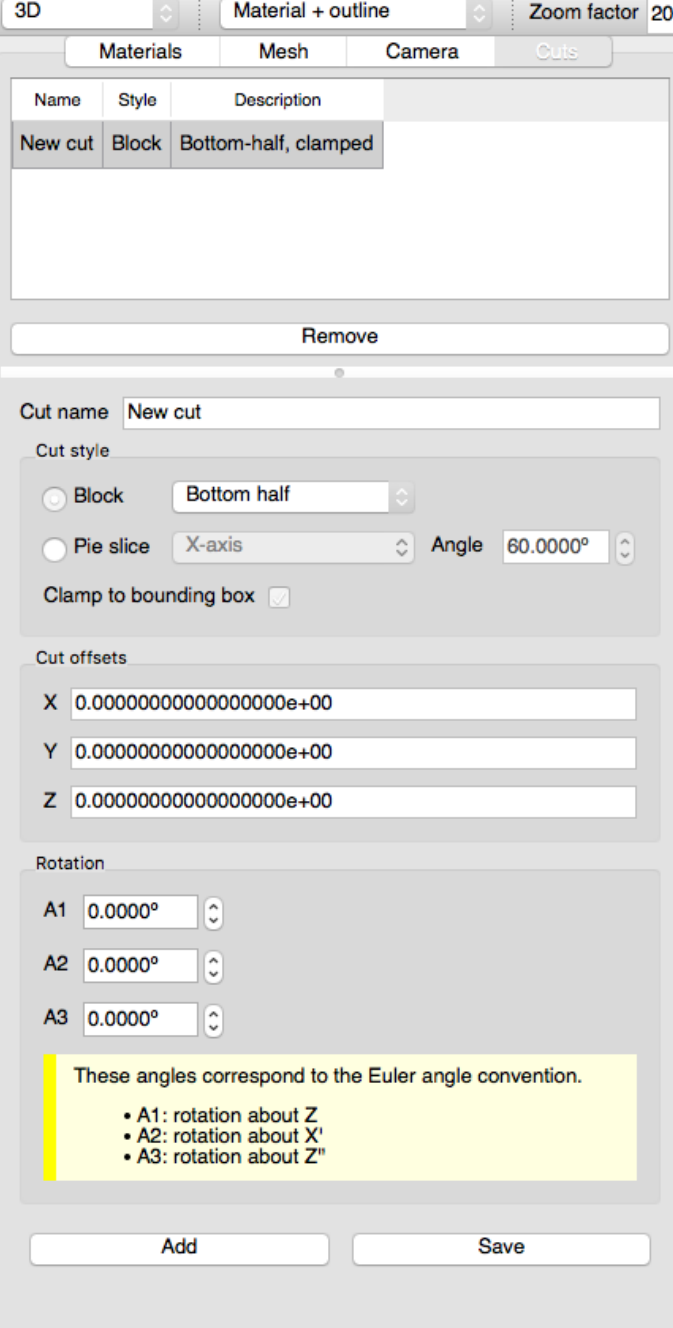

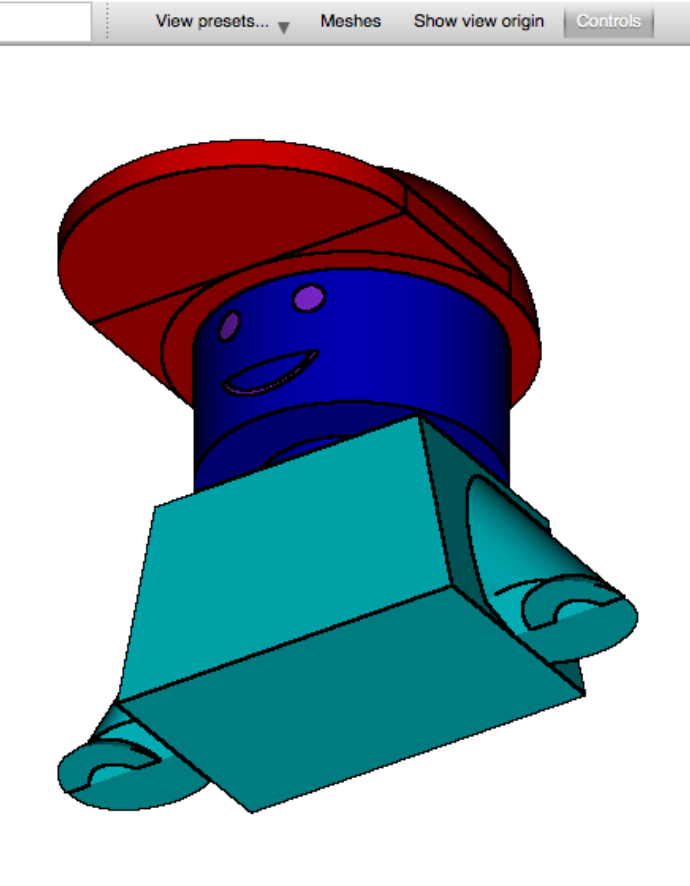

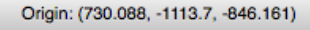

- **Block**
	- Top half (+Z)
	- Bottom half (-Z)
	- **Left half (-X)**
	- Right half (+X)
	- Front half (-Y)
	- Back half (+Y)
	- Front-right quarter (-Y,+X)

#### • **Pie slice**

**LOAK RIDGE** 

116

- X axis (opening in –Y)
- Y axis (opening in –Z)
- Z axis (opening in -Y)

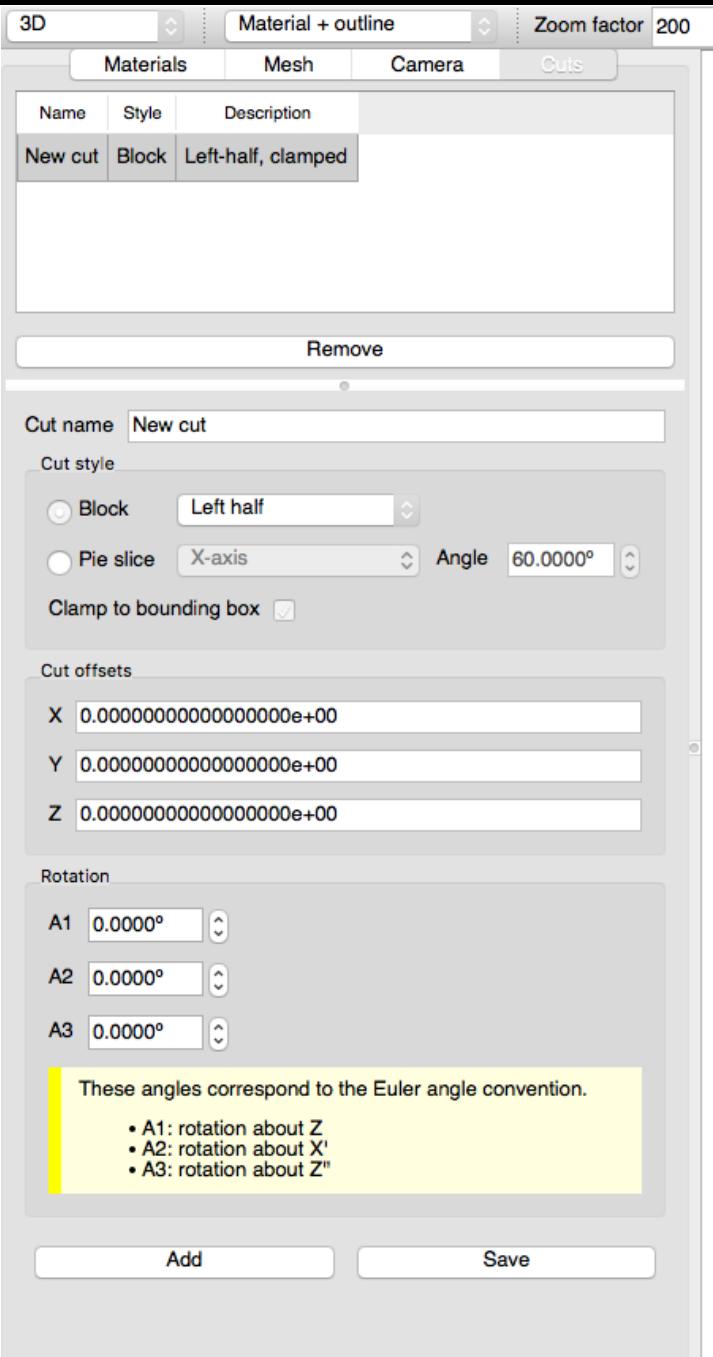

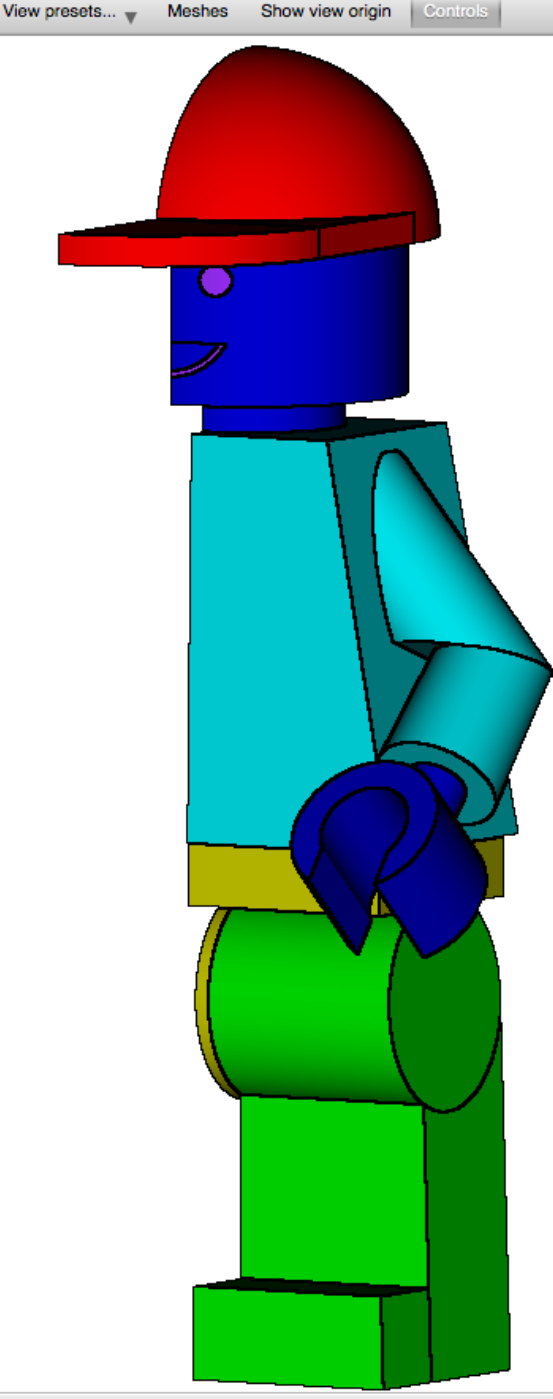

Origin: (794.859, -1356.35, 147.954)

- **Block**
	- Top half (+Z)
	- Bottom half (-Z)
	- Left half (-X)
	- **Right half (+X)**
	- Front half (-Y)
	- Back half (+Y)
	- Front-right quarter (-Y,+X)

3D

#### • **Pie slice**

**LOAK RIDGE**<br>National Laboratory

- X axis (opening in –Y)
- Y axis (opening in –Z)
- Z axis (opening in -Y)

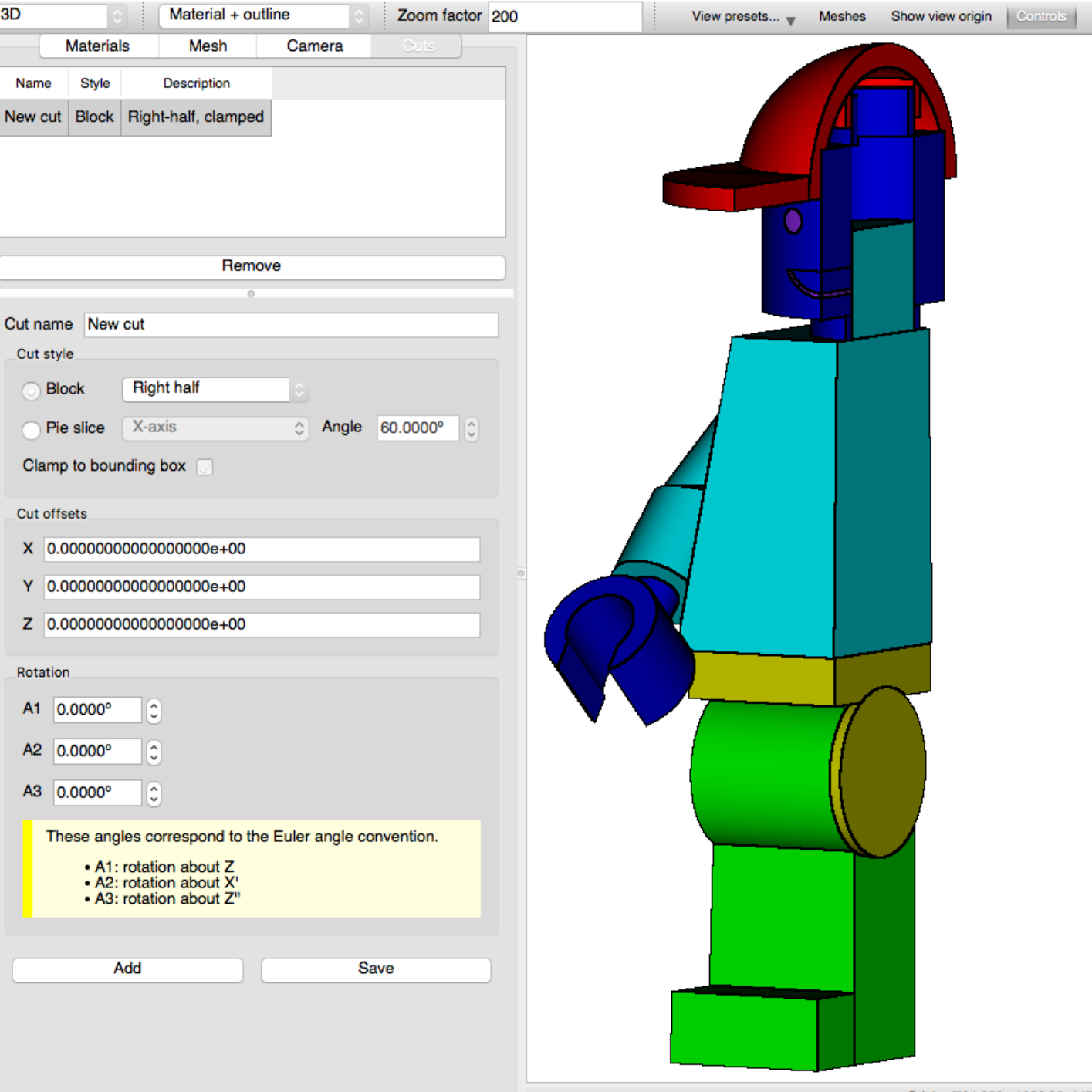

- **Block**
	- Top half (+Z)
	- Bottom half (-Z)
	- Left half (-X)
	- Right half (+X)
	- **Front half (-Y)**
	- Back half (+Y)
	- Front-right quarter (-Y,+X)

#### • **Pie slice**

**X** OAK RIDGE

118

- X axis (opening in –Y)
- Y axis (opening in –Z)
- Z axis (opening in -Y)

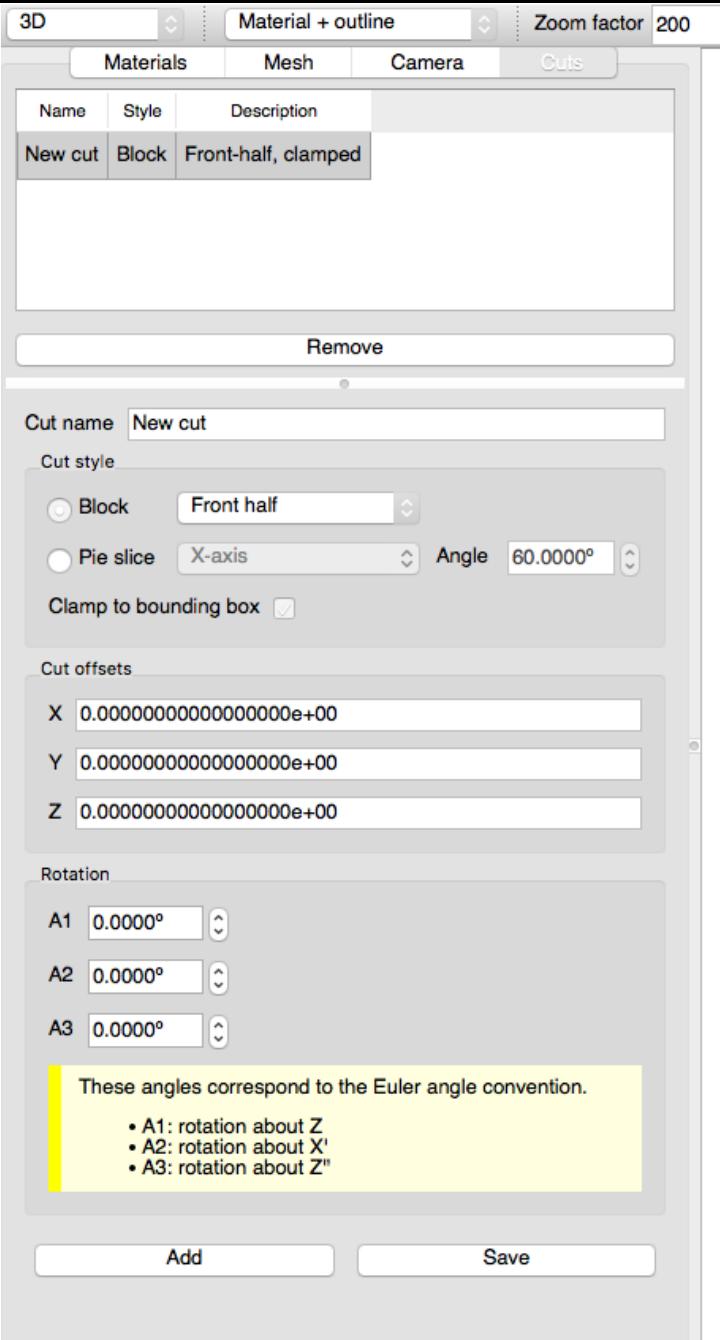

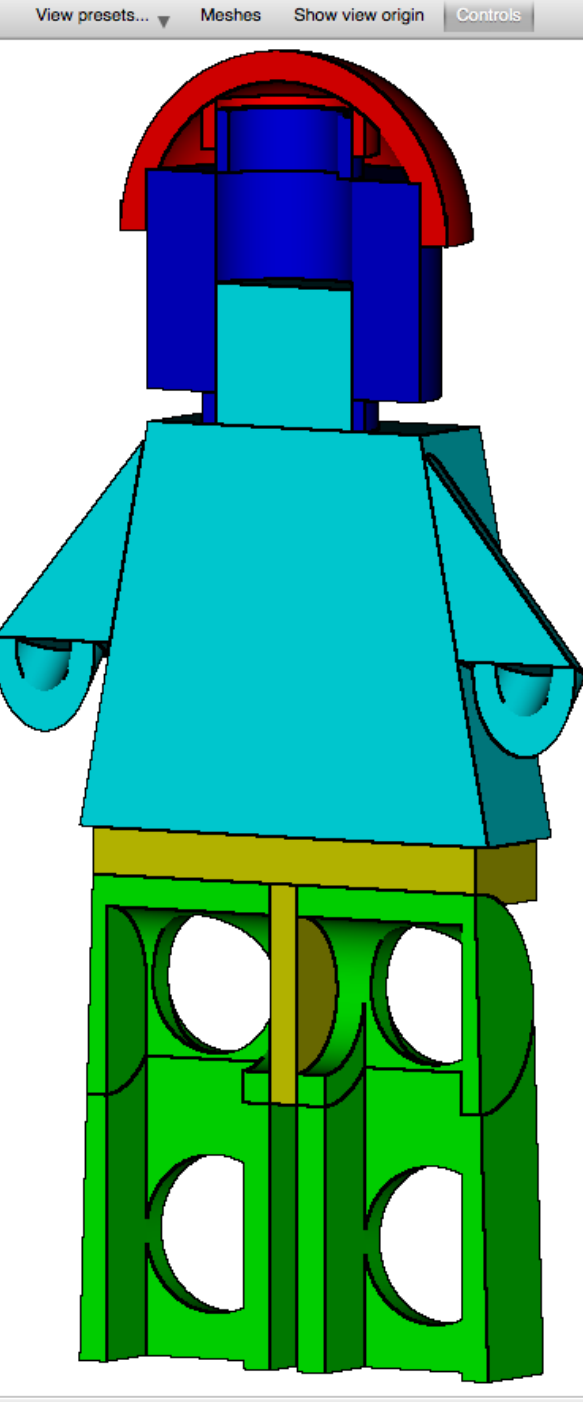

Origin: (794.859, -1356.35, 147.954)

- **Block**
	- Top half (+Z)
	- Bottom half (-Z)
	- Left half (-X)
	- Right half (+X)
	- Front half (-Y)
	- **Back half (+Y)**
	- Front-right quarter (-Y,+X)

Cut

#### • **Pie slice**

**X** OAK RIDGE

- X axis (opening in –Y)
- Y axis (opening in –Z)
- Z axis (opening in -Y)

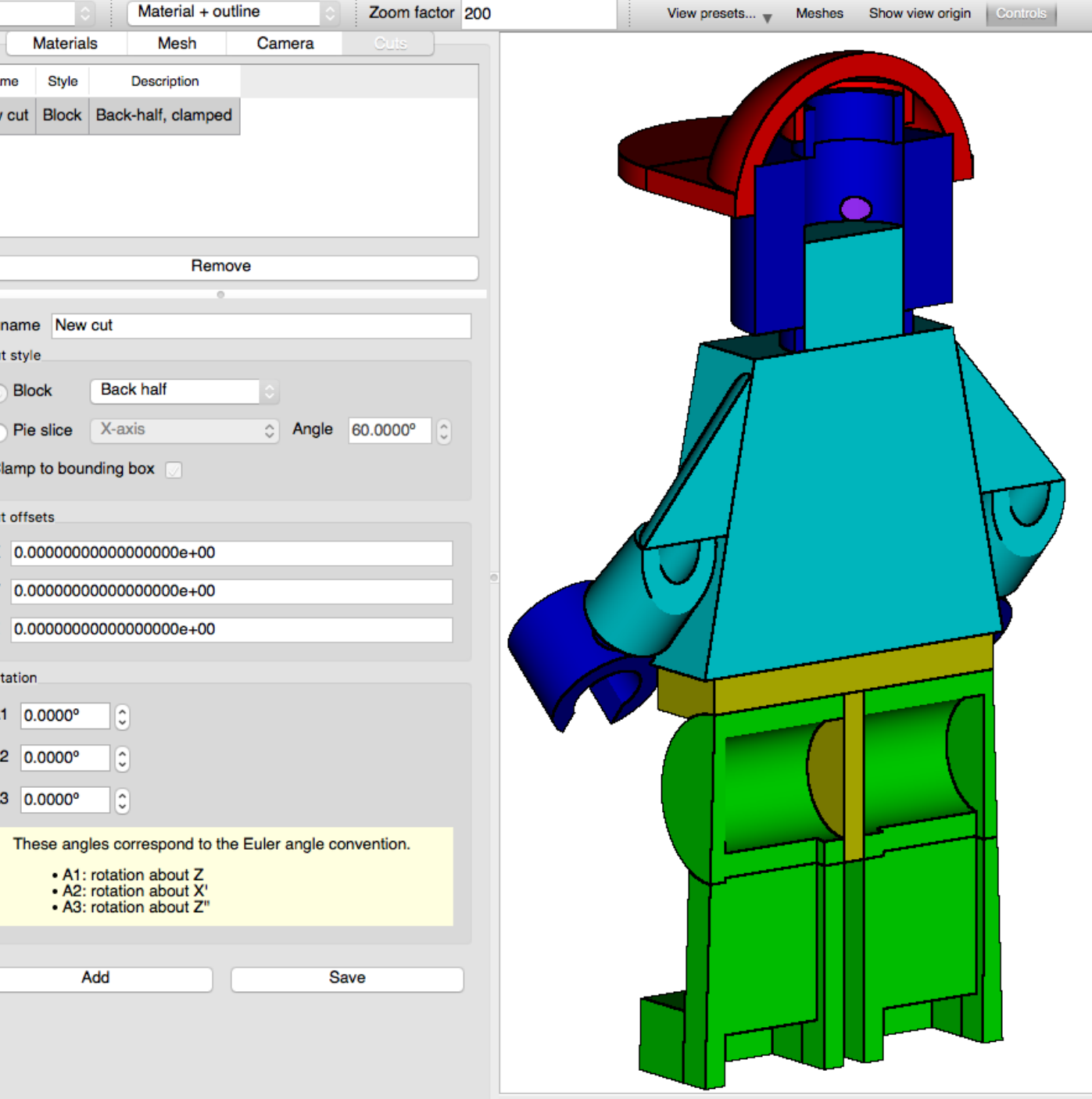

- **Block**
	- Top half (+Z)
	- Bottom half (-Z)
	- Left half (-X)
	- Right half (+X)
	- Front half (-Y)
	- Back half (+Y)
	- **Front-right quarter (-Y,+X)**

3D

Name

• **Pie slice**

**LOAK RIDGE** 

120

- X axis (opening in –Y)
- Y axis (opening in –Z)
- Z axis (opening in -Y)

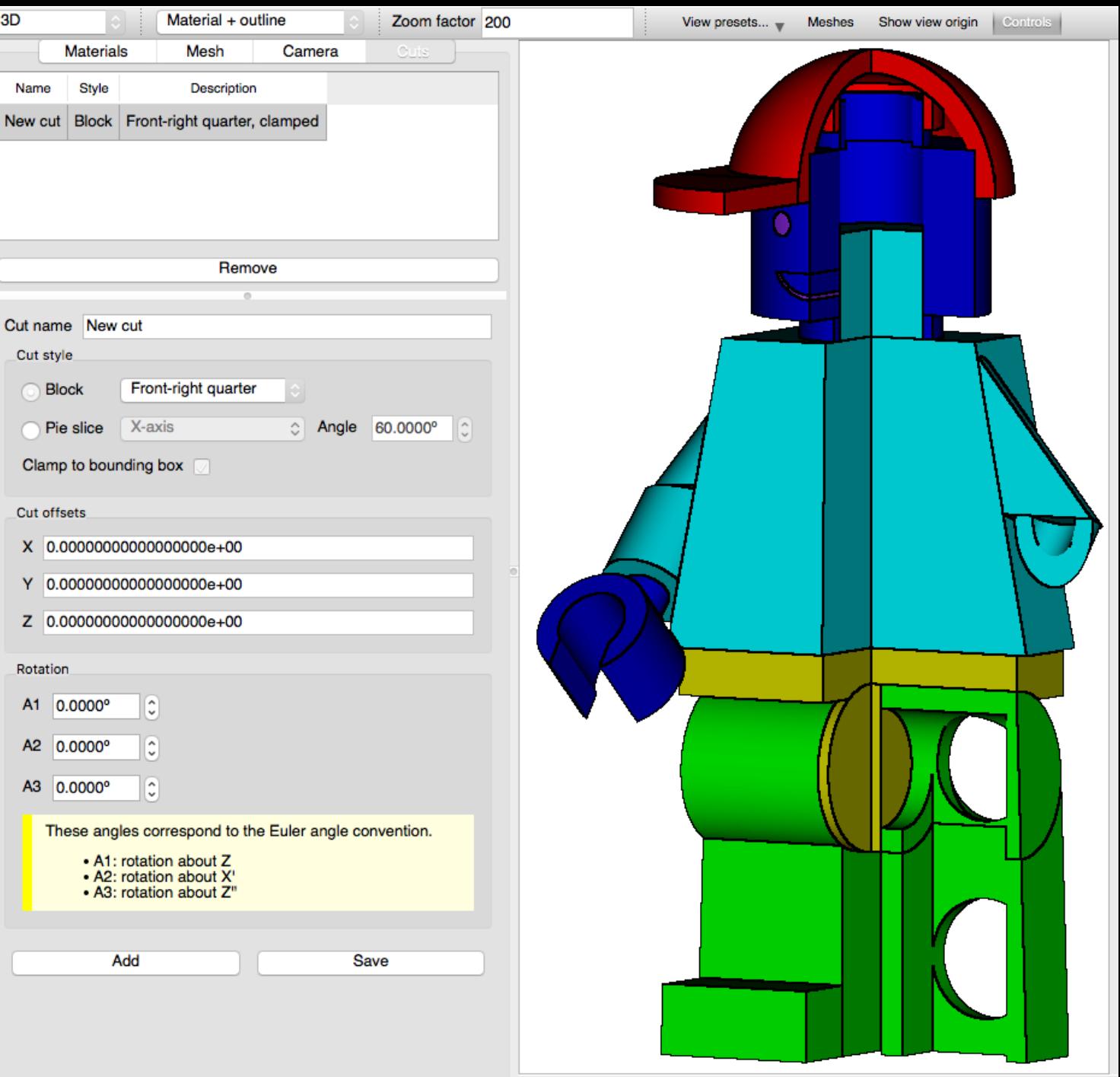

Origin: (794.859, -1356.35, 147.954)

- **Block**
	- Top half (+Z)
	- Bottom half (-Z)
	- Left half (-X)
	- Right half (+X)
	- Front half (-Y)
	- Back half (+Y)
	- Front-right quarter (-Y,+X)

ЗD

Name New c

Cut na Cut s

Clar

Cut o X

z

Rotat **A1** 

> $A2$  $A3$

• **Pie slice**

**X** OAK RIDGE

121

- **X axis (opening in –Y)**
- Y axis (opening in –Z)
- Z axis (opening in -Y)

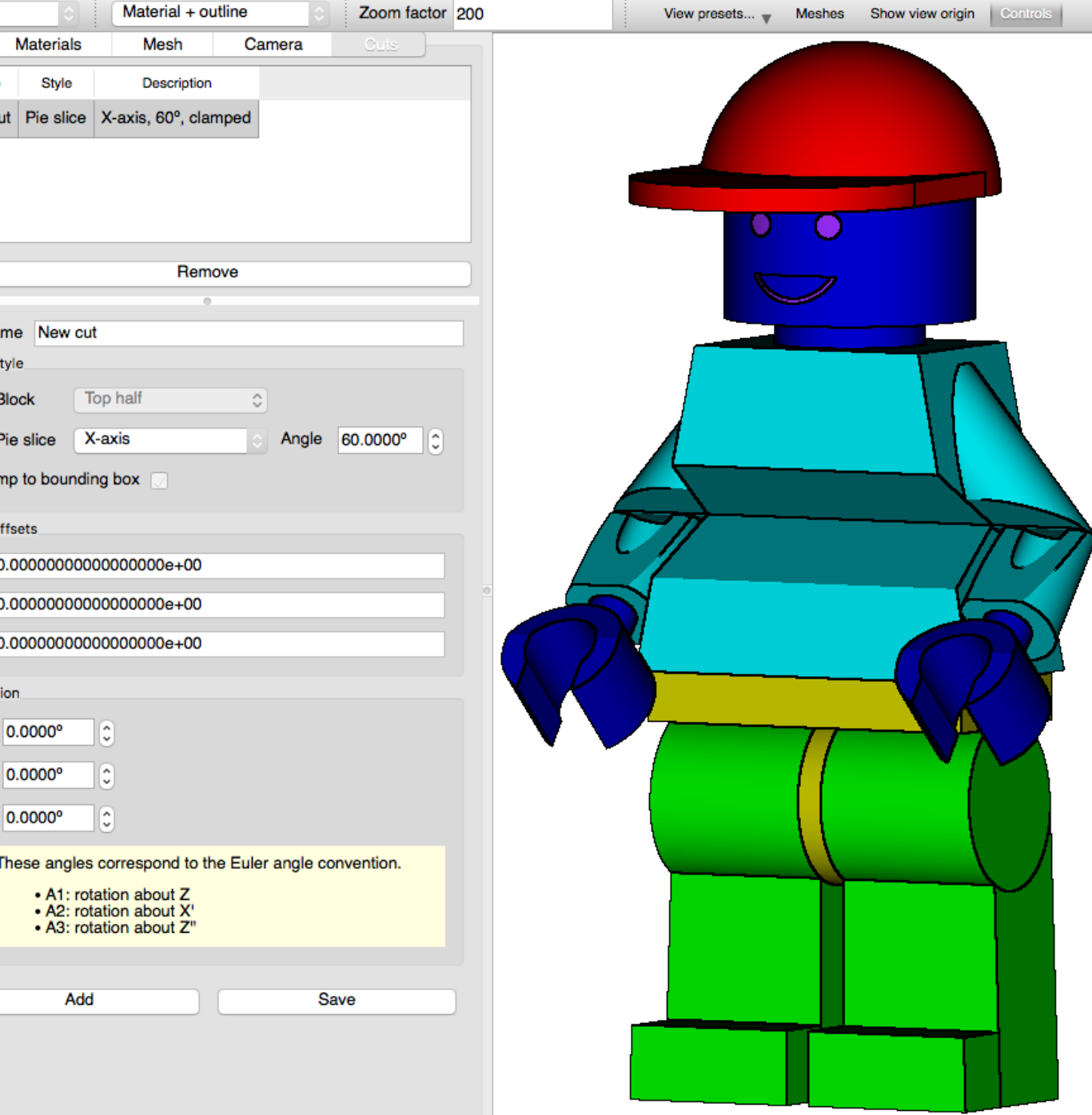

Origin: (726.899, -1396.76, 119.088)

- **Block**
	- Top half (+Z)
	- Bottom half (-Z)
	- Left half (-X)
	- Right half (+X)
	- Front half (-Y)
	- Back half (+Y)
	- Front-right quarter (-Y,+X)

Nev

Cut

#### • **Pie slice**

**X** OAK RIDGE

- X axis (opening in –Y)
- **Y axis (opening in –Z)**
- Z axis (opening in -Y)

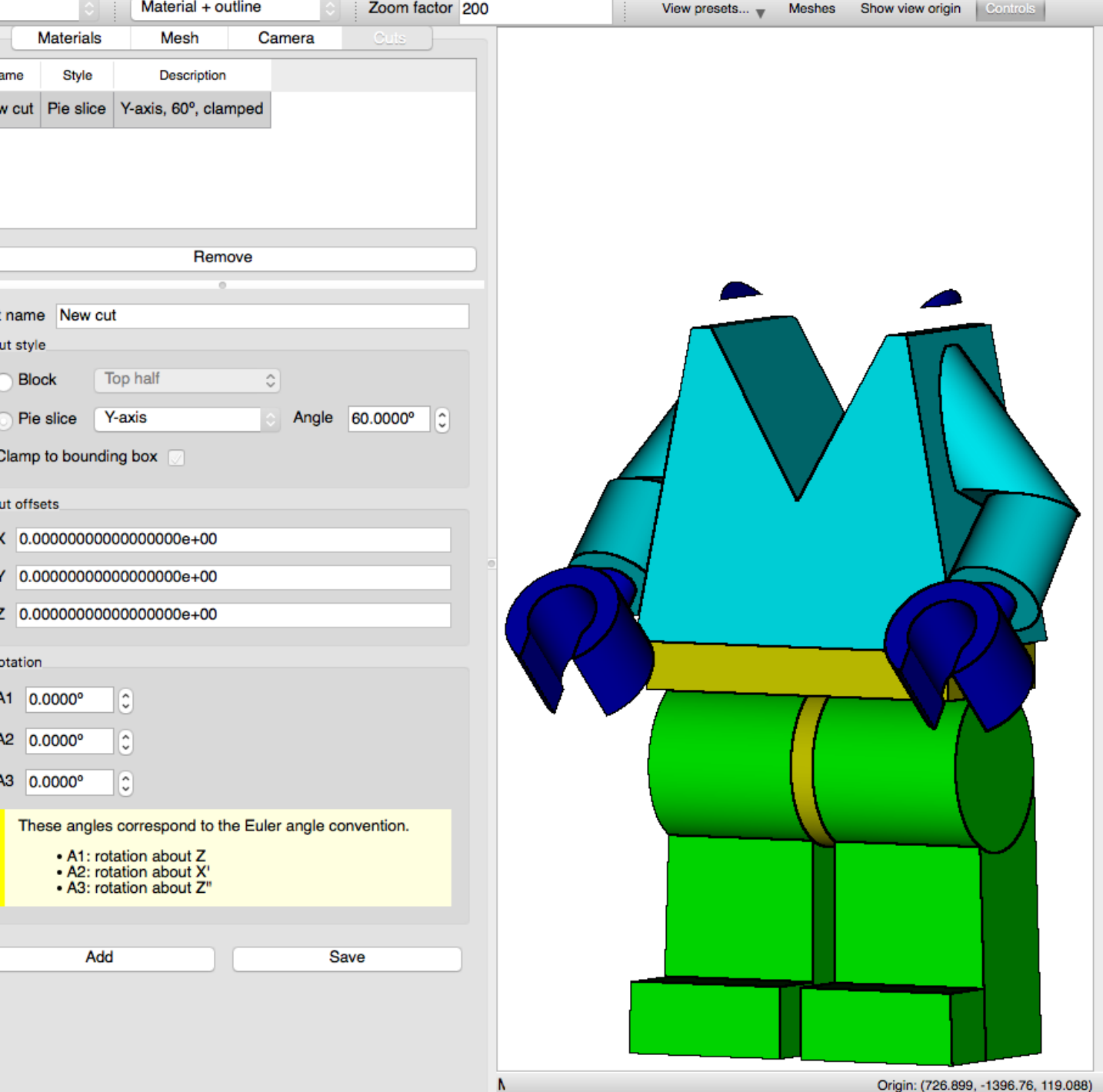

- **Block**
	- $-$  Top half  $(+2)$
	- Bottom half (-Z)
	- Left half (-X)
	- Right half (+X)
	- Front half (-Y)
	- Back half (+Y)
	- Front-right quarter (-Y,+X)

3D

Nan **New** 

Cut n Cut

 $C1$ 

Cut

z

Rota  $A<sub>1</sub>$  $A2$ 

 $A3$ 

#### • **Pie slice**

**X** OAK RIDGE

123

- X axis (opening in –Y)
- Y axis (opening in –Z)
- **Z axis (opening in -Y)**

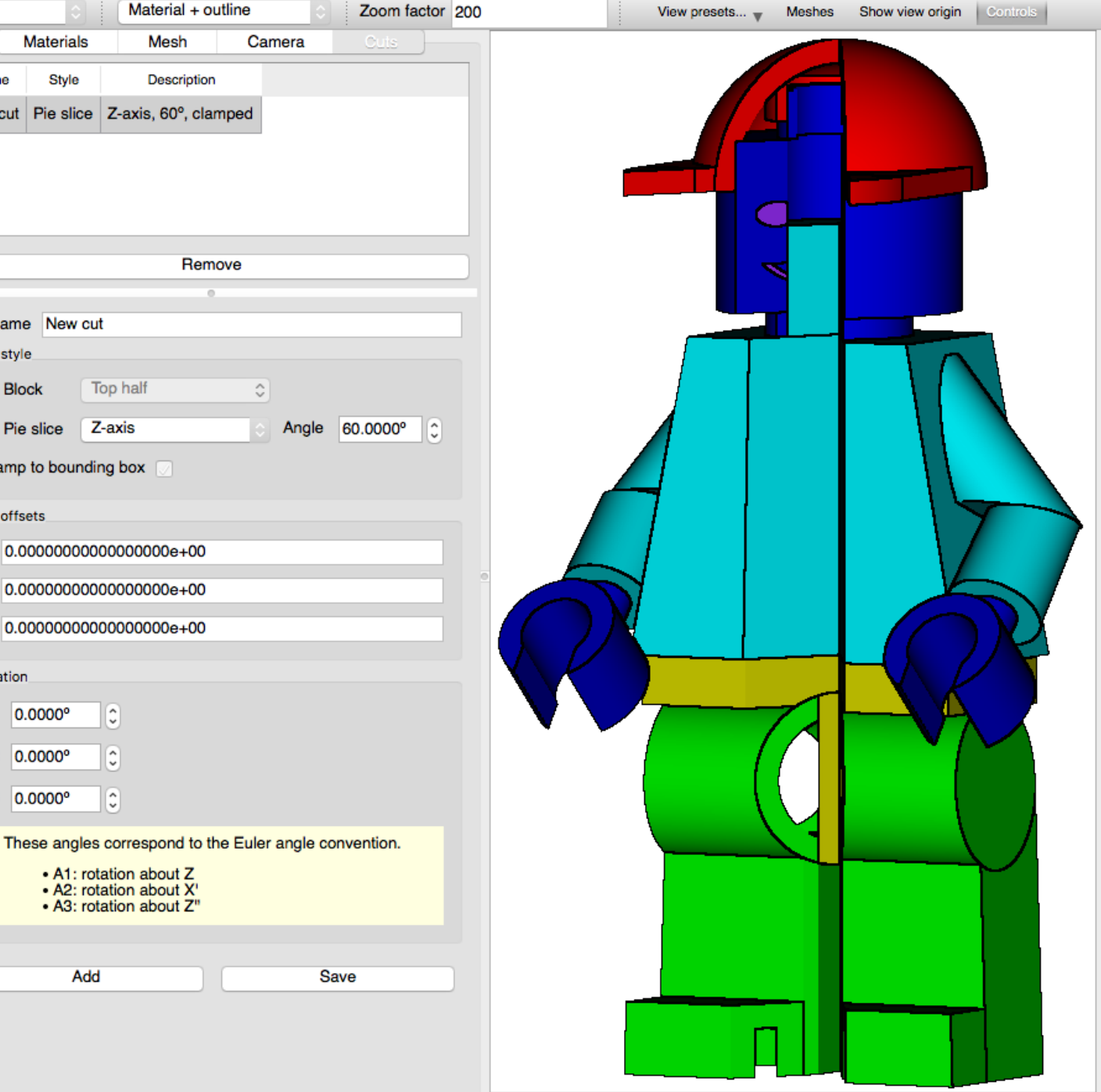

A

#### 3D Model visualization with mesh overlay

• Available when **mesh** data is **loaded** and selected, and the **render mode** is **Overlay** or **Overlay + Boundaries**

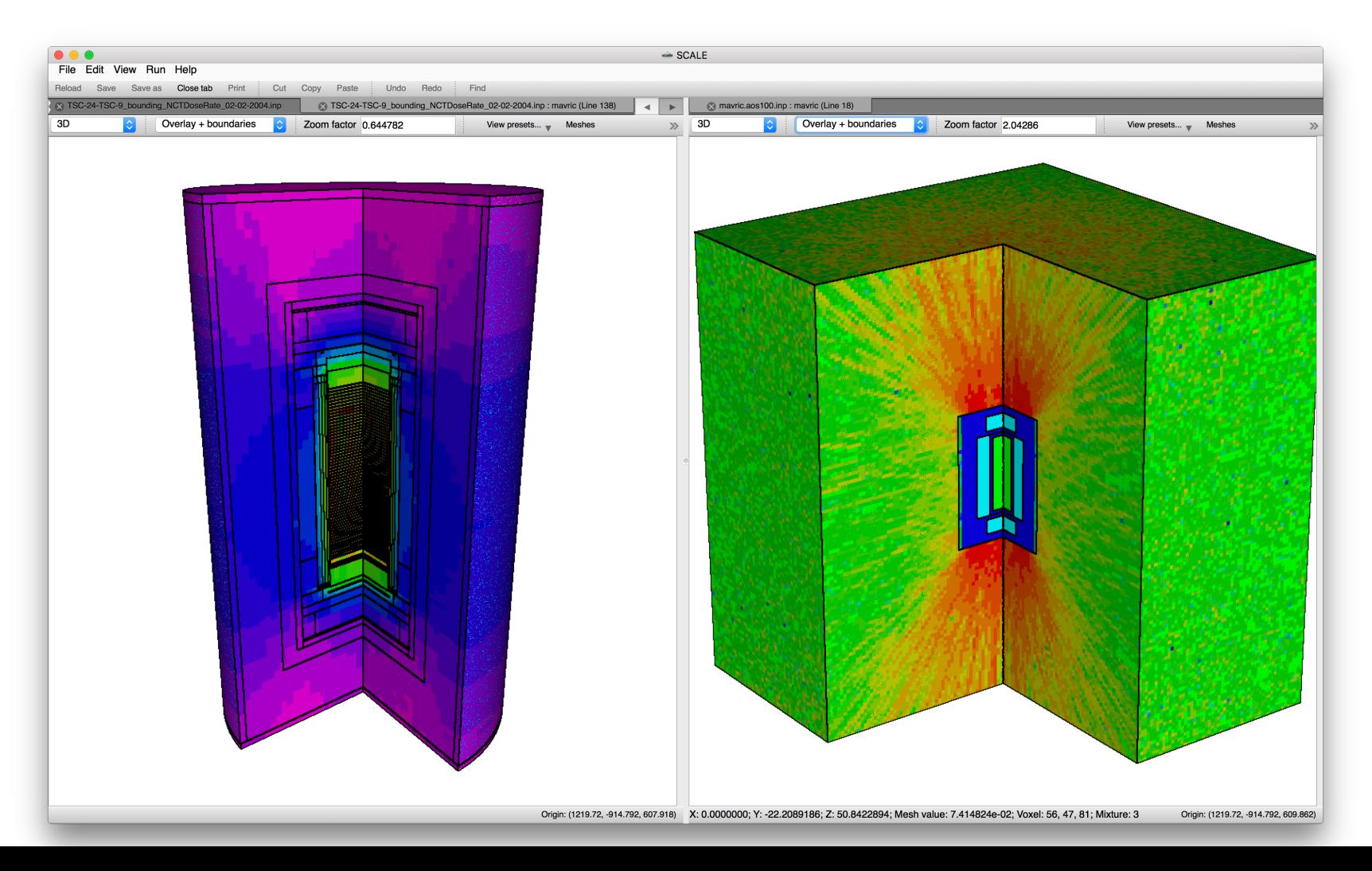

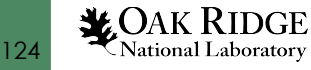

# 3D Controls | Hands On

- Change the perspective from Front (X-Z) to **3D**
- Depending on your CPU clock speed and core count you may observe a pause while the model is raytraced
- Note the **Origin** is now the Camera not View Plane origin
- Observe mouse-over **surface** information

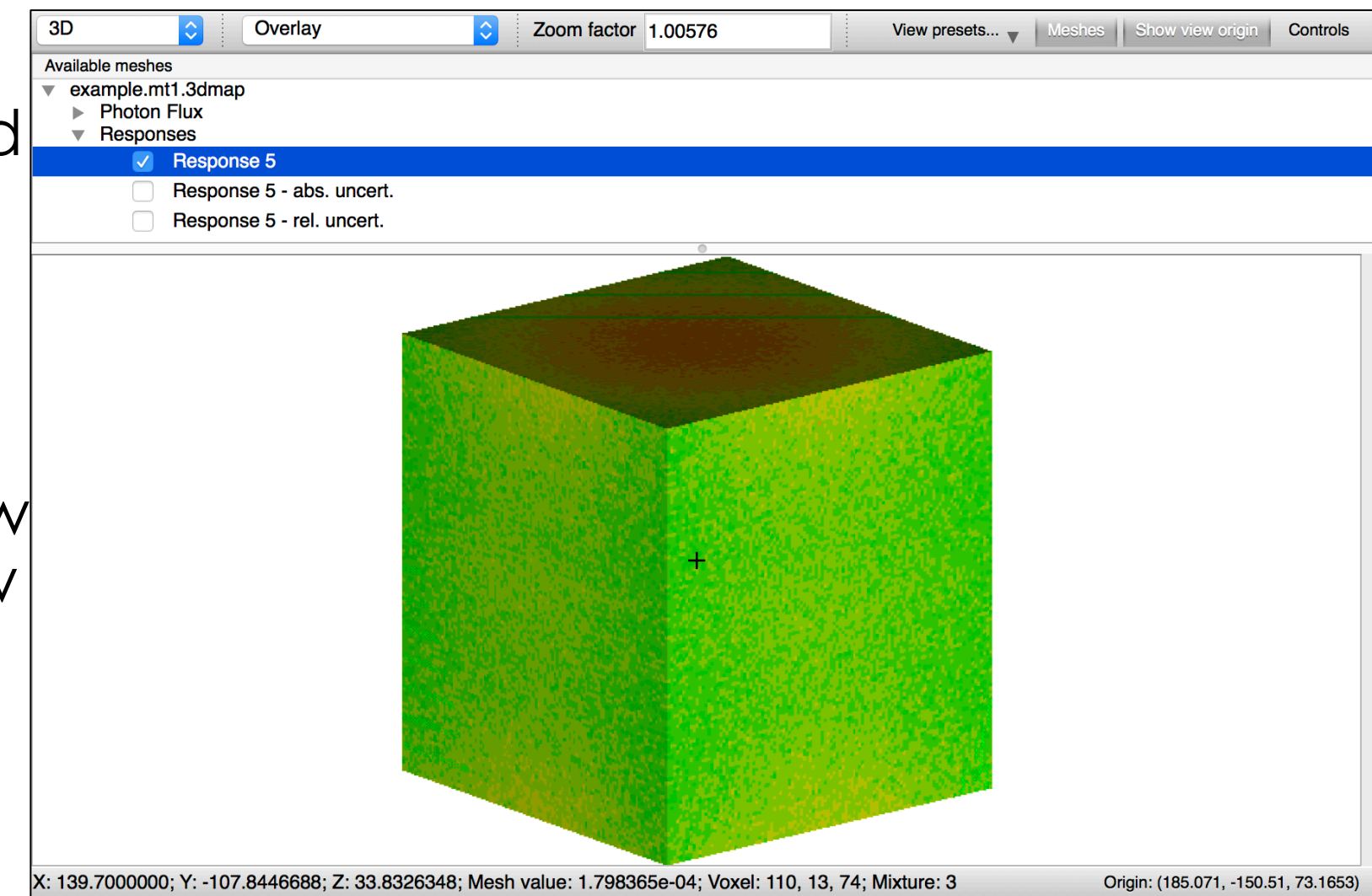

## 3D Controls | Hands On Model Cut

- Click the **Controls** panel button to display sidebar controls
- Click the **Cuts** tab

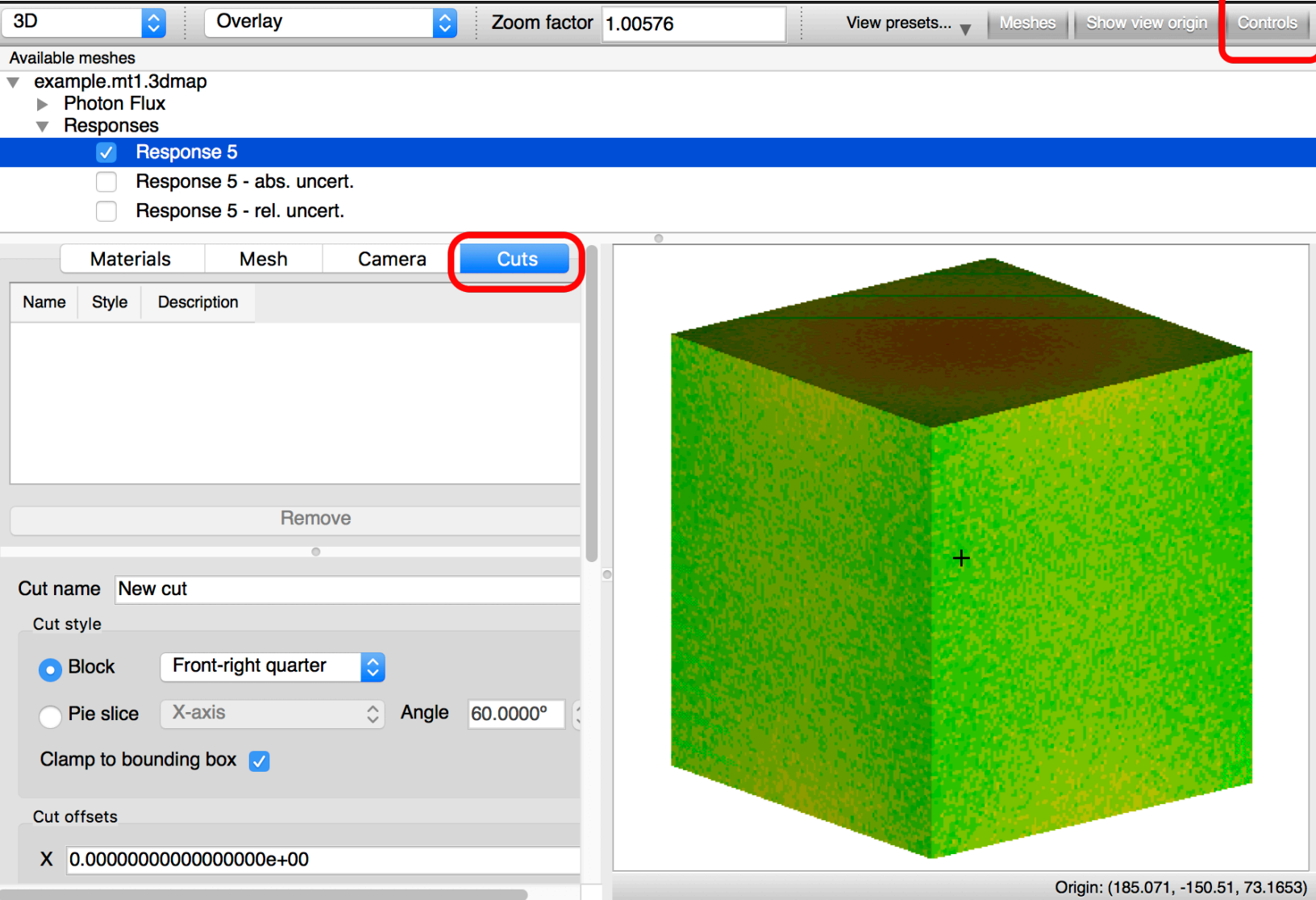

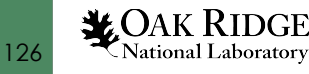

## 3D Controls | Hands On New Model Cut

- Conduct a default **Front-right quarter Block** cut by clicking the **Add**  button
- Observe the **New cut** entry in the cuts table
- Observe the section removed and rendered with new overlay data

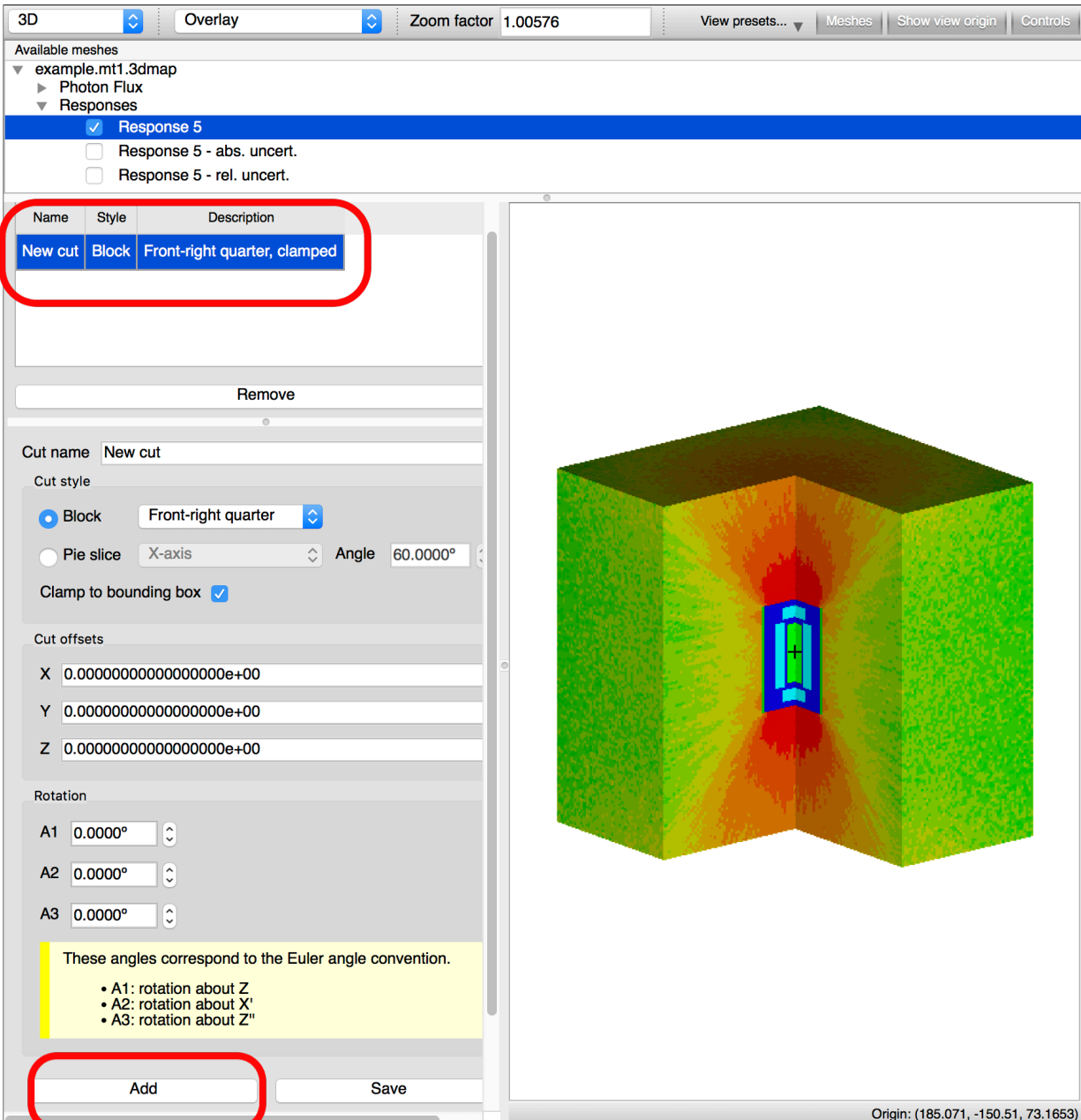

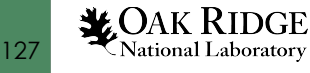

## 3D Controls | Hands On New Model Cut Cont'd

- Conduct a default **Top half Block** cut by selecting the **Top half Cut style** and clicking the **Add**  button
- Observe the **New cut** entry in the cuts table
- Observe the section removed and rendered with new overlay data

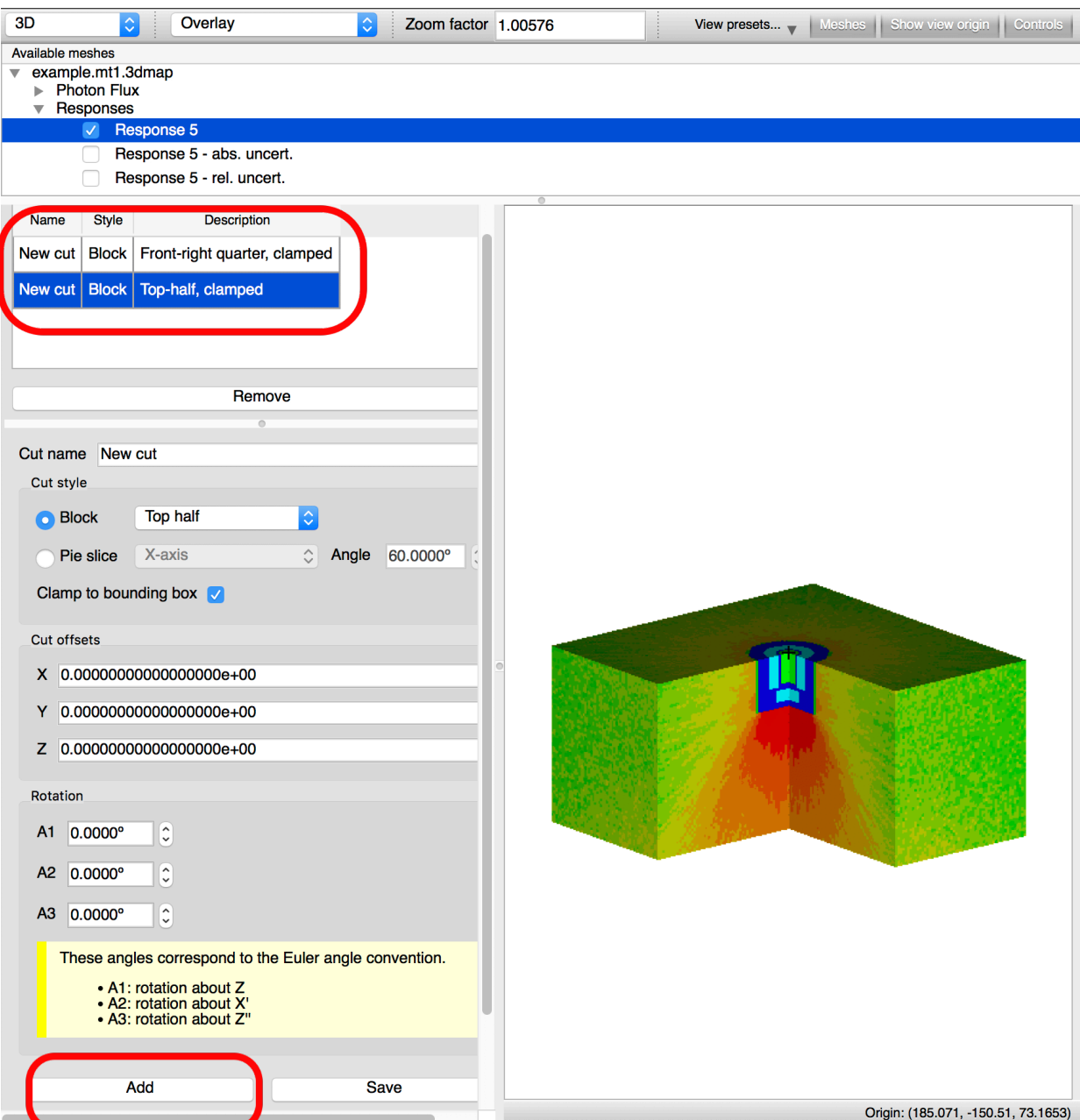

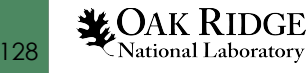

# 3D Controls | Hands On Updating Existing Model Cut

- Let's edit the **Top-half** cut to remove less model via a **Cut offset** in **Z** of **55**
- Update **Cut offset Z** to be **55**
- Click **Save**
- Observe the cuts table entry **Description** update as well as the additional model and data visible

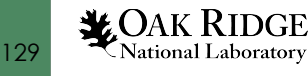

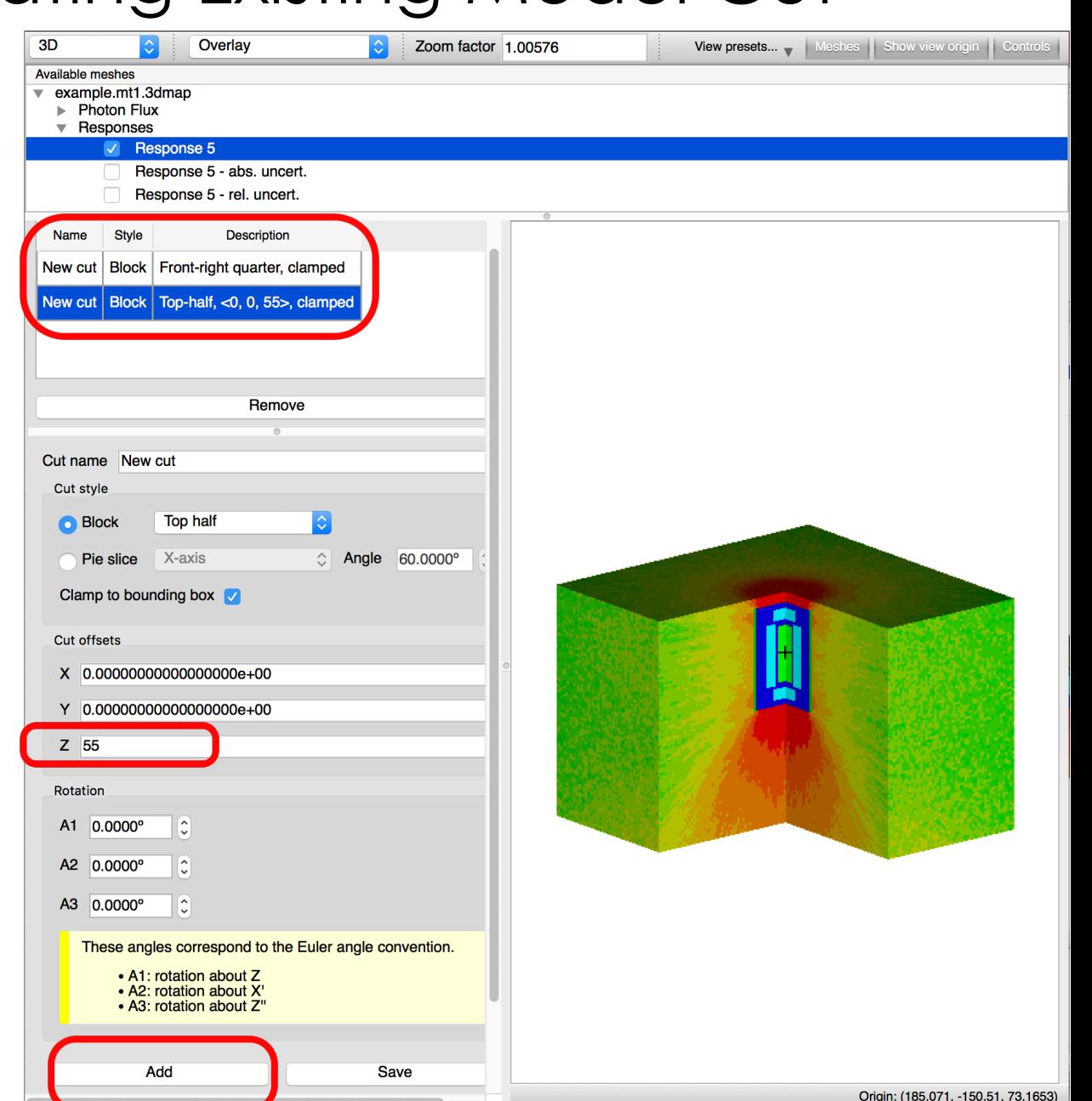

## 3D Controls | Hands On Camera Controls

- Select the **Camera** controls
- Update **Rotation step size** to be **25**
- Rotate **down** by clicking the **Orientation down** arrow button
- Observe the camera **Position**  change

130

**VOAK RIDGE** National Laboratory

– Good to remember the camera is moving, not the model

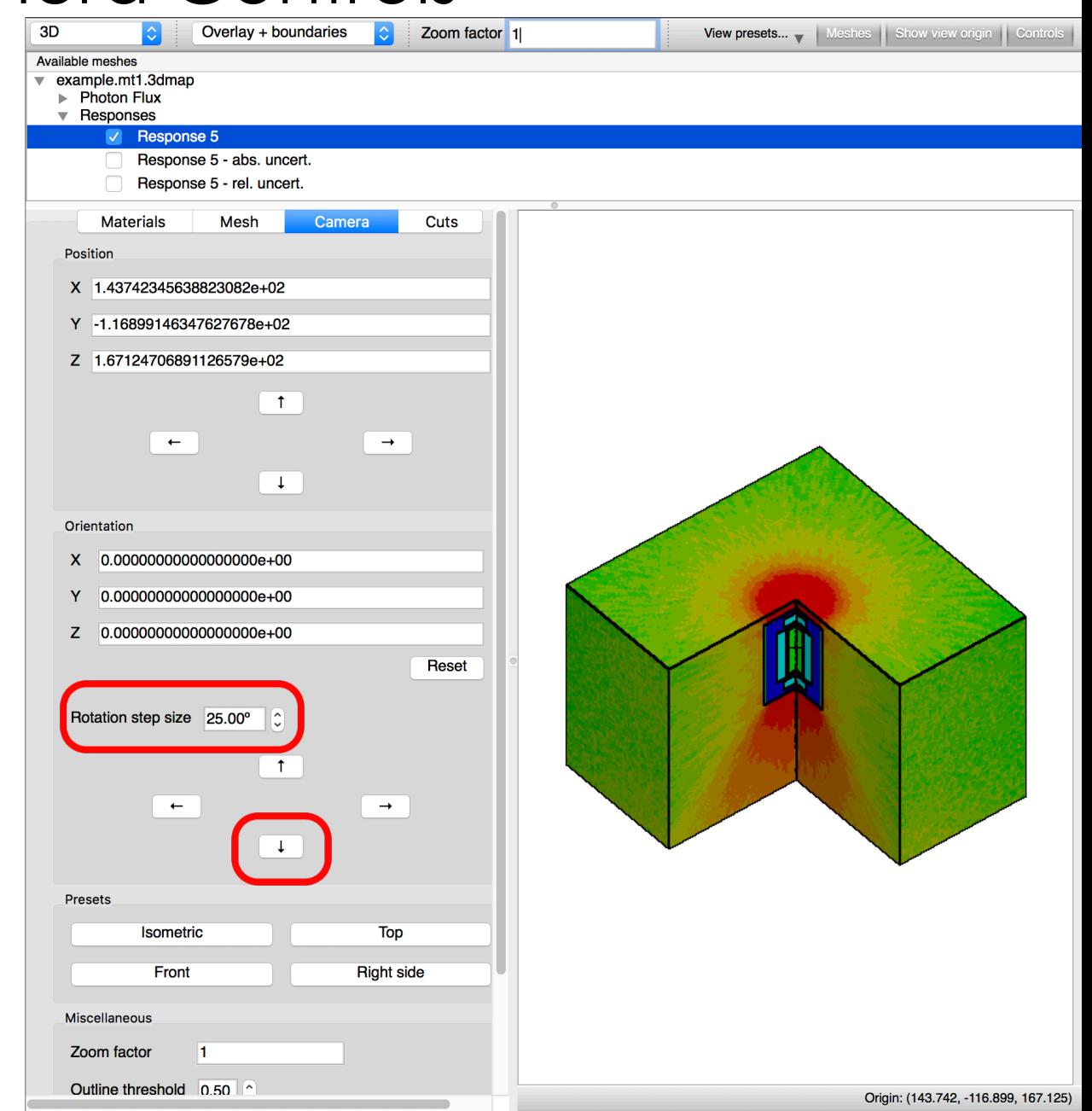

## 3D Controls | Hands On Camera Controls

- Update the **Zoom** to be **5**
- Update the **Render mode** to be **Overlay + boundaries**
	- In 3D this mode includes rendering boundaries as a function of surface normal

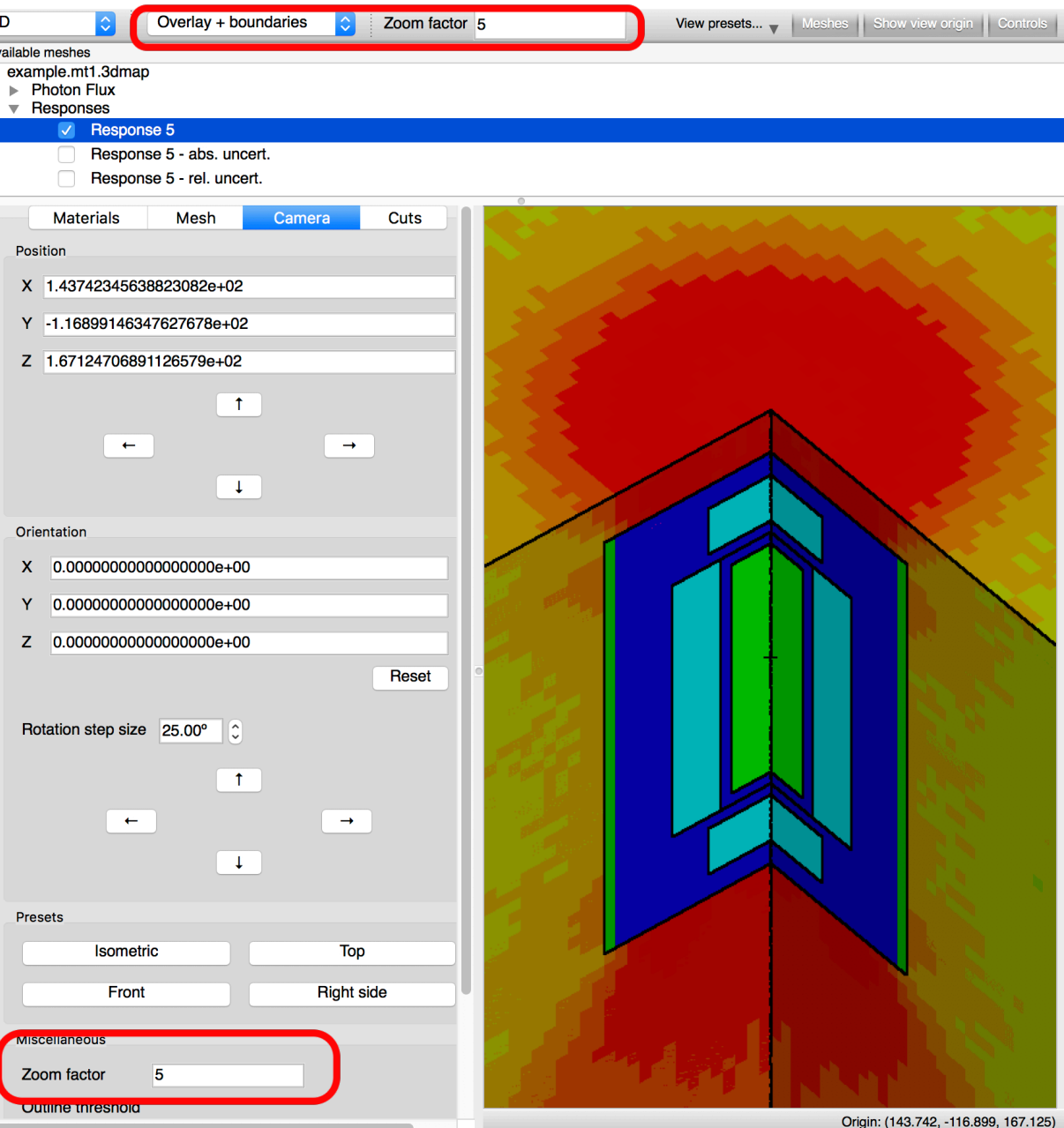

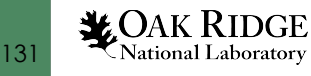

## 3D Controls | Hands On Material Controls

- Click the **Materials** panel button to display materials controls
- In the **Show** column of the **Material** table deselect material **1**
	- Alternatively, right-click the

region and select **Hide**

132

**X**OAK RIDGE

National Laboratory

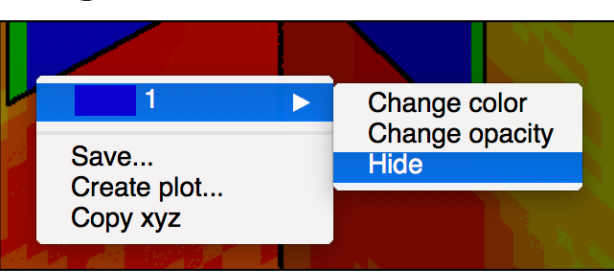

2

• Observe Material 1 is hidden in the rendering

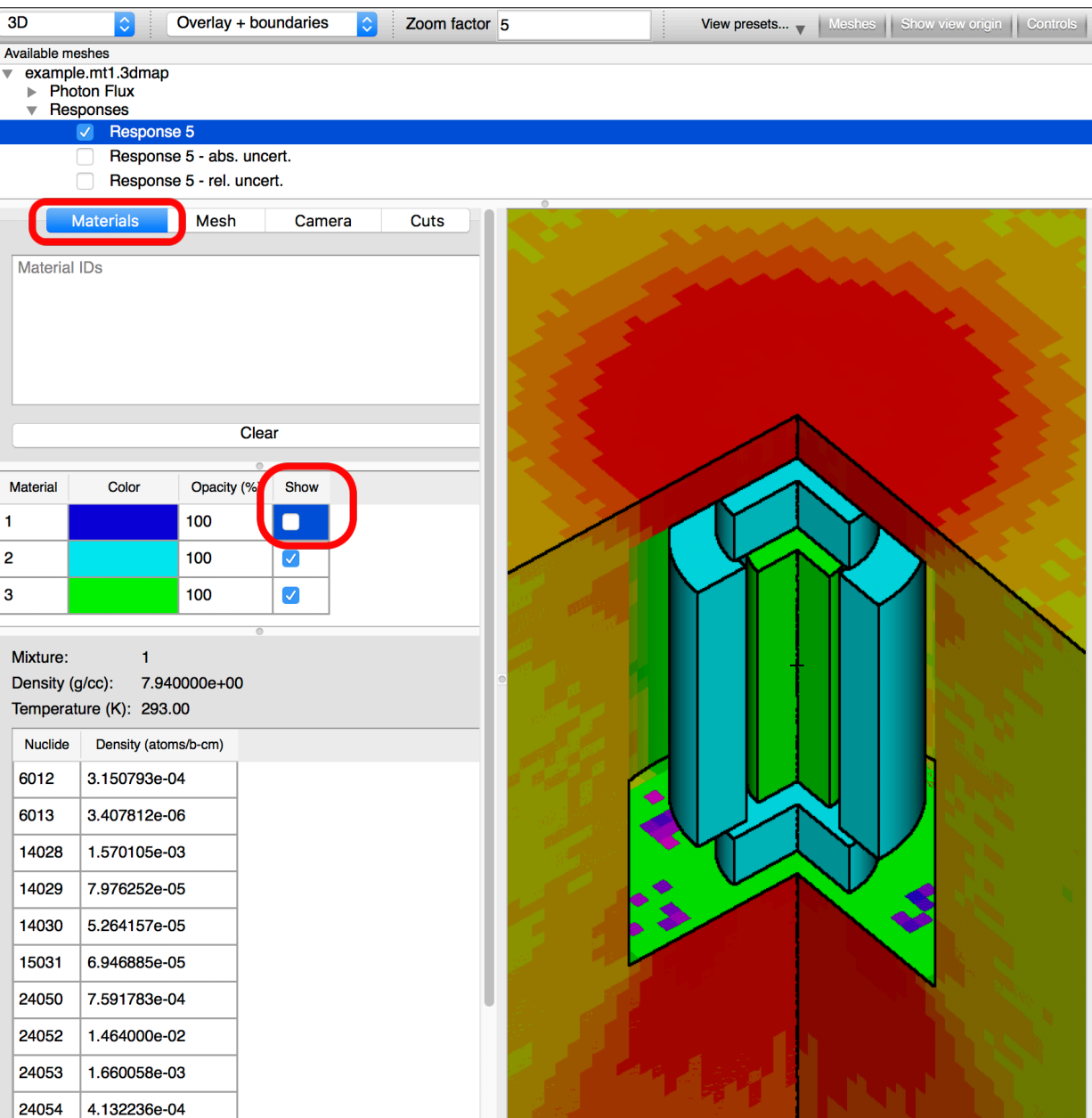

# 3D Controls | Hands On Arbitrary Rotation

• With the **Alt** (**option** on Mac) key pressed click and **drag up** as depicted

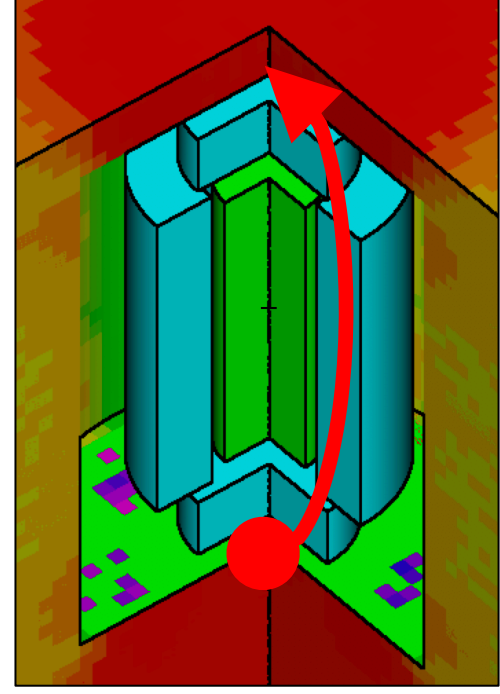

• Perform various rotations to become familiar with control

133

**X**OAK RIDGE

National Laboratory

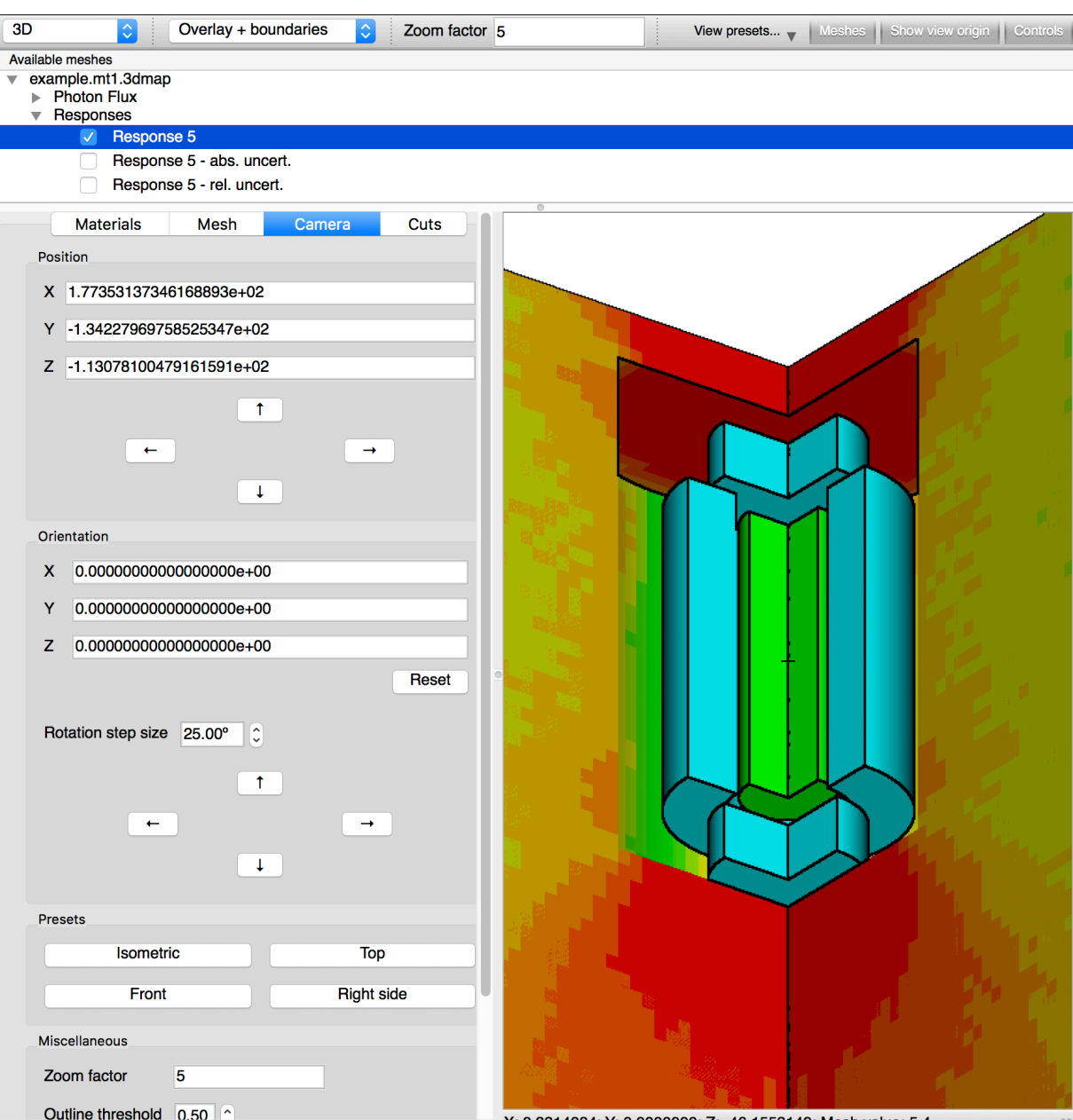

# 3D Controls | Hands On Fit to Screen

- Too close or far or simply lost in the geometry?
- A Left mouse button press and drag **up and to the left** and release fits the model's extents to the render window

- Zooms out if too close to model
- Zooms in if too far away from the model

134

**LOAK RIDGE**<br>National Laboratory

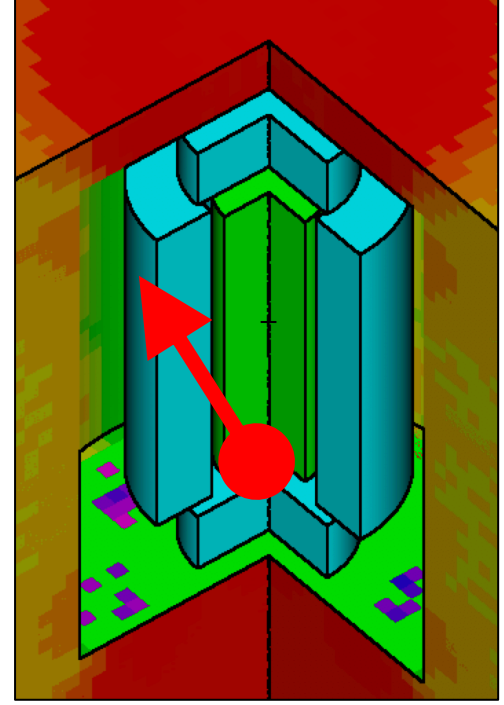

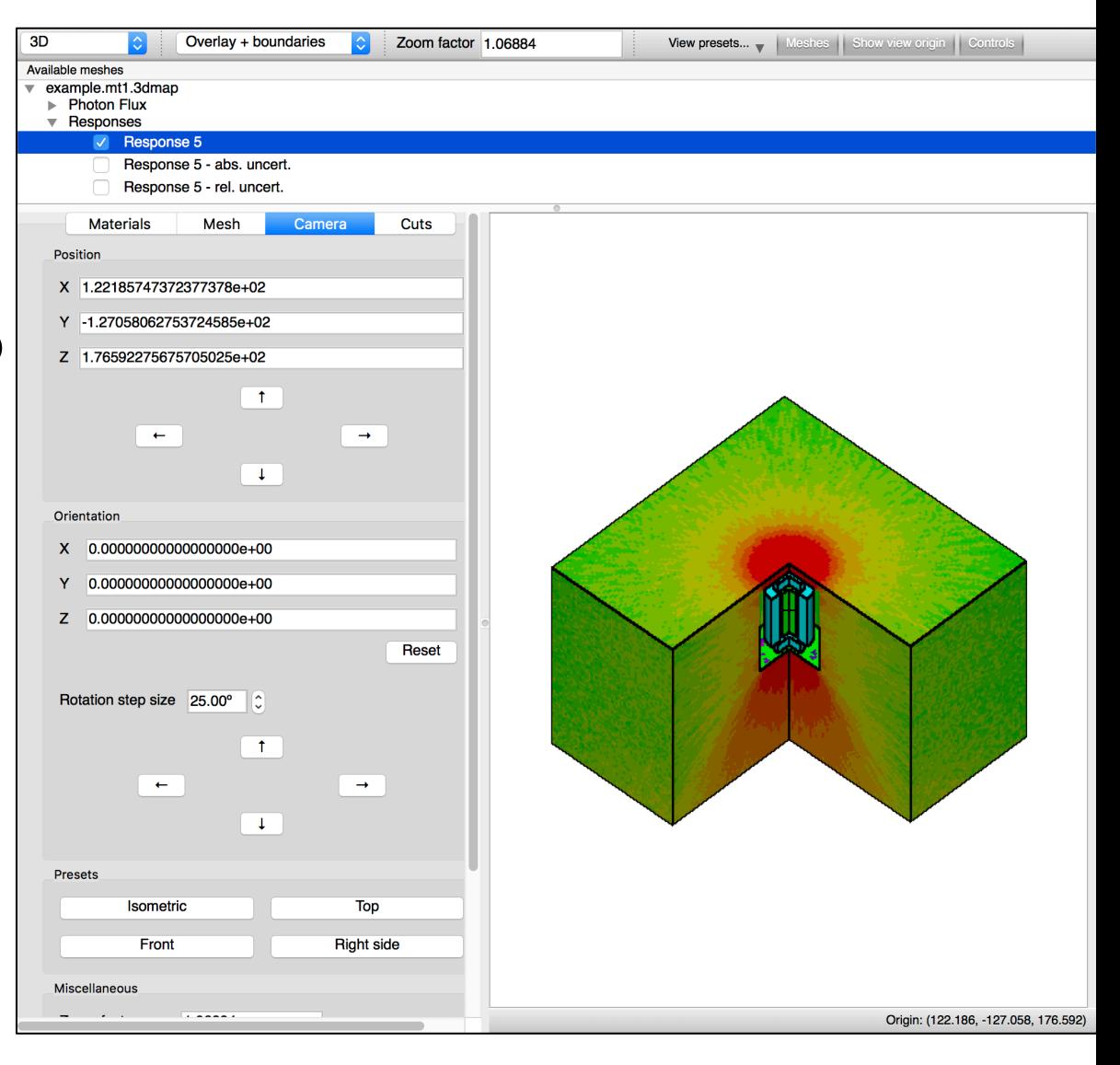

## 3D Controls | Hands On Cut Clamp to Bounding Box

- Select the **Cuts** tab
- Select the **Front-right quarter** cut
- The **Clamp to bounding box** option updates the 'infinite' cutting surface into a cutting volume
	- E.g., Front-right quarter is defined via 2 planes, **clamp to bounding box** updates the cutting surface to be a cutting box
- Volume is defined prior to application of translation and rotation

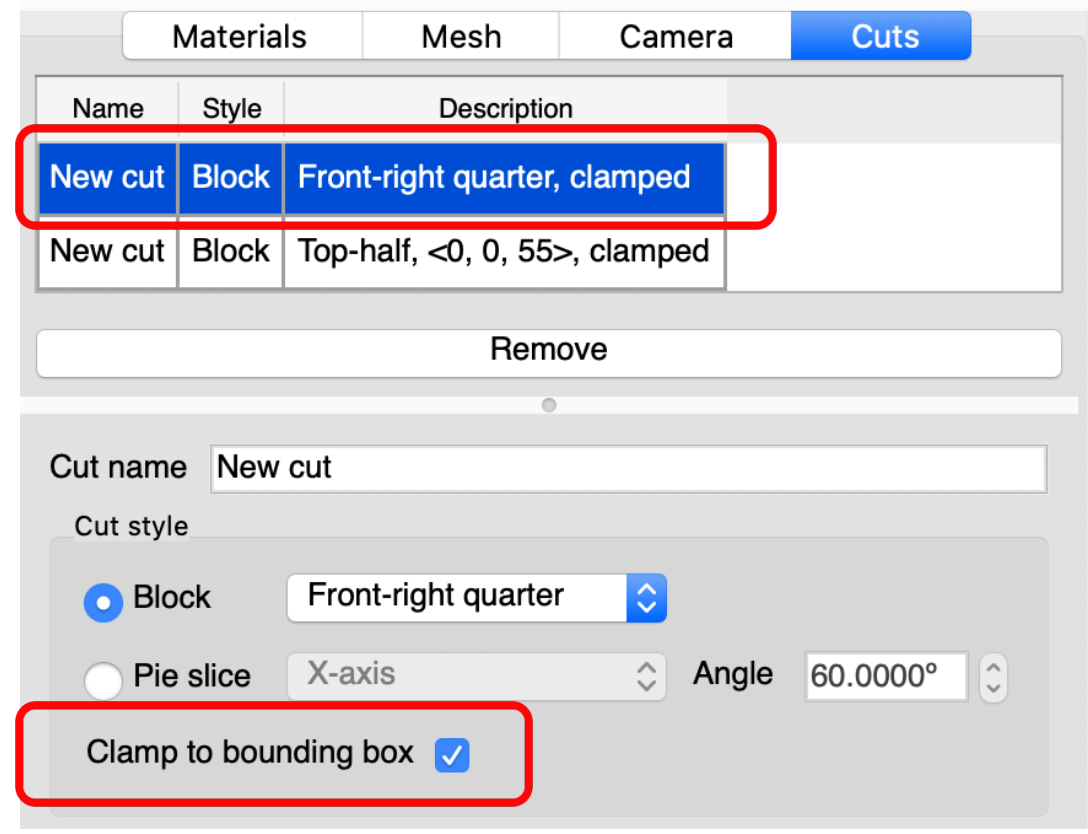

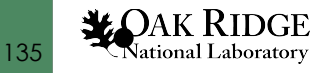

# 3D Controls | Hands On Cut Clamp to Bounding Box

- Update **Cut Offsets** to be **50**
- Click **Save**
- Observe the **Clamped** cut is offset +50 from the lower z extent of -152.4 creating a 'shelf' at  $z=-102.4$ 
	- Mouse over model to see X,Y,Z values

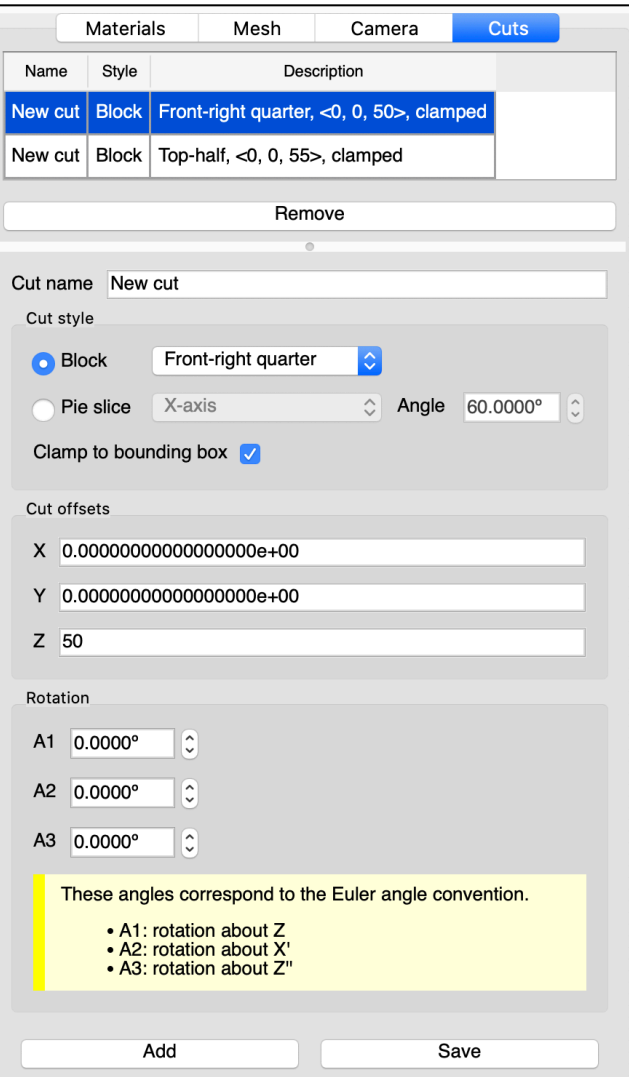

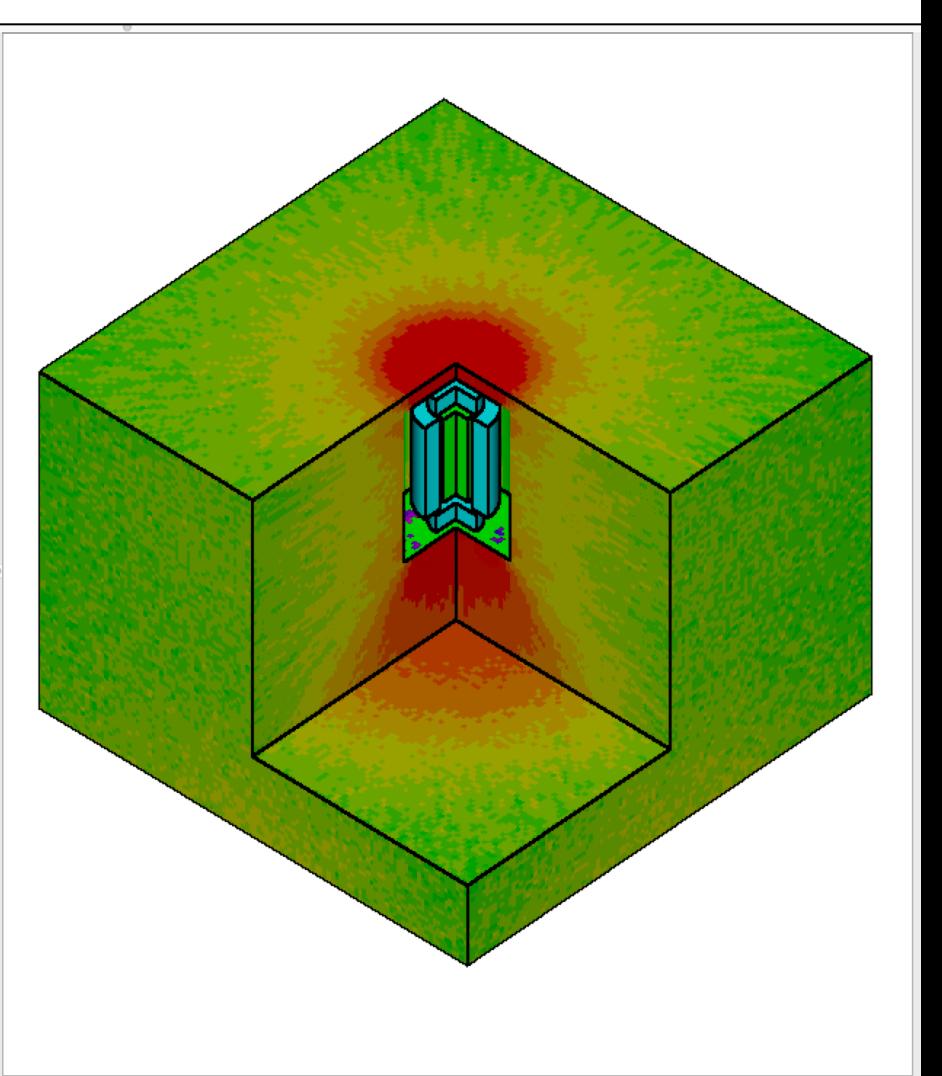

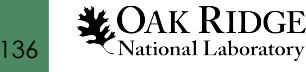

# 3D Controls | Hands On Cut Clamp to Bounding Box

- Uncheck the **Clamp to Bounding Box** Materials Name Style
- Click **Save**
- Observe the cut offset of +50 is ignored as the front-right corner cut is no longer clamped to the bounding box

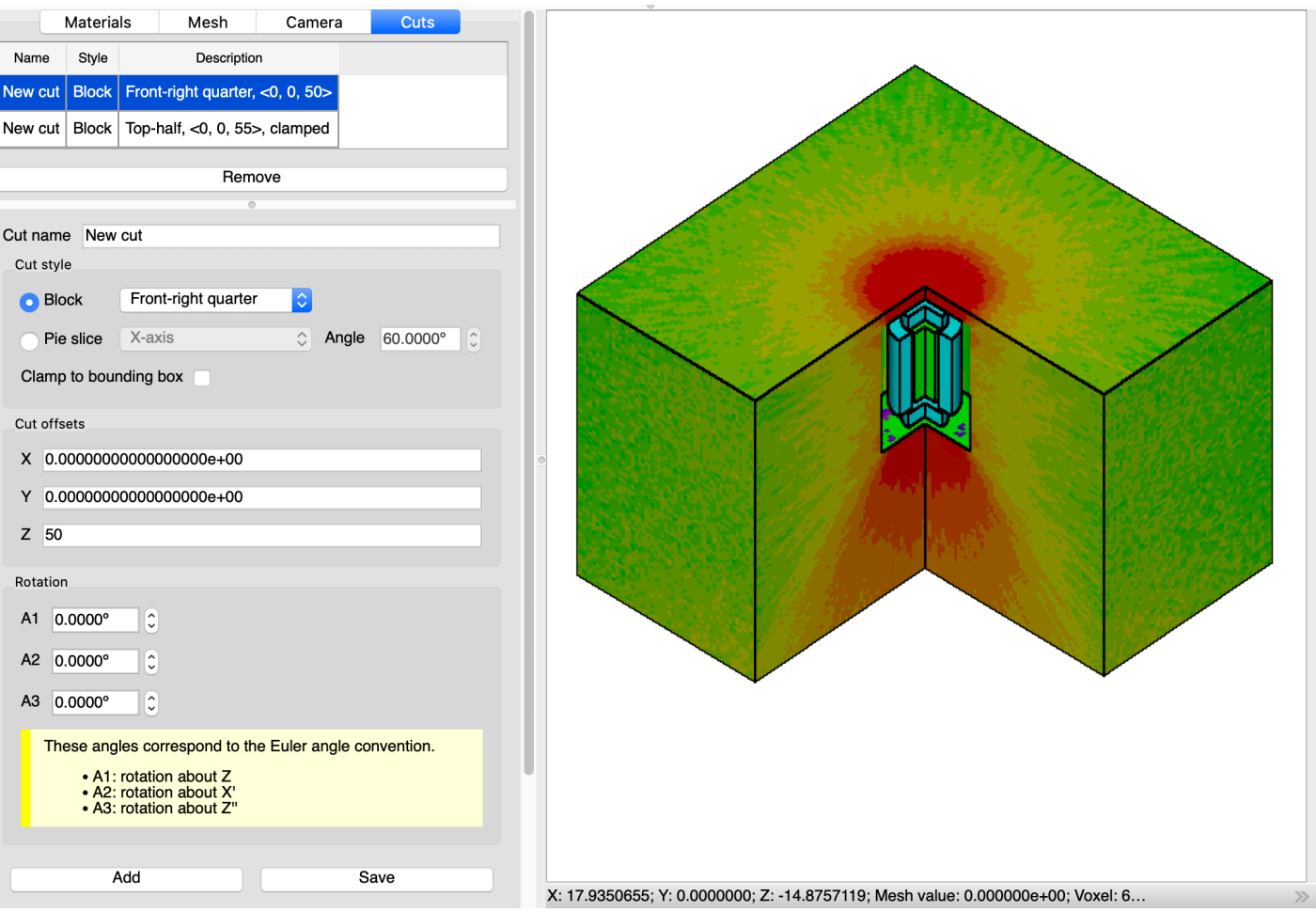

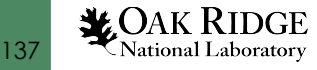

#### Geometry Review

- You are now aware and practiced with 2D and 3D Camera controls
- You are aware and practiced with 3D Cut and Material controls
- You are aware and practiced with 2D and 3D mesh data overlay information, controls, and data plotting

• **Questions?** 

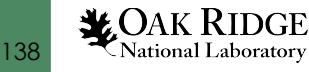

#### Advanced User Interface Capabilities Review

- You are now aware and practiced with data plotting
	- Various data formats, options, and controls
- You are now aware and practiced with 2D and 3D geometry visualization
	- Controls, cuts, and data overlay

• Thank you!

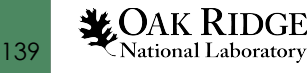

## Questions?

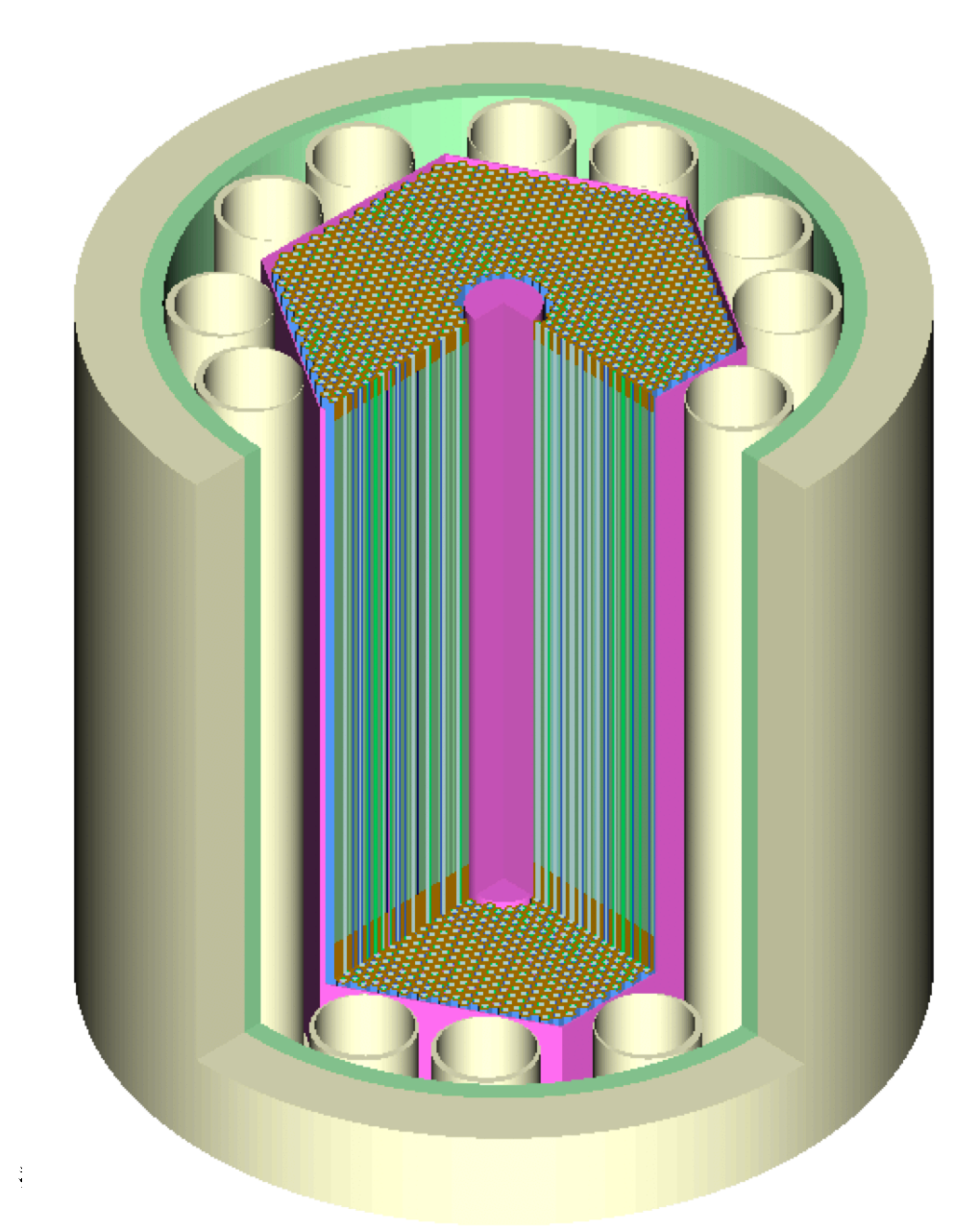

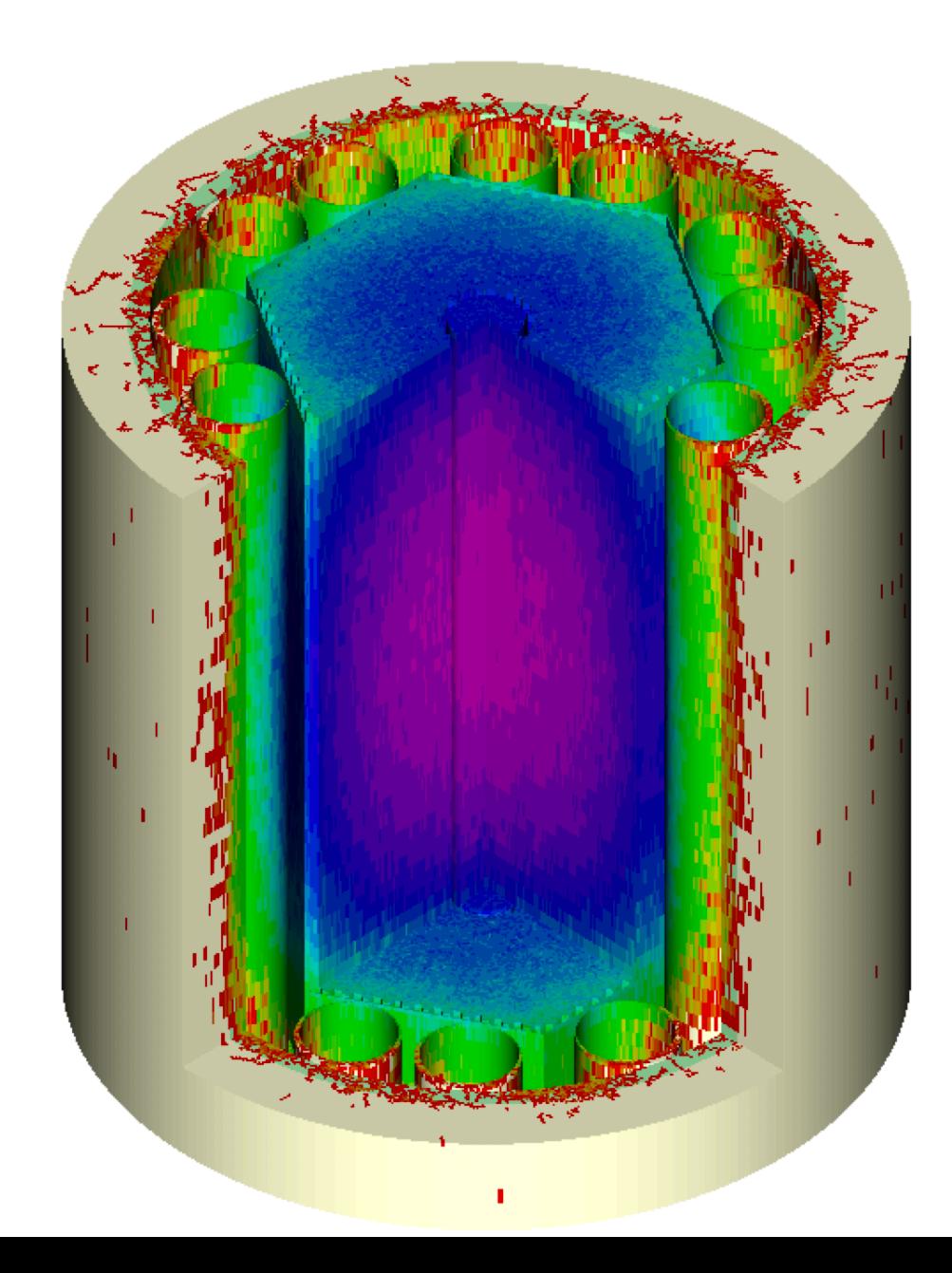